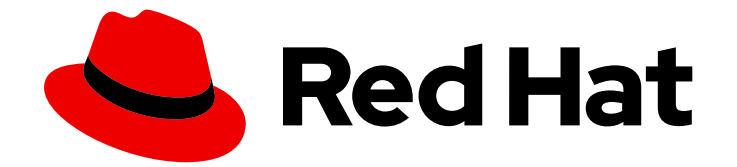

# Red Hat Ceph Storage 6

# Dashboard ガイド

Ceph Dashboard を使用した Ceph クラスターのモニタリング

Last Updated: 2024-04-02

Ceph Dashboard を使用した Ceph クラスターのモニタリング

# 法律上の通知

Copyright © 2024 Red Hat, Inc.

The text of and illustrations in this document are licensed by Red Hat under a Creative Commons Attribution–Share Alike 3.0 Unported license ("CC-BY-SA"). An explanation of CC-BY-SA is available at

http://creativecommons.org/licenses/by-sa/3.0/

. In accordance with CC-BY-SA, if you distribute this document or an adaptation of it, you must provide the URL for the original version.

Red Hat, as the licensor of this document, waives the right to enforce, and agrees not to assert, Section 4d of CC-BY-SA to the fullest extent permitted by applicable law.

Red Hat, Red Hat Enterprise Linux, the Shadowman logo, the Red Hat logo, JBoss, OpenShift, Fedora, the Infinity logo, and RHCE are trademarks of Red Hat, Inc., registered in the United States and other countries.

Linux ® is the registered trademark of Linus Torvalds in the United States and other countries.

Java ® is a registered trademark of Oracle and/or its affiliates.

XFS ® is a trademark of Silicon Graphics International Corp. or its subsidiaries in the United States and/or other countries.

MySQL<sup>®</sup> is a registered trademark of MySQL AB in the United States, the European Union and other countries.

Node.js ® is an official trademark of Joyent. Red Hat is not formally related to or endorsed by the official Joyent Node.js open source or commercial project.

The OpenStack ® Word Mark and OpenStack logo are either registered trademarks/service marks or trademarks/service marks of the OpenStack Foundation, in the United States and other countries and are used with the OpenStack Foundation's permission. We are not affiliated with, endorsed or sponsored by the OpenStack Foundation, or the OpenStack community.

All other trademarks are the property of their respective owners.

# 概要

本書では、監視および管理の目的で Red Hat Ceph Storage Dashboard を使用する方法を説明しま す。 Red Hat では、コード、ドキュメント、Web プロパティーにおける配慮に欠ける用語の置き 換えに取り組んでいます。まずは、マスター (master)、スレーブ (slave)、ブラックリスト (blacklist)、ホワイトリスト (whitelist) の 4 つの用語の置き換えから始めます。この取り組みは膨 大な作業を要するため、今後の複数のリリースで段階的に用語の置き換えを実施して参ります。詳 細は、弊社の CTO、Chris Wright のメッセージ を参照してください。

# 目次

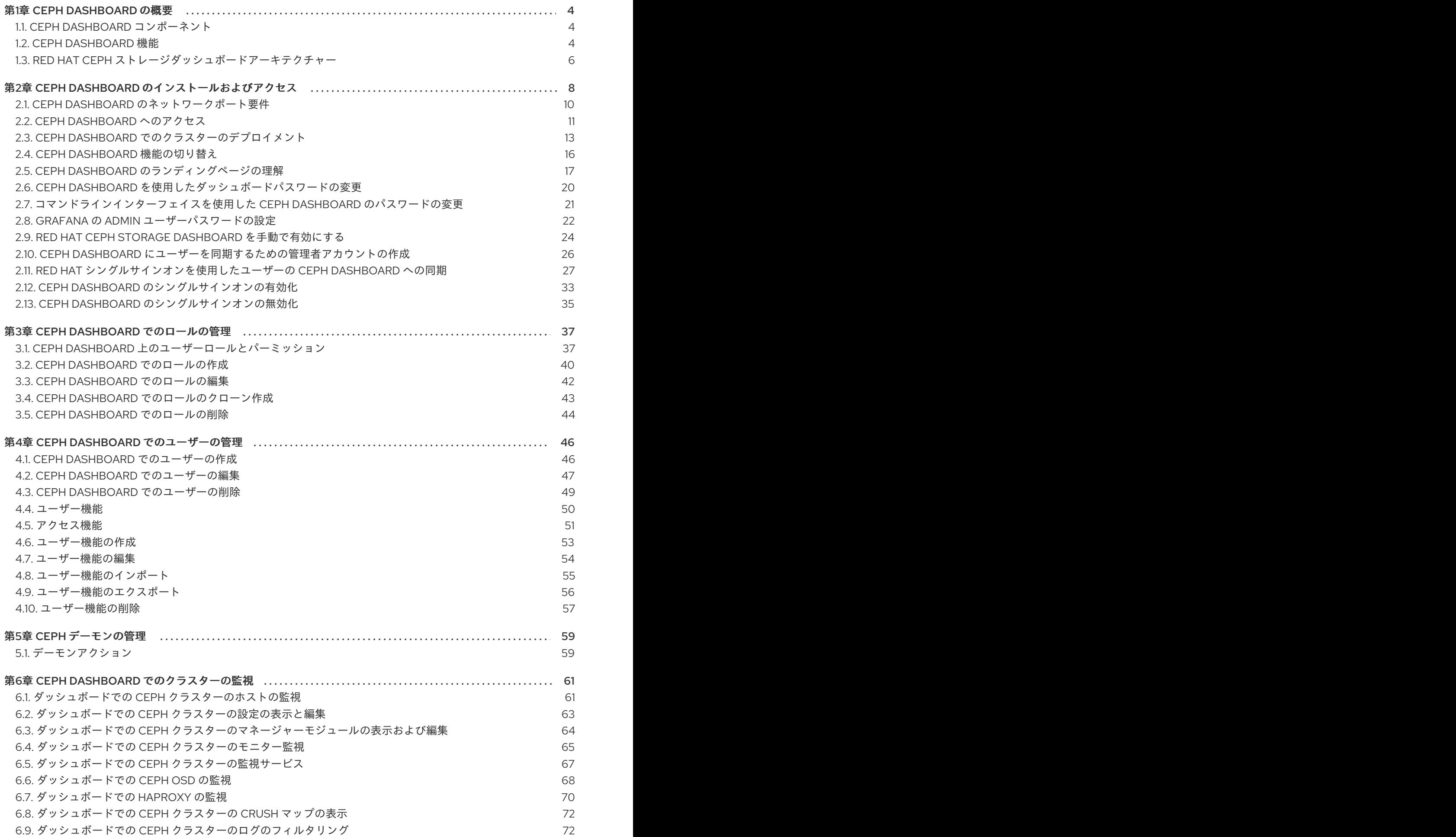

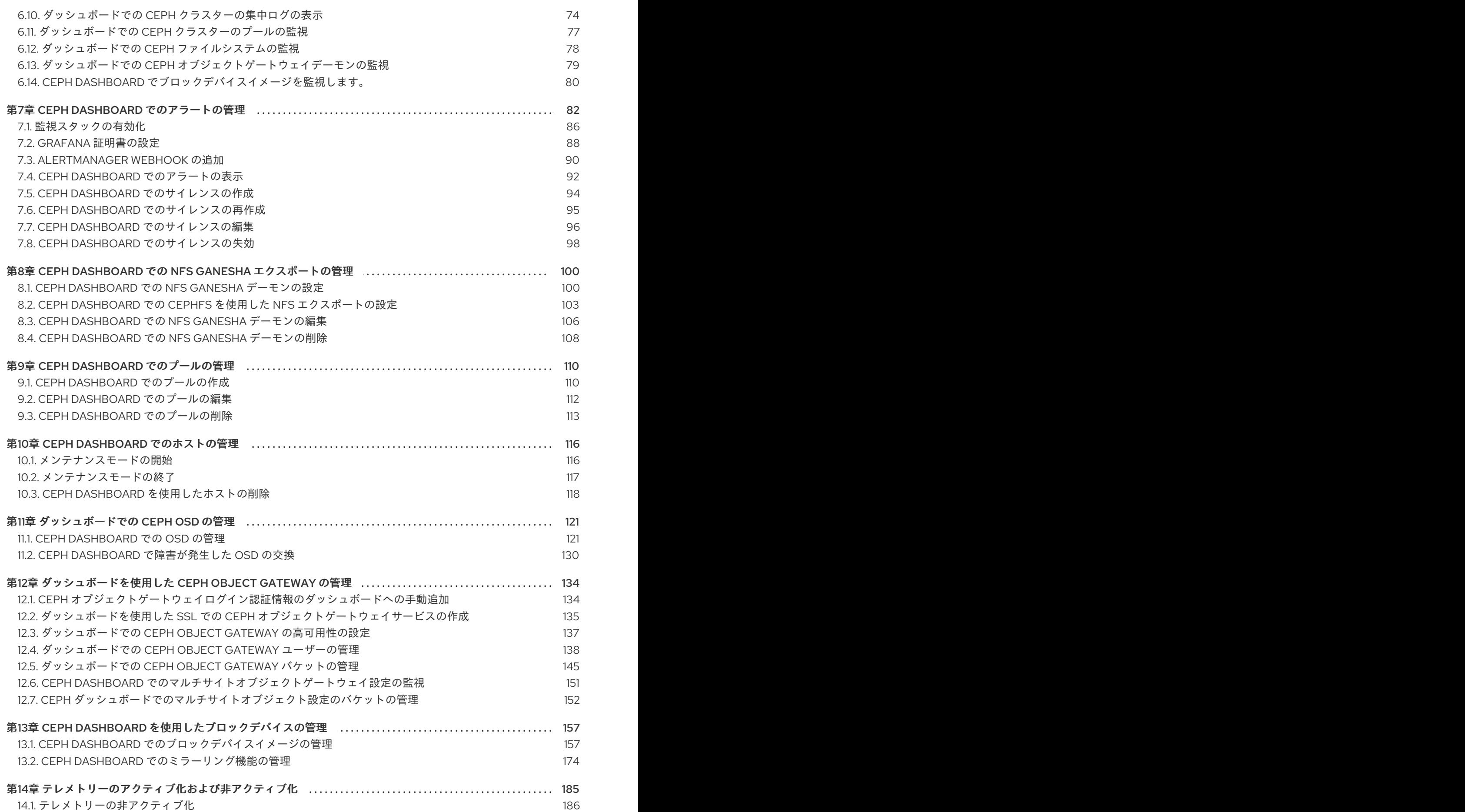

# 第1章 CEPH DASHBOARD の概要

<span id="page-7-0"></span>ストレージ管理者は、Red Hat Ceph Storage Dashboard は管理機能および監視機能を提供します。こ れにより、クラスターの管理および設定が可能になり、それに関連する情報およびパフォーマンス統計 を可視化を可能にします。ダッシュボードは、**ceph-mgr** デーモンがホストする Web サーバーを使用 します。

ダッシュボードは Web ブラウザーからアクセスでき、たとえばマネージャーモジュールの設定や OSD の状態の監視などの有用な管理機能および監視機能が含まれます。

#### 前提条件

● システム管理者レベルの経験

# <span id="page-7-1"></span>1.1. CEPH DASHBOARD コンポーネント

ダッシュボードの機能は複数のコンポーネントで提供されます。

- デプロイメント用の Cephadm アプリケーション。
- 埋め込みダッシュボードである **ceph-mgr** モジュール。
- **埋め込み Prometheus である ceph-mgr モジュール。**
- Prometheus の時系列データベース。
- ストレージクラスターの各ホストで実行される Prometheus の node-exporter デーモン。
- 監視ユーザーインターフェイスおよびアラートを提供する Grafana プラットフォーム。

#### 関連情報

- 詳細は、[Prometheus](https://prometheus.io/) の Web サイトを参照してください。
- 詳細は、Grafana [のウェブサイト](https://grafana.com/) を参照してください。

# <span id="page-7-2"></span>1.2. CEPH DASHBOARD 機能

Ceph Dashboard には、次の機能があります。

- マルチユーザーとロールの管理: ダッシュボードは、異なる権限とロールが割り当てられた複数 のユーザーアカウントをサポートします。ユーザーアカウントとロールは、コマンドラインと Web ユーザーインターフェイスの両方を使用して管理できます。ダッシュボードは、パスワー ドセキュリティーの強化に向けたさまざまな方法をサポートしています。ユーザーは最初のロ グイン後または設定可能な期間の後にパスワードを変更する必要があるなど、パスワードの複 雑性ルールは設定できます。
- シングルサインオン (SSO): ダッシュボードは、SAML 2.0 プロトコルを使用した外部 ID プロバ イダーとの認証をサポートしています。
- 監査: ダッシュボードバックエンドは、すべての PUT、POST、および DELETE API 要求を Ceph マネージャーログに記録するように設定できます。

#### 管理機能

- クラスターの階層の表示: CRUSH マップを表示できます。たとえば、特定の OSD ID が実行さ れているホストを判別できます。これは、OSD に問題がある場合に便利です。
- マネージャーモジュールの設定: Ceph マネージャーモジュールのパラメーターを表示および変 更できます。
- 埋め込み Grafana ダッシュボード: Ceph Dashboard の Grafana ダッシュボードは、 Prometheus モジュールによって収集された情報とパフォーマンスメトリックを表示するため に、外部アプリケーションや Web ページに埋め込まれている場合があります。
- ログの表示および絞り込み: イベントおよび監査クラスターのログを表示し、優先順位、キー ワード、日付、または時間範囲に基づいてフィルタリングできます。
- ダッシュボードコンポーネントの切り替え: ダッシュボードのコンポーネントを有効および無効 にできるため、必要な機能のみが利用可能になります。
- OSD 設定の管理: ダッシュボードを使用してクラスター全体の OSD フラグを設定できます。ま た、OSD のアップ、ダウン、またはアウトのマーク付け、OSD のパージと加重付け、スクラ ブ操作の実行、さまざまなスクラブ関連の設定オプションの変更、プロファイルの選択による バックフィルアクティビティーのレベル調整なども可能です。OSD のデバイスクラスを設定お よび変更して、デバイスクラス別に OSD を表示して並べ替えることができます。OSD を新し いドライブおよびホストにデプロイできます。
- アラートの表示 アラートページでは、現在のアラートの詳細を表示できます。
- イメージのサービス品質: IOPS の制限や、BPS バーストレートの読み取りなど、イメージにパ フォーマンス制限を設定できます。

#### 監視機能

- ユーザー名およびパスワード保護:設定可能なユーザー名とパスワードのみを使用してダッシュ ボードにアクセスできます。
- クラスター全体のヘルス: パフォーマンスと容量のメトリックを表示します。クラスター全体の ステータス、ストレージ使用率 (オブジェクトの数、Raw 容量、プールごとの使用量など)、 プールのリストおよびそれらのステータスと使用状況の統計を表示します。
- ホスト: 実行中のサービスおよびインストールされた Ceph バージョンと共に、クラスターに関 連付けられたホストのリストを提供します。
- パフォーマンスカウンター:実行中の各サービスの詳細統計を表示します。
- モニター: モニター、クォーラムのステータス、およびオープンセッションのリストを表示しま す。
- 設定エディター: 使用可能なすべての設定オプション、説明、タイプ、デフォルト、および現在 設定されている値を表示します。これらの値は編集可能です。
- クラスターログ: クラスターのイベントおよび監査ログファイルの最新の更新を、優先度、日 付、またはキーワード別に表示およびフィルタリングします。
- デバイス管理: オーケストレーターが認識しているすべてのホストをリスト表示します。ホスト に接続されているすべてのドライブとそのプロパティーをリスト表示します。ドライブのヘル ス予測、SMART データ、点滅エンクロージャー LED を表示します。
- ストレージクラスターの容量の表示: Red Hat Ceph Storage クラスターの Raw ストレージ容量 は、Ceph Dashboard の Capacity パネルで確認できます。
- Pools: すべての Ceph プールとその詳細をリスト表示および管理します。たとえば、アプリ ケーション、配置グループ、レプリケーションサイズ、EC プロファイル、クォータ、CRUSH ルールセットなどです。
- OSD: すべての OSD、それらのステータスおよび使用状況の統計に加えて、属性 (OSD マッ プ)、メタデータ、読み取り/書き込み操作のパフォーマンスカウンターなどの詳細情報をリス ト表示および管理します。OSD に関連付けられているすべてのドライブをリスト表示します。
- イメージ: サイズ、オブジェクト、機能などのすべての RBD イメージと、そのプロパティーを 表示します。RBD イメージの作成、コピー、変更、および削除を行います。選択したイメージ のスナップショットを作成、削除、およびロールバックし、変更に対してこのスナップショッ トを保護するか、保護を解除します。スナップショットをコピーまたは複製し、複製されたイ メージを平坦化します。

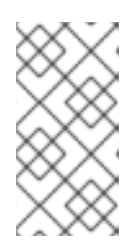

#### 注記

特定のイメージの Overall Performance タブの I/O 変更のパフォーマンスグラ フには、Cluster > Manager modules > Prometheus の **rbd\_stats\_pool** パラ メーターを設定すると、そのイメージを含むプールを指定した後にのみ値が表示 されます。

- RBD ミラーリング: リモート Ceph サーバーへの RBD ミラーリングを有効化および設定しま す。同期状態を含む、すべてのアクティブな同期デーモンとそのステータス、プール、および RBD イメージのリストを表示します。
- Ceph ファイルシステム: アクティブな Ceph ファイルシステム (CephFS) クライアントと関連 するプール (使用状況の統計を含む) のリストを表示します。アクティブな CephFS クライアン トを退避し、CephFS クォータとスナップショットを管理して、CephFS ディレクトリー構造 を参照します。
- Object Gateway (RGW): アクティブなすべてのObject Gateway とそのパフォーマンスカウン ターを表示します。オブジェクトゲートウェイユーザーの表示および管理 (追加、編集、削除) およびその詳細 (クォータなど)、ユーザーのバケットおよびその詳細 (例: 所有者、クォータな ど) を表示および管理します。
- NFS: NFS Ganesha を使用して CephFS および Ceph オブジェクトゲートウェイ S3 バケットの NFS エクスポートを管理します。

#### セキュリティー機能

● SSL および TLS のサポート: Web ブラウザーとダッシュボード間の HTTP 通信はすべて SSL 経 由で保護されます。自己署名証明書は組み込みコマンドで作成できますが、認証局 (CA) が署 名して発行したカスタム証明書をインポートすることもできます。

#### 関連情報

● 詳細は、Red Hat Ceph Storage Dashboard ガイドの Ceph Dashboard [機能の切り替え](https://access.redhat.com/documentation/ja-jp/red_hat_ceph_storage/6/html-single/dashboard_guide/#toggling-ceph-dashboard-features_dash)を参 照してください。

# <span id="page-9-0"></span>1.3. RED HAT CEPH ストレージダッシュボードアーキテクチャー

Dashboard アーキテクチャーは、Ceph Manager のダッシュボードプラグインおよびその他のコンポー ネントによって異なります。以下の図を参照し、どのように連携するかを確認します。

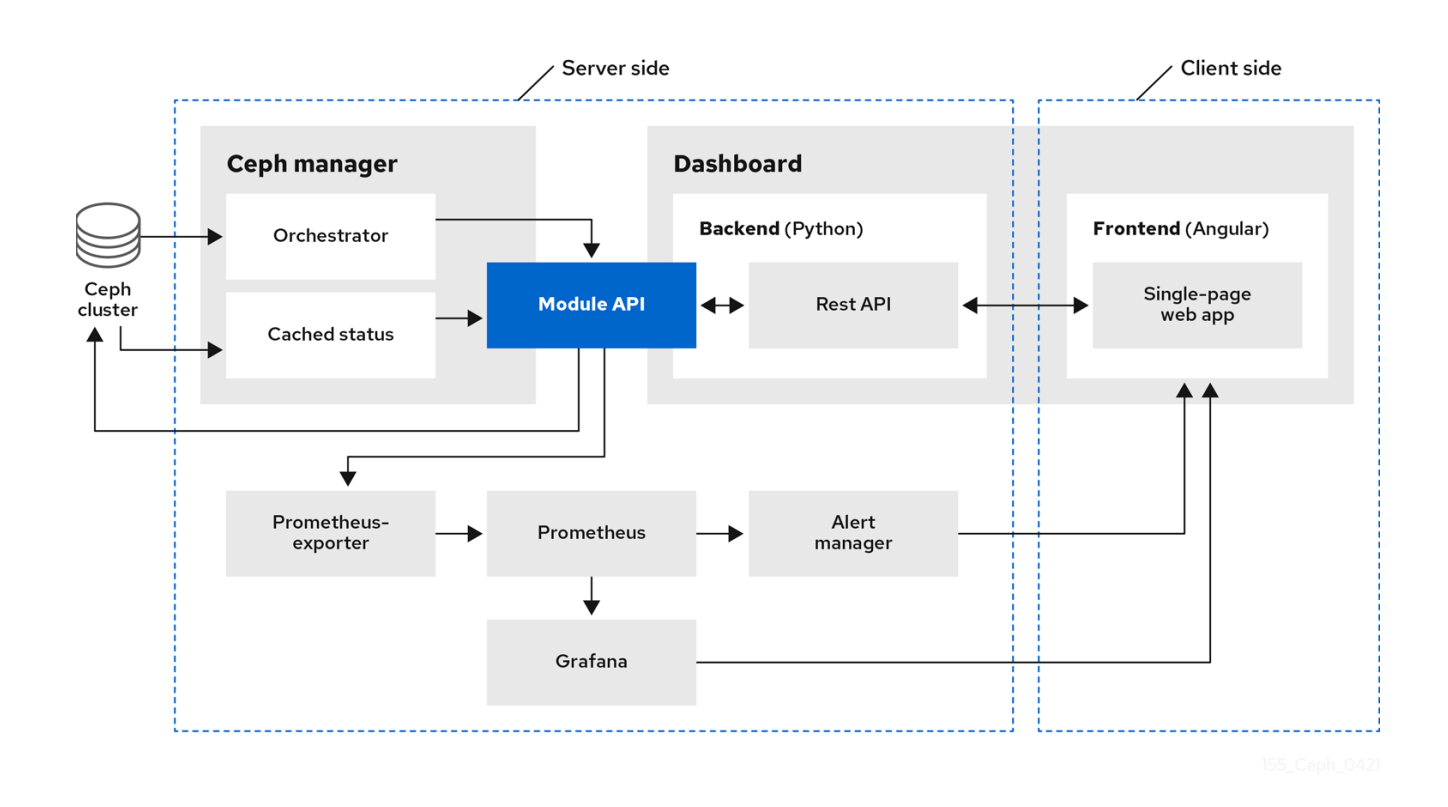

# <span id="page-11-0"></span>第2章 CEPH DASHBOARD のインストールおよびアクセス

システム管理者は、クラスターのブートストラップ時に提示された認証情報を使用してダッシュボード にアクセスできます。

Cephadm はデフォルトでダッシュボードをインストールします。以下は、ダッシュボード URL の例で す。

URL: https://host01:8443/ User: admin Password: zbiql951ar

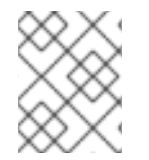

# 注記

ダッシュボード URL にアクセスする前に、ブラウザーを更新して Cookie をクリアしま す。

Ceph Dashboard 設定で使用できる Cephadm ブートストラップオプションを以下に示します。

- [-initial-dashboard-user INITIAL\_DASHBOARD\_USER] 初期ダッシュボードユーザーを設 定するには、ブートストラップ中にこのオプションを使用します。
- [-initial-dashboard-password] 初期ダッシュボードパスワードを設定するには、ブートスト ラップ中にこのオプションを使用します。
- [-SSL-dashboard-port SSL\_DASHBOARD\_PORT] このオプションを使用して、ブートスト ラップ時にデフォルトの 8443 以外のカスタムダッシュボードポートを設定します。
- [-dashboard-key DASHBOARD KEY] SSL のカスタムキーを設定するには、ブートストラッ プ中にこのオプションを使用します。
- [-dashboard-crt DASHBOARD CRT] SSL のカスタム証明書を設定するには、ブートスト ラップ中にこのオプションを使用します。
- 「-skip-dashboard] ダッシュボードなしで Ceph をデプロイするには、ブートストラップ中に このオプションを使用します。
- 「-dashboard-password-noupdate1 上記の 2 つのオプションを使用して初回ログイン時にパス ワードをリセットしない場合は、ブートストラップ中にこのオプションを使用します。
- [-allow-Fqdn-hostname] 完全修飾ホスト名を使用できるようにするには、ブートストラップ 中にこのオプションを使用します。
- [-skip-prepare-host] ホストの準備をスキップするには、ブートストラップ中にこのオプショ ンを使用します。

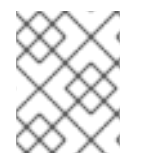

### 注記

ダッシュボード関連の外部 URL の接続の問題を回避するには、ホスト名に完全修飾ドメ イン名 (FQDN) を使用します (例:**host01.ceph.redhat.com**)。

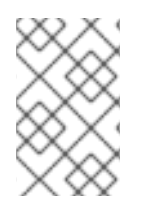

# 注記

クライアントのインターネットブラウザーで Grafana URL を直接開き、セキュリティー 例外を受け入れ、Ceph Dashboard のグラフを確認します。ブラウザーをリロードし て、変更を表示します。

### 例

[root@host01 ~]# cephadm bootstrap --mon-ip 127.0.0.1 --registry-json cephadm.txt --initialdashboard-user admin --initial-dashboard-password zbiql951ar --dashboard-password-noupdate - allow-fqdn-hostname

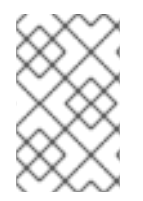

# 注記

**cephadm** を使用してストレージクラスターをブートストラップするときに、カスタムコ ンテナーイメージまたはローカルコンテナーイメージに **—image** オプションを使用でき ます。

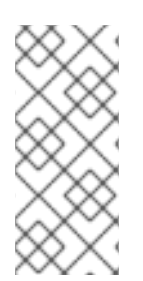

# 注記

ブートストラップ時に **—dashboard-password-noupdate** オプションを使用しない場合 にのみ、ブートストラップ時に指定した認証情報を使用してダッシュボードへの初回ロ グイン時にパスワードを変更する必要があります。Ceph Dashboard の認証情報は **var/log/ceph/cephadm.log** ファイルにあります。Ceph Dashboard is now available at と いう文字列で検索します。

このセクションでは、次のタスクについて説明します。

- Ceph Dashboard [のネットワークポート要件](#page-13-1)
- Ceph Dashboard [へのアクセス](#page-15-0)
- Ceph Dashboard [でのクラスターのデプロイメント](#page-17-0)
- Ceph Dashboard [機能の切り替え](#page-20-1)
- Ceph Dashboard [のランディングページの理解](#page-22-0)
- Red Hat Ceph Storage Dashboard [の手動での有効化](#page-28-0)
- Ceph Dashboard [を使用したダッシュボードパスワードの変更](#page-24-1)
- [コマンドラインインターフェイスを使用した](#page-25-1) Ceph Dashboard のパスワードの変更
- Grafana の**admin**[ユーザーパスワードの設定](#page-26-0)
- Ceph Dashboard [にユーザーを同期するための管理者アカウントの作成](#page-29-0)
- Red Hat [シングルサインオンを使用した](#page-33-0) Ceph Dashboard とユーザーの同期
- Ceph Dashboard [のシングルサインオンの有効化](#page-37-0)
- Ceph Dashboard [のシングルサインオンの無効化](#page-38-0)

# <span id="page-13-1"></span><span id="page-13-0"></span>2.1. CEPH DASHBOARD のネットワークポート要件

Ceph Dashboard のコンポーネントは、アクセス可能である必要のある、特定の TCP ネットワーク ポートを使用します。デフォルトでは、Red Hat Ceph Storage のインストール時に、ネットワーク ポートは **firewalld** で自動的に開きます。

# 表2.1 TCP ポート要件

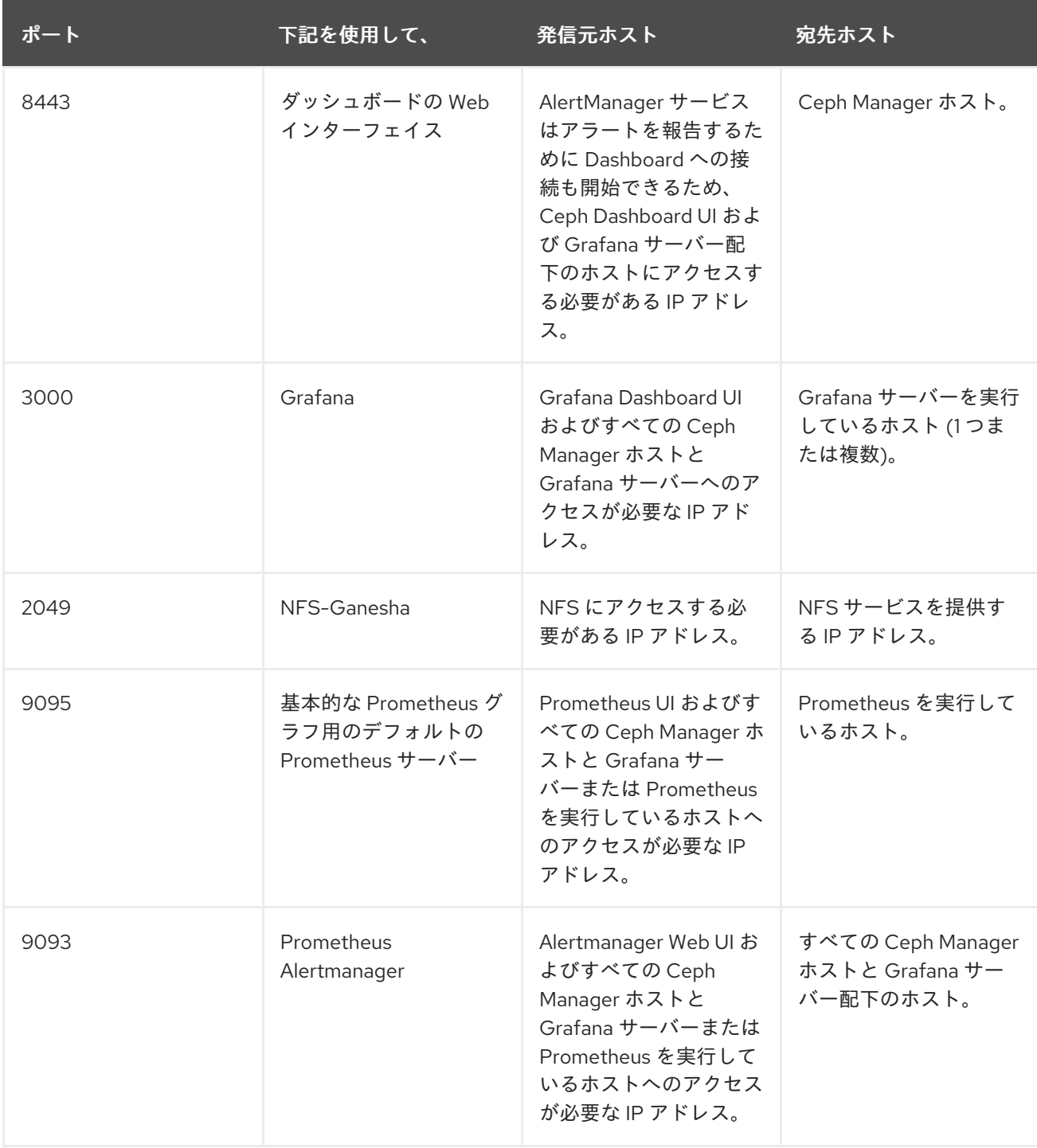

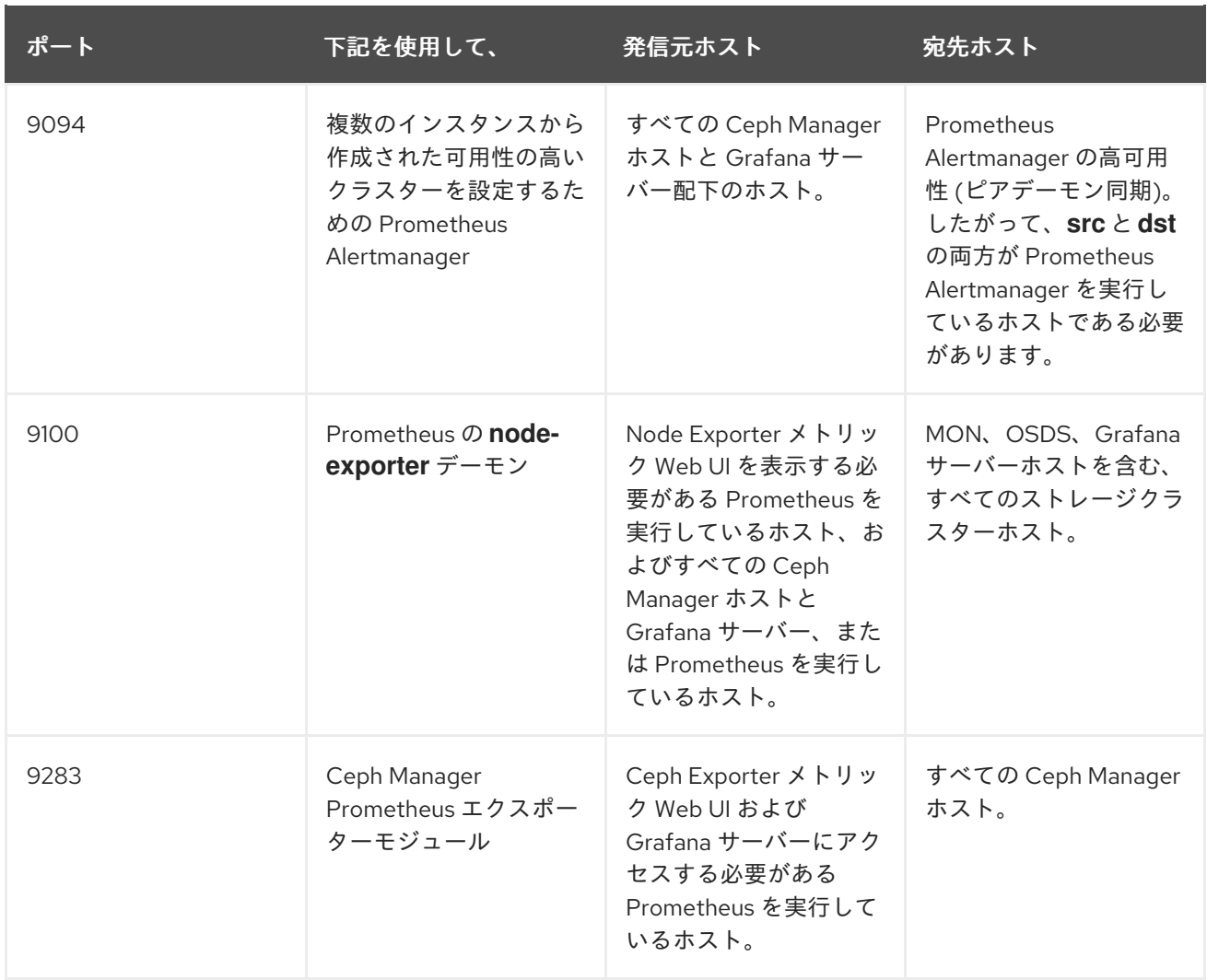

#### 関連情報

- 詳細は、Red Hat Ceph Storage [インストールガイド](https://access.redhat.com/documentation/ja-jp/red_hat_ceph_storage/6/html-single/installation_guide)を参照してください。
- 詳細については、[ネットワークの設定と管理](https://access.redhat.com/documentation/ja-jp/red_hat_enterprise_linux/8/html-single/configuring_and_managing_networking/index)の[ファイアウォールの使用と設定](https://access.redhat.com/documentation/ja-jp/red_hat_enterprise_linux/8/html-single/configuring_and_managing_networking/index#using-and-configuring-firewalls_configuring-and-managing-networking)を参照してく ださい。

# <span id="page-14-0"></span>2.2. CEPH DASHBOARD へのアクセス

Ceph Dashboard にアクセスして Red Hat Ceph Storage クラスターを管理および監視できます。

#### 前提条件

- Red Hat Ceph Storage Dashboard の正常なインストール
- NTP はクロックを適切に同期しています。

#### 手順

1. Web ブラウザーで、以下の URL を入力します。

#### 構文

https://**HOST\_NAME**:**PORT**

<span id="page-15-0"></span>以下を置き換えます。

- HOST NAME は、アクティブなマネージャーホストの完全修飾ドメイン名 (FQDN) に置き 換えます。
- PORT は、ポート 8443 に置き換えます。

例

https://host01:8443

Cephadm シェルで次のコマンドを実行して、ダッシュボードの URL を取得することもで きます。

例

[ceph: root@host01 /]# ceph mgr services

このコマンドは、現在設定されているすべてのエンドポイントを表示します。ダッシュ ボード キーを探して、ダッシュボードにアクセスするための URL を取得します。

- 2. ログインページで、ブートストラップ時に指定したユーザー名 **admin** とデフォルトパスワード を入力します。
- 3. Red Hat Ceph Storage ダッシュボードに初めてログインするときにパスワードを変更する必要 があります。
- 4. ログイン後、ダッシュボードのデフォルトのランディングページが表示され、Red Hat Ceph Storage クラスターのステータス、パフォーマンス、インベントリー、および容量メト リックの詳細と高レベルの概要が表示されます。

図2.1 Ceph Dashboard のランディングページ

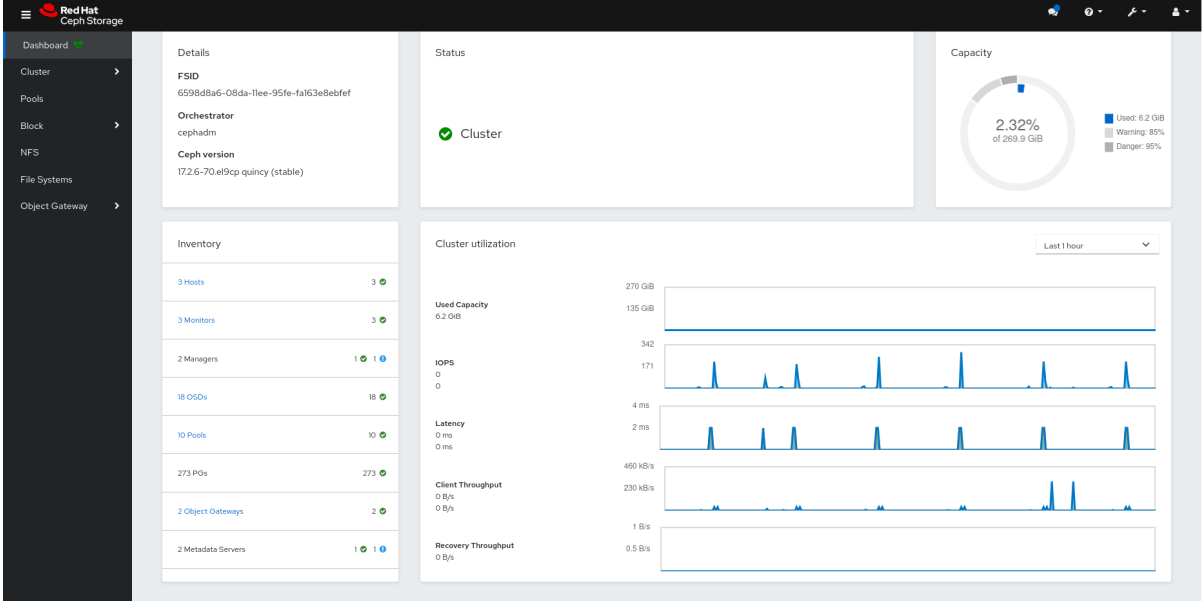

5. ダッシュボードランディングページのメニューアイコン ( ) をクリックして、垂直メニュー のオプションを折りたたむか表示します。

#### 関連情報

● 詳細は、Red Hat Ceph Storage Dashboard ガイドの Ceph Dashboard を使用したダッシュ [ボードパスワードの変更](https://access.redhat.com/documentation/ja-jp/red_hat_ceph_storage/6/html-single/dashboard_guide/#changing-the-dashboard-password-using-the-ceph-dashboard_dash) を参照してください。

# <span id="page-16-0"></span>2.3. CEPH DASHBOARD でのクラスターのデプロイメント

ダッシュボードを使用して、Red Hat Ceph Storage クラスターを拡張し、ホストの追加、OSD の追 加、Alertmanager、Cephadm-exporter、CephFS-mirror、Grafana、ingress、MDS、NFS、nodeexporter、Prometheus、BD ミラー、Ceph Object Gateway などのサービスの作成を行うことができま す。

新しいストレージクラスターをブートストラップすると、Ceph Monitor Daemon と Ceph Manager Daemon が作成され、クラスターは HEALTH WARN 状態になります。ダッシュボードでクラスターの すべてのサービスを作成すると、クラスターの正常性が HEALTH\_WARN から HEALTH\_OK ステータ スに変わります。

#### 前提条件

- ブートストラップされたストレージクラスター。詳細は、Red Hat Ceph Storage インストール ガイド の [新しいストレージクラスターのブートストラップ](https://access.redhat.com/documentation/ja-jp/red_hat_ceph_storage/6/html-single/installation_guide#bootstrapping-a-new-storage-cluster_install) セクションを参照してください。
- Red Hat Ceph ストレージダッシュボード上のユーザーの少なくとも **cluster-manager** ロー ル。詳細は、Red Hat Ceph Storage Dashboard ガイドの Ceph ダッシュボード上のユーザー ロールとパーミッション [セクションを参照してください。](https://access.redhat.com/documentation/ja-jp/red_hat_ceph_storage/6/html-single/dashboard_guide/#user-roles-and-permissions-on-the-ceph-dashboard_dash)

#### 手順

1. ブートストラップされたホストから他のホストに管理キーをコピーします。

#### 構文

ssh-copy-id -f -i /etc/ceph/ceph.pub root@HOST\_NAME

#### 例

[ceph: root@host01 /]# ssh-copy-id -f -i /etc/ceph/ceph.pub root@host02 [ceph: root@host01 /]# ssh-copy-id -f -i /etc/ceph/ceph.pub root@host03

- 2. ブートストラップ中に提供されたデフォルトの認証情報を使用してダッシュボードにログイン します。
- 3. パスワードを変更し、新しいパスワードでダッシュボードにログインします。
- 4. ランディングページで、Expand Cluster をクリックします。

<span id="page-17-0"></span>図2.2 クラスターのデプロイメント

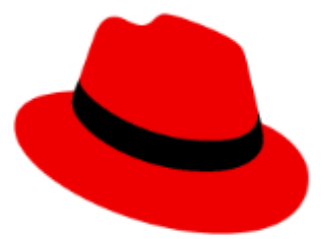

# Welcome to Red Hat Ceph Storage Dashboard

Please expand your cluster first

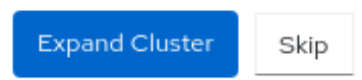

- 5. ホストの追加:
	- a. Add Hosts ウィンドウで、+Add をクリックします。
	- b. ホスト名を指定します。これは、ブートストラップされたホストからキーをコピーすると きに提供されたホスト名と同じです。

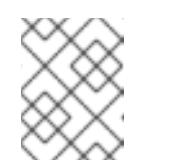

注記

詳細については、Add Hosts ダイアログボックスのツールチップを使用でき ます。

- c. オプション: ホストのそれぞれの IP アドレスを指定します。
- d. オプション: サービスが作成されるホストのラベルを選択します。
- e. Add Host をクリックします。
- f. ストレージクラスター内のすべてのホストについて、上記の手順に従います。
- 6. Add Hosts ウィンドウで、Next をクリックします。
- 7. OSD を作成します。
	- a. Create OSDsウィンドウのプライマリーデバイスで、+Add をクリックします。
	- b. プライマリーデバイス ウィンドウで、デバイスをフィルタリングしてデバイスを選択しま す。

d. The Create OSDs of Data Provides OSDs of Data Provides OSDs of Data Provides OSDs of Data Provides OSDs of D<br>December 2002 - December 2003 - December 2003 - December 2003 - December 2003 - December 2003 - December 2003

c. Add をクリックします。

- d. オプション: Create OSDsウィンドウで、WAL や DB デバイスなどの共有デバイスがある 場合は、デバイスを追加します。
- e. オプション: 機能を暗号化するには、Encryption チェックボックスをクリックします。
- f. Create OSDsウィンドウで、Next をクリックします。
- 8. サービスを作成します。
	- a. Create Services ウィンドウで、+Create をクリックします。
	- b. Create Serviceダイアログボックスで、
		- i. ドロップダウンからサービスのタイプを選択します。
		- ii. サービスの一意の名前であるサービス ID を入力します。
		- iii. ホストまたはラベルごとに配置を提供します。
		- iv. ホストを選択します。
		- v. デプロイする必要のあるデーモンまたはサービスの数を提供します。
	- c. Create Serviceをクリックします。
- 9. Create Serviceウィンドウで、Next をクリックします。
- 10. Cluster Resources、Hosts by Services、Host Details を確認します。パラメーターを編集す る場合は、Back をクリックして上記の手順に従います。

#### 図2.3 クラスターのレビュー

Expand Cluster

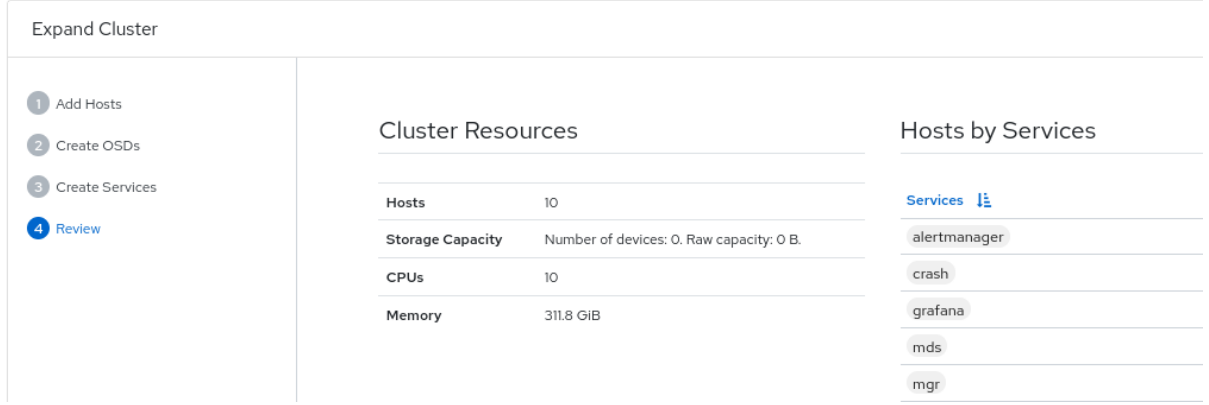

- 11. Expand Cluster をクリックします。
- 12. クラスターの拡張が成功したという通知が表示されます。
- 13. ダッシュボードでクラスターの状態が HEALTH OK ステータスに変わります。

#### 検証

- 1. **cephadm** シェルにログインします。
	- 例

 $[root@host01 \sim ]$ # cephadm shell

2. **ceph-s** コマンドを実行します。

例

[ceph: root@host01 /]# ceph -s

クラスターの正常性は HEALTH\_OK です。

#### 関連情報

- 詳細は、Red Hat Ceph Storage Dashboard ガイドの Ceph ダッシュボード上のユーザーロー ルとパーミッション [セクションを参照してください。](https://access.redhat.com/documentation/ja-jp/red_hat_ceph_storage/6/html-single/dashboard_guide/#user-roles-and-permissions-on-the-ceph-dashboard_dash)
- 詳細は、Red Hat Ceph Storage [インストールガイド](https://access.redhat.com/documentation/ja-jp/red_hat_ceph_storage/6/html-single/installation_guide)を参照してください。

# <span id="page-19-0"></span>2.4. CEPH DASHBOARD 機能の切り替え

オンデマンドで機能を有効または無効にすることで、Red Hat Ceph Storage ダッシュボードのコン ポーネントをカスタマイズできます。デフォルトでは、すべての機能が有効になっています。機能を無 効にすると、Web インターフェイス要素は非表示になり、関連付けられた REST API のエンドポイント はその機能に対する追加のリクエストを拒否します。ダッシュボード機能の有効化および無効化は、コ マンドラインインターフェイスまたは Web インターフェイスから実行できます。

利用可能な機能:

- Ceph ブロックデバイス:
	- イメージの管理 (**rbd**)
	- ミラーリング (**mirroring**)
- Ceph ファイルシステム (**cephfs**)
- Ceph オブジェクトゲートウェイ (**rgw**)
- NFS Ganesha ゲートウェイ (**nfs**)

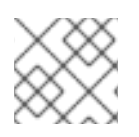

#### 注記

デフォルトでは、Ceph Manager は Ceph Monitor と併置されます。

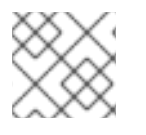

#### 注記

複数の機能を一度に無効にできます。

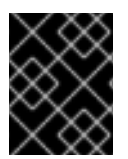

#### 重要

機能が無効になったら、Web インターフェイスの変更を反映するのに最大 20 秒かかる 場合があります。

前提条件

- <span id="page-20-1"></span>Red Hat Ceph Storage ダッシュボードソフトウェアのインストールおよび設定
- Ceph Manager ホストまたはダッシュボードの Web インターフェイスへのユーザーアクセス
- Ceph Manager ホストへの root レベルのアクセス

#### 手順

- ダッシュボードの Web インターフェイスからダッシュボード機能を切り替えるには、以下を実 行します。
	- a. ダッシュボードのランディングページで、Cluster ドロップダウンメニューに移動します。
	- b. Manager Modules を選択し、Dashboard を選択します。
	- c. Edit Manager moduleページで、機能名の横にある選択ボックスを選択するか、選択を解 除すると、ダッシュボードの機能を有効または無効にできます。
	- d. 選択が完了したら、下にスクロールして Update をクリックします。
- コマンドラインインターフェイスからダッシュボード機能を切り替えるには、以下を実行しま す。
	- a. Cephadm シェルにログインします。

#### 例

[root@host01 ~]# cephadm shell

b. 機能のステータスのリストを表示します。

#### 例

[ceph: root@host01 /]# ceph dashboard feature status

c. 機能を無効にします。

[ceph: root@host01 /]# ceph dashboard feature disable rgw

この例では、Ceph Object Gateway 機能を無効にします。

d. 機能を有効にします。

[ceph: root@host01 /]# ceph dashboard feature enable cephfs

以下の例では、Ceph Filesystem 機能を有効にします。

### <span id="page-20-0"></span>2.5. CEPH DASHBOARD のランディングページの理解

ランディングページには、ナビゲーションバーと個別のパネルを使用した Ceph クラスター全体の概要 が表示されます。

ナビゲーションバーには、次のオプションがあります。

● タスクと通知に関するメッセージ。

- ドキュメント、Ceph Rest API、および Red Hat Ceph Storage Dashboard に関する詳細へのリ ンク。
- ユーザー管理とテレメトリー設定へのリンク。
- パスワードを変更してダッシュボードからサインアウトするためのリンク。

```
図2.4 ナビゲーションバー
```
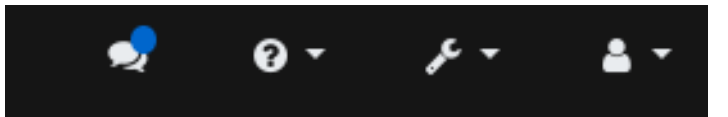

それとは別に、個々のパネルには、クラスターの状態に関する具体的な情報が表示されます。

#### **Categories**

ランディングページでは、パネルが以下の 3 つのカテゴリーに分けられます。

- 1. Status
- 2. 容量
- 3. パフォーマンス

図2.5 Ceph Dashboard のランディングページ

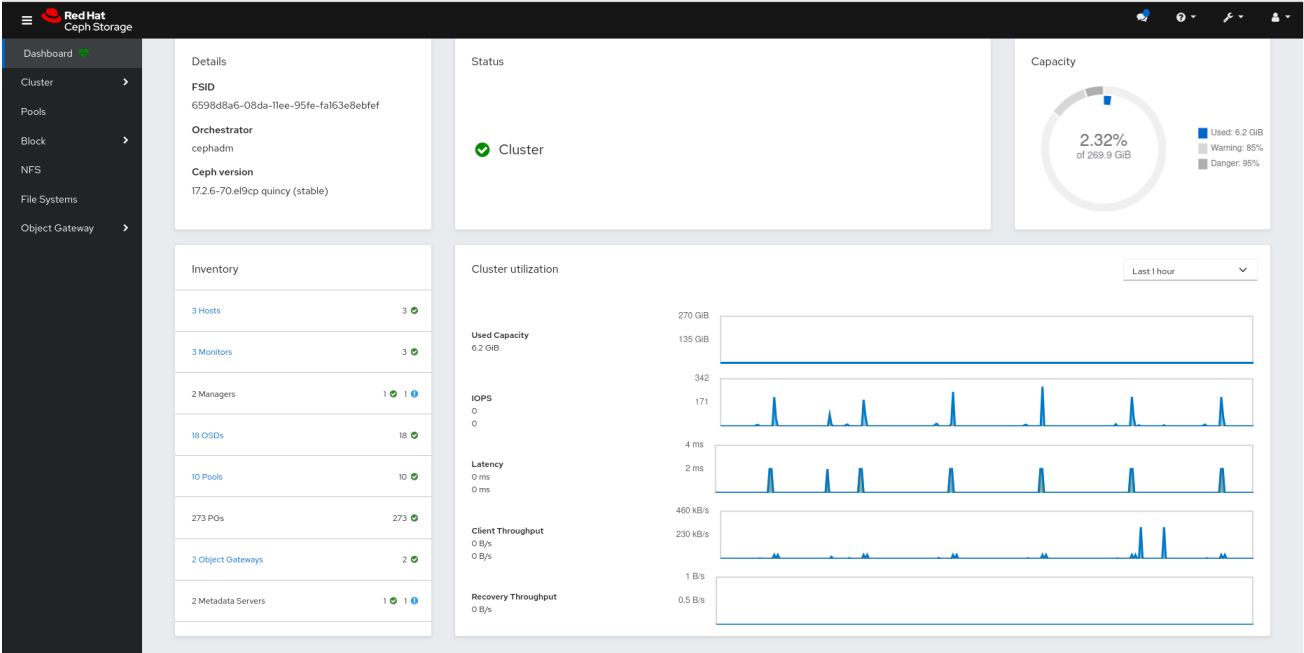

ステータスパネル

ステータスパネルには、クラスターの状態とホストおよびデーモンの状態が表示されます。

クラスターの状態: Ceph ストレージクラスターの現在のヘルスステータスを表示します。

ホスト: Ceph Storage クラスターのホストの合計数を表示します。

監視: Ceph Monitor の数およびクォーラムのステータスを表示します。

OSDs: Ceph Storage クラスターの OSD の合計数と、 up および in の数を表示します。

<span id="page-22-0"></span>マネージャー: Manager Daemon の数およびステータスを表示します。

Object Gateway : Ceph Storage クラスターのObject Gateway の数を表示します。

メタデータサーバー: Ceph ファイルシステム (CephFS) のメタデータサーバーの数とステータスを表示 します。

#### 容量パネル

容量パネルには、ストレージ使用量のメトリックが表示されます。

Raw 容量: クラスターの raw ストレージ容量の使用状況および可用性を表示します。

オブジェクト: プール内のオブジェクトの合計数と、オブジェクトを Healthy、Misplaced、Degraded、または Unfound の状態に分割するグラフを表示します。

PG ステータス: 配置グループの合計数と、PG を Clean、Working、Warning、または Unknown の状 態に分割するグラフを表示します。PG ステータスの Working および Warning の表示を簡素化するた めに、実際には複数の状態が含まれます。

#### Working の状態には、以下のいずれかの状態の PG が含まれます。

- activating
- backfill wait
- backfilling
- creating
- deep
- degraded
- forced backfill
- forced\_recovery
- peering
- peered
- recovering
- recovery\_wait
- repair
- scrubbing
- snaptrim
- snaptrim\_wait

Warning の状態には、以下のいずれかの状態の PG が含まれます。

backfill\_toofull

- backfill unfound
- $\bullet$  down
- incomplete
- inconsistent
- recovery\_toofull
- recovery\_unfound
- remapped
- snaptrim\_error
- stale
- **•** undersized

プール: Ceph クラスター内のストレージプールの数を表示します。

OSD ごとの PG: OSD ごとの配置グループ数を表示します。

#### パフォーマンスパネル

パフォーマンスパネルには、データ転送速度に関する情報が表示されます。

クライアントの読み取り/書き込み: 1 秒あたりの入出力操作の合計、読み取り、および書き込みを表示 します。

クライアントのスループット: クライアントスループット、読み取りスループット、書き込みスルー プットを表示します。

リカバリーのスループット: クラスターの修復およびバランシング操作のレートを表示します。たとえ ば、ディスクの損失により移動している可能性のあるバックグラウンドデータのステータスが表示され ます。

スクラビング: データの整合性を確認するために Ceph がスクラビングしているかどうかを表示しま す。

#### 関連情報

● 詳細は、Red Hat Ceph Storage Dashboard ガイドの Ceph Dashboard [でのクラスターの監視](https://access.redhat.com/documentation/ja-jp/red_hat_ceph_storage/6/html-single/dashboard_guide/#monitor-the-cluster-on-the-ceph-dashboard) セクションを参照してください。

# <span id="page-23-0"></span>2.6. CEPH DASHBOARD を使用したダッシュボードパスワードの変更

デフォルトでは、ダッシュボードにアクセスするためのパスワードは、クラスターのブートストラップ 中にシステムでランダムに生成されます。Red Hat Ceph Storage ダッシュボードに初めてログインす るときにパスワードを変更する必要があります。ダッシュボードを使用して、**admin** ユーザーのパス ワードを変更できます。

#### 前提条件

● 稼働中の Red Hat Ceph Storage クラスターがある。

#### <span id="page-24-1"></span>手順

1. ダッシュボードにログインします。

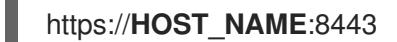

- 2. ダッシュボードの設定 アイコンをクリックし、User management をクリックします。
	- 図2.6 ユーザー管理

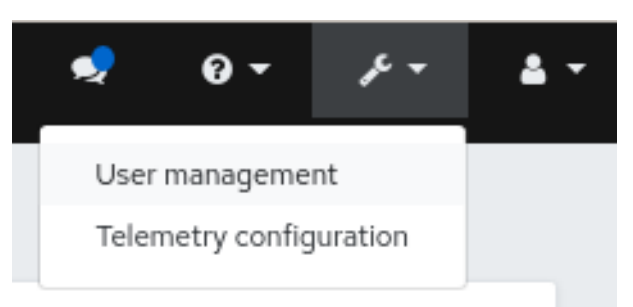

- 3. admin のパスワードを変更するには、その行をクリックします。
- 4. Edit ドロップダウンメニューで Edit を選択します。
- 5. Edit User ウィンドウで、新しいパスワードを入力し、その他のパラメーターを変更し、Edit User をクリックします。

#### 図2.7 ユーザー管理の編集

User management >> Users >> Edit

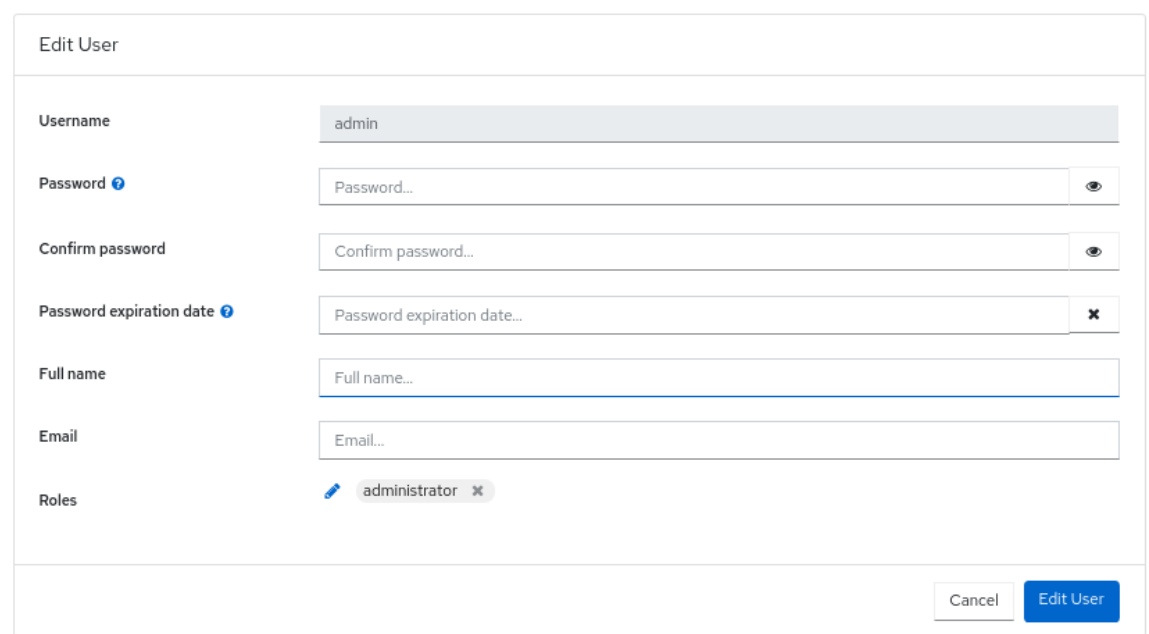

ログアウトし、ログイン画面にリダイレクトされます。パスワードの変更を確認する通知が表 示されます。

# <span id="page-24-0"></span>2.7. コマンドラインインターフェイスを使用した CEPH DASHBOARD のパ スワードの変更

Ceph Dashboard のパスワードを忘れた場合は、コマンドラインインターフェイスを使用してパスワー ドを変更できます。

#### <span id="page-25-1"></span>前提条件

- 稼働中の Red Hat Ceph Storage クラスターがある。
- ダッシュボードがインストールされているホストへの root レベルのアクセス。

#### 手順

1. Cephadm シェルにログインします。

#### 例

[root@host01 ~]# cephadm shell

2. **dashboard\_password.yml** ファイルを作成します。

#### 例

[ceph: root@host01 /]# touch dashboard\_password.yml

3. ファイルを編集し、新しいダッシュボードパスワードを追加します。

#### 例

[ceph: root@host01 /]# vi dashboard\_password.yml

4. ダッシュボードのパスワードをリセットします。

### 構文

ceph dashboard ac-user-set-password **DASHBOARD\_USERNAME** -i **PASSWORD\_FILE**

# 例

[ceph: root@host01 /]# ceph dashboard ac-user-set-password admin -i dashboard\_password.yml {"username": "admin", "password": "\$2b\$12\$i5RmvN1PolR61Fay0mPgt.GDpcga1QpYsaHUbJfoqaHd1rfFFx7XS", "roles": ["administrator"], "name": null, "email": null, "lastUpdate": , "enabled": true, "pwdExpirationDate": null, "pwdUpdateRequired": false}

#### 検証

新しいパスワードでダッシュボードにログインします。

# <span id="page-25-0"></span>2.8. GRAFANA の**ADMIN** ユーザーパスワードの設定

デフォルトでは、**cephadm** は Grafana の管理者ユーザーを作成しません。Ceph Orchestrator を使用 すると、管理者ユーザーを作成してパスワードを設定できます。

これらの認証情報を使用すると、管理者ユーザーに指定されたパスワードを使用して、ストレージクラ スターの Grafana URL にログインできます。

#### <span id="page-26-0"></span>前提条件

- モニタリングスタックがインストールされた実行中の Red Hat Ceph Storage クラスターがあ る。
- **cephadm** ホストへの root レベルのアクセスがある。
- **dashboard** モジュールが有効化されている。

### 手順

1. root ユーザーとして **grafana.yml** ファイルを作成し、次の詳細を指定します。

構文

service\_type: grafana spec: initial\_admin\_password: **PASSWORD**

例

service\_type: grafana spec: initial\_admin\_password: mypassword

2. **grafana.yml** ファイルをコンテナーのディレクトリーにマウントします。

例

[root@host01 ~]# cephadm shell --mount grafana.yml:/var/lib/ceph/grafana.yml

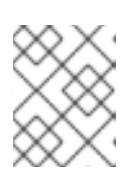

#### 注記

シェルを終了するたびに、デーモンをデプロイする前にファイルをコンテナーに マウントする必要があります。

3. オプション: **dashboard** の Ceph Manager モジュールが有効になっているかどうかを確認しま す。

例

[ceph: root@host01 /]# ceph mgr module ls

4. オプション: **dashboard** の Ceph Manager モジュールを有効にします。

例

[ceph: root@host01 /]# ceph mgr module enable dashboard

5. **orch** コマンドを使用して仕様を適用します。

構文

ceph orch apply -i **FILE\_NAME**.yml

例

[ceph: root@host01 /]# ceph orch apply -i /var/lib/ceph/grafana.yml

6. **grafana** サービスを再デプロイします。

例

[ceph: root@host01 /]# ceph orch redeploy grafana

これにより、指定されたパスワードで **admin** という名前の管理者ユーザーが作成され、ユー ザーはこれらの認証情報を使用して Grafana URL にログインできます。

#### 検証:

次の認証情報を使用して Grafana にログインします。  $\bullet$ 

構文

https://**HOST\_NAME**:**PORT**

例

https://host01:3000/

# <span id="page-27-0"></span>2.9. RED HAT CEPH STORAGE DASHBOARD を手動で有効にする

ブートストラップ中に **--skip-dashboard** オプションを使用して Red Hat Ceph Storage クラスターを インストールした場合は、ダッシュボードの URL と認証情報がブートストラップ出力で使用できない ことが確認できます。コマンドラインインターフェイスを使用して、ダッシュボードを手動で有効にで きます。Prometheus、Grafana、Alertmanager、node-exporter などの監視スタックコンポーネントは デプロイされていますが、これらは無効になっているため、手動で有効にする必要があります。

#### 前提条件

- ブートストラップ中に **--skip-dashboard** オプションを指定してインストールされた実行中の Red Hat Ceph Storage クラスター。
- ダッシュボードを有効にする必要があるホストへの root レベルのアクセス。

手順

1. Cephadm シェルにログインします。

例

[root@host01 ~]# cephadm shell

2. Ceph Manager サービスを確認します。

[ceph: root@host01 /]# ceph mgr services

"prometheus": "http://10.8.0.101:9283/"

ダッシュボードの URL が設定されていないことが確認できます。

3. ダッシュボードモジュールを有効にします。

# 例

<span id="page-28-0"></span>例

{

}

[ceph: root@host01 /]# ceph mgr module enable dashboard

4. ダッシュボードアクセス用の自己署名証明書を作成します。

# 例

[ceph: root@host01 /]# ceph dashboard create-self-signed-cert

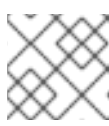

# 注記

証明書の検証を無効にして、証明書のエラーを回避できます。

5. Ceph Manager サービスを確認します。

### 例

[ceph: root@host01 /]# ceph mgr services { "dashboard": "https://10.8.0.101:8443/", "prometheus": "http://10.8.0.101:9283/" }

6. Red Hat Ceph Storage ダッシュボードにアクセスするための管理者ユーザーとパスワードを作 成します。

# 構文

```
echo -n "PASSWORD" > PASSWORD_FILE
ceph dashboard ac-user-create admin -i PASSWORD_FILE administrator
```
### 例

[ceph: root@host01 /]# echo -n "p@ssw0rd" > password.txt [ceph: root@host01 /]# ceph dashboard ac-user-create admin -i password.txt administrator

7. [監視スタックを有効にします。詳細は、](https://access.redhat.com/documentation/ja-jp/red_hat_ceph_storage/6/html-single/dashboard_guide/#enabling-monitoring-stack_dash)Red Hat Ceph Storage Dashboard ガイドの監視ス タックの有効化 セクションを参照してください。

#### 関連情報

● Red Hat Ceph Storage オペレーションガイドの Ceph Orchestrator を使用したモニタリング スタックのデプロイ [セクションを参照してください。](https://access.redhat.com/documentation/ja-jp/red_hat_ceph_storage/6/html-single/operations_guide/#deploying-the-monitoring-stack-using-the-ceph-orchestrator_ops)

# <span id="page-29-0"></span>2.10. CEPH DASHBOARD にユーザーを同期するための管理者アカウントの 作成

ユーザーを Ceph Dashboard に同期するには、管理者アカウントを作成する必要があります。

アカウントを作成したら、Red Hat シングルサインオン (SSO) を使用して、ユーザーを Ceph Dashboard と同期させます。Red Hat Ceph Storage Dashboard ガイドの Red Hat シングルサインオ ンを使用したユーザーの Ceph Dashboard への同期 [セクションを参照してください。](https://access.redhat.com/documentation/ja-jp/red_hat_ceph_storage/6/html-single/dashboard_guide/#syncing-users-to-the-ceph-dashboard-using-red-hat-single-sign-on_dash)

#### 前提条件

- 稼働中の Red Hat Ceph Storage クラスターがある。
- Dashboard がインストールされている。
- ダッシュボードへの管理者レベルのアクセス権。
- ユーザーをダッシュボードに追加しておく。
- すべてのホストでの root レベルのアクセス。
- Red hat Single Sign-On を ZIP [ファイルからインストールしておく。詳細は、](https://access.redhat.com/documentation/ja-jp/red_hat_single_sign-on/7.4/html-single/server_installation_and_configuration_guide/index#installing_rh_sso_from_a_zip_file)Zip ファイルから の Red Hat Single Sign-On のインストール を参照してください。

#### 手順

- 1. Red Hat Ceph [ストレージがインストールされているシステムに](https://access.redhat.com/jbossnetwork/restricted/softwareDetail.html?softwareId=80791&product=core.service.rhsso&version=7.4&downloadType=distributions) Red Hat Single Sign-On 7.4.0 サーバー をダウンロードします。
- 2. フォルダーをデプロイメントします。

[root@host01 ~]# unzip rhsso-7.4.0.zip

3. **standalone/configuration** ディレクトリーに移動し、**standalone.xml** を開いて編集します。

[root@host01 ~]# cd standalone/configuration [root@host01 configuration]# vi standalone.xml

- 4. **localhost** のすべてのインスタンスと **127.0.0.1** の 2 つのインスタンスは、Red Hat SSO がイ ンストールされているマシンの IP アドレスに置き換えます。
- 5. オプション: Red Hat Enterprise Linux 8 の場合には、認証局 (CA) の問題が発生する可能性があ ります。CA からカスタム証明書をインポートして、正確な Java バージョンを使用するキース トアに移動します。

例

[root@host01 ~]# keytool -import -noprompt -trustcacerts -alias ca -file ../ca.cer -keystore /etc/java/java-1.8.0-openjdk/java-1.8.0-openjdk-1.8.0.272.b10- 3.el8\_3.x86\_64/lib/security/cacert

6. **rh-sso-7.4** フォルダーの **bin** ディレクトリーからサーバーを起動するには、**standalone** ブート スクリプトを実行します。

[root@host01 bin]# ./standalone.sh

7. ユーザー名とパスワードを指定して、https: IP\_ADDRESS :8080/auth で管理アカウントを作 成します。

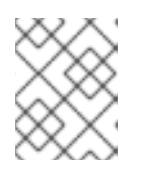

注記

管理者アカウントを作成する必要があるのは、コンソールに初めてログインする ときだけです。

8. 作成された認証情報を使用して管理コンソールにログインします。

#### 関連情報

- ダッシュボードでユーザーのロールを追加する方法は、Red Hat Ceph Storage Dashboard ガ イド の Ceph Dashboard [でのロールの作成](https://access.redhat.com/documentation/ja-jp/red_hat_ceph_storage/6/html-single/dashboard_guide/#creating-roles-on-the-ceph-dashboard_dash)セクションを参照してください。
- ダッシュボードでユーザーを作成する方法は、Red Hat Ceph Storage Dashboard ガイドの Ceph Dashboard [でのユーザーの作成](https://access.redhat.com/documentation/ja-jp/red_hat_ceph_storage/6/html-single/dashboard_guide/#creating-users-on-the-ceph-dashboard_dash)セクションを参照してください。

# <span id="page-30-0"></span>2.11. RED HAT シングルサインオンを使用したユーザーの CEPH DASHBOARD への同期

Red Hat シングルサインオン (SSO) と Lightweight Directory Access Protocol (LDAP) 統合を使用し て、ユーザーを Red Hat Ceph ストレージダッシュボードと同期させることができます。

ユーザーは特定のレルムに追加されます。このレルムでは、パスワードの追加要件なしで SSO を介し てダッシュボードにアクセスできます。

#### 前提条件

- 稼働中の Red Hat Ceph Storage クラスターがある。
- Dashboard がインストールされている。
- ダッシュボードへの管理者レベルのアクセス権。
- ユーザーをダッシュボードに追加しておく。Red Hat Ceph Storage Dashboard ガイドの Ceph Dashboard [でのユーザーの作成](https://access.redhat.com/documentation/ja-jp/red_hat_ceph_storage/6/html-single/dashboard_guide/#creating-users-on-the-ceph-dashboard_dash)セクションを参照してください。
- すべてのホストでの root レベルのアクセス。
- ユーザーの同期用に作成された管理者アカウント。Red Hat Ceph Storage Dashboard ガイド の Ceph Dashboard [にユーザーを同期するための管理者アカウントの作成](https://access.redhat.com/documentation/ja-jp/red_hat_ceph_storage/6/html-single/dashboard_guide/#creating-an-admin-account-for-syncing-users-to-the-ceph-dashboard_dash)セクションを参照し てください。

#### 手順

- 1. レルムを作成するには、Master ドロップダウンメニューをクリックします。このレルムでは、 ユーザーおよびアプリケーションにアクセスできます。
- 2. Add Realm ウィンドウで、レルム名 (大文字と小文字を区別) を入力し、パラメーターを Enabled に設定し、Create をクリックします。

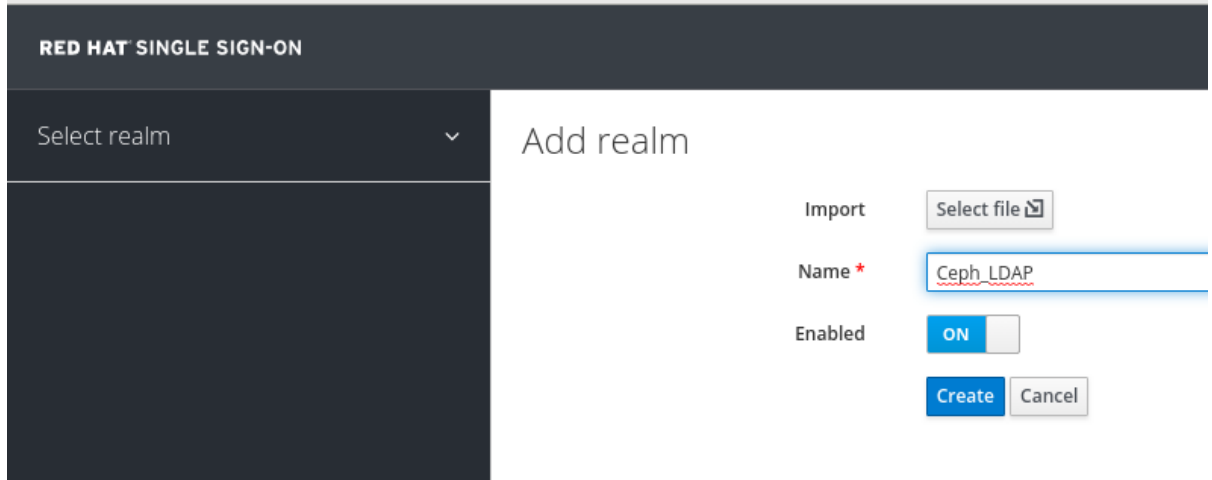

- 3. Realm Settings タブで、次のパラメーターを設定し、Save をクリックします。
	- a. Enabled ON
	- b. User-Managed Access ON
	- c. Client Settings に貼り付ける SAML 2.0 アイデンティティープロバイダーメタデータのリ ンクアドレスをメモしておきます。 RED HAT SINGLE SIGN-ON

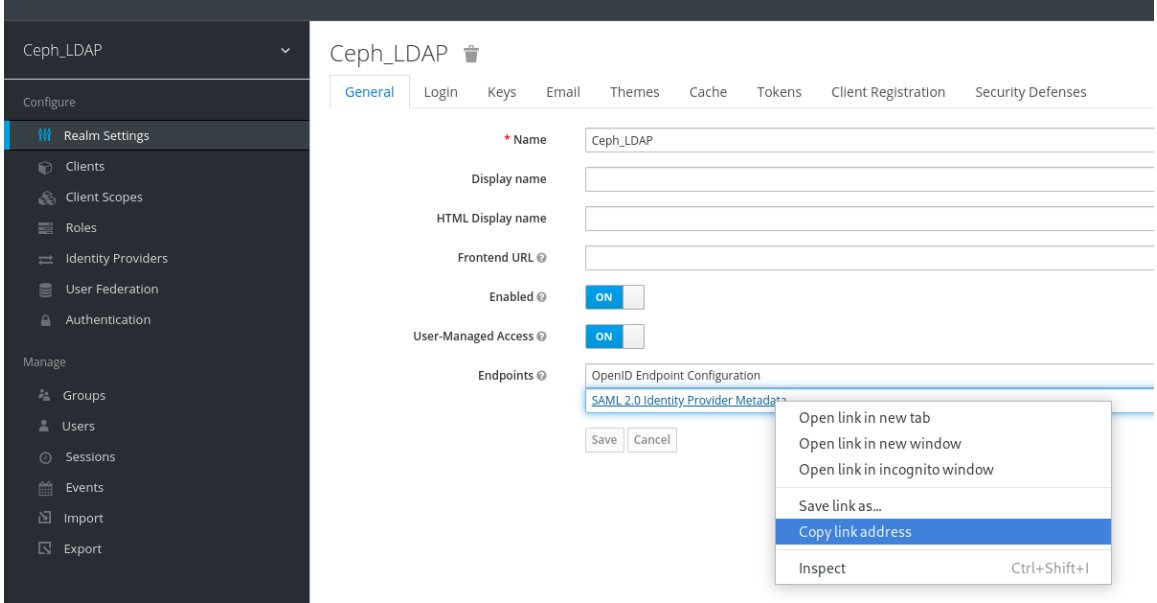

4. Clients タブで、Create をクリックします。

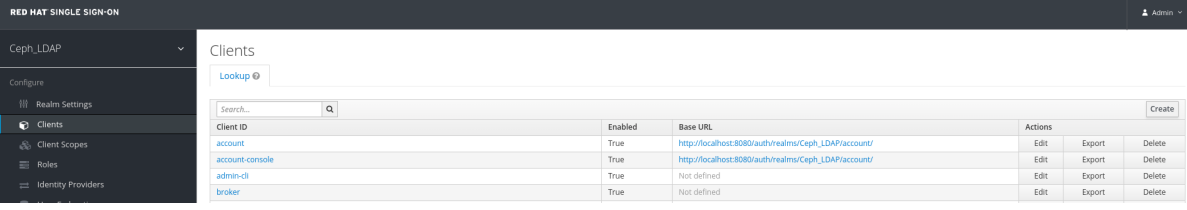

- 5. Add Client ウィンドウで、次のパラメーターを設定し、Save をクリックします。
	- a. クライアント ID BASE URL:8443/auth/saml2/metadata

例

https://example.ceph.redhat.com:8443/auth/saml2/metadata

- b. クライアントプロトコル saml
- 6. Client ウィンドウの Settings タブで、次のパラメーターを設定します。

#### 表2.2 クライアント設定タブ

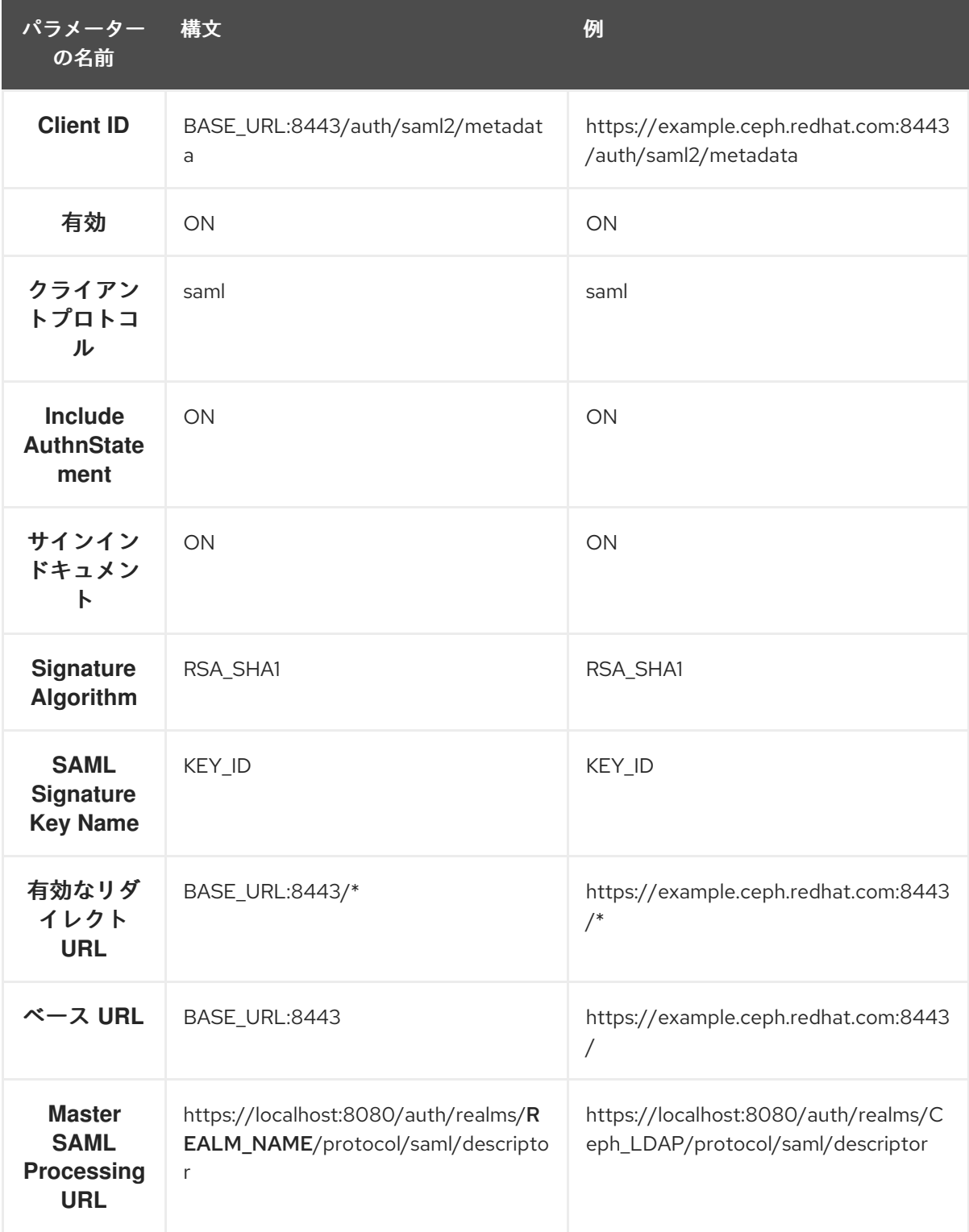

<span id="page-33-0"></span>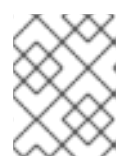

# 注記

Realm Settings タブから SAML 2.0 アイデンティティープロバイダーメタデー タのリンクを貼り付けます。

Fine Grain SAML Endpoint Configuration で、次のパラメーターを設定し、Save をクリックし ます。

#### 表2.3 詳細にわたる SAML 設定

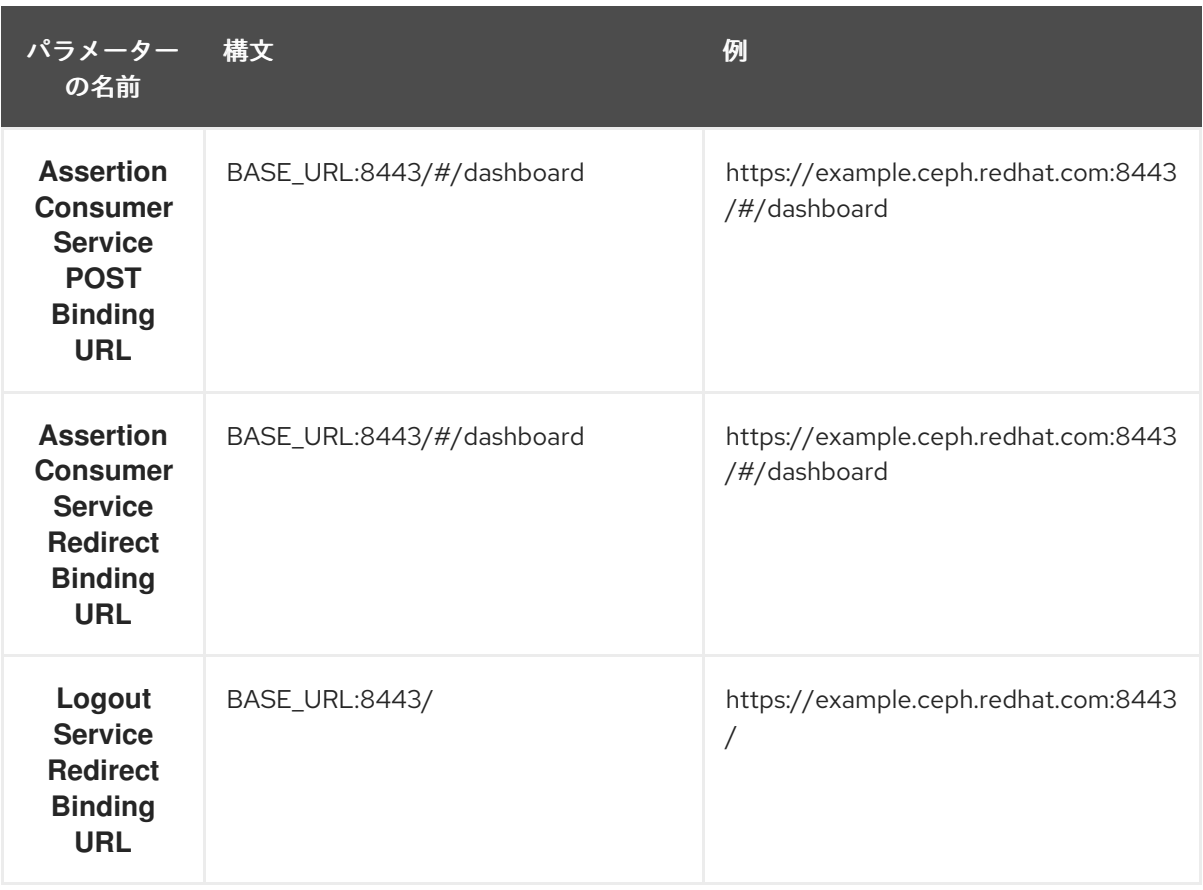

7. Clients ウィンドウの Mappers タブで、次のパラメーターを設定し、Save をクリックしま す。

### 表2.4 クライアントマッパータブ

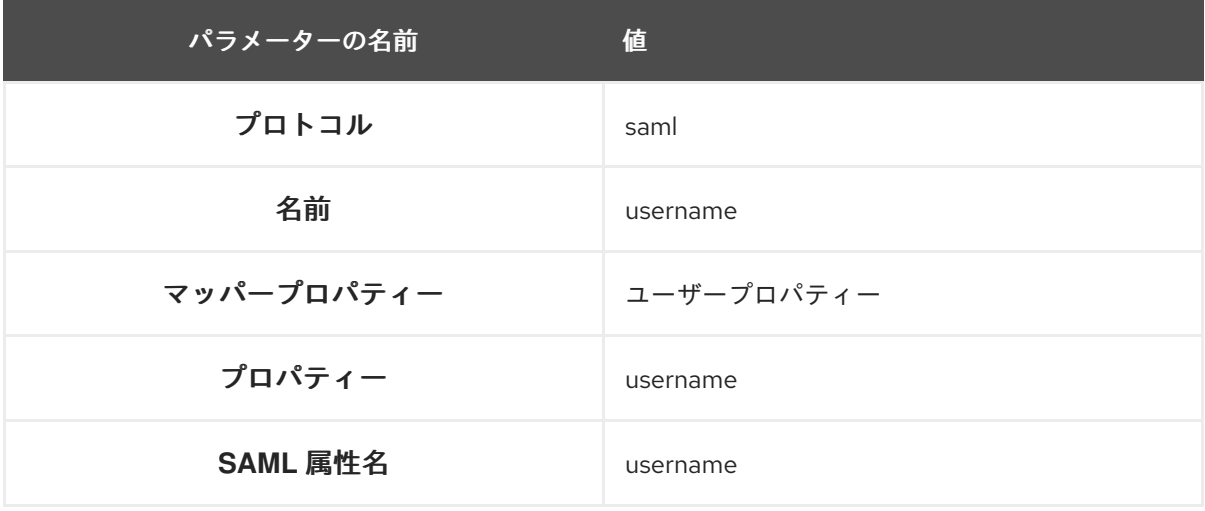

8. Clients Scope タブで、role\_list を選択します。

- a. Mappers タブで、role list を選択し、Single Role Attribute をオンに設定します。
- 9. User\_Federation タブを選択します。
	- a. User Federation ウィンドウで、ドロップダウンメニューから LDAP を選択します。
	- b. User\_Federation ウィンドウの Settings タブで、次のパラメーターを設定し、Save をク リックします。

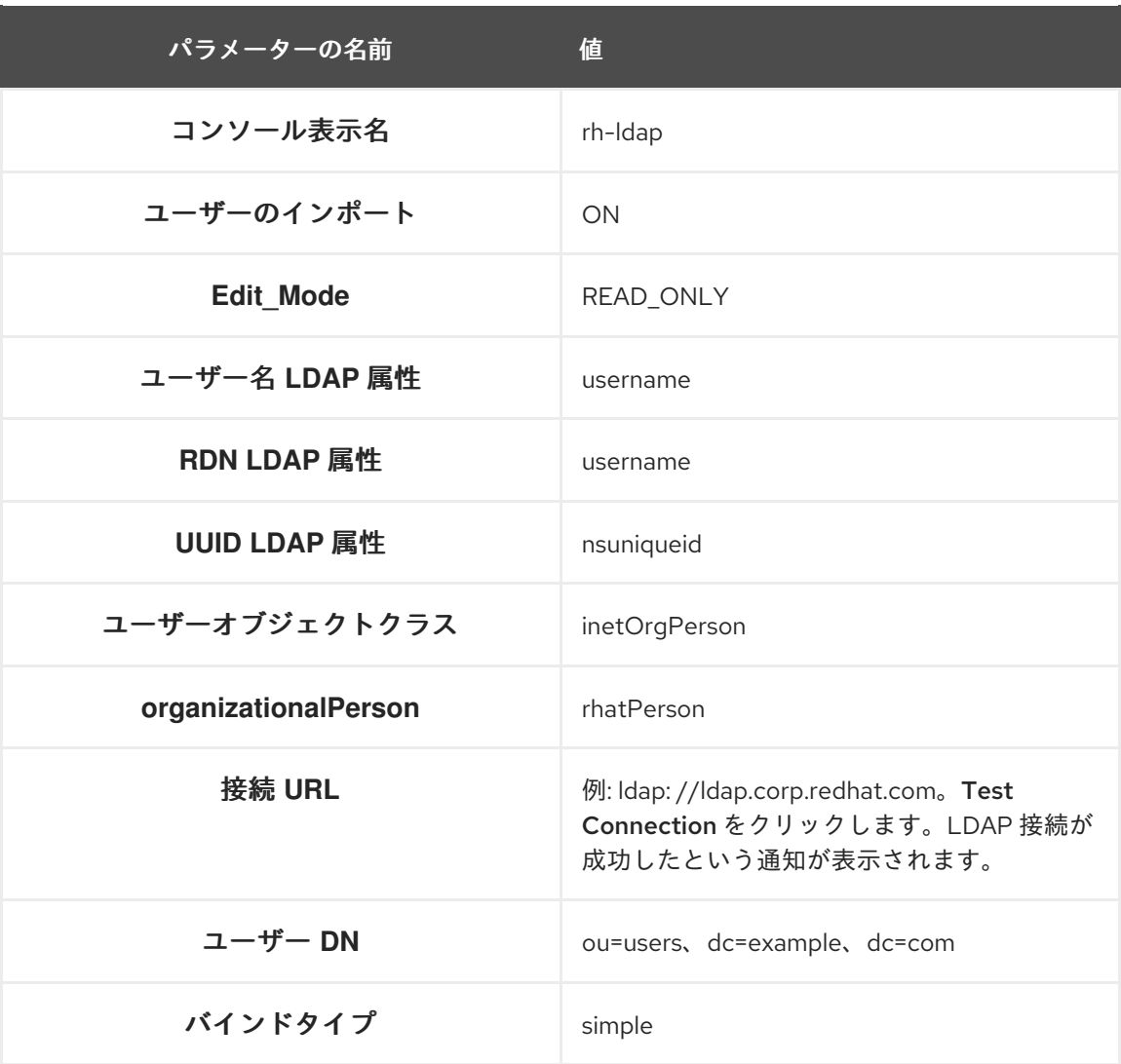

表2.5 ユーザーフェデレーション設定タブ

Test authenticationをクリックします。LDAP 認証が成功したという通知が表示されま す。

- c. Mappers タブで、first nameの行を選択して、以下のパラメーターを編集し、Save をク リックします。
	- LDAP 属性 GivenName
- d. User\_Federation タブの Settings タブで、Synchronize all users をクリックします。

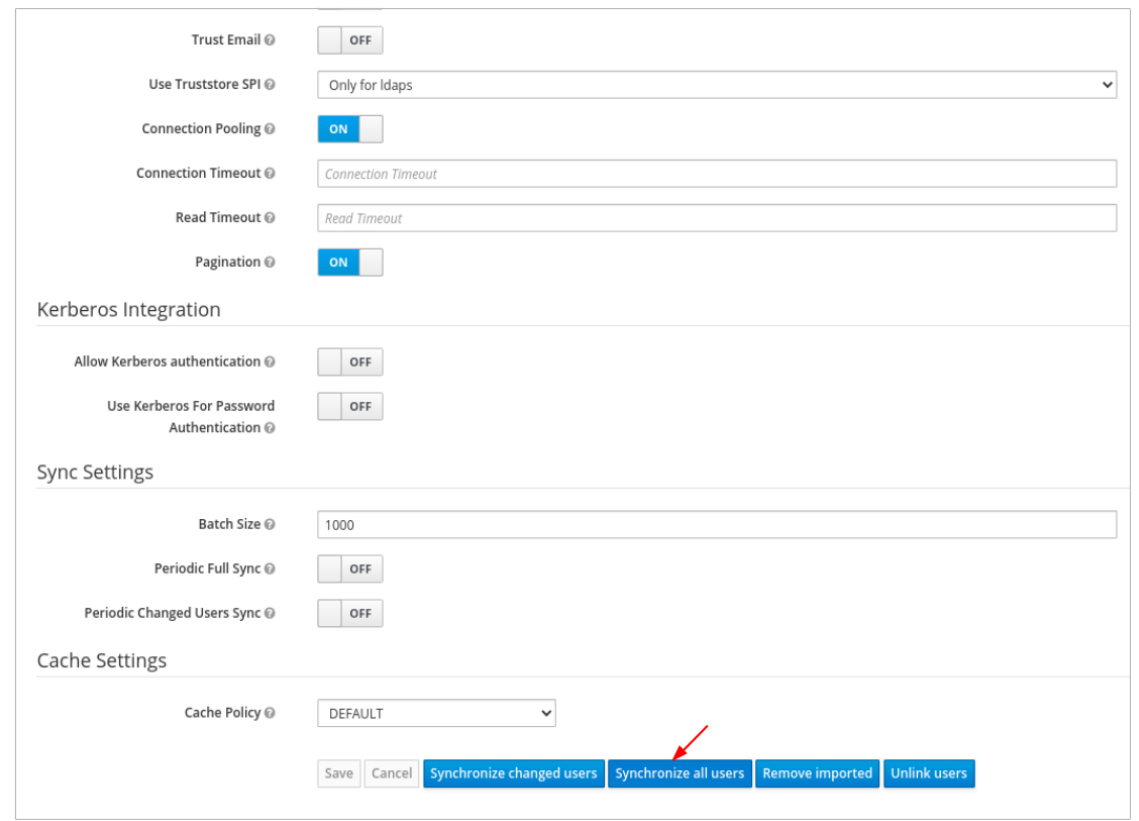

ユーザーの同期が正常に終了したという通知が表示されます。

10. Users タブで、ダッシュボードに追加されたユーザーを検索し、検索アイコンをクリックしま す。

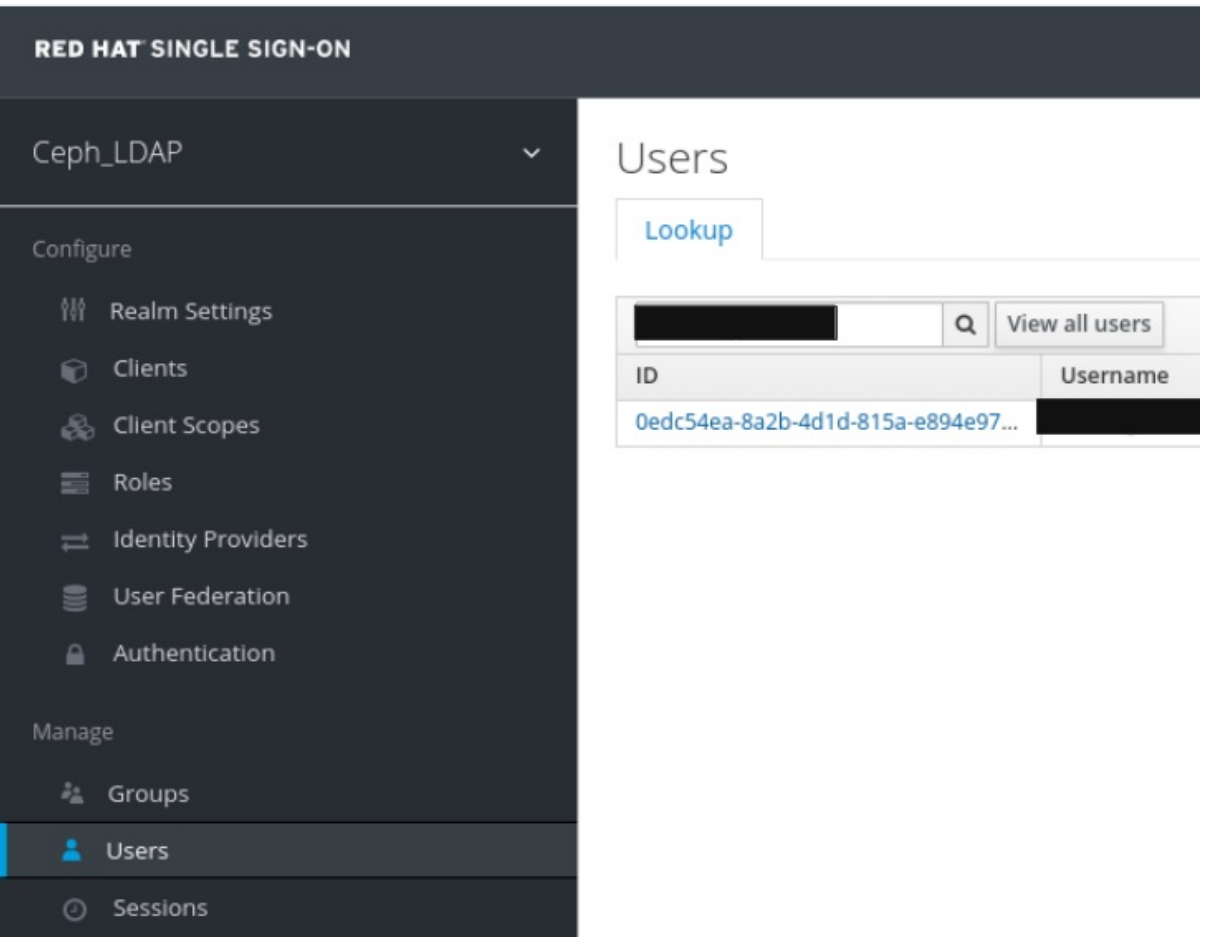
11. ユーザーを表示するには、特定の行をクリックします。フェデレーションリンクは、User Federation で指定した名前で表示されます。

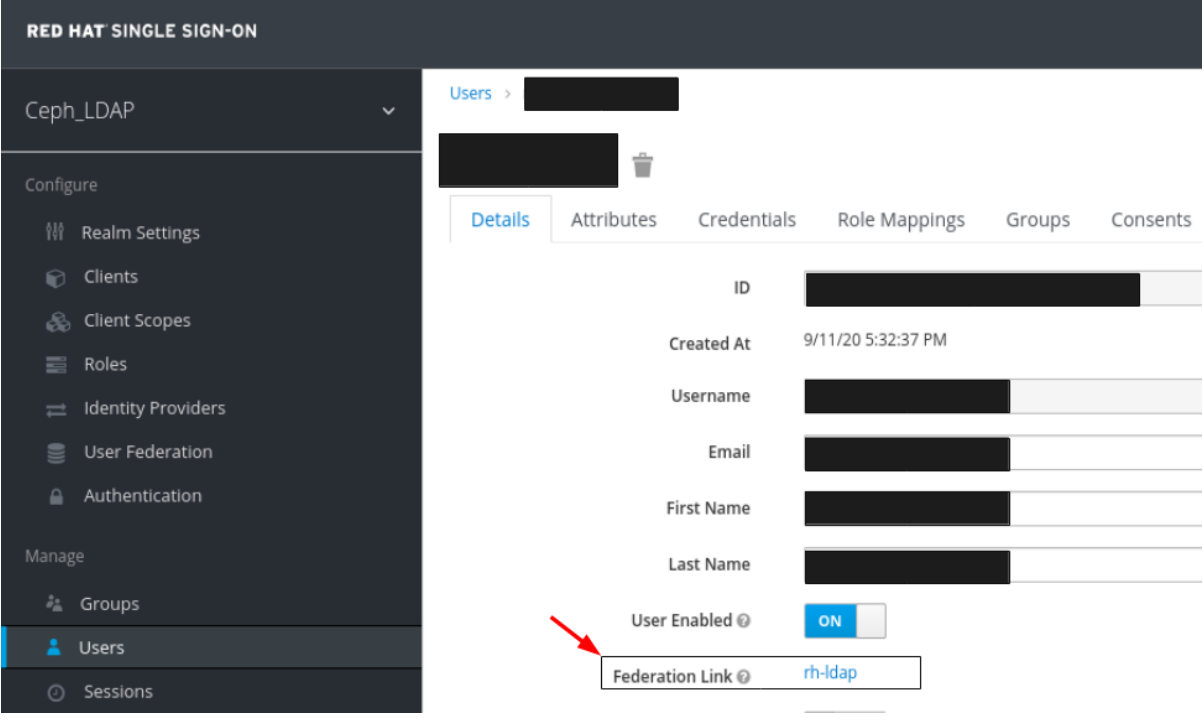

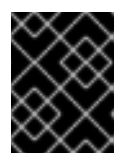

重要

ユーザーは LDAP では同期されないため、手動でユーザーを追加しないでくだ さい。手動で追加した場合は、Delete をクリックしてユーザーを削除します。

## 検証

● レルムとダッシュボードに追加されたユーザーは、メールアドレスとパスワードを使用して Ceph Dashboard にアクセスできます。

#### 例

https://example.ceph.redhat.com:8443

#### 関連情報

● ダッシュボードでユーザーのロールを追加する方法は、Red Hat Ceph Storage Dashboard ガ イド の Ceph Dashboard [でのロールの作成](https://access.redhat.com/documentation/ja-jp/red_hat_ceph_storage/6/html-single/dashboard_guide/#creating-roles-on-the-ceph-dashboard_dash)セクションを参照してください。

# 2.12. CEPH DASHBOARD のシングルサインオンの有効化

Ceph Dashboard は、Security Assertion Markup Language (SAML) 2.0 プロトコルを使用したユーザー の外部認証をサポートします。Ceph Dashboard にシングルサインオン (SSO) を使用する前に、ダッ シュボードのユーザーアカウントを作成して必要なロールを割り当てます。Ceph Dashboard はユー ザーの承認を実行し、認証プロセスは既存のアイデンティティープロバイダー (IdP) によって実行され ます。SAML プロトコルを使用してシングルサインオンを有効にできます。

#### 前提条件

- 稼働中の Red Hat Ceph Storage クラスターがある。
- Ceph Dashboard のインストール。

Ceph Manager ホストへの root レベルのアクセス。

## 手順

1. Ceph Dashboard で SSO を設定するには、以下のコマンドを実行します。

## 構文

cephadm shell **CEPH\_MGR\_HOST** ceph dashboard sso setup saml2 **CEPH\_DASHBOARD\_BASE\_URL IDP\_METADATA IDP\_USERNAME\_ATTRIBUTE IDP\_ENTITY\_ID SP\_X\_509\_CERT SP\_PRIVATE\_KEY**

#### 例

[root@host01 ~]# cephadm shell host01 ceph dashboard sso setup saml2 https://dashboard\_hostname.ceph.redhat.com:8443 idp-metadata.xml username https://10.70.59.125:8080/auth/realms/realm\_name /home/certificate.txt /home/private-key.txt

## 置き換え

- CEPH MGR HOST と Ceph mgr ホスト。(例: host01)
- CEPH\_DASHBOARD\_BASE\_URL は、Ceph Dashboard がアクセス可能なベース URL に置 き換えます。
- IDP METADATA は、リモートパスまたはローカルパス、または IdP メタデータ XML の内 容への URL に置き換えます。サポートされる URL タイプは http、https、およびファイル です。
- 任意: IDP\_USERNAME\_ATTRIBUTE は、認証応答からユーザー名を取得するために使用さ れる属性に置き換えます。デフォルトは uid です。
- 任意: IDP\_ENTITY\_ID は、IdP メタデータに複数のエンティティー ID が存在する場合は IdP エンティティー ID に置き換えます。
- 任意: SP\_X\_509\_CERT は、署名および暗号化に Ceph Dashboard によって使用される証明 書のファイルパスに置き換えます。
- 任意: SP\_PRIVATE\_KEY は、署名および暗号化に Ceph Dashboard によって使用される秘 密鍵のファイルパスに置き換えます。
- 2. 現在の SAML 2.0 設定を確認します。

## 構文

cephadm shell **CEPH\_MGR\_HOST** ceph dashboard sso show saml2

例

[root@host01 ~]# cephadm shell host01 ceph dashboard sso show saml2

3. SSO を有効にするには、以下のコマンドを実行します。

構文

cephadm shell **CEPH\_MGR\_HOST** ceph dashboard sso enable saml2 SSO is "enabled" with "SAML2" protocol.

例

[root@host01 ~]# cephadm shell host01 ceph dashboard sso enable saml2

4. ダッシュボードの URL を開きます。

## 例

https://dashboard\_hostname.ceph.redhat.com:8443

5. SSO ページで、ログインの認証情報を入力します。SSO はダッシュボードの Web インター フェイスにリダイレクトされます。

#### 関連情報

● [シングルサインオンを無効にするには、](https://access.redhat.com/documentation/ja-jp/red_hat_ceph_storage/6/html-single/dashboard_guide/#disabling-single-sign-on-for-the-ceph-dashboard_dash)Red Hat Ceph Storage Dashboard ガイドの Ceph Dashboard のシングルサインオンの無効化 を参照してください。

## 2.13. CEPH DASHBOARD のシングルサインオンの無効化

SAML 2.0 プロトコルを使用して、Ceph Dashboard のシングルサインオンを無効にすることができま す。

## 前提条件

- 稼働中の Red Hat Ceph Storage クラスターがある。
- Ceph Dashboard のインストール。
- Ceph Manager ホストへの root レベルのアクセス。
- Ceph Dashboard で有効になっているシングルサインオン

#### 手順

1. SSO の状態を表示するには、以下のコマンドを実行します。

## 構文

cephadm shell **CEPH\_MGR\_HOST** ceph dashboard sso status

例

[root@host01 ~]# cephadm shell host01 ceph dashboard sso status SSO is "enabled" with "SAML2" protocol.

2. SSO を無効にするには、以下のコマンドを実行します。

構文

cephadm shell **CEPH\_MGR\_HOST** ceph dashboard sso disable SSO is "disabled".

例

I

[root@host01 ~]# cephadm shell host01 ceph dashboard sso disable

## 関連情報

● [シングルサインオンを有効にするには、](https://access.redhat.com/documentation/ja-jp/red_hat_ceph_storage/6/html-single/dashboard_guide/#enabling-single-sign-on-for-the-ceph-dashboard_dash)Red Hat Ceph Storage Dashboard ガイドの Ceph Dashboard のシングルサインオンの有効化 を参照してください。

# 第3章 CEPH DASHBOARD でのロールの管理

ストレージ管理者は、ダッシュボードでロールを作成、編集、複製、削除できます。

デフォルトでは、8 つのシステムロールがあります。カスタムロールを作成し、それらのロールにアク セス権を付与できます。これらのロールは、要件に基づいてユーザーに割り当てることができます。

本セクションでは、以下の管理タスクを説明します。

- Ceph Dashboard [上のユーザーロールとパーミッション。](#page-41-0)
- Ceph Dashboard [でのロールの作成。](#page-44-0)
- Ceph Dashboard [でのロールの編集。](#page-45-0)
- Ceph Dashboard [でのロールのクローン作成。](#page-47-0)
- Ceph Dashboard [でのロールの削除。](#page-48-0)

## 3.1. CEPH DASHBOARD 上のユーザーロールとパーミッション

ユーザーアカウントは、アクセス可能な特定のダッシュボード機能を定義するロールのセットに関連付 けられます。

Red Hat Ceph Storage ダッシュボードの機能またはモジュールは、セキュリティースコープ内でグ ループ化されます。セキュリティースコープは事前に定義され、静的です。Red Hat Ceph Storage ダッシュボードで現在利用可能な セキュリティースコープ は以下のとおりです。

- cephfs: CephFS 管理に関連するすべての機能が含まれます。
- config-opt: Ceph 設定オプションの管理に関連するすべての機能が含まれます。
- dashboard-settings: ダッシュボード設定を編集することができます。
- Grafana: Grafana プロキシーに関連するすべての機能が含まれます。
- hosts: Hosts メニューエントリーに関連するすべての機能が含まれます。
- log: Ceph ログ管理に関するすべての機能が含まれます。
- manager: Ceph Manager 管理に関連するすべての機能が含まれます。
- monitor: Ceph monitor 管理に関連するすべての機能が含まれます。
- nfs-ganesha: NFS-Ganesha 管理に関連するすべての機能が含まれます。
- osd: OSD 管理に関連するすべての機能が含まれます。
- pool: プール管理に関連するすべての機能が含まれます。
- Prometheus: Prometheus アラート管理に関連するすべての機能が含まれます。
- rbd-image: RBD イメージ管理に関連するすべての機能が含まれます。
- rbd-mirroring: RBD ミラーリング管理に関連するすべての機能が含まれます。
- RGW: Ceph オブジェクトゲートウェイ (RGW) 管理に関連するすべての機能が含まれます。

<span id="page-41-0"></span>ロールはセキュリティースコープとパーミッションのセット間のマッピングのセットを指定しま す。パーミッション には 4 つのタイプがあります。

- 読み取り
- Create
- Update
- 削除

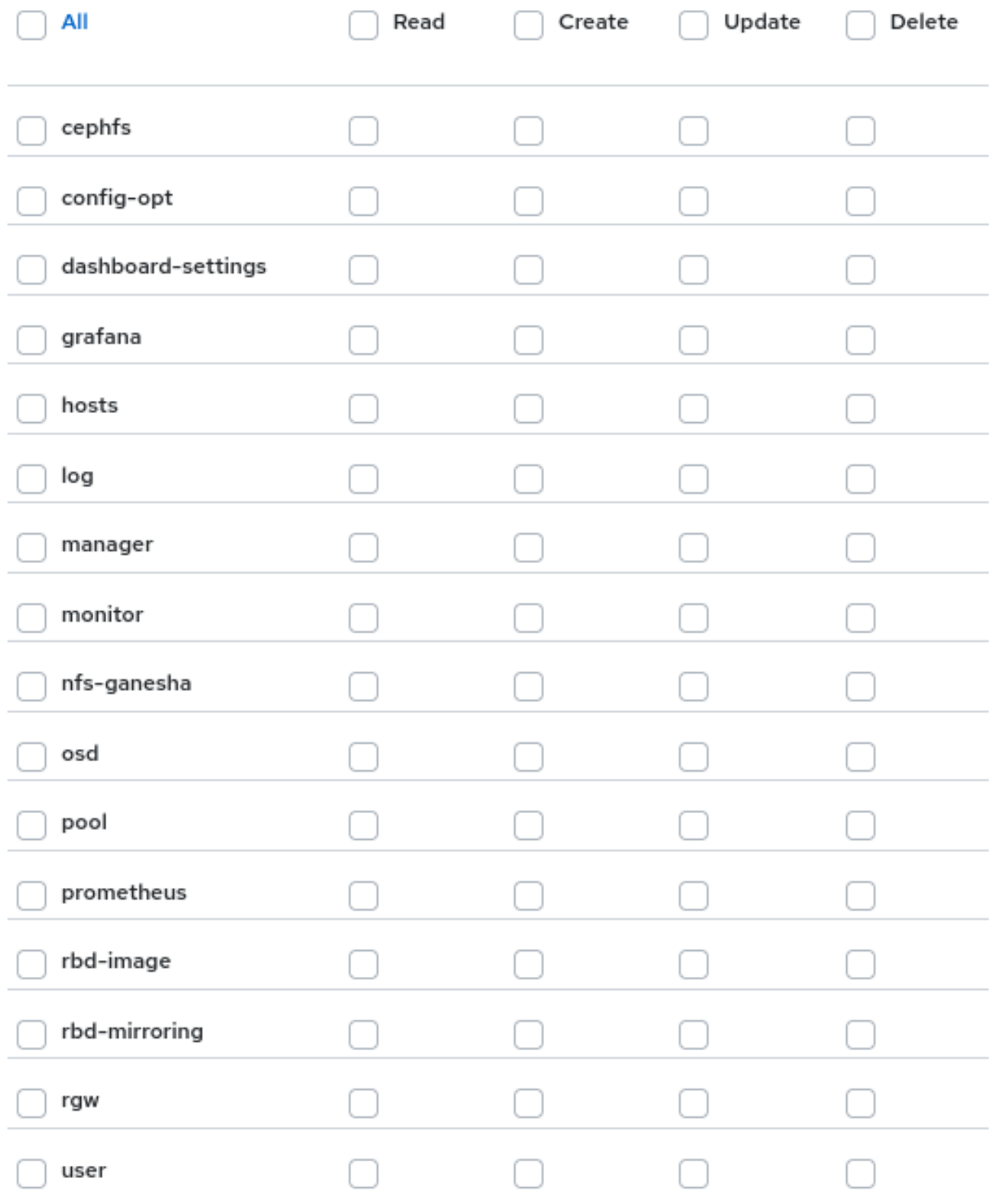

システムロール のリストは以下のとおりです。

- administrator: すべてのセキュリティースコープの完全なパーミッションを許可します。
- block-manager: RBD-image および RBD-mirroring スコープのフルパーミッションを許可しま す。
- cephfs-manager: Ceph ファイルシステムのスコープのフルパーミッションを許可します。  $\bullet$
- cluster-manager: ホスト、OSD、モニター、マネージャー、および config-opt スコープのフ ルパーミッションを許可します。
- Ganesha-manager: NFS-Ganesha スコープのフルパーミッションを許可します。  $\bullet$
- pool-manager: プールスコープのフルパーミッションを許可します。
- read-only: ダッシュボード設定および config-opt スコープ以外のすべてのセキュリティース コープの読み取りパーミッションを許可します。
- RGW-manager: Ceph オブジェクトゲートウェイスコープのフルパーミッションを許可しま す。

User management >> Roles

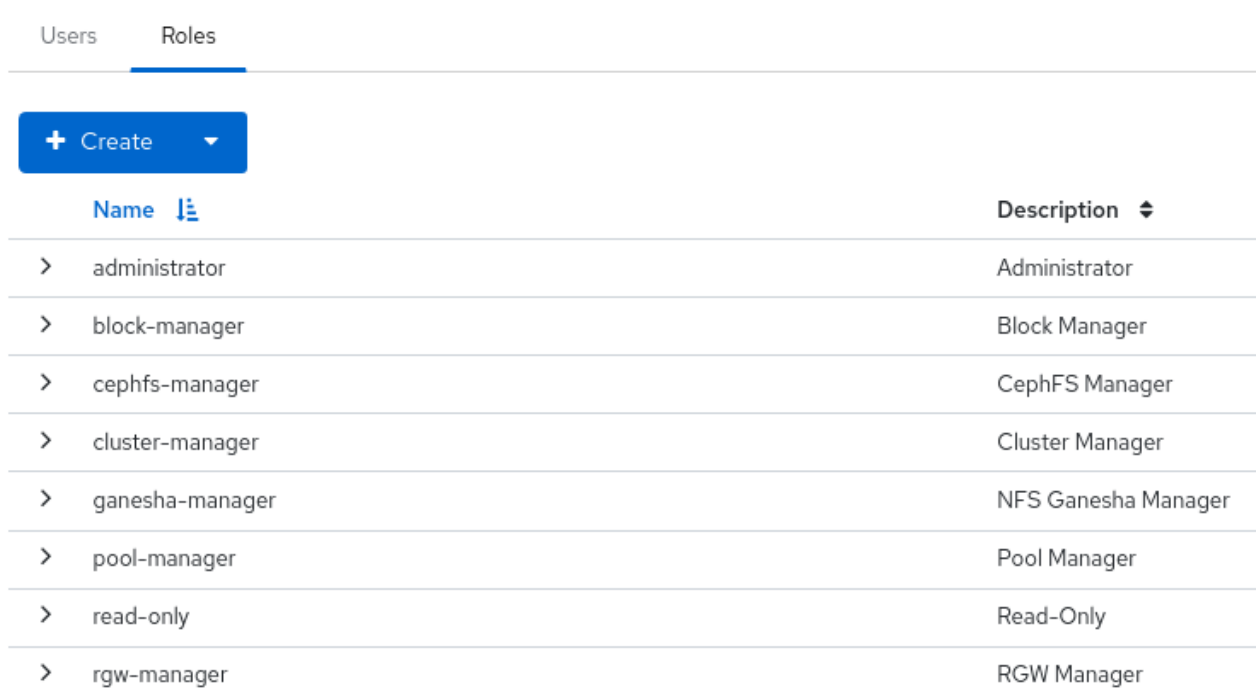

たとえば、すべての Ceph オブジェクトゲートウェイ操作についてユーザーに **rgw-manager** アクセス を提供する必要があります。

## 関連情報

- Ceph Dashboard でユーザーを作成するには、Red Hat Ceph Storage Dashboard ガイドの Ceph Dashboard [でのユーザーの作成](https://access.redhat.com/documentation/ja-jp/red_hat_ceph_storage/6/html-single/dashboard_guide/#creating-users-on-the-ceph-dashboard_dash)セクションを参照してください。
- Ceph Dashboard でロールを作成するには、Red Hat Ceph Storage Dashboard ガイドの Ceph Dashboard [でのロールの作成](https://access.redhat.com/documentation/ja-jp/red_hat_ceph_storage/6/html-single/dashboard_guide/#creating-roles-on-the-ceph-dashboard_dash)セクションを参照してください。

# 3.2. CEPH DASHBOARD でのロールの作成

ダッシュボードでカスタムロールを作成し、ロールに基づいてこれらのロールをユーザーに割り当てる ことができます。

## 前提条件

- 稼働中の Red Hat Ceph Storage クラスターがある。
- Dashboard がインストールされている。
- ダッシュボードへの管理者レベルのアクセス権。

- 1. ダッシュボードにログインします。
- 2. ダッシュボードの設定 アイコンをクリックし、User management をクリックします。

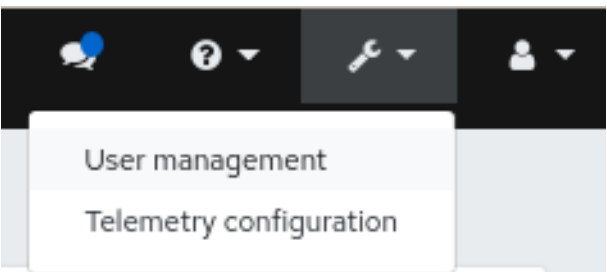

- 3. Roles タブで、Create をクリックします。
- 4. Create Roleウィンドウで、Name、Description を設定し、このロールの Permissions を選択 して、Create Roleボタンをクリックします。

<span id="page-44-0"></span>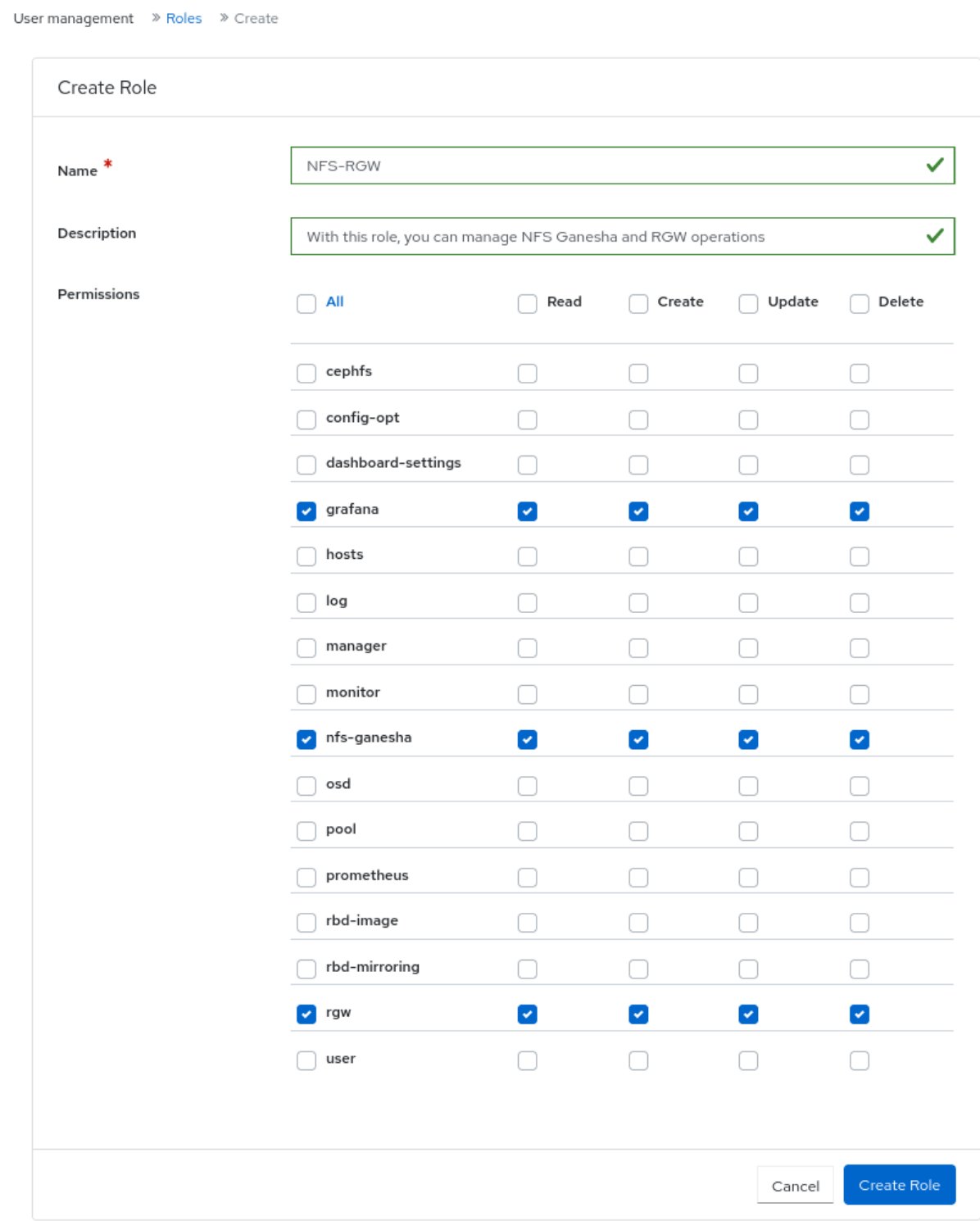

この例では、**ganesha-manager** および **rgw-manager** のロールが割り当てられたユーザーは、 すべての NFS-Ganesha ゲートウェイおよび Ceph オブジェクトゲートウェイの操作を管理で きます。

- 5. ロールが正常に作成されたという通知が表示されます。
- 6. その行の Expand/Collapse アイコンをクリックして、ロールに付与された詳細と権限を表示し ます。

## 関連情報

● 詳細は、Red Hat Ceph Storage Dashboard ガイドの Ceph [ダッシュボード上のユーザーロー](https://access.redhat.com/documentation/ja-jp/red_hat_ceph_storage/6/html-single/dashboard_guide/#user-roles-and-permissions-on-the-ceph-dashboard_dash) ルとパーミッション セクションを参照してください。

● 詳細は、Red Hat Ceph Storage Dashboard ガイドの Ceph Dashboard [でのユーザーの作成](https://access.redhat.com/documentation/ja-jp/red_hat_ceph_storage/6/html-single/dashboard_guide/#creating-users-on-the-ceph-dashboard_dash) セクションを参照してください。

# <span id="page-45-0"></span>3.3. CEPH DASHBOARD でのロールの編集

ダッシュボードでは、ダッシュボードのロールを編集できます。

### 前提条件

- 稼働中の Red Hat Ceph Storage クラスターがある。
- Dashboard がインストールされている。
- ダッシュボードへの管理者レベルのアクセス権。
- ダッシュボードでロールが作成されます。

- 1. ダッシュボードにログインします。
- 2. ダッシュボードの設定 アイコンをクリックし、User management をクリックします。

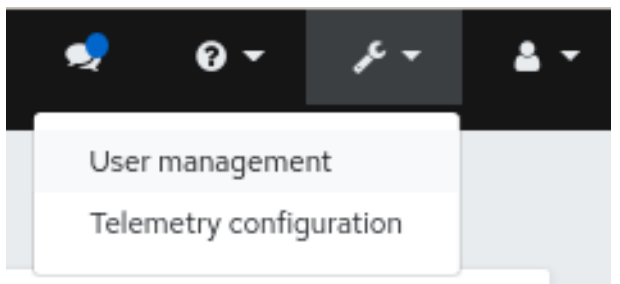

- 3. Roles タブで、編集するロールをクリックします。
- 4. Edit Role ウィンドウで、パラメーターを編集し、Edit Role をクリックします。

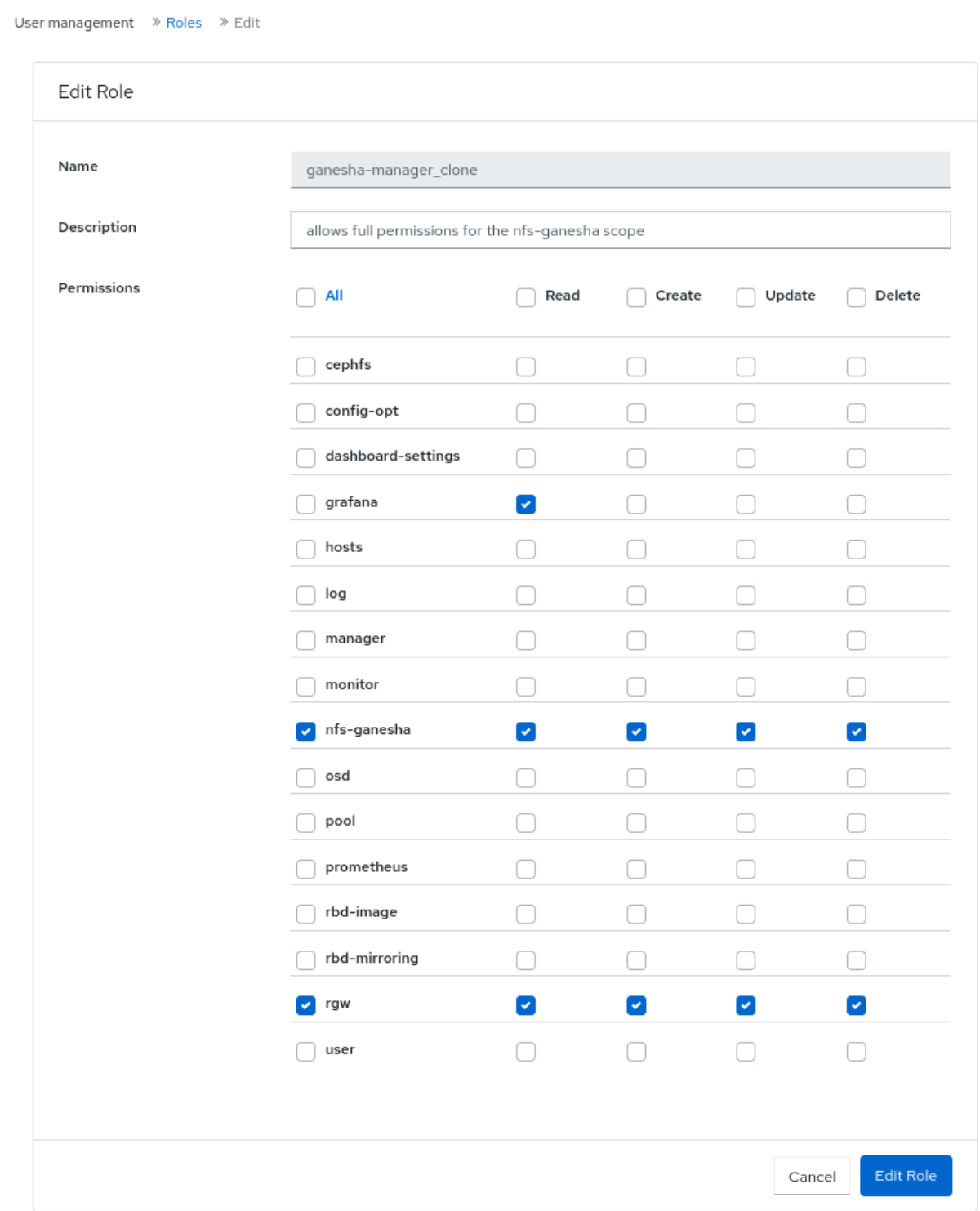

5. ロールが正常に更新されたという通知が表示されます。

## 関連情報

● 詳細は、Red Hat Ceph Storage Dashboard ガイドの Ceph Dashboard [でのロールの作成](https://access.redhat.com/documentation/ja-jp/red_hat_ceph_storage/6/html-single/dashboard_guide/#creating-roles-on-the-ceph-dashboard_dash)セ クションを参照してください。

# 3.4. CEPH DASHBOARD でのロールのクローン作成

既存のロールに追加の権限を割り当てる場合は、システムロールのクローンを作成し、Red Hat Ceph Storage Dashbaord で編集できます。

## 前提条件

- <span id="page-47-0"></span> $\bullet$ 稼働中の Red Hat Ceph Storage クラスターがある。
- Dashboard がインストールされている。
- ダッシュボードへの管理者レベルのアクセス権。
- ロールがダッシュボードに作成されている。

## 手順

- 1. ダッシュボードにログインします。
- 2. ダッシュボードの設定 アイコンをクリックし、User management をクリックします。

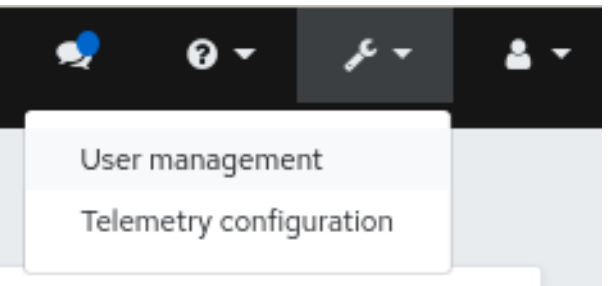

- 3. Roles タブで、クローンを作成するロールをクリックします。
- 4. Edit ドロップダウンメニューから Clone を選択します。
- 5. Clone Role ダイアログボックスで、ロールの詳細を入力し、Clone Role をクリックします。

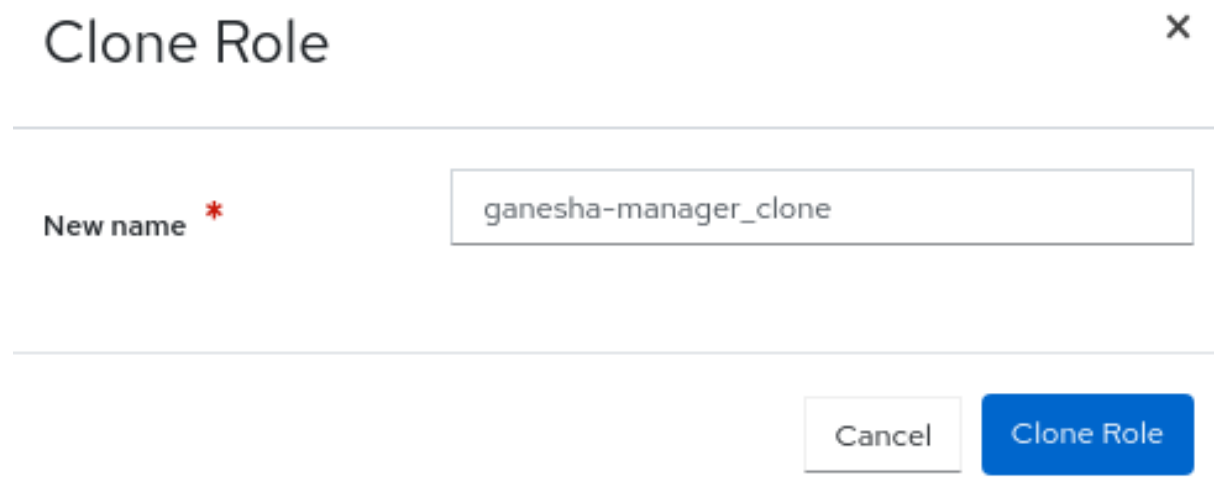

6. ロールを複製すると、要件に従って権限をカスタマイズできます。

## 関連情報

● 詳細は、Red Hat Ceph Storage Dashboard ガイドの Ceph Dashboard [でのロールの作成](https://access.redhat.com/documentation/ja-jp/red_hat_ceph_storage/6/html-single/dashboard_guide/#creating-roles-on-the-ceph-dashboard_dash)セ クションを参照してください。

# 3.5. CEPH DASHBOARD でのロールの削除

Red Hat Ceph Storage Dashboard で作成したカスタムロールは削除できます。

# <span id="page-48-0"></span>注記

Ceph Dashboard のシステムロールは削除できません。

## 前提条件

- 稼働中の Red Hat Ceph Storage クラスターがある。
- Dashboard がインストールされている。
- ダッシュボードへの管理者レベルのアクセス権。
- カスタムロールがダッシュボードで作成されている。

## 手順

- 1. ダッシュボードにログインします。
- 2. ダッシュボードの設定 アイコンをクリックし、User management をクリックします。

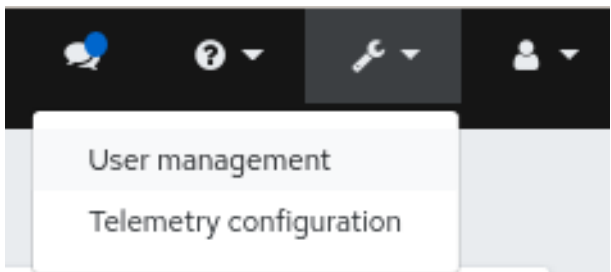

- 3. Roles タブで、削除するロールをクリックします。
- 4. Edit ドロップダウンメニューから Delete を選択します。
- 5. Delete Roleダイアログボックスで、Yes, I am sureボックスをクリックし、Delete Roleをク リックします。

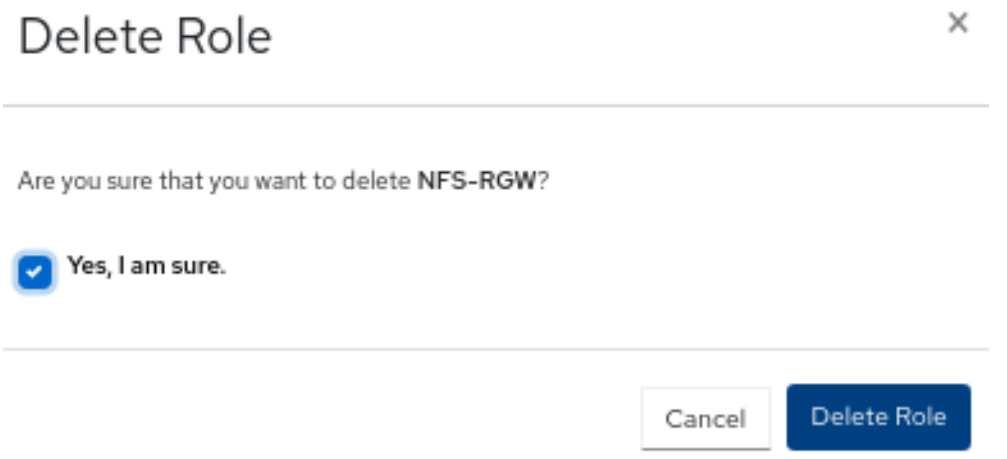

## 関連情報

● 詳細は、Red Hat Ceph Storage Dashboard ガイドの Ceph Dashboard [でのロールの作成](https://access.redhat.com/documentation/ja-jp/red_hat_ceph_storage/6/html-single/dashboard_guide/#creating-roles-on-the-ceph-dashboard_dash)セ クションを参照してください。

# 第4章 CEPH DASHBOARD でのユーザーの管理

ストレージ管理者は、Red Hat Ceph Storage Dashboard で特定のロールが割り当てられたユーザーを 作成、編集、削除できます。ロールベースのアクセス制御は、各ユーザーのロールと要件に基づいて各 ユーザーに付与されます。

ダッシュボード上で Ceph クライアント認証キーを作成、編集、インポート、エクスポート、削除する こともできます。認証キーを作成したら、コマンドラインインターフェイス (CLI) を使用してキーを ローテーションできます。キーのローテーションは、現在の業界要件とセキュリティーコンプライアン スの要件を満たしています。

本セクションでは、以下の管理タスクを説明します。

- Ceph Dashboard [でのユーザーの作成。](#page-50-0)
- Ceph Dashboard [でのユーザーの編集。](#page-51-0)
- Ceph Dashboard [でのユーザーの削除。](#page-52-0)
- [ユーザー機能](#page-53-0)
- [アクセス機能](#page-55-0)
- [ユーザー機能の作成](#page-56-0)
- [ユーザー機能の編集](#page-58-0)
- [ユーザー機能のインポート](#page-59-0)
- [ユーザー機能のエクスポート](#page-60-0)
- [ユーザー機能の削除](#page-61-0)

## 4.1. CEPH DASHBOARD でのユーザーの作成

Red Hat Ceph Storage Dashboard で、ロールに基づいて適切なロールと権限が割り当てられたユー ザーを作成できます。たとえば、Ceph オブジェクトゲートウェイ操作を管理させる場合には、ユー ザーに **rgw-manager** ロールを付与できます。

#### 前提条件

- 稼働中の Red Hat Ceph Storage クラスターがある。
- Dashboard がインストールされている。
- ダッシュボードへの管理者レベルのアクセス権。

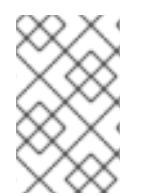

## 注記

Red Hat Ceph Storage Dashboard は、ユーザーパスワードの変更時に電子メールの検証 をサポートしません。Dashboard はシングルサインオン (SSO) をサポートし、この機能 を SSO プロバイダーに委譲できるため、この動作は意図的です。

- <span id="page-50-0"></span>1. ダッシュボードにログインします。
- 2. ダッシュボードの設定 アイコンをクリックし、User management をクリックします。

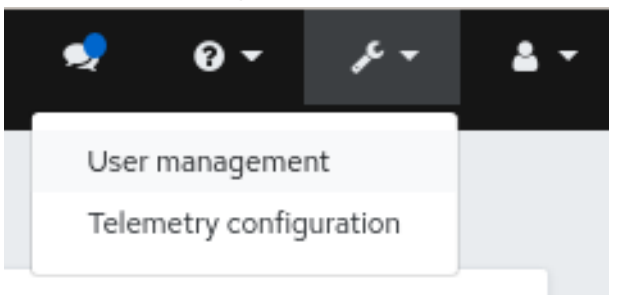

3. Users タブで、Create をクリックします。

User management >> Users >> Create

4. Create Userウィンドウで、Username とロールを含むその他のパラメーターを設定 し、Create Userをクリックします。

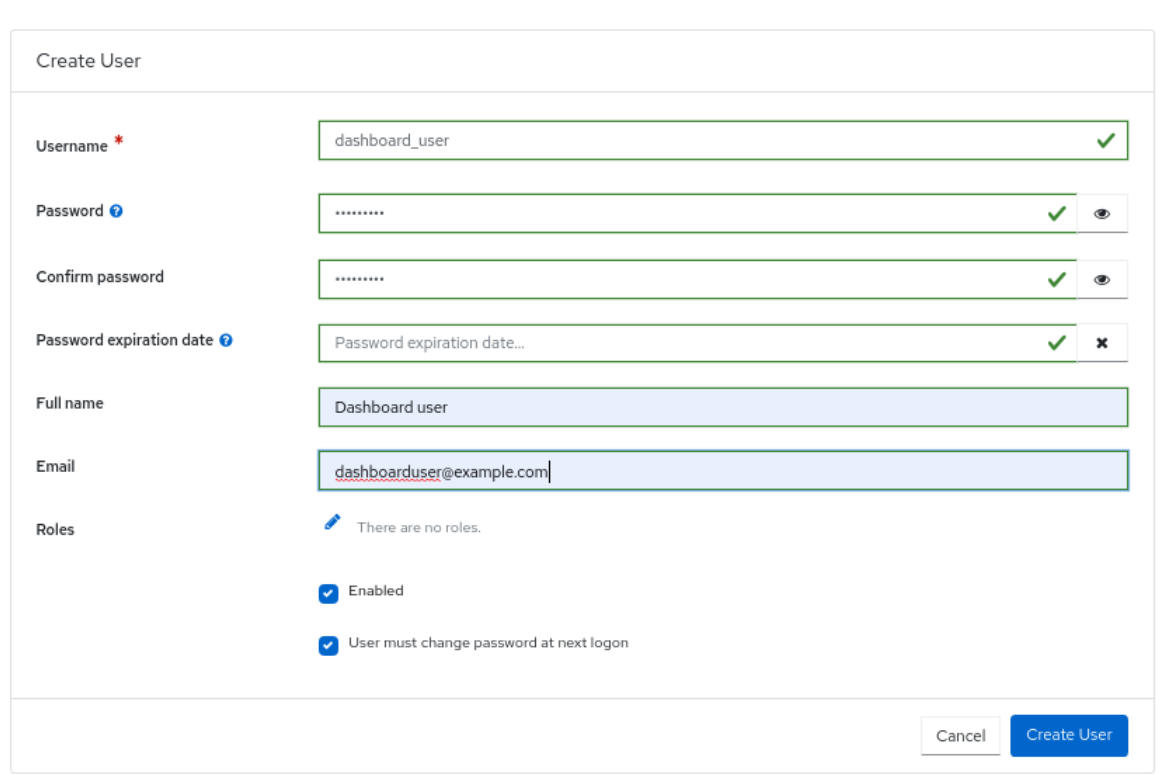

5. ユーザーが正常に作成されたという通知が表示されます。

#### 関連情報

- 詳細は、Red Hat Ceph Storage Dashboard ガイドの Ceph Dashboard [でのロールの作成](https://access.redhat.com/documentation/ja-jp/red_hat_ceph_storage/6/html-single/dashboard_guide/#creating-roles-on-the-ceph-dashboard_dash)セ クションを参照してください。
- 詳細は、Red Hat Ceph Storage Dashboard ガイドの Ceph ダッシュボード上のユーザーロー ルとパーミッション [セクションを参照してください。](https://access.redhat.com/documentation/ja-jp/red_hat_ceph_storage/6/html-single/dashboard_guide/#user-roles-and-permissions-on-the-ceph-dashboard_dash)

# 4.2. CEPH DASHBOARD でのユーザーの編集

Red Hat Ceph Storage Dashboard でユーザーを編集できます。要件に基づいて、ユーザーのパスワー ドとロールを変更できます。

光扫 发声

#### <span id="page-51-0"></span>前提条件

- 稼働中の Red Hat Ceph Storage クラスターがある。
- Dashboard がインストールされている。
- ダッシュボードへの管理者レベルのアクセス権。
- ダッシュボードで作成したユーザー。

## 手順

- 1. ダッシュボードにログインします。
- 2. ダッシュボードの設定 アイコンをクリックし、User management をクリックします。

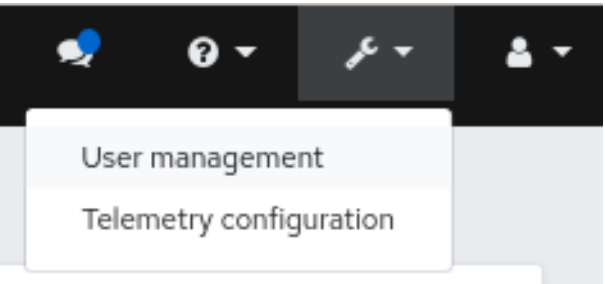

3. ユーザーを編集するには、行をクリックします。

User management >> Users >> Edit

- 4. Users タブで、Edit ドロップダウンメニューから Edit を選択します。
- 5. Edit User ウィンドウで、パスワードやロールなどのパラメーターを編集し、Edit User をク リックします。

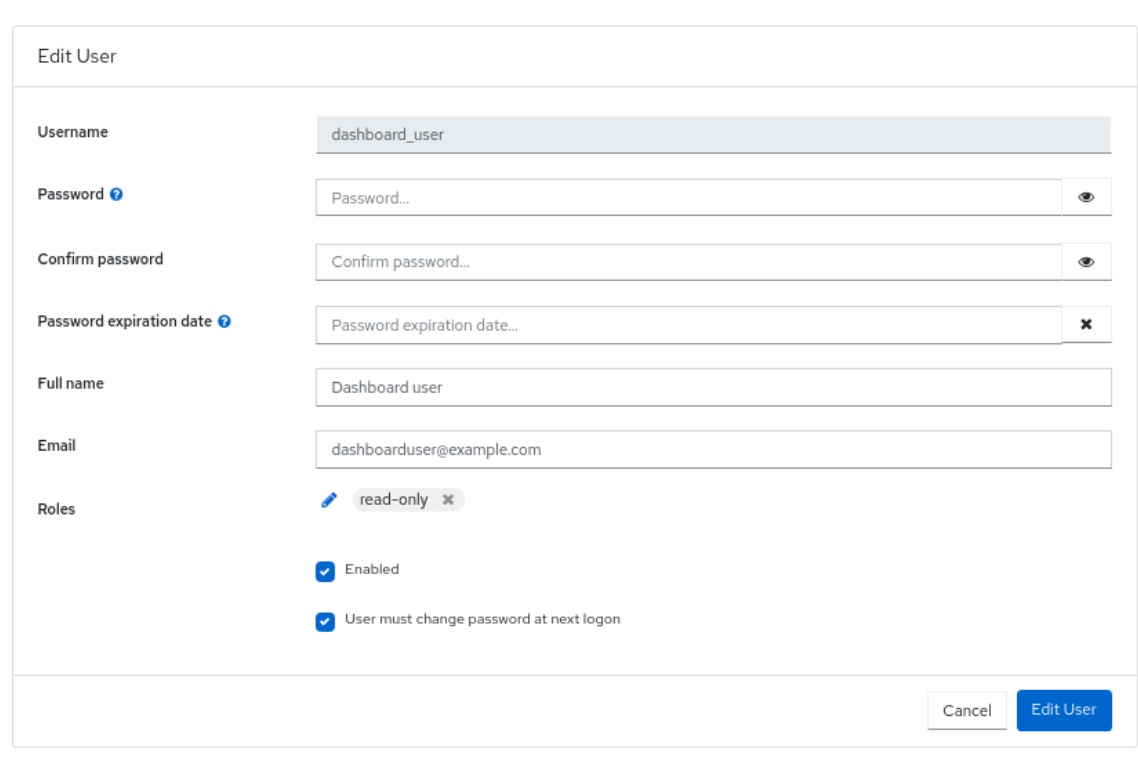

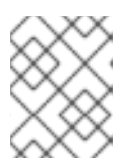

#### 注記

Ceph Dashboard へのユーザーのアクセスを無効にするには、Edit User ウィン ドウで Enabled オプションの選択を解除します。

6. ユーザーが正常に作成されたという通知が表示されます。

### 関連情報

● 詳細は、Red Hat Ceph Storage Dashboard ガイドの Ceph Dashboard [でのユーザーの作成](https://access.redhat.com/documentation/ja-jp/red_hat_ceph_storage/6/html-single/dashboard_guide/#creating-users-on-the-ceph-dashboard_dash) セクションを参照してください。

## <span id="page-52-0"></span>4.3. CEPH DASHBOARD でのユーザーの削除

Ceph Dashboard でユーザーを削除できます。一部のユーザーがシステムから削除される可能性があり ます。このようなユーザーへのアクセスは、Ceph Dashboard から削除できます。

#### 前提条件

- 稼働中の Red Hat Ceph Storage クラスターがある。
- Dashboard がインストールされている。
- ダッシュボードへの管理者レベルのアクセス権。
- ダッシュボードで作成したユーザー。

- 1. ダッシュボードにログインします。
- 2. ダッシュボードの設定 アイコンをクリックし、User management をクリックします。

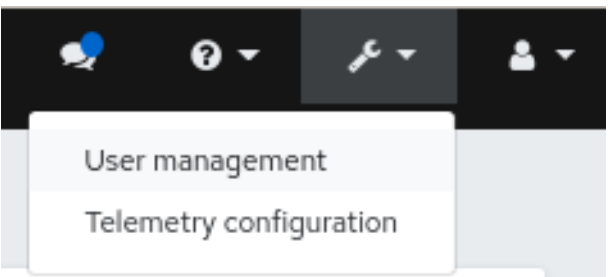

- 3. Users タブで、削除するユーザーをクリックします。
- 4. Edit ドロップダウンメニューから Delete を選択します。
- 5. Delete User ダイアログボックスで、Yes, I am sureボックスをクリックし、Delete User をク リックして設定を保存します。

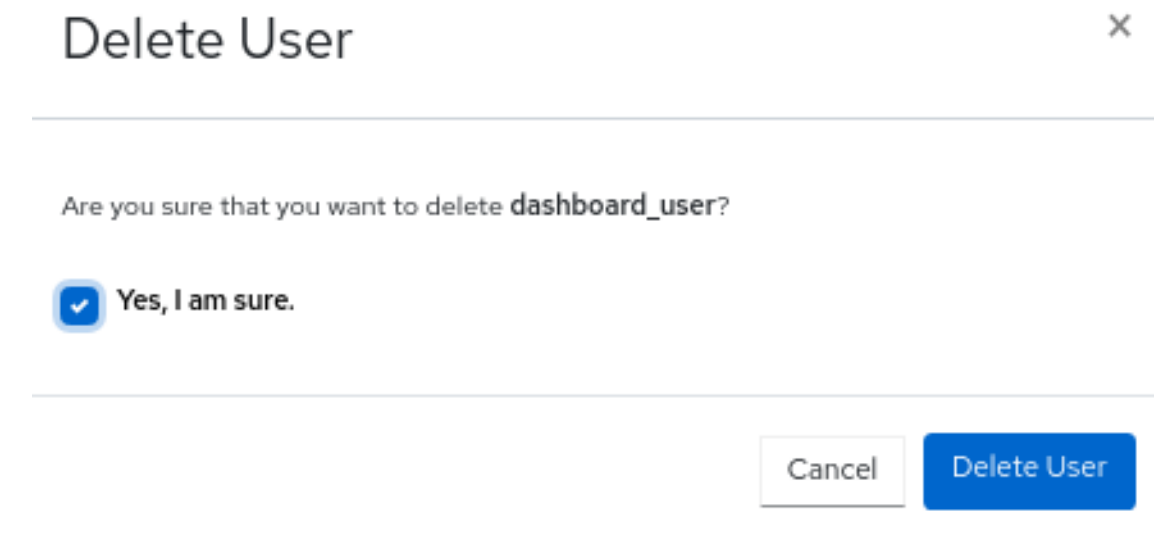

#### 関連情報

● 詳細は、Red Hat Ceph Storage Dashboard ガイドの Ceph Dashboard [でのユーザーの作成](https://access.redhat.com/documentation/ja-jp/red_hat_ceph_storage/6/html-single/dashboard_guide/#creating-users-on-the-ceph-dashboard_dash) セクションを参照してください。

## <span id="page-53-0"></span>4.4. ユーザー機能

Ceph は、使用される Ceph クライアントに関係なく、データ RADOS オブジェクトをプール内に保存 します。Ceph ユーザーは、データの読み取りと書き込みを行うために特定のプールにアクセスする必 要があり、Ceph 管理コマンドを使用するための実行権限を持っている必要があります。ユーザーを作 成すると、Red Hat Ceph Storage クラスター、そのプール、およびプール内のデータへのアクセスを 制御できるようになります。

Ceph にはユーザーの **type** の概念があり、常に **client** になります。**TYPE** を使用してユーザーを定義 する必要があります。**ID** ここで、ID はユーザー ID です (例: **client.admin**)。このユーザー入力は、 Cephx プロトコルがクライアントだけでなく、Ceph モニター、OSD、メタデータサーバーなどの非ク ライアントでも使用されるためです。ユーザータイプを区別すると、クライアントユーザーと他のユー ザーを区別するのに役立ちます。この区別により、アクセス制御、ユーザー監視、およびトレーサビリ ティが合理化されます。

## 4.4.1. 機能

Ceph は、機能 (キャップ) を使用して、モニター、OSD、およびメタデータサーバーの機能を実行する ために認証されたユーザーに付与される権限を記述します。この機能は、アプリケーションタグに基づ いて、プール内のデータ、プール内の名前空間、またはプールのセットへのアクセスを制限します。 Ceph 管理ユーザーは、ユーザーの作成または更新時にユーザーの機能を指定します。

モニター、マネージャー、OSD、メタデータサーバーの機能を設定できます。

- Ceph Monitor の機能には、**r**、**w**、および **x** のアクセス設定が含まれます。これらは、**profile NAME** を使用して、事前定義されたプロファイルからまとめて適用できます。
- OSD 機能には、r、w、x、class-read、および class-write アクセス設定が含まれます。これ らは、**profile NAME** を使用して、事前定義されたプロファイルからまとめて適用できます。
- Ceph Manager の機能には、**r**、**w**、および **x** のアクセス設定が含まれます。これらは、**profile NAME** を使用して、事前定義されたプロファイルからまとめて適用できます。
- 管理者向けのメタデータサーバー (MDS) 機能には、**allow \*** が含まれます。

## 注記

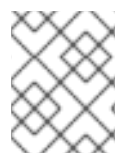

Ceph Object Gateway デーモン (**radosgw**) は Red Hat Ceph Storage クラスターのクラ イアントであり、Ceph Storage クラスターのデーモンタイプとしては表されません。

#### 関連情報

● 詳細は、[アクセス機能](https://access.redhat.com/documentation/ja-jp/red_hat_ceph_storage/6/html-single/dashboard_guide/#access-capabilities_dash) を参照してください。

## 4.5. アクセス機能

このセクションでは、Ceph ユーザーまたは Ceph クライアントに付与できる、ブロックデバイス、オ ブジェクトストレージ、ファイルシステム、ネイティブ API などのさまざまなアクセス機能またはエン ティティー機能について説明します。

さらに、クライアントにロールを割り当てるときに機能プロファイルを記述することができます。

#### **allow**, 説明

これは、デーモンのアクセス設定の前に使用します。MDS のみの **rw** を意味します

#### **r**, 説明

ユーザーに 読み取り 権限を付与します。CRUSH マップを取得するためにモニターで必要です。

#### **w**, 説明

ユーザーにオブジェクトへの 書き込み 権限を付与します。

#### **x**, 説明

クラスメソッド (読み取り および 書き込み の両方) をユーザーに呼び出し、モニターで **auth** 操作を 実行する機能を提供します。

#### **class-read**, 説明

クラスの読み取りメソッドを呼び出すケイパビリティーをユーザーに提供します。**x** のサブセット。

#### **class-write**, 説明

クラスの書き込みメソッドを呼び出すケイパビリティーをユーザーに提供します。**x** のサブセット。

\*, **all**, 説明

ユーザーに、特定のデーモンまたはプールに対する **読み取り、書き込み、実行** 権限と、管理コマン ドを実行する権限を与えます。

次のエントリーは、有効な機能プロファイルを説明します。

#### **profile osd**, 説明

これは Ceph Monitor にのみ適用されます。OSD として他の OSD またはモニターに接続するための パーミッションをユーザーに付与します。OSD がレプリケーションのハートビートトラフィックお よびステータス報告を処理できるようにするために OSD に付与されました。

#### **profile mds**, 説明

これは Ceph Monitor にのみ適用されます。MDS として他の MDS またはモニターに接続する権限を ユーザーに与えます。

#### **profile bootstrap-osd**, 説明

これは Ceph Monitor にのみ適用されます。OSD をブートストラップする権限をユーザーに与えま す。**ceph-volume** や **cephadm** などのデプロイメントツールに付与され、OSD のブートストラップ 時にキーを追加する権限が与えられます。

#### **profile bootstrap-mds**, 説明

<span id="page-55-0"></span>これは Ceph Monitor にのみ適用されます。メタデータサーバーをブートストラップする権限をユー ザーに与えます。**cephadm** などのデプロイメントツールに付与され、メタデータサーバーのブート ストラップ時にキーを追加する権限が与えられます。

#### **profile bootstrap-rbd**, 説明

これは Ceph Monitor にのみ適用されます。RBD ユーザーをブートストラップする権限をユーザー に与えます。**cephadm** などのデプロイメントツールに付与され、RBD ユーザーをブートストラッ プするときにキーを追加する権限が与えられます。

#### **profile bootstrap-rbd-mirror**, 説明

これは Ceph Monitor にのみ適用されます。**rbd-mirror** デーモンユーザーをブートストラップする権 限をユーザーに与えます。**cephadm** などのデプロイメントツールに付与され、**rbd-mirror** デーモン のブートストラップ時にキーを追加する権限が与えられます。

#### **profile rbd**, 説明

これは、Ceph Monitor、Ceph Manager、および Ceph OSD に適用されます。RBD イメージを操作 する権限をユーザーに与えます。モニターキャップとして使用すると、RBD クライアントアプリ ケーションに必要な最小限の権限がユーザーに提供されます。このような権限には、他のクライア ントユーザーをブロックリストに登録する機能が含まれます。OSD キャップとして使用すると、 RBD クライアントアプリケーションに指定されたプールへの読み取り/書き込みアクセスが提供され ます。Manager のキャップは、オプションの **pool** および **namespace** キーワード引数をサポートし ます。

#### **profile rbd-mirror**, 説明

これは Ceph Monitor にのみ適用されます。RBD イメージを操作し、RBD ミラーリング設定キーの シークレットを取得する権限をユーザーに与えます。ユーザーが **rbd-mirror** デーモンを操作するた めに必要な最小限の権限を提供します。

#### **profile rbd-read-only**, 説明

これは Ceph Monitor と Ceph OSDS に適用されます。ユーザーに RBD イメージに対する読み取り 専用権限を与えます。Manager のキャップは、オプションの **pool** および **namespace** キーワード引 数をサポートします。

#### **profile simple-rados-client**, 説明

これは Ceph Monitor にのみ適用されます。ユーザーにモニター、OSD、PG データに対する読み取 り専用権限を与えます。直接の librados クライアントアプリケーションによる使用を目的としてい ます。

#### **profile simple-rados-client-with-blocklist**, 説明

これは Ceph Monitor にのみ適用されます。ユーザーにモニター、OSD、PG データに対する読み取 り専用権限を与えます。直接の librados クライアントアプリケーションによる使用を目的としてい ます。高可用性 (HA) アプリケーションを構築するためにブロックリストエントリーを追加する権限 も含まれます。

#### **profile fs-client**, 説明

これは Ceph Monitor にのみ適用されます。ユーザーにモニター、OSD、PG、および MDS データ に対する読み取り専用権限を与えます。CephFS クライアントを対象としています。

#### **profile role-definer**, 説明

これは Ceph Monitor と Auth に適用されます。ユーザーに、認証サブシステムに対するすべての権 限、モニターへの読み取り専用アクセス権を与えますが、それ以外は何も与えません。自動化ツー ルに役立ちます。警告: セキュリティーへの影響は重大かつ広範囲に及ぶため、実際に何をしている のかを理解していない限り、これを割り当てないでください。

#### **profile crash**, 説明

これは Ceph Monitor と Ceph Manager に適用されます。ユーザーにモニターへの読み取り専用アク セスを与えます。後で分析するためにデーモン **crash** ダンプをモニターストレージにアップロード するために、マネージャークラッシュモジュールと組み合わせて使用されます。

#### 関連情報

● 詳細は、[ユーザー機能](https://access.redhat.com/documentation/ja-jp/red_hat_ceph_storage/6/html-single/dashboard_guide/#user-capabilities_dash) を参照してください。

## <span id="page-56-0"></span>4.6. ユーザー機能の作成

Ceph Dashboard で、さまざまな機能を持つロールベースのアクセスユーザーを作成します。

さまざまなユーザー機能の詳細は、[ユーザー機能](https://access.redhat.com/documentation/ja-jp/red_hat_ceph_storage/6/html-single/dashboard_guide/#user-capabilities_dash) と [アクセス機能](https://access.redhat.com/documentation/ja-jp/red_hat_ceph_storage/6/html-single/dashboard_guide/#access-capabilities_dash) を参照してください。

#### 前提条件

- 稼働中の Red Hat Ceph Storage クラスターがある。
- Dashboard がインストールされている。
- ダッシュボードへの管理者レベルのアクセス権。

#### 手順

- 1. ダッシュボードにログインします。
- 2. クラスタードロップダウンメニューで Users を選択します。
- 3. + Createをクリックします。
- 4. Create Userウィンドウで、次の詳細を入力します。
	- a. ユーザーエンティティー これを **TYPE** として指定します。**ID**。
	- b. エンティティー **mon**、**mgr**、**osd**、または **mds** のいずれかです。
	- c. エンティティーの機能 ユーザーに提供できるさまざまな機能の詳細を提供します。たと えば、allow \*と **profile crash** は、クライアントに割り当てることができる機能の一部で す。

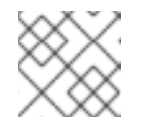

#### 注記

要件に基づいて、さらにエンティティーをユーザーに追加できます。

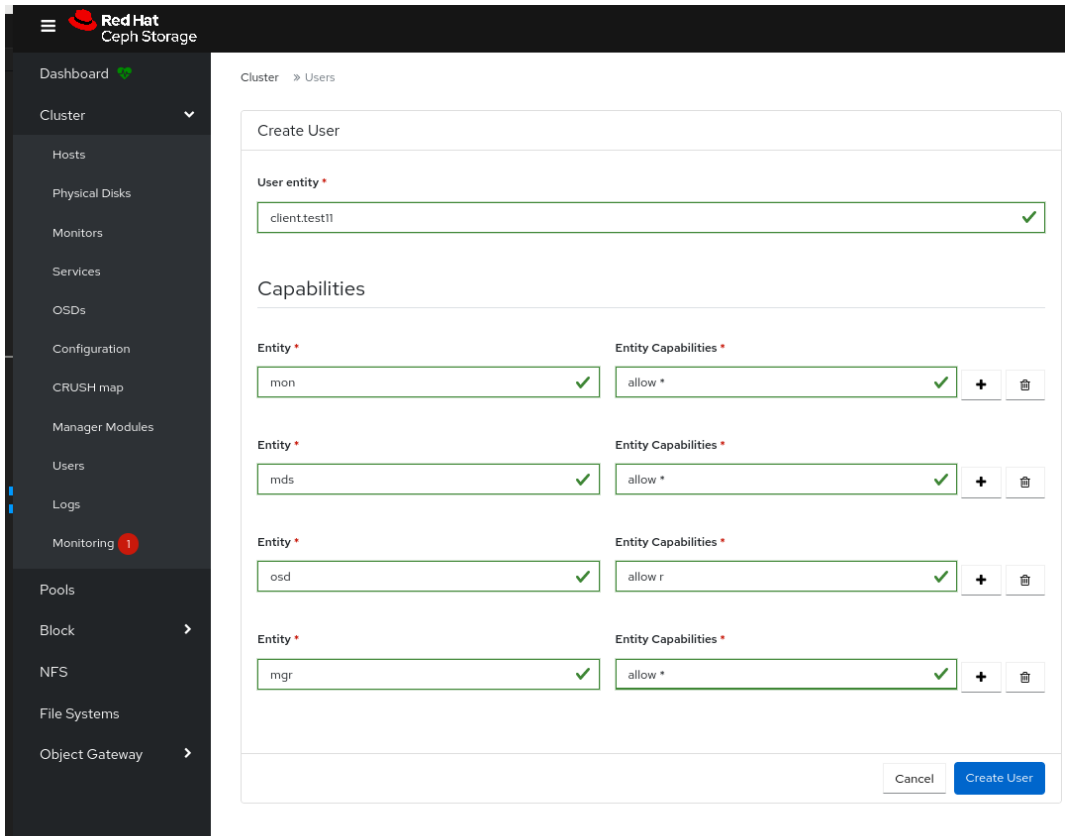

- 5. Create Userをクリックします。
- 6. ユーザーが正常に作成されたという通知を受け取ります。

4.7. ユーザー機能の編集

ダッシュボードでユーザーまたはクライアントのロールを編集します。

さまざまなユーザー機能の詳細は、[ユーザー機能](https://access.redhat.com/documentation/ja-jp/red_hat_ceph_storage/6/html-single/dashboard_guide/#user-capabilities_dash) と [アクセス機能](https://access.redhat.com/documentation/ja-jp/red_hat_ceph_storage/6/html-single/dashboard_guide/#access-capabilities_dash) を参照してください。

#### 前提条件

- 稼働中の Red Hat Ceph Storage クラスターがある。
- Dashboard がインストールされている。
- ダッシュボードへの管理者レベルのアクセス権。

- 1. ダッシュボードにログインします。
- 2. クラスタードロップダウンメニューで Users を選択します。
- 3. ロールを編集するユーザーを選択します。
- 4. Edit をクリックします。
- 5. Edit User ウィンドウで、**entity** と **entity capabilities** を編集します。

<span id="page-58-0"></span>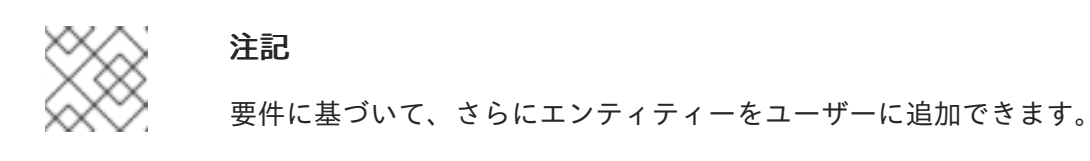

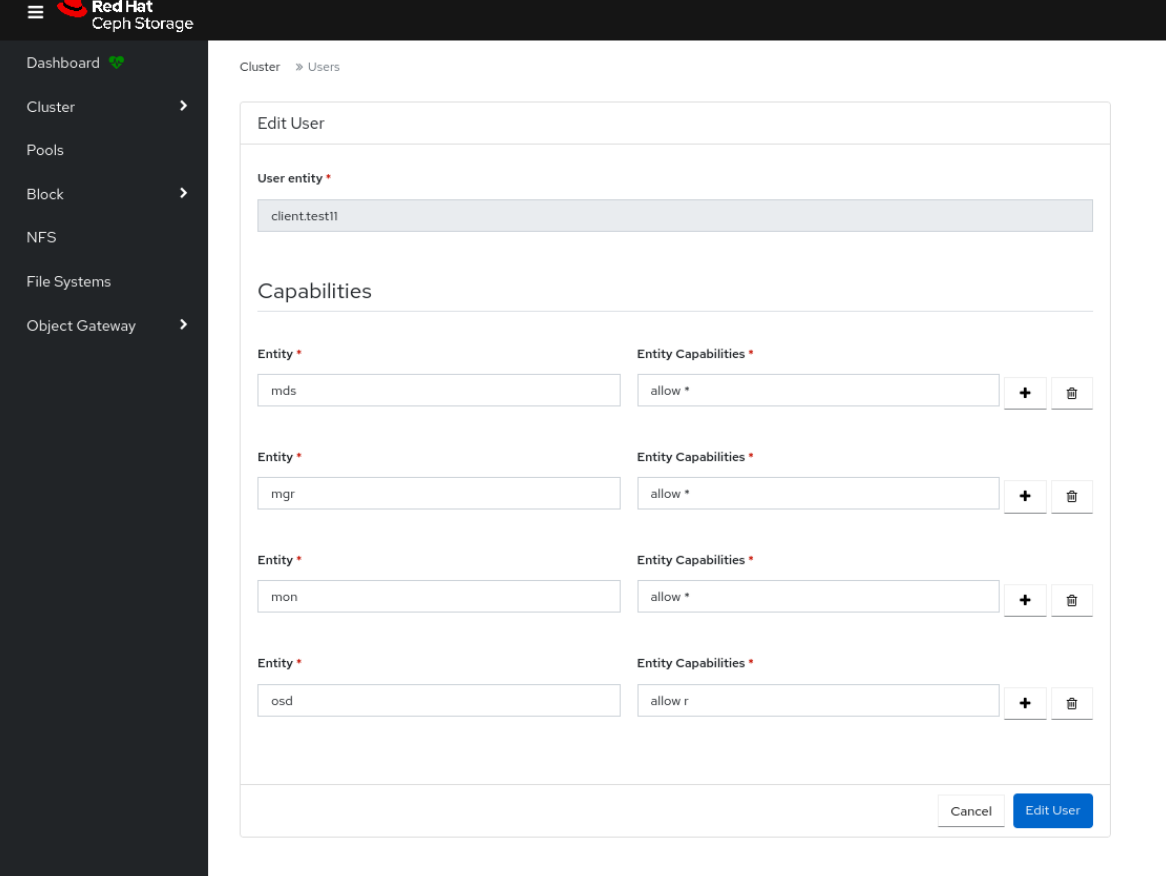

6. Edit User をクリックします。

7. ユーザーが正常に編集されたという通知を受け取ります。

4.8. ユーザー機能のインポート

ユーザーまたはクライアントのロールをローカルホストからダッシュボード上のクライアントにイン ポートします。

さまざまなユーザー機能の詳細は、[ユーザー機能](https://access.redhat.com/documentation/ja-jp/red_hat_ceph_storage/6/html-single/dashboard_guide/#user-capabilities_dash) と [アクセス機能](https://access.redhat.com/documentation/ja-jp/red_hat_ceph_storage/6/html-single/dashboard_guide/#access-capabilities_dash) を参照してください。

#### 前提条件

- 稼働中の Red Hat Ceph Storage クラスターがある。
- Dashboard がインストールされている。
- ダッシュボードへの管理者レベルのアクセス権。

## 手順

1. ローカルホスト上にキーリングファイルを作成します。

例 ÷.

<span id="page-59-0"></span>[localhost:~]\$ cat import.keyring [client.test11] key = AQD9S29kmjgJFxAAkvhFar6Af3AWKDY2DsULRg== caps  $mds = "allow'$ caps mgr = "allow  $*$ " caps mon  $=$  "allow  $*$ " caps  $osd = "allow r"$ 

- 2. ダッシュボードにログインします。
- 3. クラスタードロップダウンメニューで Users を選択します。
- 4. ロールをインポートするユーザーを選択します。
- 5. Edit ドロップダウンメニューから Import を選択します。
- 6. Import User ウィンドウで、Choose fileをクリックし、適切なファイルを選択します。
- 7. Import User をクリックします

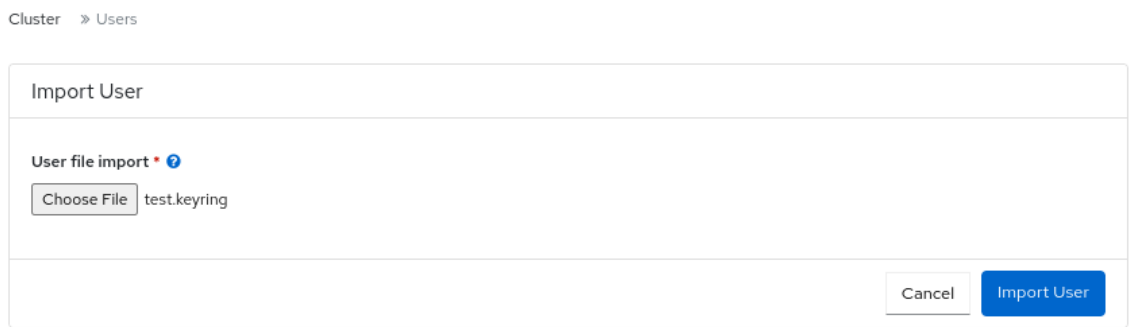

8. キーが正常にインポートされたという通知を受け取ります。

## 4.9. ユーザー機能のエクスポート

ユーザーまたはクライアントのロールをダッシュボードからローカルホストにエクスポートします。 さまざまなユーザー機能の詳細は、[ユーザー機能](https://access.redhat.com/documentation/ja-jp/red_hat_ceph_storage/6/html-single/dashboard_guide/#user-capabilities_dash) と [アクセス機能](https://access.redhat.com/documentation/ja-jp/red_hat_ceph_storage/6/html-single/dashboard_guide/#access-capabilities_dash) を参照してください。

#### 前提条件

- 稼働中の Red Hat Ceph Storage クラスターがある。
- Dashboard がインストールされている。
- ダッシュボードへの管理者レベルのアクセス権。

- 1. ダッシュボードにログインします。
- 2. クラスタードロップダウンメニューで Users を選択します。
- <span id="page-60-0"></span>3. ロールをエクスポートするユーザーを選択します。
- 4. Edit ドロップダウンメニューから Export を選択します。
- 5. Ceph user export dataダイアログボックスで、Copy to Clipboard アイコンをクリックしま す。

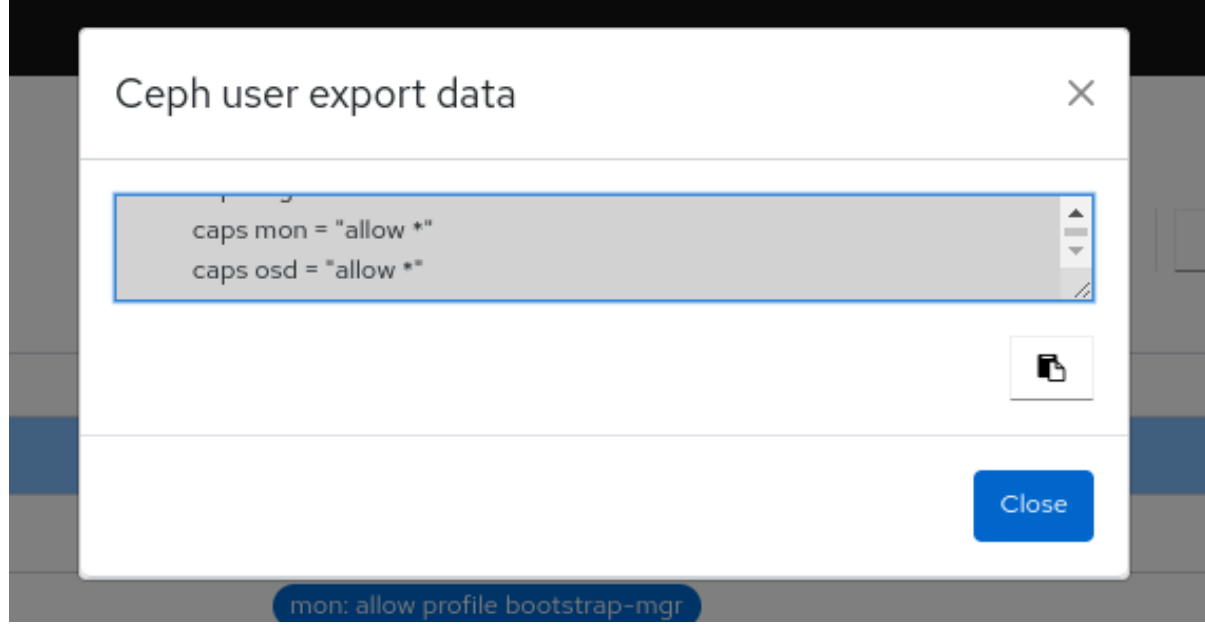

- 6. キーが正常にコピーされたという通知を受け取ります。
- 7. ローカルシステムでキーリングファイルを作成し、キーを貼り付けます。

例

[localhost:~]\$ cat exported.keyring

[client.test11] key = AQD9S29kmjgJFxAAkvhFar6Af3AWKDY2DsULRg== caps  $mds = "allow **$ caps mgr = "allow  $*$ " caps mon = "allow  $*$ " caps osd = "allow r"

# 4.10. ユーザー機能の削除

ダッシュボード上のユーザーまたはクライアントのロールを削除します。

#### 前提条件

- 稼働中の Red Hat Ceph Storage クラスターがある。
- Dashboard がインストールされている。
- ダッシュボードへの管理者レベルのアクセス権。

#### 手順

1. ダッシュボードにログインします。

- <span id="page-61-0"></span>2. クラスタードロップダウンメニューで Users を選択します。
- 3. 削除したいユーザーを選択します。
- 4. Edit ドロップダウンメニューから、Delete を選択します。
- 5. Delete entityウィンドウで、Yes, I am sureを選択します。

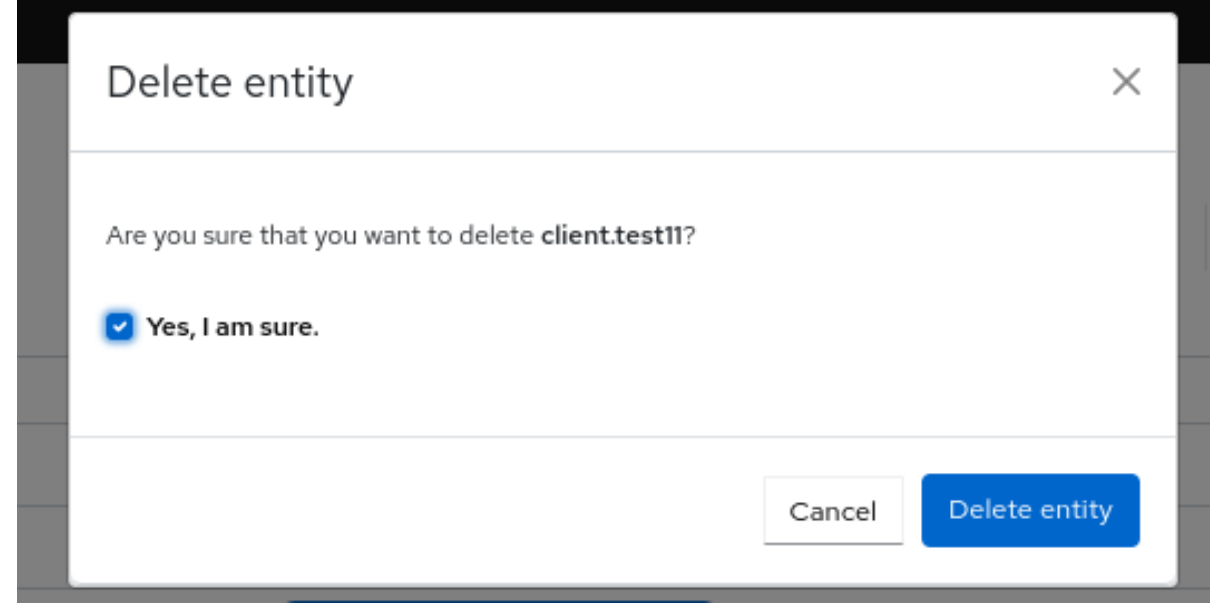

- 6. Delete entityをクリックします。
- 7. ユーザーが正常に削除されたという通知を受け取ります。

# 第5章 CEPH デーモンの管理

ストレージ管理者は、Red Hat Ceph Storage Dashboard で Ceph デーモンを管理できます。

## 5.1. デーモンアクション

Red Hat Ceph Storage Dashboard を使用すると、デーモンを開始、停止、再起動、および再デプロイ できます。

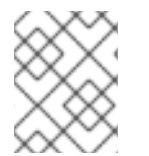

## 注記

これらのアクションは、Monitor Daemon と Manager Daemon を除くすべてのデーモン でサポートされています。

#### 前提条件

- 稼働中の Red Hat Ceph Storage クラスターがある。
- Dashboard がインストールされている。
- ストレージクラスターに少なくとも1つのデーモンが設定されている。

## 手順

デーモンは 2 つの方法で管理できます。

#### サービスページから:

- 1. ダッシュボードにログインします。
- 2. Cluster ドロップダウンメニューから、Services を選択します。
- 3. その行の Expand/Collapse アイコンをクリックして、アクションを実行するデーモンでサービ スの詳細を表示します。
- 4. Details で、目的のデーモンの横にあるドロップダウンを選択して、開始、停止、再起動、また は 再デプロイ を実行します。

#### 図5.1 デーモンの管理

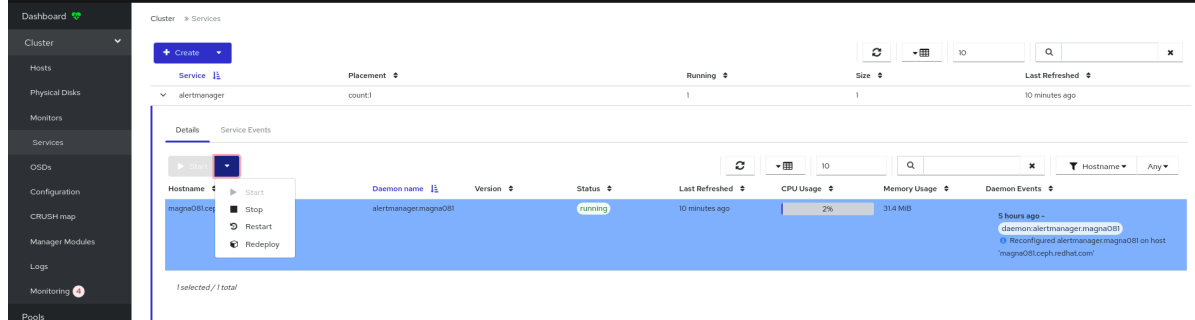

ホストページから:

- 1. ダッシュボードにログインします。
- 2. Cluster ドロップダウンメニューから、Hosts を選択します。
- 3. Hosts List から、アクションを実行するデーモンを含むホストを選択します。
- 4. ホストの Daemon タブで、デーモンをクリックします。
- 5. 上部のドロップダウンを使用して、Start、Stop、Restart、または Redeploy を実行します。

# 図5.2 デーモンの管理

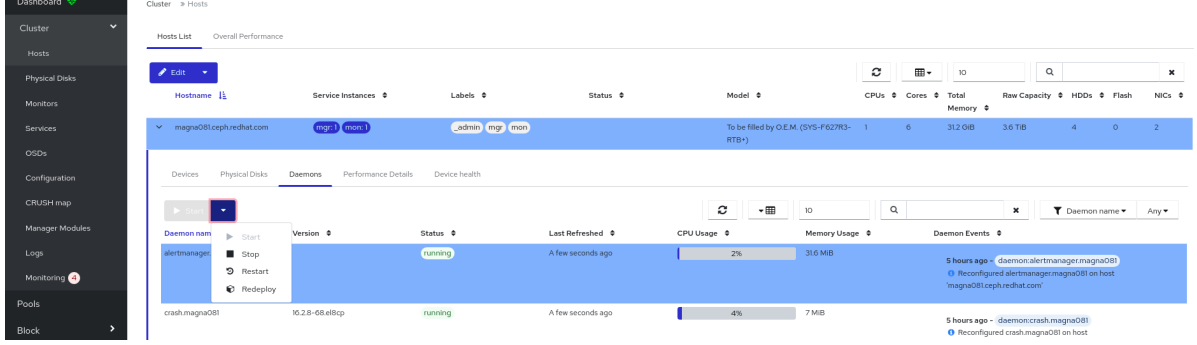

# 第6章 CEPH DASHBOARD でのクラスターの監視

ストレージ管理者は、Red Hat Ceph Storage Dashboard を使用して、ホストのタイプ、サービス、 データアクセス方法などに基づいて、クラスターの特定の側面を監視できます。

本セクションでは、以下の管理タスクを説明します。

- ダッシュボードでの Ceph [クラスターのホストの監視](#page-65-0)
- ダッシュボードでの Ceph [クラスター設定の表示および編集](#page-66-0)
- ダッシュボードでの Ceph [クラスターのマネージャーモジュールの表示および編集](#page-68-0)
- ダッシュボードでの Ceph [クラスターのモニターの監視](#page-69-0)
- ダッシュボードでの Ceph [クラスターのモニタリングサービス](#page-70-0)
- [ダッシュボードでの](#page-72-0) Ceph OSD の監視
- [ダッシュボードでの](#page-74-0) HAProxy の監視
- [ダッシュボードでの](#page-75-0) Ceph クラスターの CRUSH マップの表示
- ダッシュボードでの Ceph [クラスターログのフィルタリング](#page-76-0)
- ダッシュボードでの Ceph [クラスターの集中ログの表示](#page-78-0)
- ダッシュボードでの Ceph [クラスターのプールの監視](#page-80-0)
- ダッシュボードでの Ceph [ファイルシステムの監視](#page-82-0)
- ダッシュボードでの Ceph [オブジェクトゲートウェイデーモンの監視](#page-83-0)
- Ceph Dashboard [でのブロックデバイスイメージの監視](#page-84-0)

## 6.1. ダッシュボードでの CEPH クラスターのホストの監視

Red Hat Ceph Storage Dashboard でクラスターのホストを監視できます。

以下で、ホストページの各種タブを紹介します。

- デバイス このタブには、デバイス ID、ヘルス状態、デバイス名、ホスト上のデーモンなどの 詳細が表示されます。
- インベントリー: このタブには、選択したホストに接続されているすべてのディスクと、そのタ イプ、サイズなどが表示されます。デバイスパス、デバイスのタイプ、可用性、ベンダー、モ デル、サイズ、デプロイされた OSD などの詳細があります。
- デーモン このタブには、選択したホストにデプロイされたすべてのサービス、実行中のコン テナー、および現在のステータスが表示されます。ホスト名、デーモンタイプ、デーモン ID、 コンテナー ID、コンテナーイメージ名、コンテナーイメージ ID、バージョンステータス、最終 更新時刻などの詳細があります。
- パフォーマンスの詳細 このタブには、デプロイされた OSD、CPU 使用率、RAM 使用率、 ネットワーク負荷、ネットワークドロップ率、OSD ディスクのパフォーマンス統計などの詳細 が表示されます。

<span id="page-65-0"></span>● デバイスのヘルス - スマート対応デバイスの場合には、OSD がデプロイされたホスト上でのみ 個々のヘルスステータスと SMART データを取得できます。

## 前提条件

- 稼働中の Red Hat Ceph Storage クラスターがある。
- Dashboard がインストールされている。
- ホストがストレージクラスターに追加されている。
- すべてのサービス、モニター、マネージャー、および OSD デーモンがストレージクラスターに デプロイされている。

#### 手順

- 1. ダッシュボードにログインします。
- 2. Cluster ドロップダウンメニューから、Hosts を選択します。

Overall Performance

- 3. 特定のホストの詳細を表示するには、そのホストの行にある Expand/Collapse アイコンをク リックします。
- 4. 各タブをクリックすると、デバイス、インベントリー、デーモン、パフォーマンスの詳細、デ バイスのヘルス などの詳細を表示できます。

#### 図6.1 Ceph クラスターのホストの監視

Cluster » Hosts

Hosts List

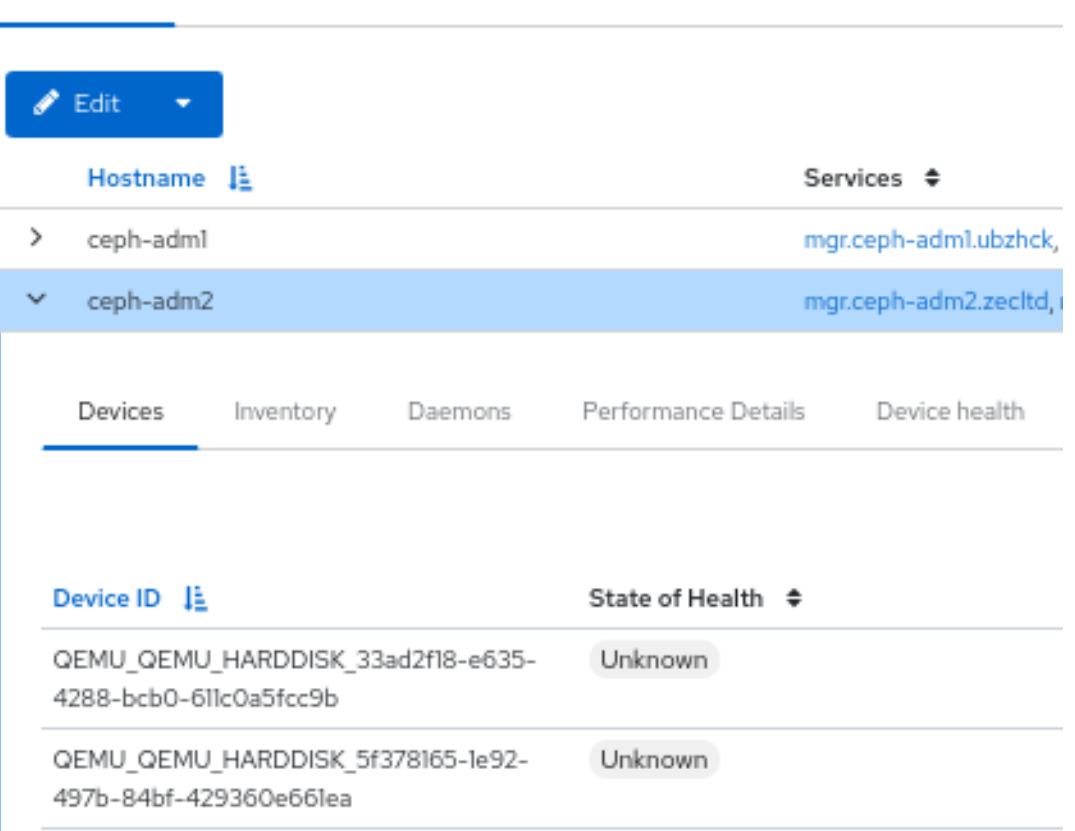

#### 関連情報

● 詳細は、Red Hat Ceph Storage 管理ガイドの Ceph [パフォーマンスカウンター](https://access.redhat.com/documentation/ja-jp/red_hat_ceph_storage/6/html-single/administration_guide/#ceph-performance-counters) を参照してく ださい。

<span id="page-66-0"></span>6.2. ダッシュボードでの CEPH クラスターの設定の表示と編集

ダッシュボードで Ceph クラスターのさまざまな設定オプションを表示できます。編集できるのは一部 の設定オプションのみです。

#### 前提条件

- 稼働中の Red Hat Ceph Storage クラスターがある。
- Dashboard がインストールされている。
- すべてのサービスがストレージクラスターにデプロイされている。

#### 手順

- 1. ダッシュボードにログインします。
- 2. Cluster ドロップダウンメニューから、Configuration を選択します。
- 3. オプション: 検索 ボックスを使用して設定を検索できます。
- 4. オプション: 次のフィルターを使用して、特定の設定をフィルタリングできます。
	- レベル Basic、advanced または dev
	- サービス Any、mon、mgr、osd、mds、common、mds\_client、rgw などのフィルター。
	- ソース Any、mon などのフィルター
	- 変更済み Yes または No

5. 設定の詳細を表示するには、その行の Expand/Collapse アイコンをクリックします。

図6.2 設定オプション Cluster » Configuration  $\blacktriangleright$  Edit Name  $I_{\pm}$ **Description ♦**  $\rightarrow$ client\_cache\_size soft maximum number of directory entries in client cache  $\rightarrow$ cluster\_addr cluster-facing address to bind to container\_image container image (used by cephadm orchestrator)  $\checkmark$ Name container\_image Description container image (used by ce Long description

6. 設定を編集するには、その行をクリックし、Edit をクリックします。

a. 編集ダイアログウィンドウで、必要なパラメーターを編集し、Update をクリックします。

7. 設定が正常に更新されたという通知が表示されます。

#### 関連情報

● 詳細は、Red Hat Ceph Storage 設定ガイドの Ceph [ネットワーク設定](https://access.redhat.com/documentation/ja-jp/red_hat_ceph_storage/6/html-single/configuration_guide/#ceph-network-configuration) の章を参照してくださ い。

6.3. ダッシュボードでの CEPH クラスターのマネージャーモジュールの表 示および編集

マネージャーモジュールは、モジュール固有の設定管理すに使用されます。たとえば、クラスターのヘ ルスに関するアラートを有効にできます。

Red Hat Ceph Storage Dashboard で、クラスターのマネージャーモジュールを表示、有効化、無効 化、および編集できます。

#### 前提条件

- 稼働中の Red Hat Ceph Storage クラスターがある。
- Dashboard がインストールされている。

#### マネージャーモジュールの表示

- 1. ダッシュボードにログインします。
- 2. Cluster ドロップダウンメニューから、Manager Modules を選択します。

<span id="page-68-0"></span>3. 特定のマネージャーモジュールの詳細を表示するには、その行の Expand/Collapse アイコンを クリックします。

#### 図6.3 マネージャーモジュール

Cluster > Manager Modules

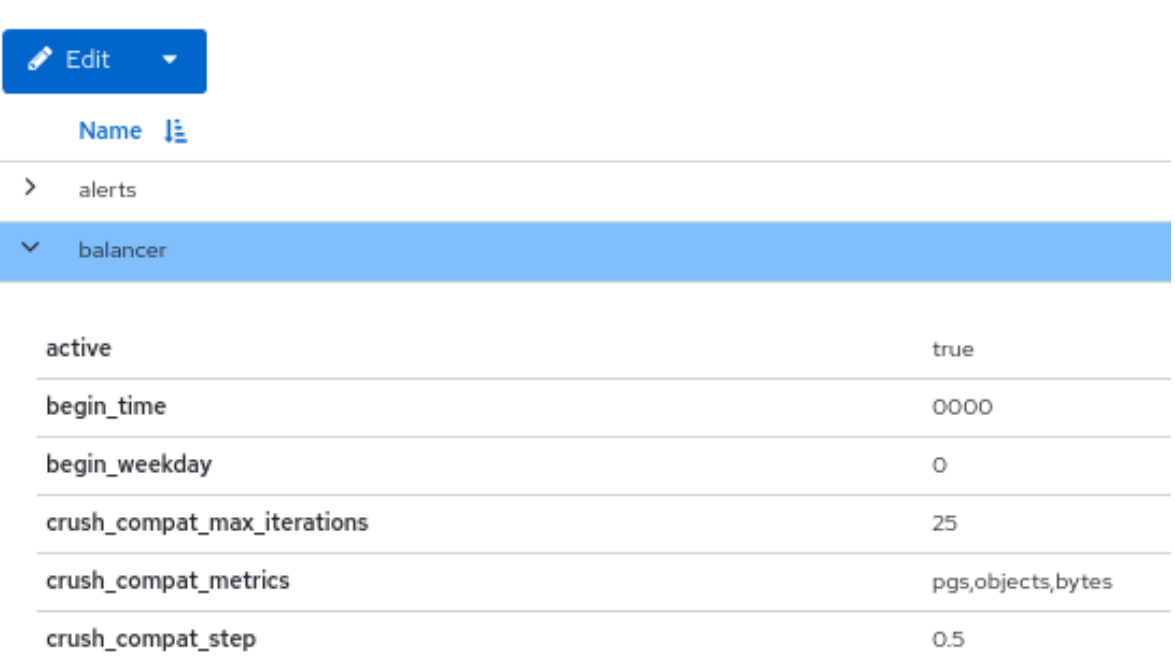

## マネージャーモジュールの有効化

- 1. 行を選択します。
- 2. Edit ドロップダウンメニューから、Enable を選択します。

#### マネージャーモジュールの無効化

- 1. 行を選択します。
- 2. Edit ドロップダウンメニューから、Disable を選択します。

### マネージャーモジュールの編集

1. 行を選択します。

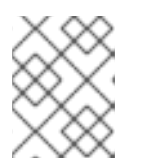

注記

すべてのモジュールに設定可能なパラメーターがあるわけではありません。モ ジュールが設定できない場合、Edit ボタンは無効になります。

2. 必要なパラメーターを編集し、Update をクリックします。

3. モジュールが正常に更新されたという通知が表示されます。

# 6.4. ダッシュボードでの CEPH クラスターのモニター監視

Ceph モニターのパフォーマンスを監視するには、Red Hat Ceph Storage ダッシュボードのランディン

<span id="page-69-0"></span>Ceph モニターのパフォーマンスを監視するには、Red Hat Ceph Storage ダッシュボードのランディン グページで、モニターのステータス、クォーラム、オープンセッション数、パフォーマンスカウンター などの詳細を Monitors タブに表示することもできます。

## 前提条件

- 稼働中の Red Hat Ceph Storage クラスターがある。
- Dashboard がインストールされている。
- モニターはストレージクラスターにデプロイされます。

## 手順

- 1. ダッシュボードにログインします。
- 2. Cluster ドロップダウンメニューから、Monitors を選択します。
- 3. Monitors 概要ページには、全体的な監視ステータスに関する情報と、in Quorumおよび Not in quorum Monitor のテーブルが表示されます。

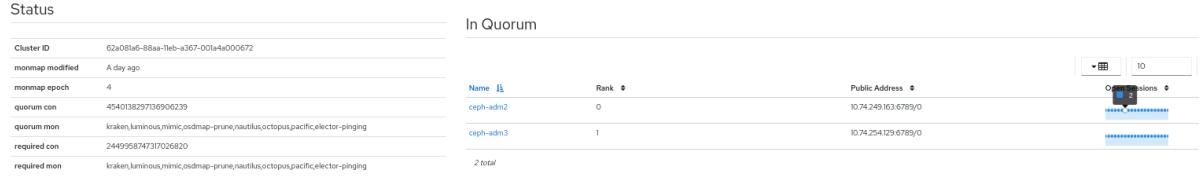

- 4. 開いているセッションの数を確認するには、青い点線のトレイルにカーソルを合わせます。
- 5. 任意のモニターのパフォーマンスカウンターを表示するには、そのホスト名をクリックしま す。
	- モニターのパフォーマンスカウンターを表示します。 Cluster > Monitors > Performance Counters

mon.ceph-adm2

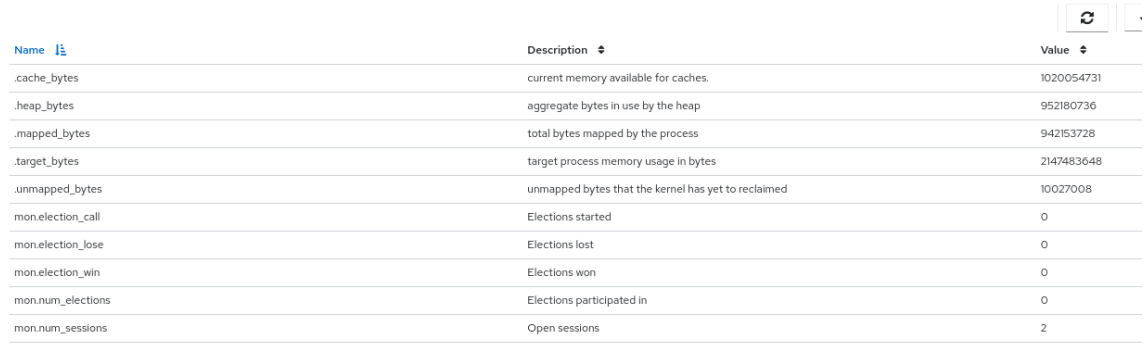

98 total

#### 関連情報

- Red Hat Ceph Storage 操作ガイドの Ceph [モニター](https://access.redhat.com/documentation/ja-jp/red_hat_ceph_storage/6/html-single/operations_guide/#ceph-monitors_ops)のセクションを参照してください。
- 詳細は、Red Hat Ceph Storage 管理ガイドの Ceph [パフォーマンスカウンター](https://access.redhat.com/documentation/ja-jp/red_hat_ceph_storage/6/html-single/administration_guide/#ceph-performance-counters) を参照してく ださい。

# <span id="page-70-0"></span>6.5. ダッシュボードでの CEPH クラスターの監視サービス

Red Hat Ceph Storage Dashboard でクラスターのサービスを監視できます。ホスト名、デーモンタイ プ、デーモン ID、コンテナー ID、コンテナーイメージ名、コンテナーイメージ ID、バージョンステー タス、最終更新時刻の詳細を表示できます。

#### 前提条件

- 稼働中の Red Hat Ceph Storage クラスターがある。
- Dashboard がインストールされている。
- ホストがストレージクラスターに追加されている。
- すべてのサービスがストレージクラスターにデプロイされている。

- 1. ダッシュボードにログインします。
- 2. Cluster ドロップダウンメニューから、Services を選択します。
- 3. 特定のサービスの詳細を表示するには、そのホストの行にある Expand/Collapse アイコンをク リックします。

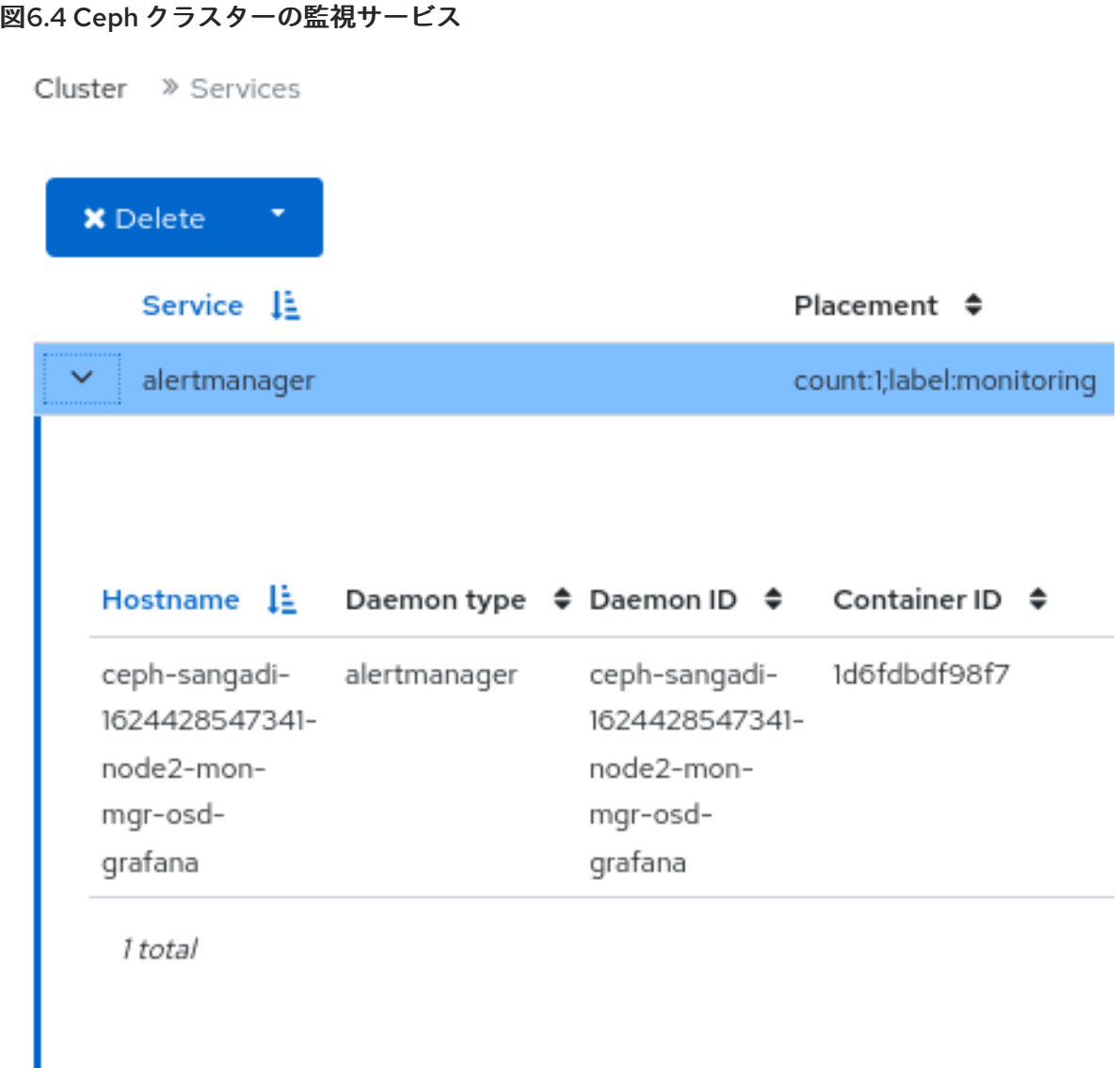

#### 関連情報

● 詳細は、Red Hat Ceph Storage 操作ガイドの Ceph [オーケストレーター](https://access.redhat.com/documentation/ja-jp/red_hat_ceph_storage/6/html-single/operations_guide/#ceph-orchestrators) を参照してくださ い。

## 6.6. ダッシュボードでの CEPH OSD の監視

Red Hat Ceph Storage Dashboard のランディングページで、Ceph OSD のステータスを監視できま す。OSD タブでは、ホスト、ステータス、デバイスクラス、プレイスメントグループ (PG) の数、サイ ズフラグ、使用状況、読み取りまたは書き込み操作時間などの詳細を表示することもできます。

OSD ページのさまざまなタブを次に示します。

- デバイス このタブには、デバイス ID、ヘルス状態、有効期限、デバイス名、ホストのデーモ ンなどの詳細が表示されます。
- 属性 (OSD マップ) このタブには、クラスターアドレス、ハートビートの詳細、OSD の状 態、およびその他の OSD 属性が表示されます。
- メタデータ このタブには、OSD オブジェクトストア、デバイス、オペレーティングシステ ム、およびカーネルの詳細が表示されます。
- デバイスのヘルス スマート対応デバイスの場合には、個々のヘルスステータスと SMART データを取得できます。
- パフォーマンスカウンター このタブには、デバイスに書き込まれたバイトの詳細が表示され ます。
- パフォーマンスの詳細 このタブには、デプロイされた OSD、CPU 使用率、RAM 使用率、 ネットワーク負荷、ネットワークドロップ率、OSD ディスクのパフォーマンス統計などの詳細 が表示されます。

#### 前提条件

- 稼働中の Red Hat Ceph Storage クラスターがある。
- Dashboard がインストールされている。
- ホストがストレージクラスターに追加されている。
- OSD を含むすべてのサービスがストレージクラスターにデプロイされている。

- 1. ダッシュボードにログインします。
- 2. Cluster ドロップダウンメニューから、OSD を選択します。
- 3. 特定の OSD の詳細を表示するには、そのホストの行にある Expand/Collapse アイコンをク リックします。

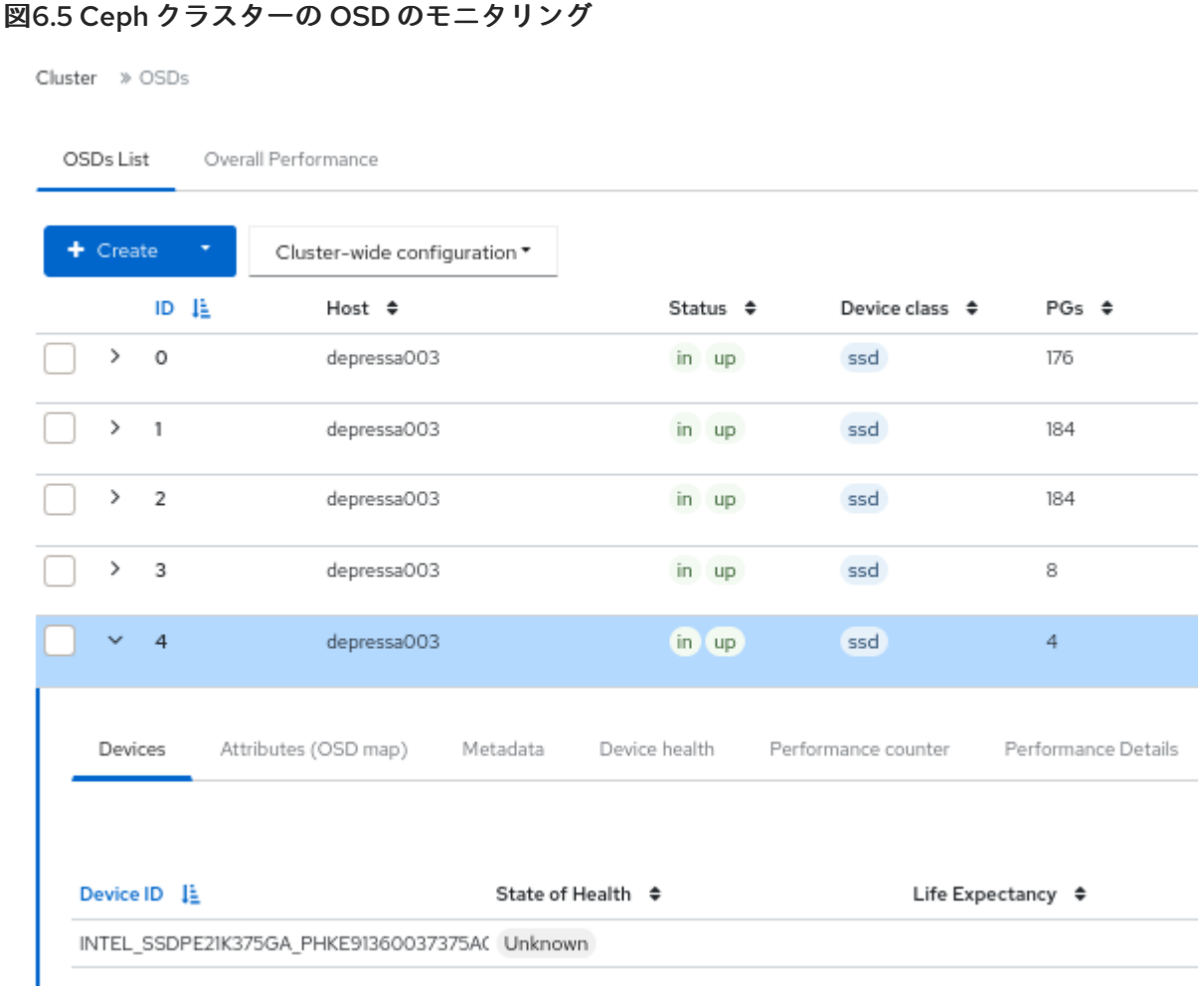

各タブをクリックすると、デバイス、属性 (OSD マップ)、メタデータ、デバイスヘルス、パ フォーマンスカウンター、パフォーマンスの詳細 などの情報を表示できます。

### 関連情報

● 詳細は、Red Hat Ceph Storage 操作ガイドの Ceph [オーケストレーター](https://access.redhat.com/documentation/ja-jp/red_hat_ceph_storage/6/html-single/operations_guide/#ceph-orchestrators) を参照してくださ い。

### 6.7. ダッシュボードでの HAPROXY の監視

Ceph Object Gateway を使用すると、オブジェクトゲートウェイの多くのインスタンスを1つのゾーン に割り当てできるため、負荷の増加に合わせてスケールアウトすることができます。各オブジェクト ゲートウェイインスタンスは独自の IP アドレスを持つため、HAProxy を使用して Ceph Object Gateway サーバー全体で負荷を分散できます。

ダッシュボードで次の HAProxy メトリックを監視できます。

- HTTP コードごとの合計応答数。
- 要求/応答の合計数。
- 接続の合計数。
- 着信/発信バイトの現在の合計数。

**ceph dashboard get-grafana-api-url** コマンドを実行して、Grafana の詳細を取得することもできま す。

#### 前提条件

- 稼働中の Red Hat Ceph Storage クラスターがある。  $\bullet$
- ストレージダッシュボードでの管理者レベルのアクセスがある。  $\bullet$
- SSL を使用しない既存の Ceph Object Gateway サービスがある。SSL サービスが必要な場合 は、Ceph Object Gateway サービスではなく、Ingress サービスで証明書を設定する必要があり ます。
- Ceph Orchestrator を使用してデプロイされた Ingress サービスがある。
- モニタリングスタックコンポーネントがダッシュボード上に作成されている。

#### 手順

1. Grafana URL にログインし、RGW\_Overview パネルを選択します。

### 構文

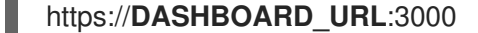

### 例

https://dashboard\_url:3000

- 2. Grafana URL で HAProxy メトリックを確認します。
- 3. Ceph Dashboard を起動し、認証情報でログインします。

### 例

https://dashboard\_url:8443

- 4. Cluster ドロップダウンメニューから、Object Gateway を選択します。
- 5. Daemons を選択します。
- 6. Overall Performance タブを選択します。

### 検証

Ceph Object Gateway HAProxy メトリックを確認します。  $\bullet$ 

#### 図6.6 HAProxy メトリック

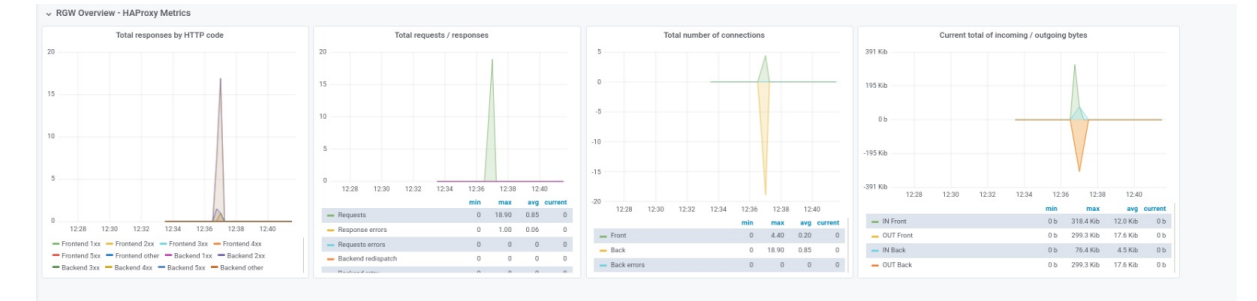

### 関連情報

● 詳細は、Red Hat Ceph Storage Object Gateway ガイドの Ceph Object Gateway の高可用性 の設定 [を参照してください。](https://access.redhat.com/documentation/ja-jp/red_hat_ceph_storage/6/html-single/object_gateway_guide/#configuring-high-availability-for-the-ceph-object-gateway_rgw)

### 6.8. ダッシュボードでの CEPH クラスターの CRUSH マップの表示

Red Hat Ceph Storage Dashbaoard で、OSD のリストおよび関連情報を含む CRUSH マップを表示で きます。CRUSH マップおよび CRUSH アルゴリズムが一緒になって、データの保存方法と場所を決め ます。このダッシュボードでは、OSD ホスト、OSD デーモン、ID 番号、デバイスクラスなど、 CRUSH マップのさまざまな側面を確認することができます。

CRUSH マップを使用すると、特定の OSD ID が実行しているホストを決定できます。これは、OSD に 問題がある場合に便利です。

#### 前提条件

- 稼働中の Red Hat Ceph Storage クラスターがある。
- Dashboard がインストールされている。
- OSD デーモンがストレージクラスターにデプロイされている。

#### 手順

- 1. ダッシュボードにログインします。
- 2. Cluster ドロップダウンメニューから、CRUSH Map を選択します。
- 3. 特定の OSD の詳細を表示するには、その行をクリックします。

### 図6.7 CRUSH Map の詳細ビュー

Cluster » CRUSH map

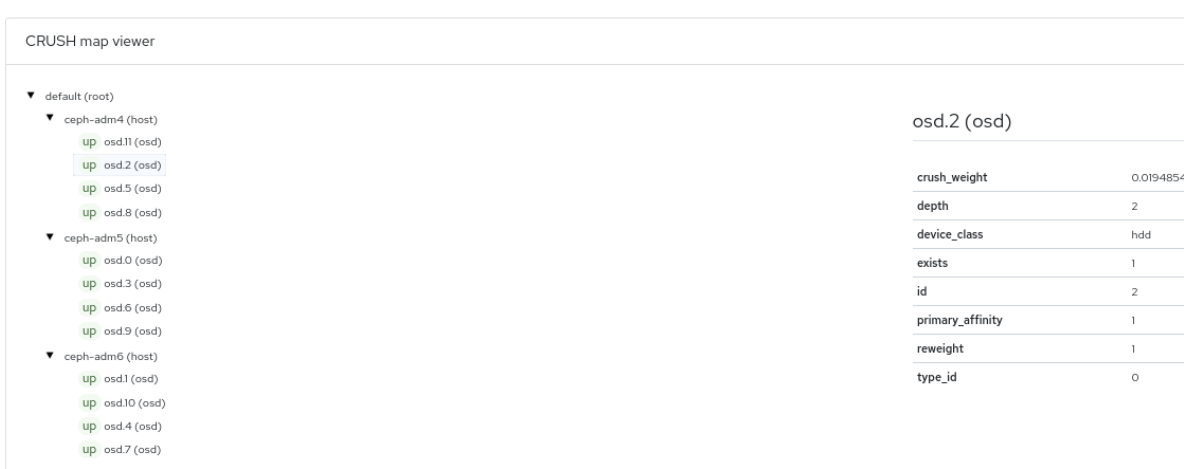

#### 関連情報

● CRUSH マップの詳細は、Red Hat Ceph Storage [ストレージストラテジーガイド](https://access.redhat.com/documentation/ja-jp/red_hat_ceph_storage/6/html-single/storage_strategies_guide/#crush-admin-overview_strategy)の CRUSH 管理の概要 を参照してください。

6.9. ダッシュボードでの CEPH クラスターのログのフィルタリング

いくつかの条件をもとに、ダッシュボードで Red Hat Ceph Storage クラスターのログを表示および フィルタリングできます。条件には、優先度、キーワード、日付、および 時間範囲 が含まれます。

ログをシステムにダウンロードするか、ログをクリップボードにコピーして、さらに分析することがで きます。

#### 前提条件

- 稼働中の Red Hat Ceph Storage クラスターがある。
- Dashboard がインストールされている。
- Ceph Monitor が最後に起動されてからログエントリーが生成されている。

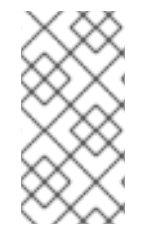

### 注記

Dashboard ロギング機能は最新の高レベルイベントのみを表示します。イベントは Ceph Monitor によってメモリーに格納されます。Monitor を再起動すると、エントリー が消えます。詳細なログまたは古いログを確認する必要がある場合は、ファイルベース のログを参照してください。

### 手順

- 1. ダッシュボードにログインします。
- 2. Cluster ドロップダウンメニューから、Logs を選択します。

#### 図6.8 クラスターログ

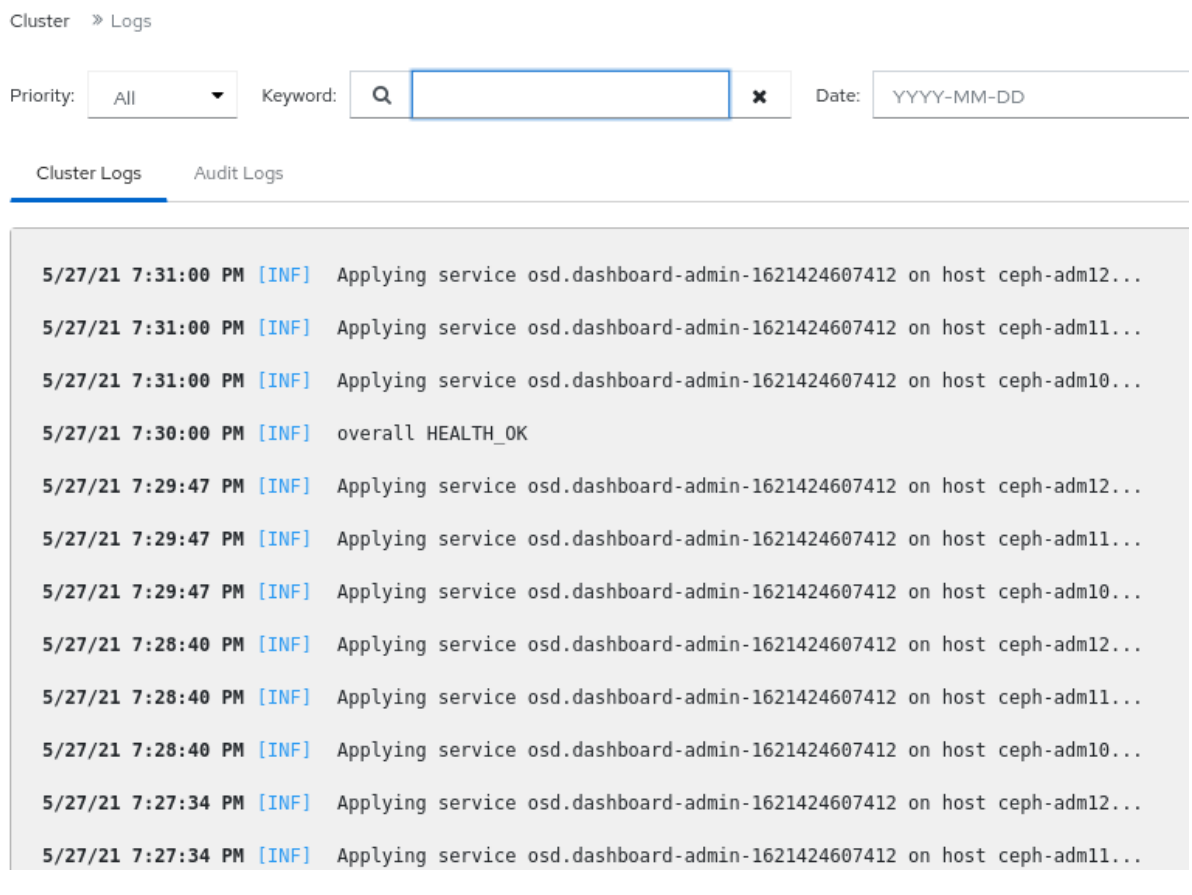

a. 優先度で絞り込むには、**Priority** ドロップダウンメニューをクリック し、Debug、Info、Warning、Error または All のいずれかを選択します。

- b. キーワードで絞り込むには、**Keyword** フィールドにテキストを入力します。
- c. 日付で絞り込むには、**Date** フィールドをクリックし、メニューから日付を選択する か、YYYY-MM-DD の形式で日付を入力します。
- d. 時間で絞り込むには、HH:MM HH:MM 形式を使用して **Time range** フィールドに範囲を 入力します。時間は、数字 **0** から **23** に入力する必要があります。
- e. フィルターを組み合わせるには、2 つ以上のフィルターを設定します。
- 3. Download アイコンまたは Copy to Clipboard アイコンをクリックして、ログをダウンロード します。

### 関連情報

- 詳細は、Red Hat Ceph Storage トラブルシューティングガイドの [ロギングの設定](https://access.redhat.com/documentation/ja-jp/red_hat_ceph_storage/6/html-single/troubleshooting_guide/#configuring-logging) の章を参照 してください。
- 詳細は、Red Hat Ceph Storage トラブルシューティングガイドの Ceph [ログについて](https://access.redhat.com/documentation/ja-jp/red_hat_ceph_storage/6/html-single/troubleshooting_guide/#understanding-ceph-logs_diag)のセク ションを参照してください。

### 6.10. ダッシュボードでの CEPH クラスターの集中ログの表示

Ceph Dashboard を使用すると、Red Hat Ceph Storage クラスター内の集中スペースですべてのクライ アントからのログを表示でき、効率的に監視できます。これは、ログの保存とクエリー用に設計された ログ集約システムである Loki と、ローカルログの内容をプライベート Grafana Loki インスタンスに送 信するエージェントである Promtail を使用することで実現されます。

#### 前提条件

- 稼働中の Red Hat Ceph Storage クラスターがある。
- Dashboard がインストールされている。
- Grafana が設定され、クラスターにログインしている。

- 1. ダッシュボードにログインします。
- 2. Cluster ドロップダウンメニューから、Services をクリックします。
- 3. Services ウィンドウで、ドロップダウンメニューから + Createをクリックします。
- 4. Create Serviceウィンドウで、Type フィールドから **loki** を選択し、残りの詳細を入力して Create Serviceをクリックします。
- 5. Type フィールドで **promtail** を選択し、前の手順を繰り返して **Promtail** サービスも作成しま す。作成が成功すると、サービスリストで実行中の **loki** および **promtail** を確認できます。

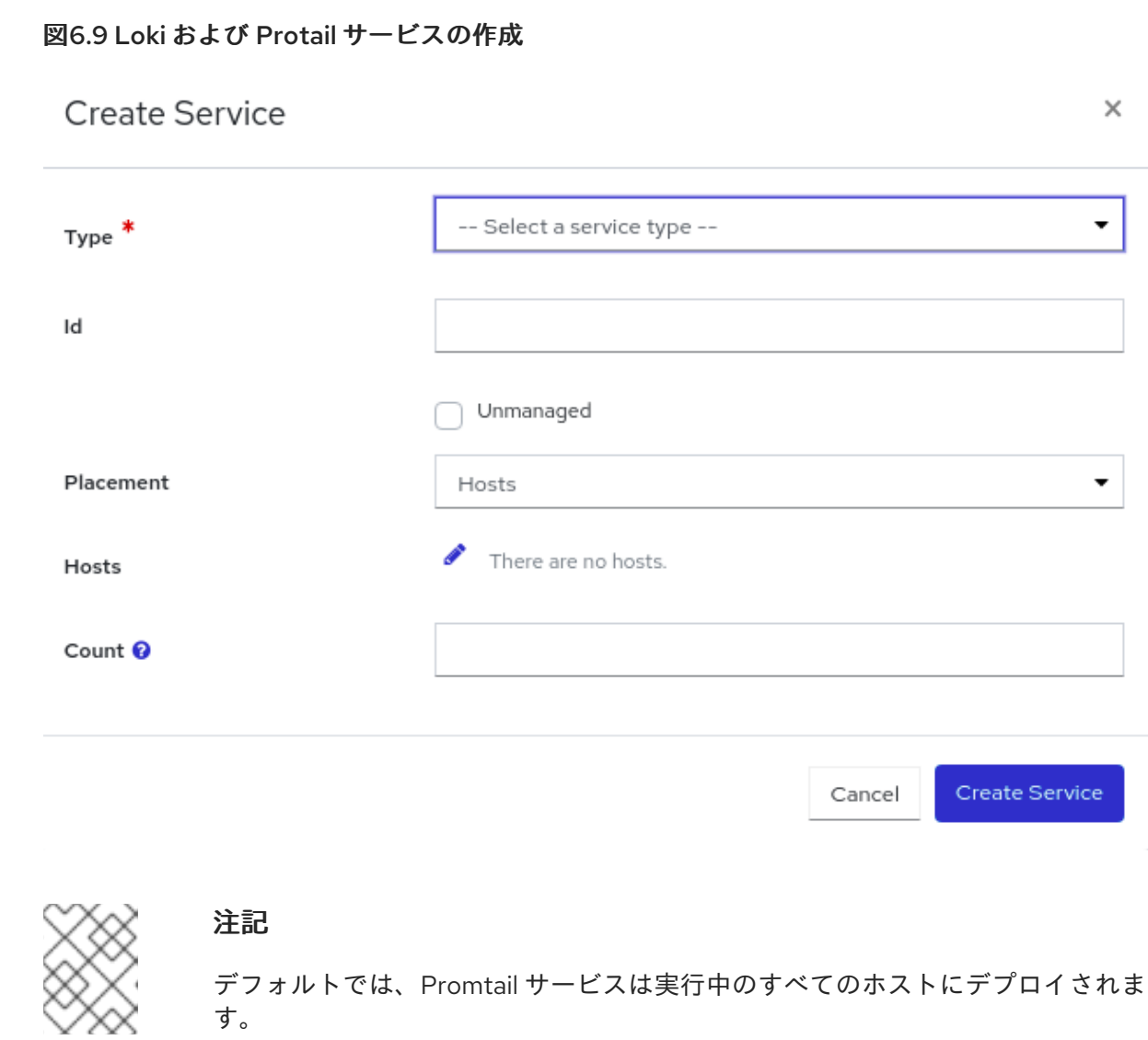

- 6. ファイルへのロギングを有効にするには、Cluster ドロップダウンメニューから Configuration をクリックします。
- 7. 検索バーで **log\_to\_file** を検索し、Edit をクリックします。
- 8. Edit log\_to\_file ウィンドウで、global を **true** に設定します。

### 図6.10 ログファイルの設定

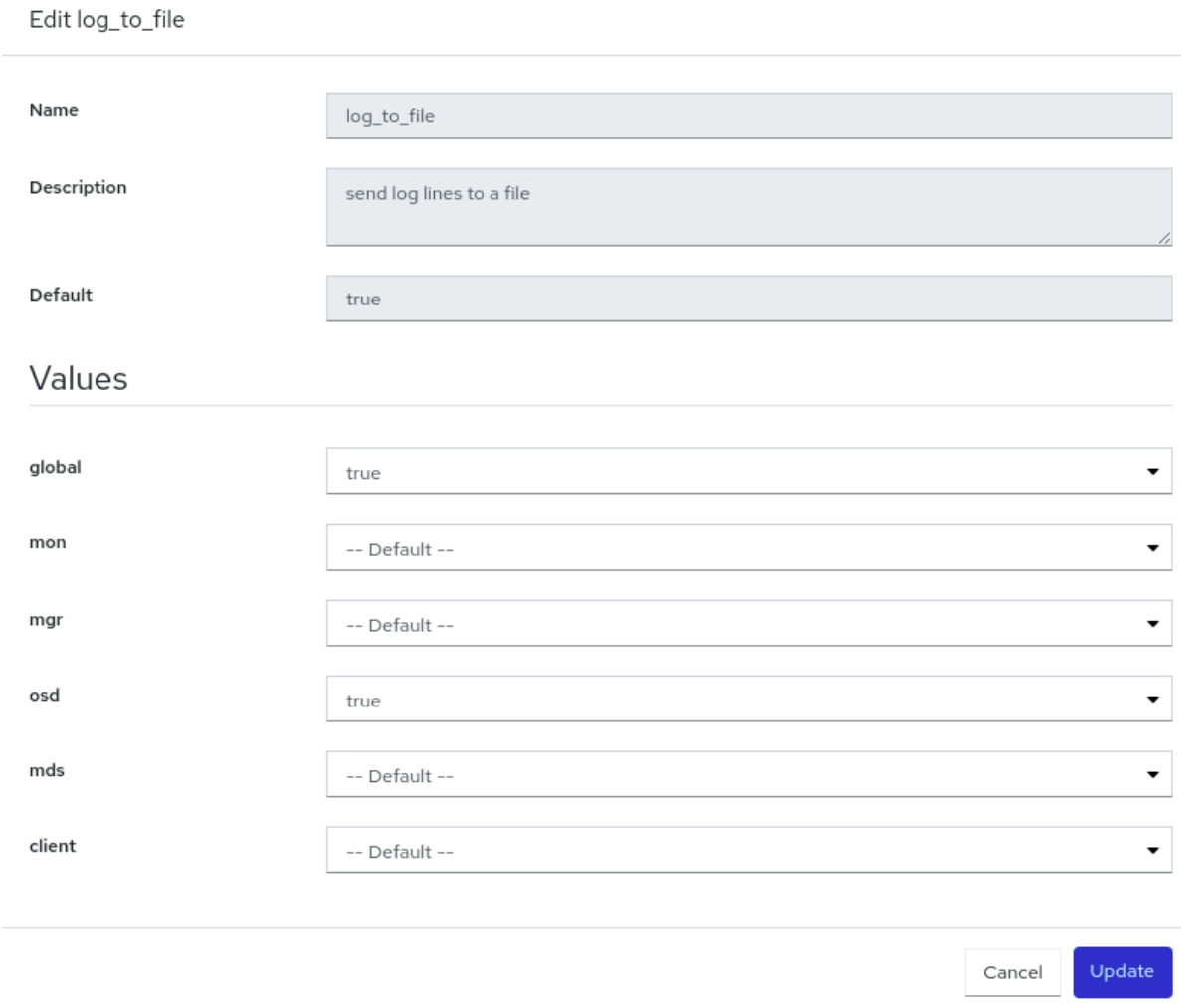

9. ステップ 6 から 8 を繰り返し、検索バーで **mon\_cluster\_log\_to\_file** を検索して **mon\_cluster\_log\_to\_file** ファイルでも global を **true** に設定します。

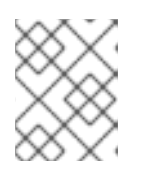

### 注記

**log\_to\_file** ファイルと **mon\_cluster\_log\_to\_file** ファイルの両方を設定する必 要があります。

10. Cluster の下の Logs に移動し、Daemon Logsタブをクリックして集中ログを表示しま す。Log browser 使用してファイルを選択し、Show logsをクリックしてそのファイルのログ を表示します。

### 図6.11 集中ログの表示

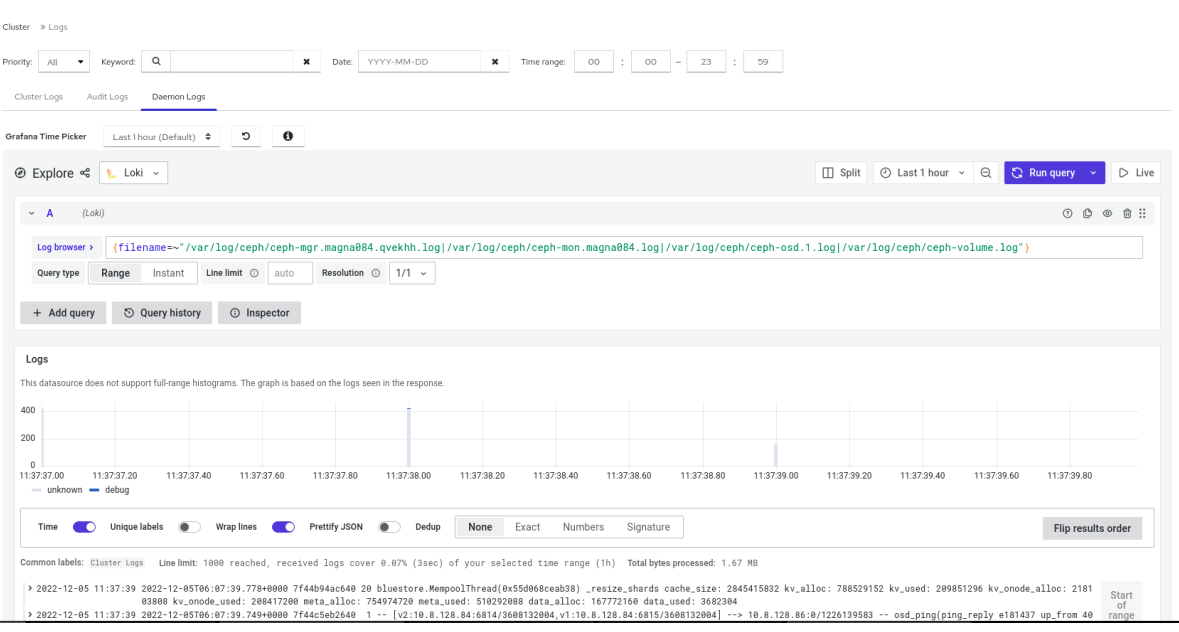

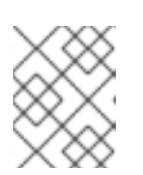

### 注記

ログが表示されない場合は、Grafana にサインインしてページをリロードする必 要があります。

## 6.11. ダッシュボードでの CEPH クラスターのプールの監視

Red Hat Ceph Storage Dashboard では、クラスター内のプールの詳細、パフォーマンスの詳細、設 定、および全体的なパフォーマンスを表示できます。

プールは、Ceph Storage クラスターがデータを分散し、格納する方法において重要なロールを果たし ます。プールを作成せずにクラスターをデプロイした場合に、Ceph はデフォルトのプールを使用して データを格納します。

### 前提条件

- 稼働中の Red Hat Ceph Storage クラスターがある。
- Dashboard がインストールされている。
- プールが作成されている。

- 1. ダッシュボードにログインします。
- 2. ナビゲーションバーで、Pools を選択します。
- 3. データ保護の詳細と、プールが有効化されているアプリケーションが含まれるプールリストを 表示します。必要な詳細を表示するには、Usage、Read bytes および Write bytes にマウスを かざします。
- 4. プールに関する詳細情報を表示するには、その行にある Expand/Collapse アイコンをクリック します。

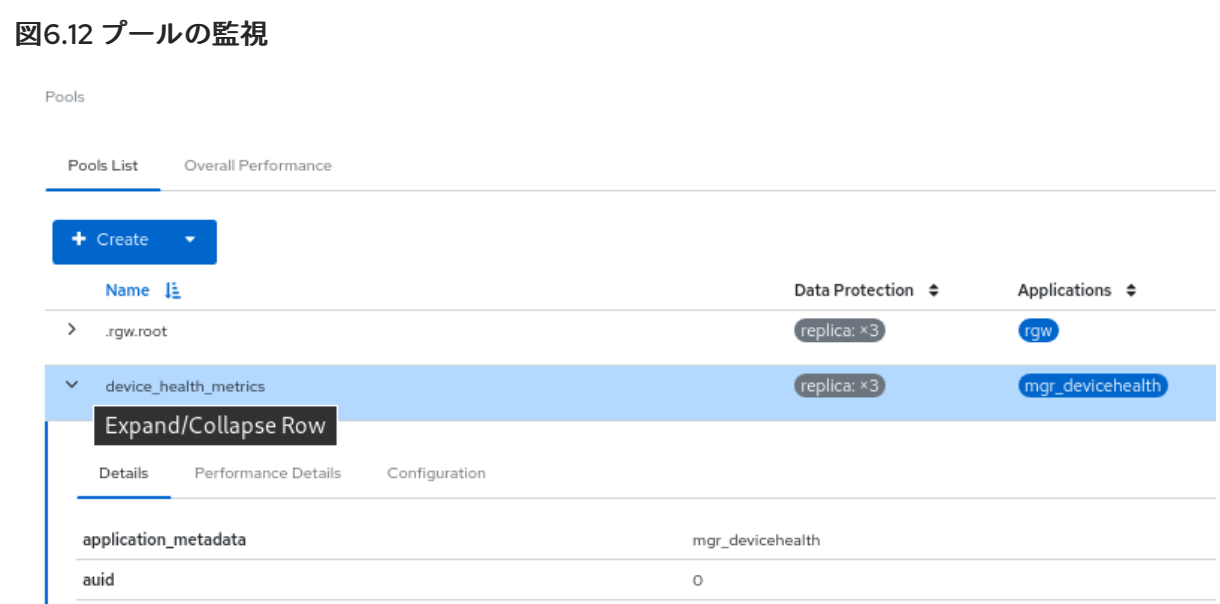

### 関連情報

- [プール](https://access.redhat.com/documentation/ja-jp/red_hat_ceph_storage/6/html-single/architecture_guide/#ceph-pools_arch)の詳細については、Red Hat Ceph Storage アーキテクチャーガイドの Ceph プールを 参照してください。
- 詳細は、Red Hat Ceph Storage Dashboard ガイドの Ceph Dashboard [でのプールの作成](https://access.redhat.com/documentation/ja-jp/red_hat_ceph_storage/6/html-single/dashboard_guide/#creating-pools-on-the-ceph-dashboard_dash)セ クションを参照してください。

### 6.12. ダッシュボードでの CEPH ファイルシステムの監視

Red Hat Ceph Storage Dashboard を使用して Ceph File Systems (CephFS) および関連するコンポーネ ントを監視することができます。ファイルシステム には、次の 4 つの主要なタブがあります。

- Details: メタデータサーバー (MDS) とそのランクに加えて、スタンバイデーモン、プール、そ の使用状況、パフォーマンスカウンターを表示します。
- Clients: ファイルシステムをマウントしたクライアントのリストを表示します。
- ディレクトリークリストを表示します。
- パフォーマンス: ファイルシステムのパフォーマンスを表示します。

#### 前提条件

- 稼働中の Red Hat Ceph Storage クラスターがある。
- Dashboard がインストールされている。
- MDS サービスが少なくとも1つのホストにデプロイされている。
- Ceph File System がインストールされている。

- 1. ダッシュボードにログインします。
- 2. ナビゲーションバーで、Filesystems をクリックします。

3. ファイルシステムに関する詳細情報を表示するには、その行にある Expand/Collapse アイコン をクリックします。

### 図6.13 Ceph ファイルシステムの監視

Filesystems

Name  $\downarrow \frac{1}{2}$ Created  $\triangle$  $\checkmark$ test 5/26/217:28:36 PM Details Clients 0 Directories Performance Details Pools Ranks Rank  $\downarrow$  State  $\div$ Activity  $\div$ Dentries  $\triangleq$ Inodes  $\triangleq$ Dirs  $\div$ Caps  $\triangle$ Pool  $\downarrow \underline{\ddot{z}}$ Daemon  $\triangleq$ Reqs: 0/s  $13$  $12$  $\circ$ cephfs.test.data  $\circ$ active test.ceph- $10<sup>°</sup>$ adm12.lfyfgj cephfs.test.meta 1 total 2 total Standbys Standby daemons test.ceph-adm11.yzkzdf MDS performance counters test.ceph-adm12.lfyfgj

### 関連情報

● 詳細は、[ファイルシステムガイド](https://access.redhat.com/documentation/ja-jp/red_hat_ceph_storage/6/html-single/file_system_guide/) を参照してください。

## 6.13. ダッシュボードでの CEPH オブジェクトゲートウェイデーモンの監視

Red Hat Ceph Storage Dashboard を使用して、Ceph オブジェクトゲートウェイデーモンを監視できま す。Ceph オブジェクトゲートウェイデーモンの詳細、パフォーマンスカウンター、およびパフォーマ ンスの詳細を表示できます。

#### 前提条件

- 稼働中の Red Hat Ceph Storage クラスターがある。  $\bullet$
- Dashboard がインストールされている。
- ストレージクラスターに少なくとも1つの Ceph オブジェクトゲートウェイデーモンが設定さ れている。

- 1. ダッシュボードにログインします。
- 2. ナビゲーションバーで、Object Gateway をクリックします。

3. Ceph オブジェクトゲートウェイデーモンの詳細を表示するには、その行の Expand/Collapse アイコンをクリックします。

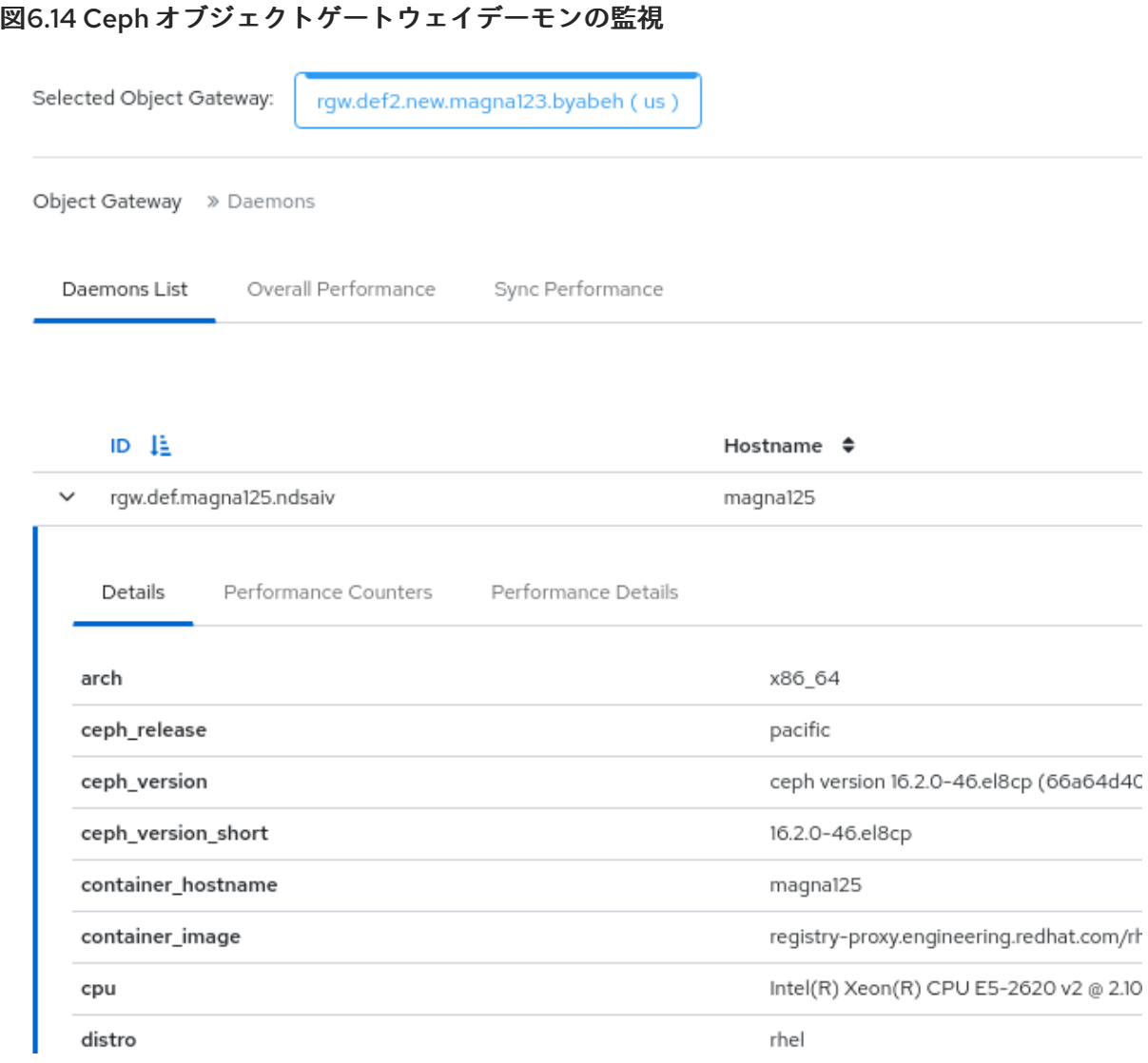

Ceph Object Gateway デーモンを複数設定している場合は、Sync Performance タブをクリッ クして、マルチサイトのパフォーマンスカウンターを表示します。

### 関連情報

● 詳細は、Red Hat Ceph Storage の Ceph [オブジェクトゲートウェイガイド](https://access.redhat.com/documentation/ja-jp/red_hat_ceph_storage/6/html-single/object_gateway_guide/)を参照してくださ い。

## 6.14. CEPH DASHBOARD でブロックデバイスイメージを監視します。

Red Hat Ceph ストレージダッシュボードを使用して、ブロックデバイスイメージを監視および管理で きます。イメージの詳細、スナップショット、設定の詳細、およびパフォーマンスの詳細を表示できま す。

### 前提条件

- 稼働中の Red Hat Ceph Storage クラスターがある。
- Dashboard がインストールされている。
- rbd アプリケーションが有効になっているプールが作成されている。
- イメージが作成されている。

### 手順

- 1. ダッシュボードにログインします。
- 2. ナビゲーションバーで Block をクリックします。
- 3. イメージの詳細を表示するには、その行にある Expand/Collapse アイコンをクリックします。

#### 図6.15 ブロックデバイスイメージの監視

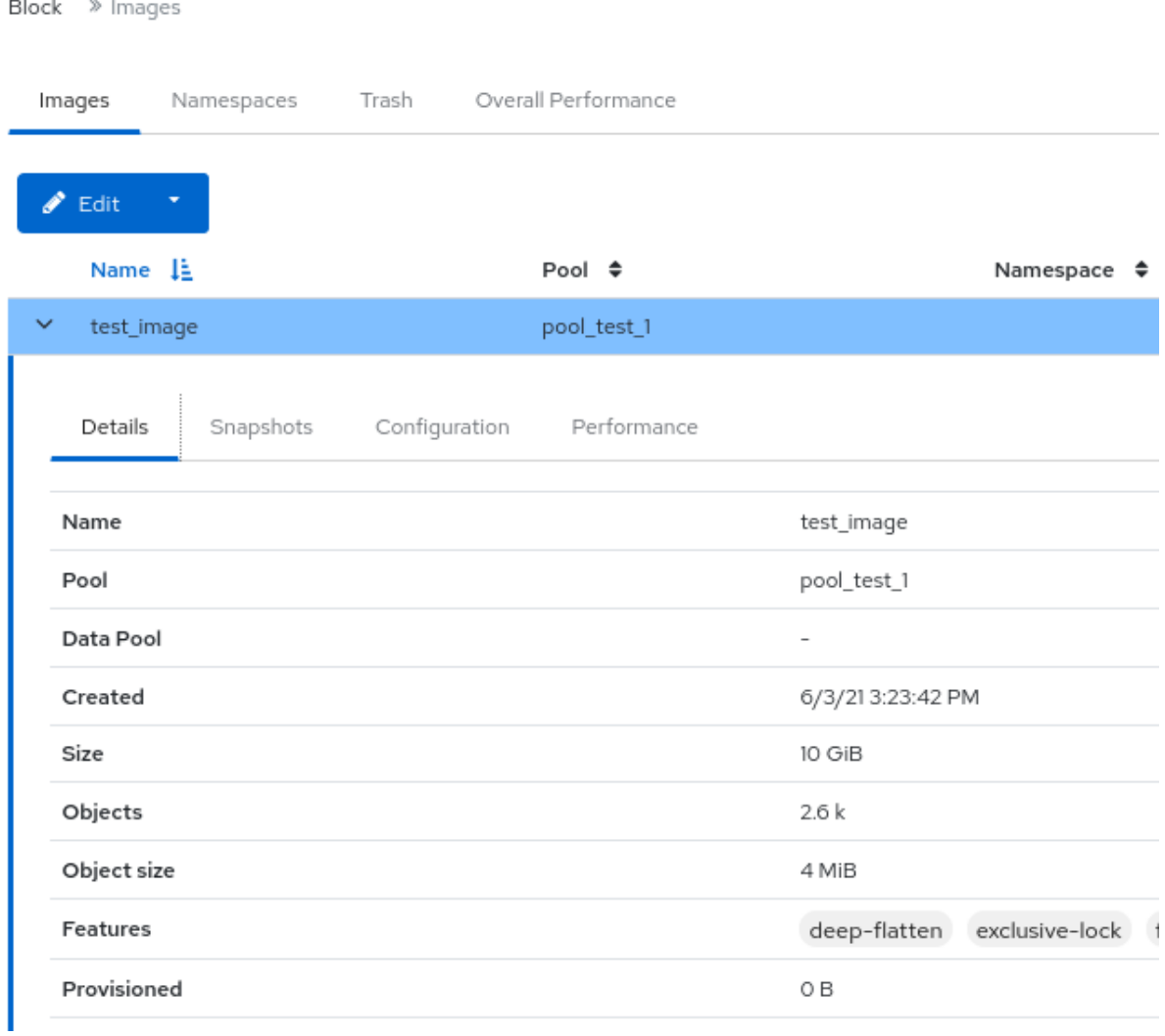

### 関連情報

● 詳細は、Red Hat Ceph Storage Dashboard ガイドの Ceph Dashboard [でのイメージの作成](https://access.redhat.com/documentation/ja-jp/red_hat_ceph_storage/6/html-single/dashboard_guide/#creating-images-on-the-ceph-dashboard_dash) セクションを参照してください。

# 第7章 CEPH DASHBOARD でのアラートの管理

ストレージ管理者は、Red Hat Ceph Storage Dashbaoard でアラートの詳細を表示し、アラートのサイ レンスを作成できます。これには、次の事前定義されたアラートが含まれます。

- CephadmDaemonFailed
- CephadmPaused
- CephadmUpgradeFailed
- CephDaemonCrash
- CephDeviceFailurePredicted
- CephDeviceFailurePredictionTooHigh
- CephDeviceFailureRelocationIncomplete
- CephFilesystemDamaged
- CephFilesystemDegraded
- CephFilesystemFailureNoStandby
- CephFilesystemInsufficientStandby
- CephFilesystemMDSRanksLow
- CephFilesystemOffline
- CephFilesystemReadOnly
- CephHealthError
- CephHealthWarning
- CephMgrModuleCrash
- CephMgrPrometheusModuleInactive
- CephMonClockSkew
- CephMonDiskspaceCritical
- CephMonDiskspaceLow
- **CephMonDown**
- CephMonDownQuorumAtRisk
- CephNodeDiskspaceWarning
- CephNodeInconsistentMTU
- CephNodeNetworkPacketDrops
- CephNodeNetworkPacketErrors
- $\bullet$ CephNodeRootFilesystemFull
- CephObjectMissing
- CephOSDBackfillFull
- CephOSDDown
- CephOSDDownHigh
- CephOSDFlapping
- CephOSDFull
- CephOSDHostDown
- CephOSDInternalDiskSizeMismatch
- **CephOSDNearFull**
- **CephOSDReadErrors**
- CephOSDTimeoutsClusterNetwork
- CephOSDTimeoutsPublicNetwork
- CephOSDTooManyRepairs
- CephPGBackfillAtRisk
- CephPGImbalance
- CephPGNotDeepScrubbed
- CephPGNotScrubbed
- CephPGRecoveryAtRisk
- CephPGsDamaged
- CephPGsHighPerOSD
- CephPGsInactive
- CephPGsUnclean
- CephPGUnavilableBlockingIO
- CephPoolBackfillFull
- CephPoolFull
- CephPoolGrowthWarning
- CephPoolNearFull
- CephSlowOps

• PrometheusJobMissing

## 図7.1 事前定義されたアラート

Cluster » Monitoring » Alerts

Active Alerts Alerts Silences

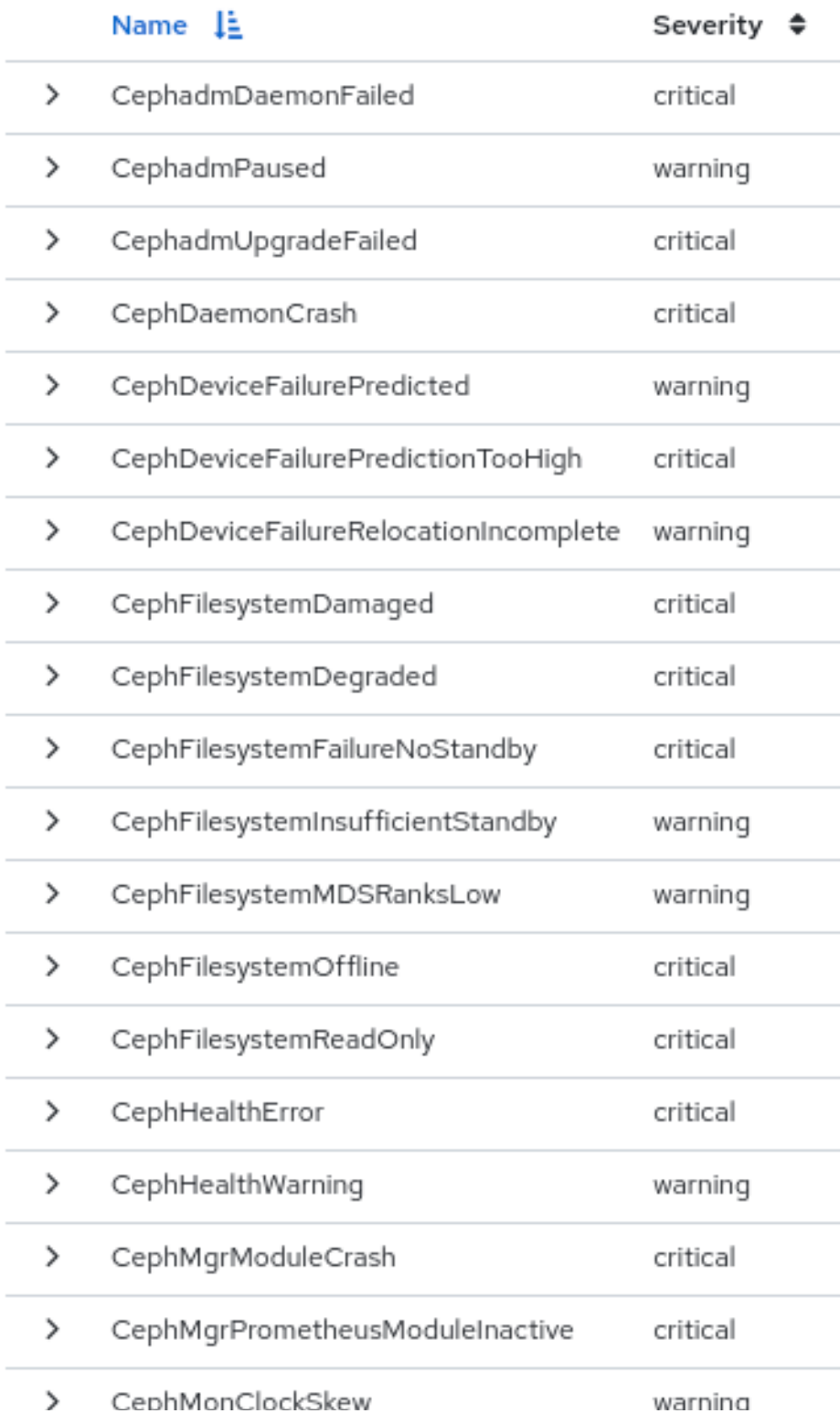

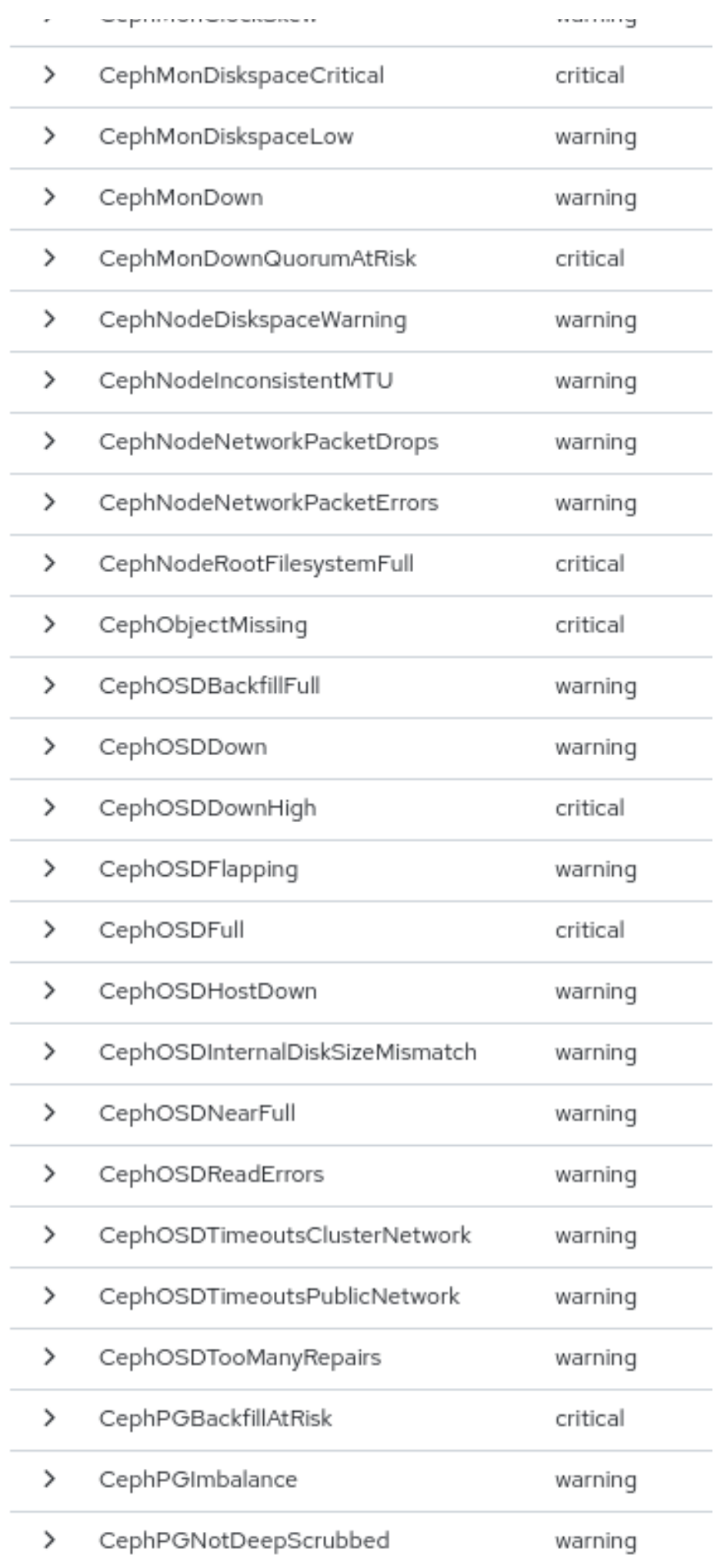

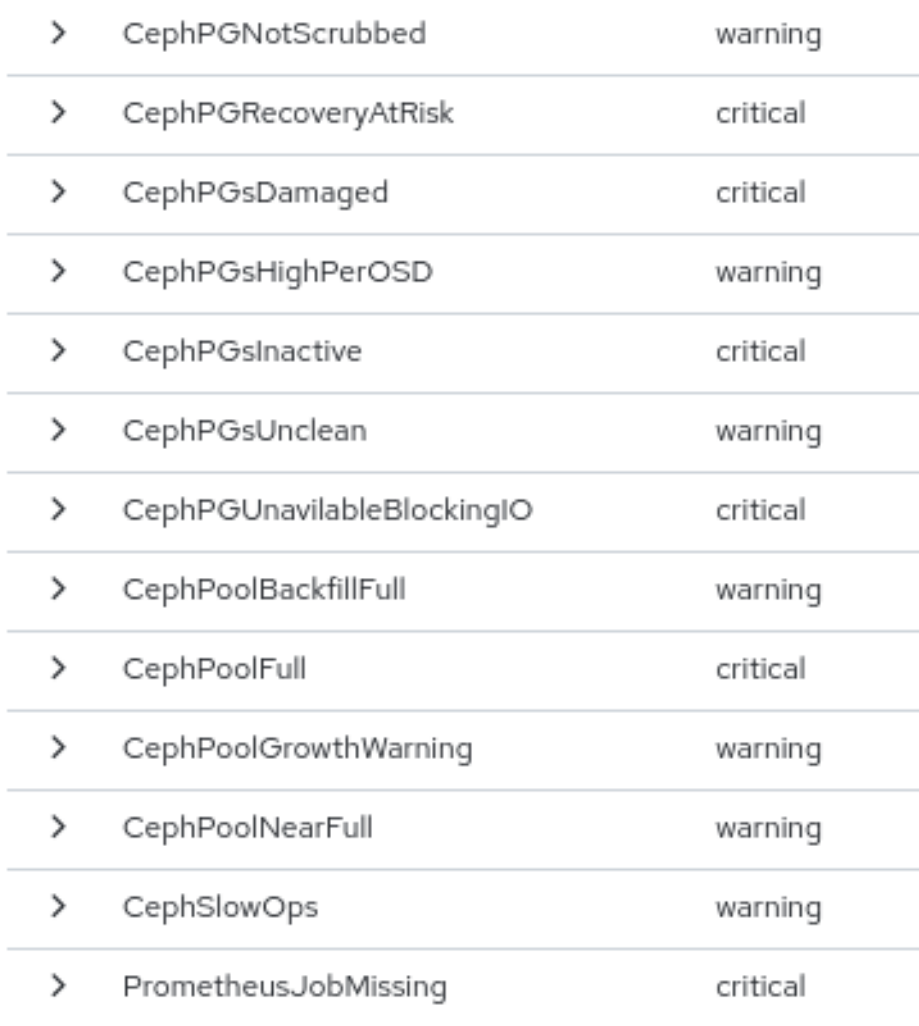

簡易ネットワーク管理プロトコル (SNMP) トラップを使用してアラートを監視することもできます。

## 7.1. 監視スタックの有効化

コマンドラインインターフェイスを使用して、Prometheus、Alertmanager、Grafana などの Red Hat Ceph Storage クラスターのモニタリングスタックを手動で有効にできます。

Prometheus および Alertmanager API を使用して、アラートと無音を管理できます。

### 前提条件

- 稼働中の Red Hat Ceph Storage クラスターがある。
- すべてのホストへの root レベルのアクセス。

### 手順

1. **cephadm** シェルにログインします。

例

[root@host01 ~]# cephadm shell

2. 監視スタックの API を設定します。

Alertmanager サーバーのホストとポートを指定します。

### 構文

ceph dashboard set-alertmanager-api-host '**ALERTMANAGER\_API\_HOST**:**PORT**'

例

[ceph: root@host01 /]# ceph dashboard set-alertmanager-api-host 'http://10.0.0.101:9093' Option ALERTMANAGER\_API\_HOST updated

設定されたアラートを表示するには、Prometheus API への URL を設定します。この API  $\bullet$ を使用して、Ceph Dashboard UI は、新しい無音が対応するアラートと一致することを確 認します。

### 構文

ceph dashboard set-prometheus-api-host '**PROMETHEUS\_API\_HOST**:**PORT**'

### 例

[ceph: root@host01 /]# ceph dashboard set-prometheus-api-host 'http://10.0.0.101:9095' Option PROMETHEUS\_API\_HOST updated

ホストを設定した後、ブラウザーのダッシュボードウィンドウを更新します。

Grafana サーバーのホストとポートを指定します。

### 構文

ceph dashboard set-grafana-api-url '**GRAFANA\_API\_URL**:**PORT**'

例

[ceph: root@host01 /]# ceph dashboard set-grafana-api-url 'http://10.0.0.101:3000' Option GRAFANA\_API\_URL updated

3. Prometheus、Alertmanager、および Grafana API ホストの詳細を取得します。

### 例

[ceph: root@host01 /]# ceph dashboard get-alertmanager-api-host http://10.0.0.101:9093 [ceph: root@host01 /]# ceph dashboard get-prometheus-api-host http://10.0.0.101:9095 [ceph: root@host01 /]# ceph dashboard get-grafana-api-url http://10.0.0.101:3000

4. オプション: Prometheus、Alertmanager、または Grafana のセットアップで自己署名証明書を 使用している場合は、ダッシュボードで証明書の検証を無効にします。これにより、不明な認 証局 (CA) によって署名された証明書や、ホスト名と一致しない証明書が原因となる接続拒否

を回避することができます。

● Prometheus の場合:

例

[ceph: root@host01 /]# ceph dashboard set-prometheus-api-ssl-verify False

Alertmanager の場合:  $\bullet$ 

例

[ceph: root@host01 /]# ceph dashboard set-alertmanager-api-ssl-verify False

Grafana の場合:

例

[ceph: root@host01 /]# ceph dashboard set-grafana-api-ssl-verify False

5. Prometheus、Alertmanager、および Grafana の自己署名証明書検証設定の詳細を取得しま す。

例

[ceph: root@host01 /]# ceph dashboard get-prometheus-api-ssl-verify [ceph: root@host01 /]# ceph dashboard get-alertmanager-api-ssl-verify [ceph: root@host01 /]# ceph dashboard get-grafana-api-ssl-verify

6. オプション: ダッシュボードに変更が反映されていない場合は、ダッシュボードを無効にしてか ら有効にする必要があります。

### 例

[ceph: root@host01 /]# ceph mgr module disable dashboard [ceph: root@host01 /]# ceph mgr module enable dashboard

### 関連情報

- Red Hat Ceph Storage インストールガイドの [ブートストラップコマンドオプション](https://access.redhat.com/documentation/ja-jp/red_hat_ceph_storage/6/html-single/installation_guide#bootstrap-command-options_install) セクショ ンを参照してください。
- Red Hat Ceph Storage [インストール](https://access.redhat.com/documentation/ja-jp/red_hat_ceph_storage/6/html-single/installation_guide#red-hat-ceph-storage-installation)ガイドの Red Hat Ceph Storage インストールの章を参 照してください。
- Red Hat Ceph Storage オペレーションガイド の Ceph Orchestrator を使用したモニタリング スタックのデプロイ [セクションを参照してください。](https://access.redhat.com/documentation/ja-jp/red_hat_ceph_storage/6/html-single/operations_guide/#deploying-the-monitoring-stack-using-the-ceph-orchestrator_ops)

## 7.2. GRAFANA 証明書の設定

**cephadm** は、ceph キー/値ストアで定義された証明書を使用して Grafana をデプロイします。証明書 が指定されていない場合、**cephadm** は Grafana サービスのデプロイメント中に自己署名証明書を生成 します。

**ceph config-key set** コマンドを使用してカスタム証明書を設定できます。

### 前提条件

稼働中の Red Hat Ceph Storage クラスターがある。

#### 手順

1. **cephadm** シェルにログインします。

### 例

[root@host01 ~]# cephadm shell

2. Grafana のカスタム証明書を設定します。

例

[ceph: root@host01 /]# ceph config-key set mgr/cephadm/grafana\_key -i \$PWD/key.pem [ceph: root@host01 /]# ceph config-key set mgr/cephadm/grafana\_crt -i \$PWD/certificate.pem

3. Grafana がすでにデプロイされている場合は、**reconfig** を実行して設定を更新します。

### 例

[ceph: root@host01 /]# ceph orch reconfig grafana

- 4. 新しい証明書を追加するたびに、次の手順に従います。
	- a. 新しいディレクトリーを作成する

### 例

[root@host01 ~]# mkdir /root/internalca [root@host01 ~]# cd /root/internalca

b. キーを生成します。

### 例

[root@host01 internalca]# openssl ecparam -genkey -name secp384r1 -out \$(date +%F).key

c. キーを表示します。

### 例

[root@host01 internalca]# openssl ec -text -in \$(date +%F).key | less

d. リクエストを行う:

例

[root@host01 internalca]# umask 077; openssl req -config openssl-san.cnf -new -sha256 -key  $$(date +%F).key -out $(date +%F).csr$ 

e. 署名のために送信する前にリクエストを確認してください。

例

[root@host01 internalca]# openssl req -text -in \$(date +%F).csr | less

f. CA サインとして:

例

[root@host01 internalca]# openssl ca -extensions v3\_req -in \$(date +%F).csr -out \$(date +%F).crt -extfile openssl-san.cnf

g. 署名された証明書を確認します。

例

[root@host01 internalca]# openssl x509 -text -in \$(date +%F).crt -noout | less

### 関連情報

● 詳細は、[共有システム証明書の使用](https://access.redhat.com/documentation/ja-jp/red_hat_enterprise_linux/8/html/system_design_guide/using-shared-system-certificates_system-design-guide) を参照してください。

### 7.3. ALERTMANAGER WEBHOOK の追加

新しい Webhook を既存の Alertmanager 設定に追加して、ストレージクラスターの正常性に関するリ アルタイムのアラートを受け取ることができます。サードパーティーアプリケーションへの非同期メッ セージを許可するには、着信 Webhook を有効にする必要があります。

たとえば、Red Hat Ceph Storage クラスターで OSD がダウンしている場合、Alertmanager を設定し て Google チャットで通知を送信できます。

### 前提条件

- モニタリングスタックコンポーネントが有効になっている実行中の Red Hat Ceph Storage クラ スター。
- 受信側のサードパーティーアプリケーションで設定された着信 Webhook。

手順

1. **cephadm** シェルにログインします。

例

[root@host01 ~]# cephadm shell

2. Alertmanager が通知のために Webhook を使用するように設定します。

構文

```
service_type: alertmanager
spec:
 user_data:
  default_webhook_urls:
  - "_URLS_"
```
**default\_webhook\_urls** は、デフォルトの受信者の **webhook\_configs** 設定に追加される追加 の URL のリストです。

例

```
service_type: alertmanager
spec:
 user_data:
  webhook_configs:
  - url: 'http:127.0.0.10:8080'
```
3. Alertmanager 設定を更新します。

例

[ceph: root@host01 /]# ceph orch reconfig alertmanager

### 検証

Alertmanager から Gchat への通知の例:  $\bullet$ 

### 例

using: https://chat.googleapis.com/v1/spaces/(xx- space identifyer -xx)/messages posting: {'status': 'resolved', 'labels': {'alertname': 'PrometheusTargetMissing', 'instance': 'postgres-exporter.host03.chest response: 200 response: { "name": "spaces/(xx- space identifyer -xx)/messages/3PYDBOsIofE.3PYDBOsIofE", "sender": { "name": "users/114022495153014004089", "displayName": "monitoring", "avatarUrl": "", "email": "", "domainId": "", "type": "BOT", "isAnonymous": false, "caaEnabled": false }, "text": "Prometheus target missing (instance postgres-exporter.cluster.local:9187)\n\nA Prometheus target has disappeared. An e "cards": [], "annotations": [], "thread": {

"name": "spaces/(xx- space identifyer -xx)/threads/3PYDBOsIofE" }, "space": { "name": "spaces/(xx- space identifyer -xx)", "type": "ROOM", "singleUserBotDm": false, "threaded": false, "displayName": "\_privmon", "legacyGroupChat": false }, "fallbackText": "", "argumentText": "Prometheus target missing (instance postgresexporter.cluster.local:9187)\n\nA Prometheus target has disappea "attachment": [], "createTime": "2022-06-06T06:17:33.805375Z", "lastUpdateTime": "2022-06-06T06:17:33.805375Z"

## 7.4. CEPH DASHBOARD でのアラートの表示

アラートが起動したら、Red Hat Ceph Storage Dashboard でアラートを表示できます。マネージャー モジュール の設定を編集して、アラートが発行されたときにメールをトリガーできます。

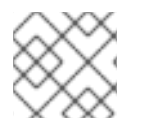

### 注記

SSL は、Red Hat Ceph Storage 6 クラスターではサポートされていません。

### 前提条件

- 稼働中の Red Hat Ceph Storage クラスターがある。
- Dashboard がインストールされている。
- 実行中の簡単なメール転送プロトコル (SMTP) が設定されている。
- アラートが発生している。

- 1. ダッシュボードにログインします。
- 2. ダッシュボードの alerts モジュールをカスタマイズして、ストレージクラスターの電子メール アラートを取得します。
	- a. ナビゲーションメニューで、Cluster をクリックします。
	- b. Manager modules を選択します。
	- c. アラート モジュールを選択します。
	- d. Edit ドロップダウンメニューで、Edit を選択します。
	- e. Edit Manager moduleウィンドウで、必要なパラメーターを更新し、Update をクリック します。

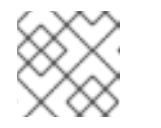

**smtp\_ssl** パラメーターを選択しないでください。

### 図7.2 アラートの Manager モジュールの編集

Cluster >> Manager Modules >> Alerts >> Edit

注記

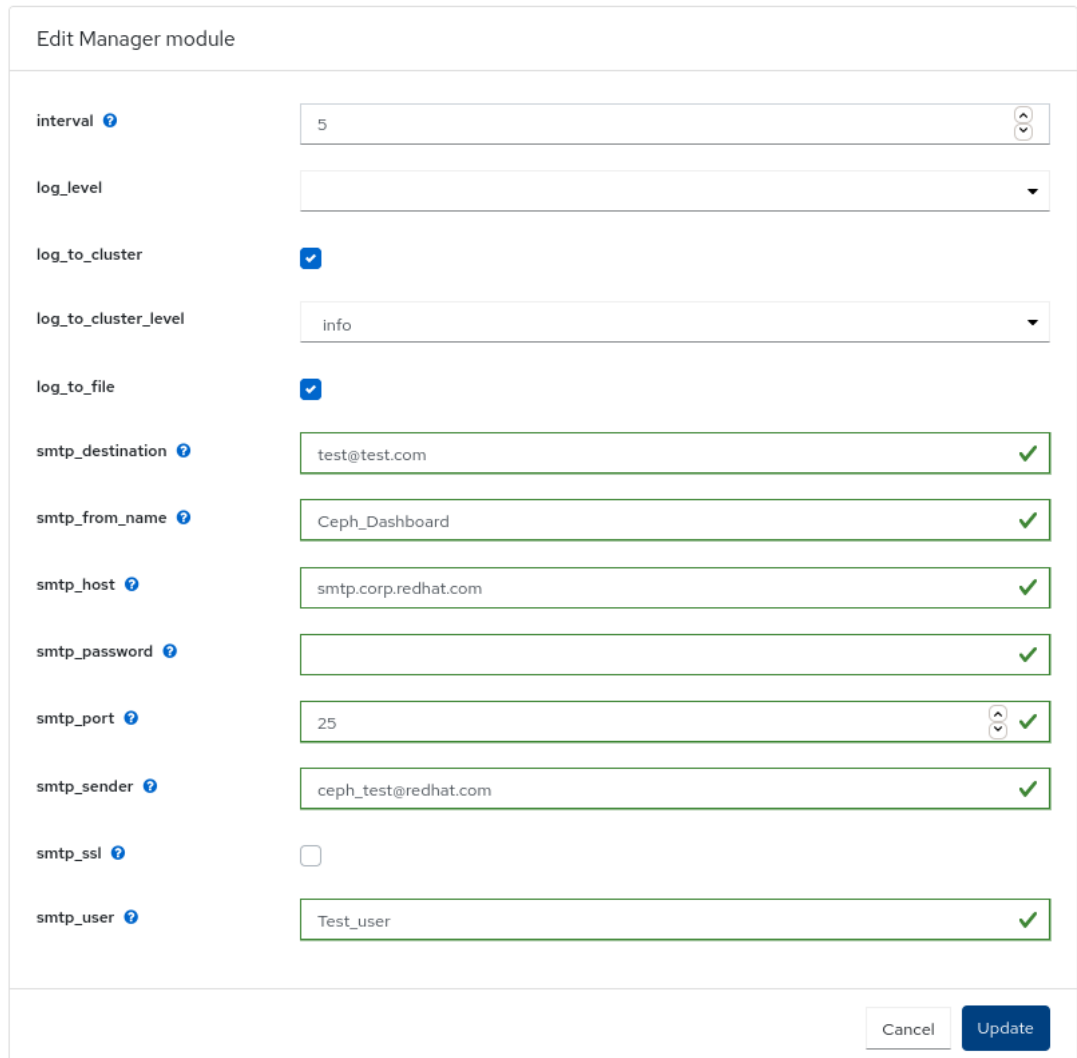

- 3. ナビゲーションメニューで、Cluster をクリックします。
- 4. ドロップダウンメニューから Monitoring を選択します。
- 5. アラートの詳細を表示するには、その行にある Expand/Collapse アイコンをクリックします。

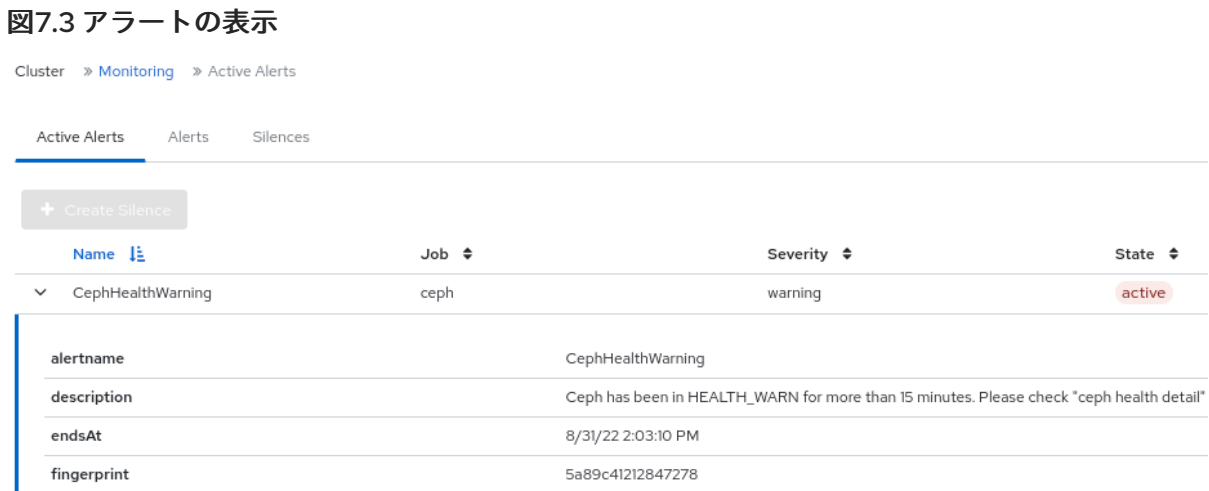

6. アラートのソースを表示するには、その行をクリックし、Source をクリックします。

### 関連情報

● SMTP の設定に関する詳細は、Ceph Manager [アラートモジュールの使用](https://access.redhat.com/documentation/ja-jp/red_hat_ceph_storage/6/html-single/dashboard_guide/#using-the-ceph-manager-alerts-module_dash)を参照してくださ い。

## 7.5. CEPH DASHBOARD でのサイレンスの作成

Red Hat Ceph Storage Dashboard で、アラートを一定期間サイレントに作成できます。

#### 前提条件

- 稼働中の Red Hat Ceph Storage クラスターがある。
- Dashboard がインストールされている。
- アラートが発生している。

- 1. ダッシュボードにログインします。
- 2. ナビゲーションメニューで、Cluster をクリックします。
- 3. ドロップダウンメニューから Monitoring を選択します。
- 4. アラートのサイレンスを作成するには、その行を選択します。
- 5. +Create Silenceをクリックします。
- 6. Create Silenceウィンドウで、Duration の詳細を追加し、 Create Silenceをクリックしま す。

### 図7.4 サイレンスの作成

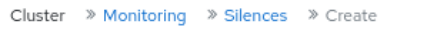

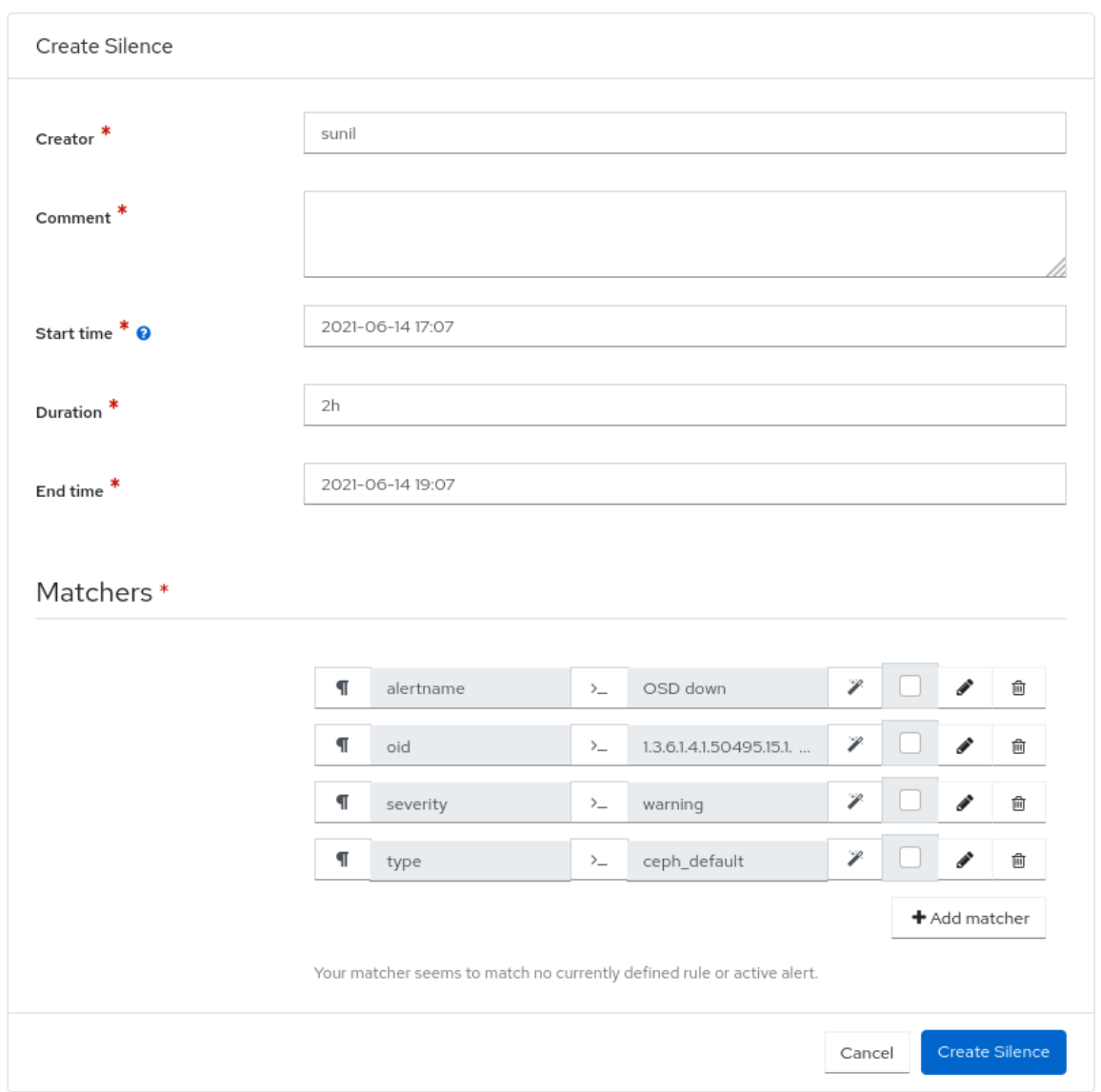

7. サイレンスが正常に作成されたという通知が表示されます。

## 7.6. CEPH DASHBOARD でのサイレンスの再作成

Red Hat Ceph Storage Dashboard で、期限切れのサイレンスをもとにサイレンスを再作成できます。

### 前提条件

- 稼働中の Red Hat Ceph Storage クラスターがある。
- Dashboard がインストールされている。
- アラートが発生している。
- アラートのサイレンスが作成されている。

#### 手順

1. ダッシュボードにログインします。

- 2. ナビゲーションメニューで、Cluster をクリックします。
- 3. ドロップダウンメニューから Monitoring を選択します。
- 4. Silences タブをクリックします。
- 5. 期限切れのサイレンスを作成しなおすには、その行をクリックします。
- 6. Recreate ボタンをクリックします。
- 7. Recreate Silence ウィンドウで、詳細を追加し、Recreate Silence をクリックします。

#### 図7.5 サイレンスの再作成

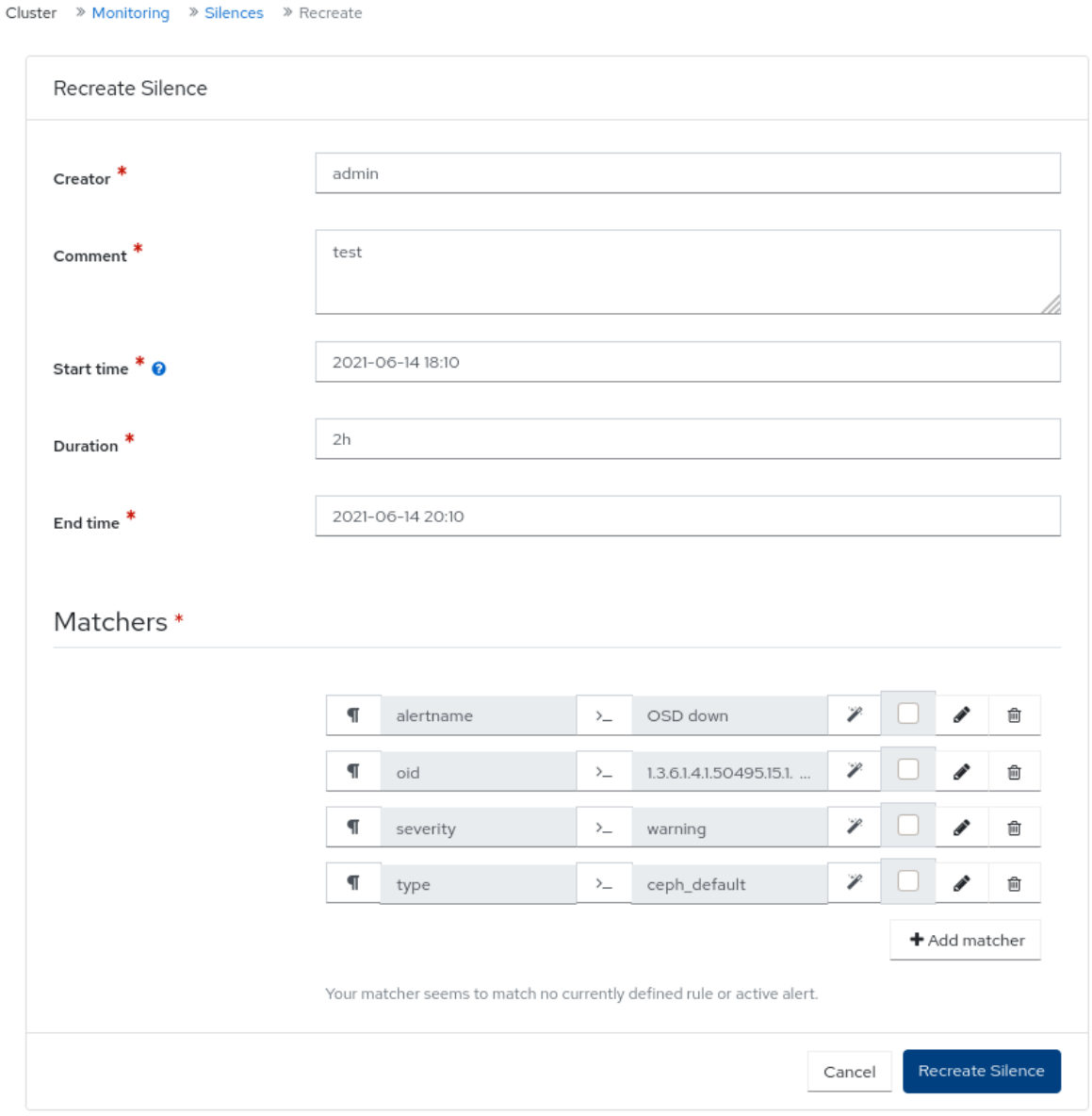

8. サイレンスが正常に再作成されたという通知が表示されます。

## 7.7. CEPH DASHBOARD でのサイレンスの編集

アクティブなサイレンスは、Red Hat Ceph Storage Dashboard でアクティブな時間を延長するなど、 編集が可能です。サイレンスの有効期限が切れている場合は、サイレンスを再作成するか、アラート用 に新しいサイレンスを作成することができます。

### 前提条件

- 稼働中の Red Hat Ceph Storage クラスターがある。
- Dashboard がインストールされている。
- アラートが発生している。
- アラートのサイレンスが作成されている。

- 1. ダッシュボードにログインします。
- 2. ナビゲーションメニューで、Cluster をクリックします。
- 3. ドロップダウンメニューから Monitoring を選択します。
- 4. Silences タブをクリックします。
- 5. サイレンスを編集するには、その行をクリックします。
- 6. Edit ドロップダウンメニューで、Edit を選択します。
- 7. Edit Silenceウィンドウで、詳細を更新し、Edit Silenceをクリックします。

### 図7.6 サイレンスの編集

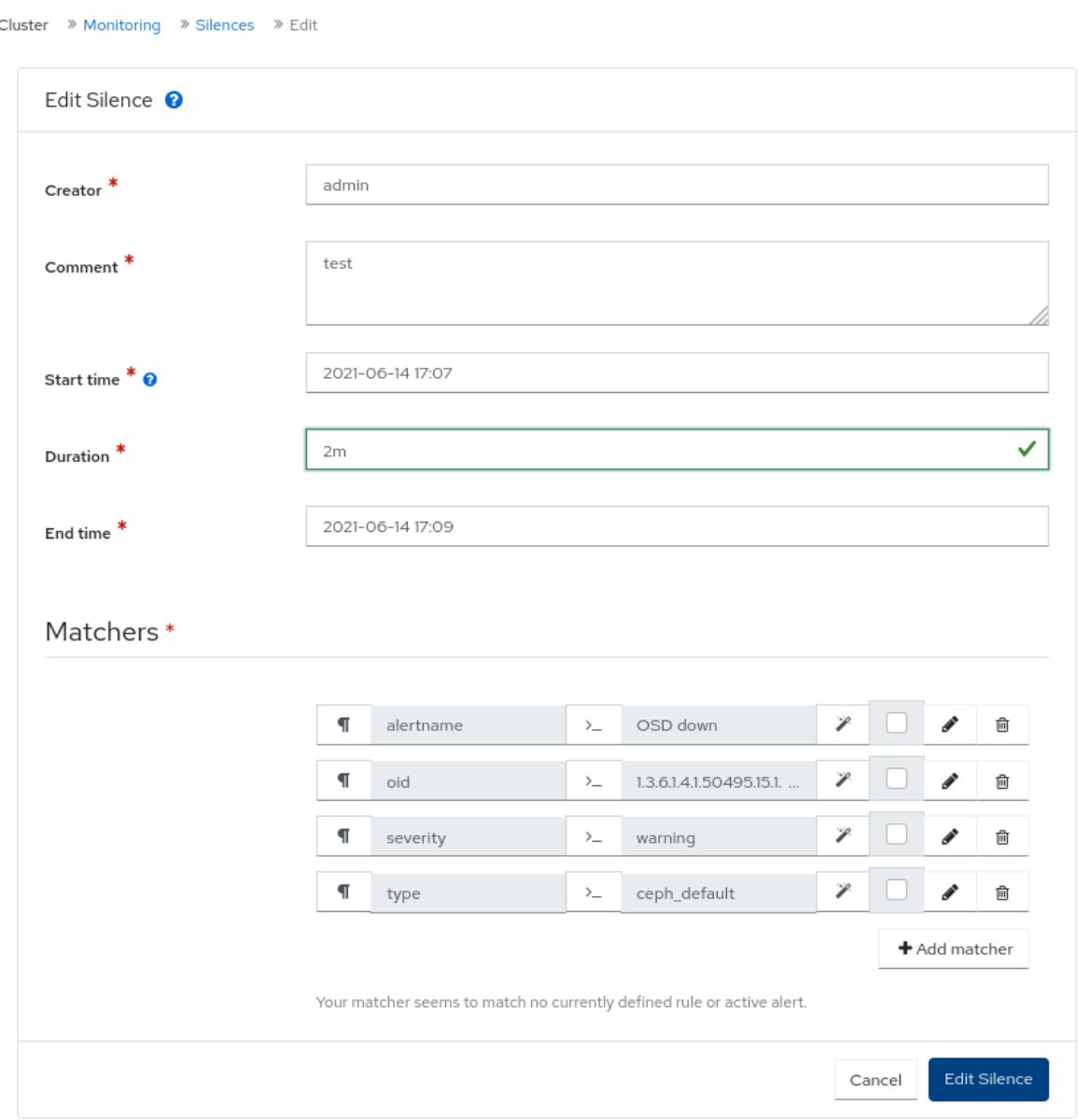

8. サイレンスが正常に更新されたという通知が表示されます。

## 7.8. CEPH DASHBOARD でのサイレンスの失効

Red Hat Ceph Storage Dashbaoard で一致したアラートが抑制されないように、サイレンスを期限切れ にすることができます。

### 前提条件

- 稼働中の Red Hat Ceph Storage クラスターがある。
- Dashboard がインストールされている。
- アラートが発生している。
- アラートのサイレンスが作成されている。

- 1. ダッシュボードにログインします。
- 2. ナビゲーションメニューで、Cluster をクリックします。
- 3. ドロップダウンメニューから Monitoring を選択します。
- 4. Silences タブをクリックします。
- 5. サイレンスを失効させるには、その行をクリックします。
- 6. Edit ドロップダウンメニューで、Expire を選択します。
- 7. Expire Silence ダイアログボックスで、Yes, I am sureを選択し、Expire Silence をクリックし ます。

図7.7 サイレンスの期限切れ

**Expire Silence** 

 $\times$ 

Are you sure that you want to expire ffdb900f-2fff-4959-810c-cdd09c7b9f57?

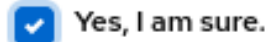

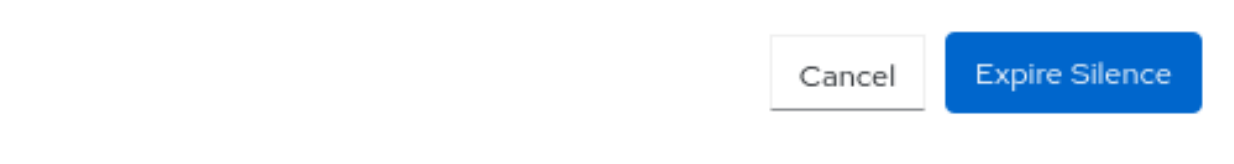

8. サイレンスが正常に失効したという通知が届きます。

#### 関連情報

● 詳細は、Red Hat Ceph Storage [トラブルシューティングガイド](https://access.redhat.com/documentation/ja-jp/red_hat_ceph_storage/6/html-single/troubleshooting_guide/)を参照してください。

# 第8章 CEPH DASHBOARD での NFS GANESHA エクスポートの 管理

ストレージ管理者は、Red Hat Ceph Storage Dashbaoard で Ceph Object Gateway をバックストアと して使用する NFS Ganesha エクスポートを管理できます。ダッシュボードで NFS ganesha デーモンを デプロイ、設定、編集、削除できます。

ダッシュボードでは、Ceph クラスター上の RADOS オブジェクトに格納されている NFS-Ganesha 設 定ファイルを管理します。NFS-Ganesha は、設定の一部を Ceph クラスターに格納する必要がありま す。

## 8.1. CEPH DASHBOARD での NFS GANESHA デーモンの設定

コマンドラインインターフェイスを使用して Ceph オブジェクトゲートウェイを設定し、NFS-Ganesha 専用のプールを有効にしてから、ダッシュボードで NFS Ganesha を設定できます。

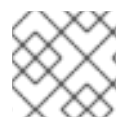

### 注記

Red Hat Ceph Storage 5 は、NFSv4 プロトコルのみをサポートしています。

### 前提条件

- 稼働中の Red Hat Ceph Storage クラスターがある。
- Dashboard がインストールされている。
- Ceph Object Gateway がインストールされている。
- Ceph Object ゲートウェイのログイン認証情報がダッシュボードに追加されている。
- 専用のプールが有効で、**nfs** のカスタムタグが付けられている。
- 最低でも Ceph Dashboard での **Ganesha-manager** レベルのアクセス。

### 手順

1. Cephadm シェルにログインします。

### 例

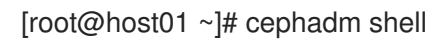

2. RADOS プールと namespace を作成し、**rgw** を有効にします。

### 構文

ceph osd pool create **POOL\_NAME** \_ ceph osd pool application enable **POOL\_NAME** freeform/rgw/rbd/cephfs/nfs

### 例

[ceph: root@host01 /]# ceph osd pool create nfs-ganesha [ceph: root@host01 /]# ceph osd pool application enable nfs-ganesha rgw 3. コマンドラインインターフェイスで配置仕様を使用して NFS-Ganesha ゲートウェイをデプロ イします。

### 構文

ceph orch apply nfs **SERVICE\_ID** --placement="**NUMBER\_OF\_DAEMONS HOST\_NAME\_1 HOST\_NAME\_2 HOST\_NAME\_3**"

### 例

[ceph: root@host01 /]# ceph orch apply nfs foo --placement="2 host01 host02"

これにより、**host01** および **host02** の 1 つのデーモンと、NFS-Ganesha クラスター **nfsganesha** がデプロイされます。

4. **ganesha-clusters-rados-pool-namespace** パラメーターは、namespace と service ID に更新 します。

### 構文

ceph dashboard set-ganesha-clusters-rados-pool-namespace **POOL\_NAME**/**SERVICE\_ID**

### 例

[ceph: root@host01 /]# ceph dashboard set-ganesha-clusters-rados-pool-namespace nfsganesha/foo

- 5. ダッシュボードのランディングページで、NFS をクリックします。
- 6. Create を選択します。
- 7. Create NFS exportウィンドウで、次のパラメーターを設定し、Create NFS exportをクリッ クします。
	- a. Cluster クラスターの名前。
	- b. Daemons すべてのデーモンを選択できます。
	- c. Storage Backend Object Gateway を選択できます。
	- d. Object Gateway User 作成したユーザーを選択します。この例では、test\_user です。
	- e. Path 任意のディレクトリー。
	- f. NFS Protocol NFSv4 がデフォルトで選択されています。
	- g. Pseudo ルートパス。
	- h. Access Type サポートされているアクセスタイプは RO、RW、および NONE です。
	- i. Squash
	- j. Transport Protocol

k. Clients

```
NFS \gg Create
```
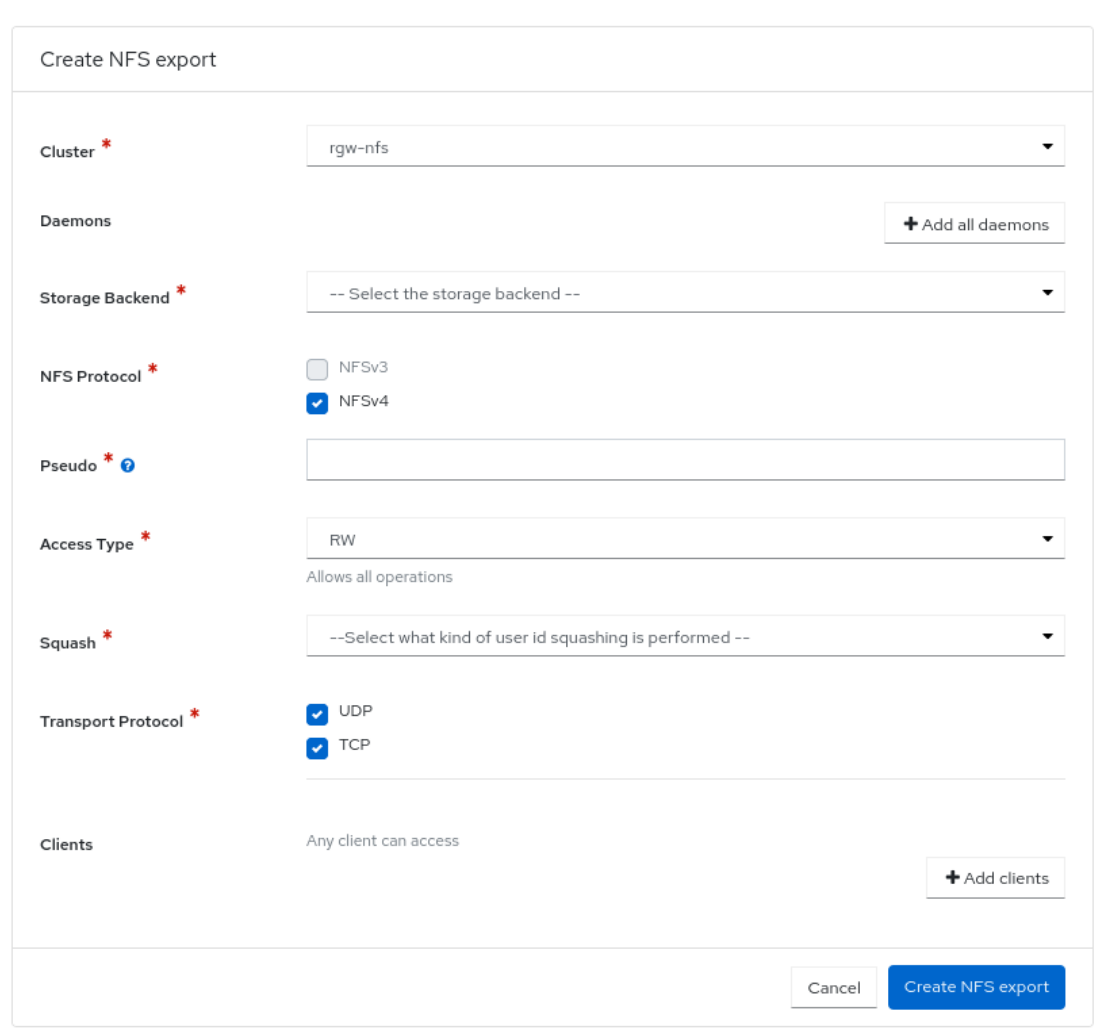

8. NFS デーモンが設定されていることを確認します。

### 例

[ceph: root@host01 /]# ceph -s

9. root ユーザーとして、NFS サービスがアクティブで実行中かどうかを確認します。

### 例

[root@host01 ~]# systemctl list-units | grep nfs

- 10. NFS エクスポートをマウントし、いくつかの I/O 操作を実行します。
- 11. NFS サービスが起動して実行されたら、NFS-RGW コンテナー で、**etc/ganesha/ganesha.conf** ファイルの **dir\_chunk=0** パラメーターをコメントアウトしま す。NFS-Ganesha サービスを再起動します。これにより、NFS マウントでの適切なリスト表 示が可能になります。

### 検証

● NFS デーモンは、Ceph オブジェクトゲートウェイのバケットの下に表示できます。

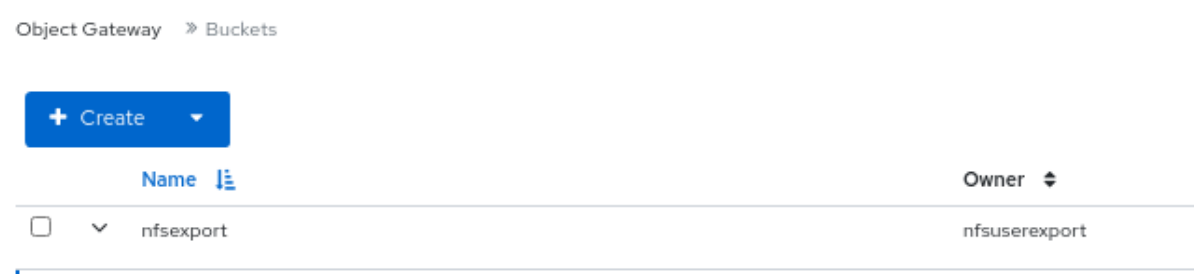

#### 関連情報

- Ceph [オブジェクトゲートウェイのデプロイの詳細は、](https://access.redhat.com/documentation/ja-jp/red_hat_ceph_storage/6/html-single/operations_guide/#deploying-the-ceph-object-gateway-using-the-command-line-interface_ops)Red Hat Ceph Storage オペレーション ガイド のコマンドラインインターフェイスを使用した Ceph オブジェクトゲートウェイのデプ ロイ を参照してください。
- オブジェクトゲートウェイのログイン認証情報をダッシュボードに追加する方法は、Red Hat Ceph Storage Dashboard ガイド の [オブジェクトゲートウェイログイン認証情報のダッシュ](https://access.redhat.com/documentation/ja-jp/red_hat_ceph_storage/6/html-single/dashboard_guide/#manually-adding-ceph-object-gateway-login-credentials-to-the-dashboard_dash) ボードへの手動追加 セクションを参照してください。
- ダッシュボードでオブジェクトゲートウェイユーザーを作成する方法の詳細は、Red Hat Ceph Storage Dashboard ガイド の [ダッシュボードでの](https://access.redhat.com/documentation/ja-jp/red_hat_ceph_storage/6/html-single/dashboard_guide/#creating-ceph-object-gateway-users-on-the-dashboard_dash) Ceph Object Gateway ユーザーの作成セ クションを参照してください。
- ダッシュボードでオブジェクトゲートウェイバケットを作成する方法の詳細は、Red Hat Ceph Storage Dashboard ガイド の [ダッシュボードでの](https://access.redhat.com/documentation/ja-jp/red_hat_ceph_storage/6/html-single/dashboard_guide/#creating-ceph-object-gateway-buckets-on-the-dashboard_dash) Ceph Object Gateway バケットの作成セ クションを参照してください。
- システムロールの詳細は、Red Hat Ceph Storage Dashboard ガイドの Ceph Dashboard での ロールの管理 [セクションを参照してください。](https://access.redhat.com/documentation/ja-jp/red_hat_ceph_storage/6/html-single/dashboard_guide/#management-of-roles-on-the-ceph-dashboard)

## 8.2. CEPH DASHBOARD での CEPHFS を使用した NFS エクスポートの設 定

コマンドラインインターフェイスを使用して Ceph File System (CephFS) を設定した後、Ceph Dashboard で NFS エクスポートを作成、編集、および削除できます。NFS プロトコルを介して CephFS 名前空間をエクスポートできます。

すべての NFS Ganesha デーモン、CLUSTER ID に基づく新しいユーザー、および共通の NFS Ganesha 設定 RADOS オブジェクト用の共通の回復プールを作成する NFS クラスターを作成する必要 があります。

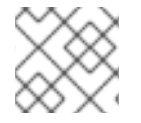

### 注記

Red Hat Ceph Storage 5 は、NFSv4 プロトコルのみをサポートしています。

### 前提条件

- 稼働中の Red Hat Ceph Storage クラスターがある。
- Dashboard がインストールされている。
- ブートストラップされたホストへの root レベルのアクセス。
- **最低でも Ceph Dashboard での Ganesha-manager レベルのアクセス。**

#### 手順

1. **cephadm** シェルにログインします。

### 例

- [root@host01 ~]# cephadm shell
- 2. バックエンドで CephFS ストレージを作成します。

### 構文

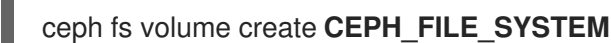

### 例

[ceph: root@host01 /]# ceph fs volume create cephfs

3. Ceph Manager の NFS モジュールを有効にします。

### 例

[ceph: root@host01 /]# ceph mgr module enable nfs

4. NFS Ganesha クラスターを作成します。

### 構文

ceph nfs cluster create **NFS\_CLUSTER\_NAME** "**HOST\_NAME\_PLACEMENT\_LIST**"

### 例

[ceph: root@host01 /]# ceph nfs cluster create nfs-cephfs host02 NFS Cluster Created Successfully

5. ダッシュボードの URL を取得します。

### 例

[ceph: root@host01 /]# ceph mgr services { "dashboard": "https://10.00.00.11:8443/", "prometheus": "http://10.00.00.11:9283/" }

- 6. 認証情報を使用して Ceph Dashboard にログインします。
- 7. ダッシュボードのランディングページで、NFS をクリックします。
- 8. Create をクリックします。
- 9. Create NFS exportウィンドウで、次のパラメーターを設定し、Create NFS exportをクリッ クします。
- a. Cluster クラスターの名前。
- b. Daemons すべてのデーモンを選択できます。
- c. ストレージバックエンド: CephFS を選択できます。
- d. CephFS ユーザー ID: NFS クラスターが作成されるサービスを選択します。
- e. CephFS 名: ユーザー名を指定します。
- f. CephFs パス: 任意のディレクトリー。
- g. NFS Protocol NFSv4 がデフォルトで選択されています。
- h. Pseudo ルートパス。
- i. Access Type サポートされているアクセスタイプは RO、RW、および NONE です。
- j. Squash: Squash のタイプを選択します。
- k. トランスポートプロトコル: UDP または TCP プロトコルのいずれかを選択します。
- l. Clients

#### 図8.1 CephFS NFS エクスポートウィンドウ

NFS » Create

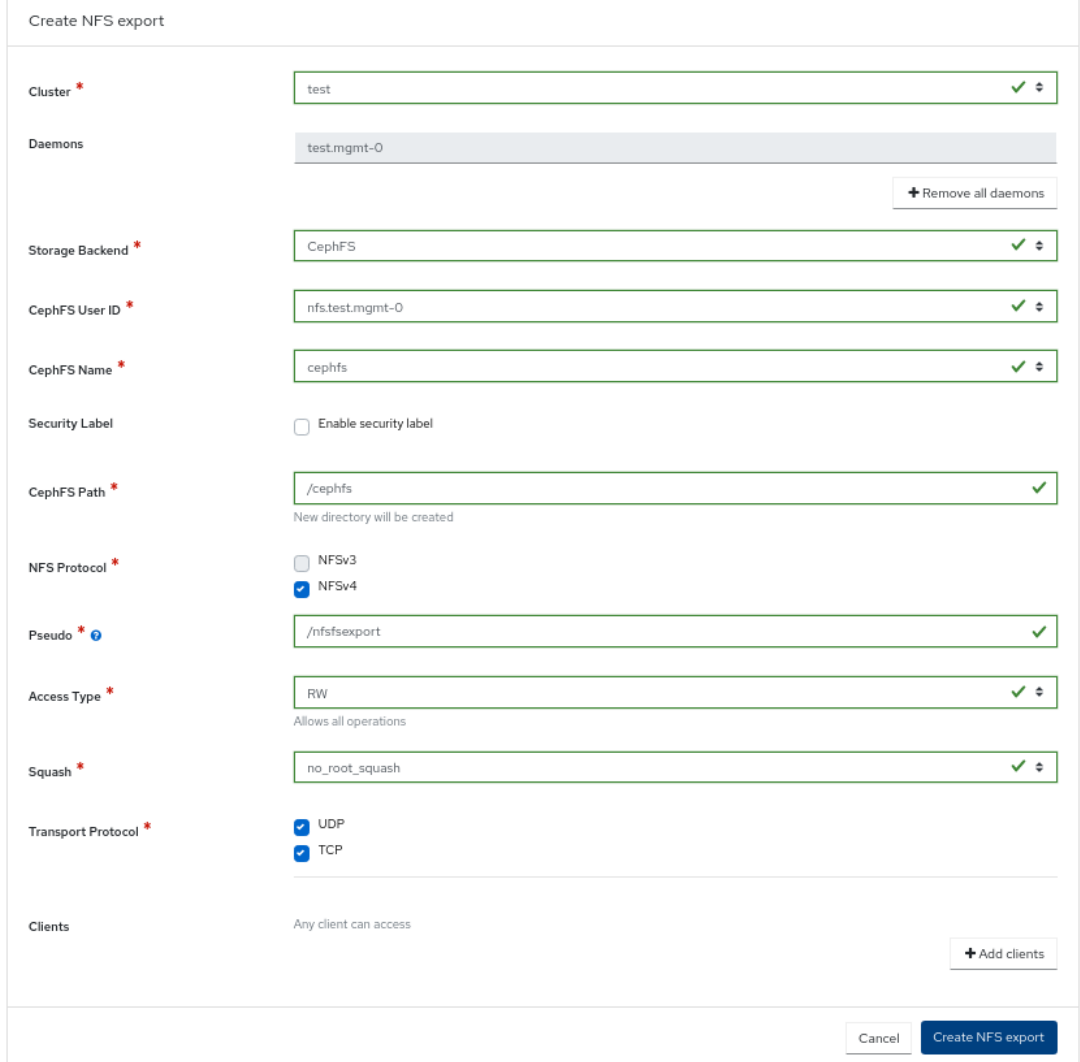

10. クライアントホストで root ユーザーとして、ディレクトリーを作成し、NFS エクスポートをマ ウントします。

## 構文

mkdir -p /mnt/nfs/ mount -t nfs -o port=2049 **HOSTNAME:EXPORT\_NAME** \_MOUNT\_DIRECTORY

#### 例

[root@ client ~]# mkdir -p /mnt/nfs/ [root@ client ~]# mount -t nfs -o port=2049 host02:/export1 /mnt/nfs/

## 検証

 $\bullet$ NFS デーモンが設定されていることを確認します。

例

[ceph: root@host01 /]# ceph -s

### 関連情報

● 詳細は、Red Hat Ceph Storage Operations ガイドの Ceph Orchestrator を使用した NFS-Ganesha クラスターの作成 [セクションを参照してください。](https://access.redhat.com/documentation/ja-jp/red_hat_ceph_storage/6/html-single/operations_guide/#creating-the-nfs-ganesha-cluster-using-the-ceph-orchestrator_ops)

# 8.3. CEPH DASHBOARD での NFS GANESHA デーモンの編集

NFS Ganesha デーモンは Red Hat Ceph Storage Dashboard で編集できます。

## 前提条件

- 稼働中の Red Hat Ceph Storage クラスターがある。
- 最低でも Ceph Dashboard での **Ganesha-manager** レベルのアクセス。
- NFS Ganesha デーモンがダッシュボードで設定されている。

- 1. ダッシュボードで、NFS をクリックします。
- 2. 編集が必要な行をクリックします。
- 3. Edit ドロップダウンメニューから、Edit をクリックします。
- 4. Edit NFS exportウィンドウで、必要なパラメーターを編集し、Edit NFS exportをクリックし ます。

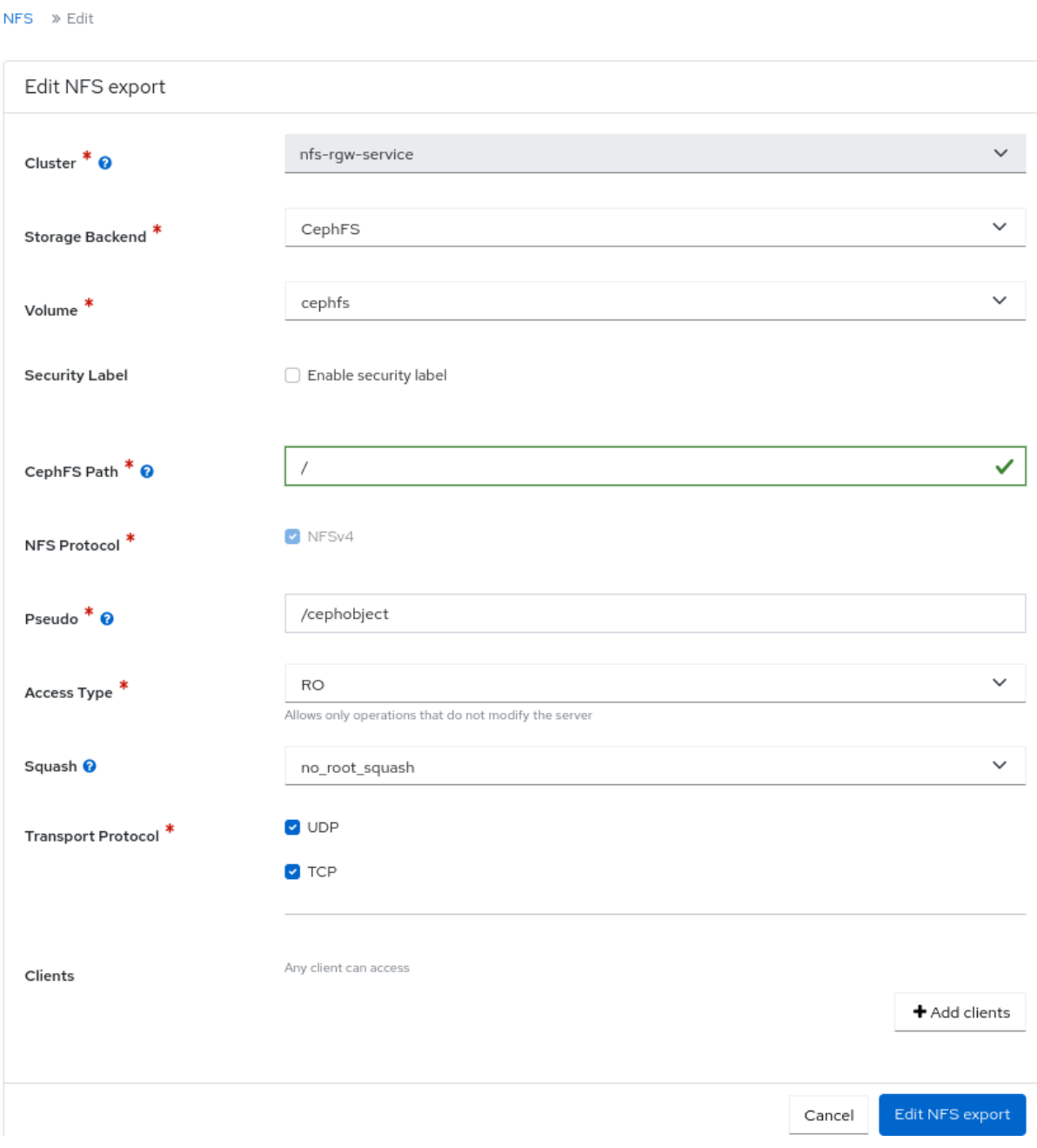

#### 検証

● NFS Ganesha が正常に更新されたことを示す通知が表示されます。

### 関連情報

- NFS Ganesha の設定の詳細は、Red Hat Ceph Storage Dashboardガイドの Ceph Dashboard での NFS Ganesga デーモンの設定 [を参照してください。](https://access.redhat.com/documentation/ja-jp/red_hat_ceph_storage/6/html-single/dashboard_guide/#configuring-nfs-ganesha-daemons-on-the-ceph-dashboard_dash)
- オブジェクトゲートウェイのログイン認証情報をダッシュボードに追加する方法は、Red Hat Ceph Storage Dashboard ガイドの Ceph Object Gateway ログイン認証情報のダッシュボー ドへの手動追加 [セクションを参照してください。](https://access.redhat.com/documentation/ja-jp/red_hat_ceph_storage/6/html-single/dashboard_guide/#manually-adding-ceph-object-gateway-login-credentials-to-the-dashboard_dash)
- ダッシュボードでのオブジェクトゲートウェイユーザーの作成に関する詳細は、Red Hat Ceph Storage Dashboard ガイドの [ダッシュボードでのオブジェクトゲートウェイユーザーの作成](https://access.redhat.com/documentation/ja-jp/red_hat_ceph_storage/6/html-single/dashboard_guide/#creating-ceph-object-gateway-users-on-the-dashboard_dash) セクションを参照してください。

 $\frac{1}{2}$  (a)  $\frac{1}{2}$  (b)  $\frac{1}{2}$  (b)  $\frac{1}{2}$  (b)  $\frac{1}{2}$  (b)  $\frac{1}{2}$  (b)  $\frac{1}{2}$  (b)  $\frac{1}{2}$  (b)  $\frac{1}{2}$  (b)  $\frac{1}{2}$  (b)  $\frac{1}{2}$  (b)  $\frac{1}{2}$  (b)  $\frac{1}{2}$  (b)  $\frac{1}{2}$  (b)  $\frac{1}{2}$  (b)  $\frac{1}{2}$  (

- ダッシュボードでオブジェクトゲートウェイバケットを作成する方法の詳細は、Red Hat Ceph Storage Dashboard ガイドの [ダッシュボードでの](https://access.redhat.com/documentation/ja-jp/red_hat_ceph_storage/6/html-single/dashboard_guide/#creating-ceph-object-gateway-buckets-on-the-dashboard_dash) Ceph Object Gateway バケットの作成セク ションを参照してください。
- システムロールの詳細は、Red Hat Ceph Storage Dashboard ガイドの Ceph Dashboard での ロールの管理 [セクションを参照してください。](https://access.redhat.com/documentation/ja-jp/red_hat_ceph_storage/6/html-single/dashboard_guide/#management-of-roles-on-the-ceph-dashboard)

# 8.4. CEPH DASHBOARD での NFS GANESHA デーモンの削除

Ceph Dashboard では、NFS Ganesha デーモンを削除できます。

## 前提条件

- 稼働中の Red Hat Ceph Storage クラスターがある。
- **最低でも Ceph Dashboard での Ganesha-manager レベルのアクセス。**
- NFS Ganesha デーモンがダッシュボードで設定されている。

#### 手順

- 1. ダッシュボードで、NFS をクリックします。
- 2. 削除の必要な行をクリックします。
- 3. Edit ドロップダウンメニューから、Delete をクリックします。
- 4. Delete NFS exportダイアログボックスで、Yes, I am sureチェックボックスをオンにし て、Delete NFS exportをクリックします。

 $\times$ 

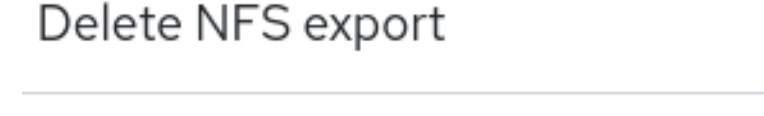

Are you sure that you want to delete foo:1?

Yes, I am sure.

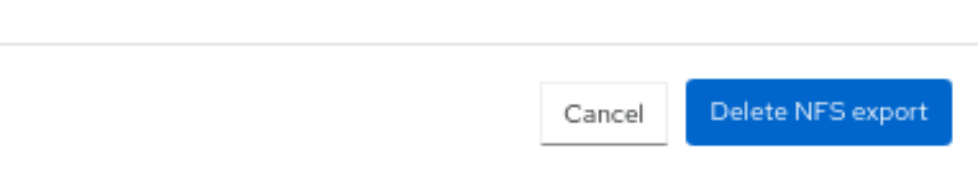

#### 検証

● 選択した行が正常に削除されます。

## 関連情報

● NFS Ganesha の設定の詳細は、Red Hat Ceph Storage Dashboardガイドの Ceph Dashboard での NFS Ganesga デーモンの設定 [を参照してください。](https://access.redhat.com/documentation/ja-jp/red_hat_ceph_storage/6/html-single/dashboard_guide/#configuring-nfs-ganesha-daemons-on-the-ceph-dashboard_dash)

- オブジェクトゲートウェイのログイン認証情報をダッシュボードに追加する方法は、Red Hat Ceph Storage Dashboard ガイドの Ceph Object Gateway ログイン認証情報のダッシュボー ドへの手動追加 [セクションを参照してください。](https://access.redhat.com/documentation/ja-jp/red_hat_ceph_storage/6/html-single/dashboard_guide/#manually-adding-ceph-object-gateway-login-credentials-to-the-dashboard_dash)
- ダッシュボードでのオブジェクトゲートウェイユーザーの作成に関する詳細は、Red Hat Ceph Storage Dashboard ガイドの [ダッシュボードでのオブジェクトゲートウェイユーザーの作成](https://access.redhat.com/documentation/ja-jp/red_hat_ceph_storage/6/html-single/dashboard_guide/#creating-ceph-object-gateway-users-on-the-dashboard_dash) セクションを参照してください。
- ダッシュボードでオブジェクトゲートウェイバケットを作成する方法の詳細は、Red Hat Ceph Storage Dashboard ガイドの [ダッシュボードでの](https://access.redhat.com/documentation/ja-jp/red_hat_ceph_storage/6/html-single/dashboard_guide/#creating-ceph-object-gateway-buckets-on-the-dashboard_dash) Ceph Object Gateway バケットの作成セク ションを参照してください。
- システムロールの詳細は、Red Hat Ceph Storage Dashboard ガイドの Ceph Dashboard での ロールの管理 [セクションを参照してください。](https://access.redhat.com/documentation/ja-jp/red_hat_ceph_storage/6/html-single/dashboard_guide/#management-of-roles-on-the-ceph-dashboard)

# 第9章 CEPH DASHBOARD でのプールの管理

ストレージ管理者は、Red Hat Ceph Storage Dashboard でプールを作成、編集、削除できます。

本セクションでは、以下の管理タスクを説明します。

- Ceph Dashboard [でのプールの作成。](#page-114-0)
- Ceph Dashboard [でのプールの編集。](#page-115-0)
- Ceph Dashboard [でのプールの削除。](#page-117-0)

# 9.1. CEPH DASHBOARD でのプールの作成

プールを作成せずにストレージクラスターをデプロイすると、Ceph はデフォルトのプールを使用して データを格納します。Red Hat Ceph Storage Dashboard で、プールを作成して、ストレージオブジェ クトを論理的にパーティション分割できます。

### 前提条件

- 稼働中の Red Hat Ceph Storage クラスターがある。
- Dashboard がインストールされている。

- 1. ダッシュボードにログインします。
- 2. ナビゲーションメニューで、Pools をクリックします。
- 3. Create をクリックします。
- 4. Create Poolウィンドウで、次のパラメーターを設定します。

<span id="page-114-0"></span>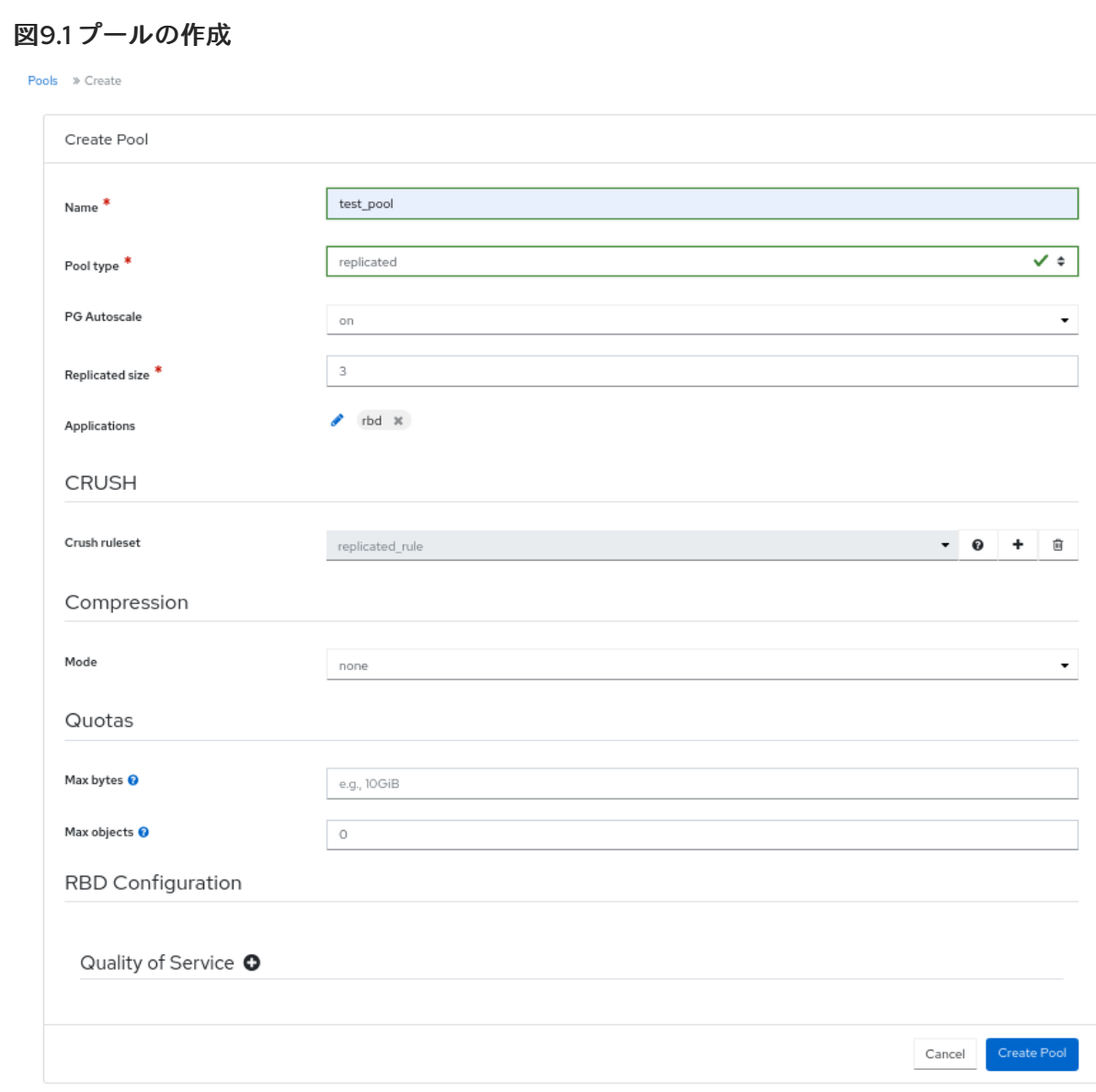

- a. プールの名前を設定し、プールタイプを選択します。
- b. レプリケートまたはイレイジャーコード (EC) のいずれかのプールタイプを選択します。
- c. 配置グループ (PG) 番号を設定します。
- d. 必要に応じて、レプリケートされたプールタイプを使用する場合は、レプリケートされた サイズを設定します。
- e. 必要に応じて、EC プールタイプを使用する場合には、以下の追加設定を設定します。
- f. 必要に応じて、現在選択されている EC プロファイルの設定を確認するには、クレスチョン マークをクリックします。
- g. 必要に応じて、プラス記号をクリックして、新しい EC プロファイルを追加します。
- h. 必要に応じて、鉛筆記号をクリックして、プールのアプリケーションを選択します。
- i. オプション: 該当する場合は、CRUSH ルールを設定します。
- j. 必要に応じて、圧縮が必要な場合は、passive、aggressive、または force を選択します。
- k. オプション: クォータを設定します。
- l. オプション: サービス品質 (Quality of Service) 設定を設定します。
- 5. Create Poolをクリックします。
- 6. プールが正常に作成されたという通知が表示されます。

### 関連情報

● 詳細は、Red Hat Ceph Storage アーキテクチャーガイドの Ceph [プール](https://access.redhat.com/documentation/ja-jp/red_hat_ceph_storage/6/html-single/architecture_guide/#ceph-pools_arch) を参照してくださ い。

## <span id="page-115-0"></span>9.2. CEPH DASHBOARD でのプールの編集

Red Hat Ceph Storage Dashboard でプールを編集できます。

#### 前提条件

- 稼働中の Red Hat Ceph Storage クラスターがある。
- Dashboard がインストールされている。
- プールが作成されている。

- 1. ダッシュボードにログインします。
- 2. ナビゲーションメニューで、Pools をクリックします。
- 3. プールを編集するには、その行をクリックします。
- 4. Edit ドロップダウンで Edit を選択します。
- 5. Edit Poolウィンドウで、必要なパラメーターを編集し、Edit Poolをクリックします。

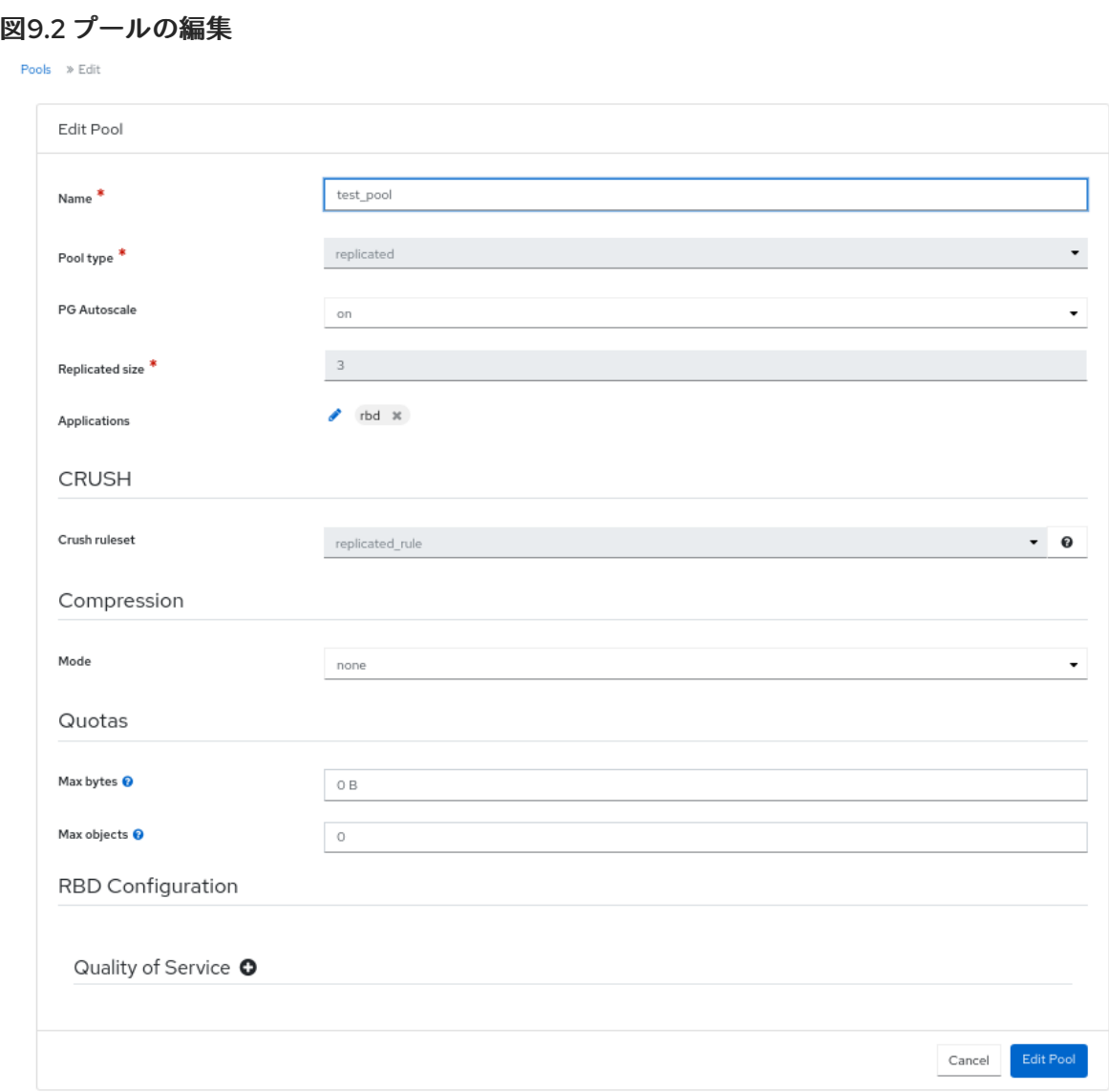

6. プールが正常に作成されたという通知が表示されます。

## 関連情報

- 詳細は、Red Hat Ceph Storage アーキテクチャーガイドの Ceph [プール](https://access.redhat.com/documentation/ja-jp/red_hat_ceph_storage/6/html-single/architecture_guide/#ceph-pools_arch) を参照してくださ い。
- 圧縮モードの詳細は、Red Hat Ceph Storage ストレージストラテジーガイドの[プール値](https://access.redhat.com/documentation/ja-jp/red_hat_ceph_storage/6/html-single/storage_strategies_guide/#pool-values_strategy)を参 照してください。

# 9.3. CEPH DASHBOARD でのプールの削除

Red Hat Ceph Storage Dashboard でプールを削除できます。マネージャーモジュールで **mon\_allow\_pool\_delete** の値が **True** に設定されていることを確認します。

## 前提条件

- 稼働中の Red Hat Ceph Storage クラスターがある。
- Dashboard がインストールされている。
- プールが作成されている。

## <span id="page-117-0"></span>手順

- 1. ダッシュボードにログインします。
- 2. ナビゲーションバーの Cluster ドロップダウンメニューで、Configuration をクリックしま す。
- 3. Level ドロップダウンメニューで、Advanced を選択します。
- 4. **mon\_allow\_pool\_delete** を検索し、編集をクリックします。
- 5. すべての値を **true** に設定します。

## 図9.3 プールを削除する設定

Cluster » Configuration » Edit

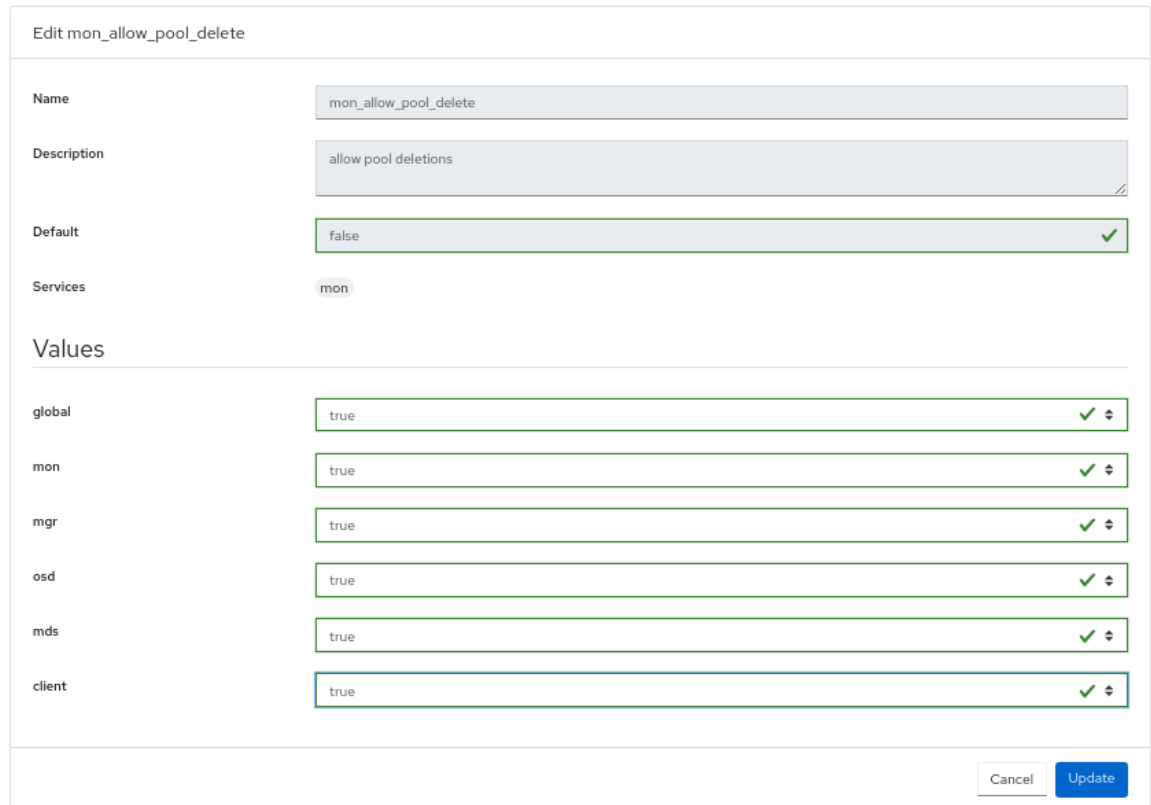

- 6. ナビゲーションバーで、Pools をクリックします。
- 7. プールを削除するには、行をクリックします。
- 8. Edit ドロップダウンメニューから、Delete を選択します。
- 9. Delete Poolウィンドウで、Yes, I am sureボックスをクリックし、Delete Poolをクリックし て設定を保存します。

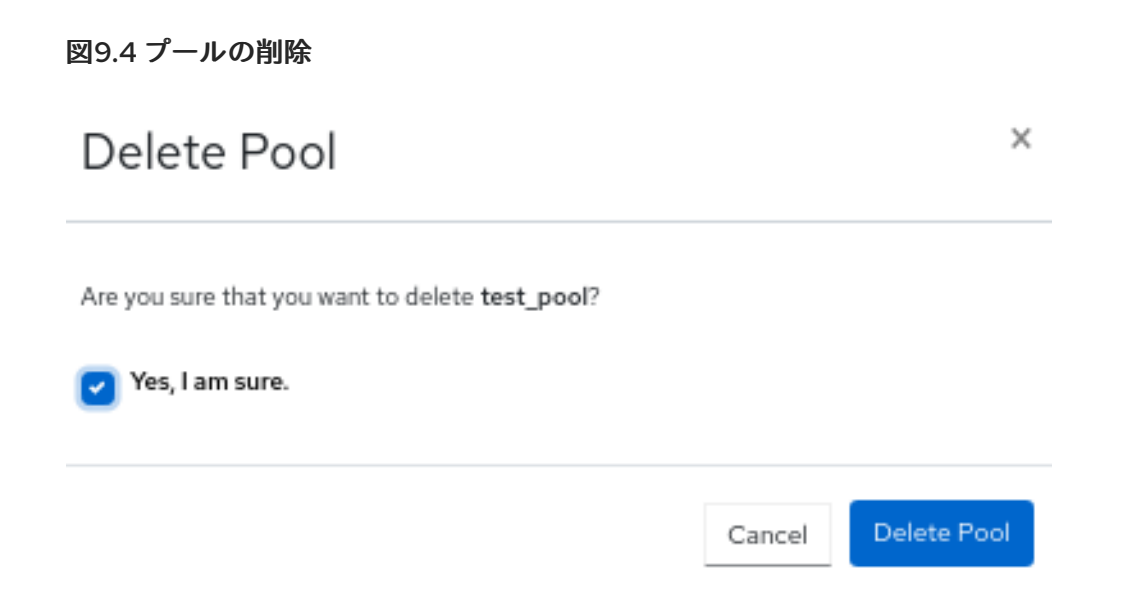

### 関連情報

- 詳細は、Red Hat Ceph Storage アーキテクチャーガイドの Ceph [プール](https://access.redhat.com/documentation/ja-jp/red_hat_ceph_storage/6/html-single/architecture_guide/#ceph-pools_arch) を参照してくださ い。
- 圧縮モードの詳細は、Red Hat Ceph Storage ストレージストラテジーガイドの[プール値](https://access.redhat.com/documentation/ja-jp/red_hat_ceph_storage/6/html-single/storage_strategies_guide/#pool-values_strategy)を参 照してください。

# 第10章 CEPH DASHBOARD でのホストの管理

ストレージ管理者は、Red Hat Ceph Storage Dashboard でホストのメンテナンスモードを有効または 無効にすることができます。メンテナンスモードでは、メンテナンスアクティビティーを実行するため にホストをシャットダウンしても、クラスターに悪影響を与えることはありません。

Red Hat Ceph Storage Dashboard の Start Drain および Remove オプションを使用して、ホストを削 除することもできます。

本セクションでは、以下の管理タスクを説明します。

- [メンテナンスモードの開始](#page-119-0)
- [メンテナンスモードの終了](#page-120-0)
- Ceph Dashboard [を使用したホストの削除](#page-122-0)

#### 前提条件

- 稼働中の Red Hat Ceph Storage クラスターがある。
- Dashboard がインストールされている。
- ホスト、Ceph Monitor Daemon、および Ceph Manager Daemon がストレージクラスターに追 加されている。

## <span id="page-119-0"></span>10.1. メンテナンスモードの開始

Red Hat Ceph Storage Dashboard でホストをシャットダウンする前に、ホストのメンテナンスモード を開始することができます。メンテナンスモードが正常に有効になると、ホストはエラーなしでオフラ インになり、メンテナンスアクティビティーを実行できます。メンテナンスモードが失敗した場合は、 失敗の理由と、ホストを停止する前に実行する必要があるアクションが示されます。

#### 前提条件

- 稼働中の Red Hat Ceph Storage クラスターがある。
- Dashboard がインストールされている。
- 他のすべての前提条件の確認は Ceph によって内部的に実行され、考えられるエラーは Ceph によって内部的に処理されます。

- 1. ダッシュボードにログインします。
- 2. Cluster ドロップダウンメニューから、Hosts を選択します。
- 3. リストからホストを選択します。
- 4. Edit ドロップダウンメニューから、Enter Maintenance をクリックします。

図10.1 メンテナンスモードの開始

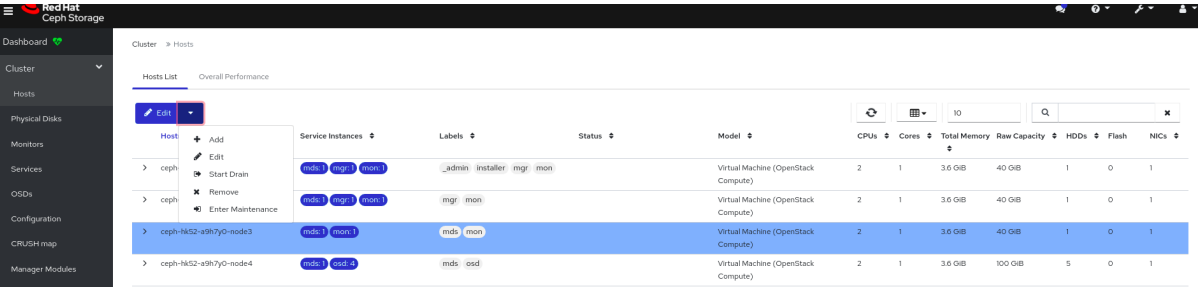

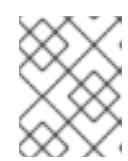

## 注記

ホストがメンテナンスモードを開始すると、すべてのデーモンが停止します。ホ ストの Daemons タブで、デーモンのステータスを確認できます。

#### 検証

1. ホストが正常にメンテナンスモードに移行したという通知を受け取り、Status 列に maintenance ラベルが表示されます。

注記

メンテナンスモードが失敗した場合は、失敗の理由を示す通知を受け取ります。

## <span id="page-120-0"></span>10.2. メンテナンスモードの終了

ホストを再起動するには、Red Hat Ceph Storage Dashboard でホストのメンテナンスモードを終了し ます。

### 前提条件

- 稼働中の Red Hat Ceph Storage クラスターがある。
- Dashboard がインストールされている。
- 他のすべての前提条件の確認は Ceph によって内部的に実行され、考えられるエラーは Ceph によって内部的に処理されます。

#### 手順

- 1. ダッシュボードにログインします。
- 2. Cluster ドロップダウンメニューから、Hosts を選択します。
- 3. Hosts 一覧から、メンテナンス中のホストを選択します。

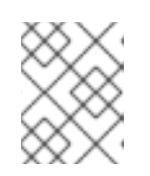

#### 注記

Status 列の maintenance ラベルを確認することで、メンテナンス中のホストを 特定できます。

4. Edit ドロップダウンメニューから、Exit Maintenance をクリックします。

図10.2 メンテナンスモードの終了

| <b>Red Hat</b><br>. E 1<br>Ceph Storage |                                                                       |                          |                         |             |                                        |                    |       |         |                                          | ٠  | $\mathbf{Q}$ - | $2 - 2$        |
|-----------------------------------------|-----------------------------------------------------------------------|--------------------------|-------------------------|-------------|----------------------------------------|--------------------|-------|---------|------------------------------------------|----|----------------|----------------|
| Dashboard                               | Cluster > Hosts                                                       |                          |                         |             |                                        |                    |       |         |                                          |    |                |                |
| $\checkmark$<br>Cluster                 | Overall Performance<br><b>Hosts List</b>                              |                          |                         |             |                                        |                    |       |         |                                          |    |                |                |
| Hosts                                   |                                                                       |                          |                         |             |                                        |                    |       |         |                                          |    |                |                |
| Physical Disks                          | $P$ Edit<br>$\mathcal{A}$                                             |                          |                         |             |                                        | c<br>-             | ⊞ -   | 10      | $\mathsf Q$                              |    |                | $\pmb{\times}$ |
| Monitors                                | Host<br>$+$ Add<br>$\blacktriangleright$ Edit                         | Service Instances $\phi$ | Labels 0                | Status 0    | Model 0                                | CPUs<br>$^{\circ}$ | Cores |         | Total Memory Raw Capacity @ HDDs @ Flash |    |                | NICs 0         |
| <b>Services</b>                         | cepl<br>$\rightarrow$<br>C Start Drain                                | mds:1 mgr:1 mon:1        | admin installer mgr mon |             | Virtual Machine (OpenStack<br>Compute) | $\overline{2}$     |       | 3.6 GiB | 40 GiB                                   |    | $\circ$        |                |
| OSDs<br>Configuration                   | <b>x</b> Remove<br>$\rightarrow$<br>ceph<br><b>B</b> Exit Maintenance | mds:1 mgr:1 mon:1        | $mgr$ mon               |             | Virtual Machine (OpenStack<br>Compute) | $\overline{2}$     |       | 3.6 GiB | 40 GiB                                   |    | $^{\circ}$     |                |
| CRUSH map                               | ceph-hk52-a9h7y0-node3<br>$\rightarrow$                               | $mdz1$ (mon: 1)          | mds mon                 | maintenance | Virtual Machine (OpenStack<br>Compute) | 2 <sup>7</sup>     |       | 3.6 GIB | 40 G/B                                   |    | $\circ$        |                |
| Manager Modules                         | ceph-hk52-a9h7y0-node4                                                | mds:1 osd:4              | mds osd                 |             | Virtual Machine (OpenStack<br>Compute) | $\overline{2}$     |       | 3.6 GiB | 100 GiB                                  | S. | $\Omega$       |                |

メンテナンスモードの終了後、default-crash でホスト上に必要なサービスを作成し、nodeexporter がデプロイされるようにする必要があります。

### 検証

1. ホストのメンテナンスが正常に終了し、Status 列から maintenance ラベルが削除されたという 通知が表示されます。

# 10.3. CEPH DASHBOARD を使用したホストの削除

Ceph クラスターからホストを削除するには、Red Hat Ceph Storage Dashboard の Start Drain および Remove オプションを使用できます。

#### 前提条件

- 稼働中の Red Hat Ceph Storage クラスターがある。
- Dashboard がインストールされている。
- 他のすべての前提条件の確認は Ceph によって内部的に実行され、考えられるエラーは Ceph によって内部的に処理されます。

- 1. ダッシュボードにログインします。
- 2. Cluster ドロップダウンメニューから、Hosts を選択します。
- 3. Hosts リストから、削除するホストを選択します。
- 4. Edit ドロップダウンメニューから、Start Drain をクリックします。

<span id="page-122-0"></span>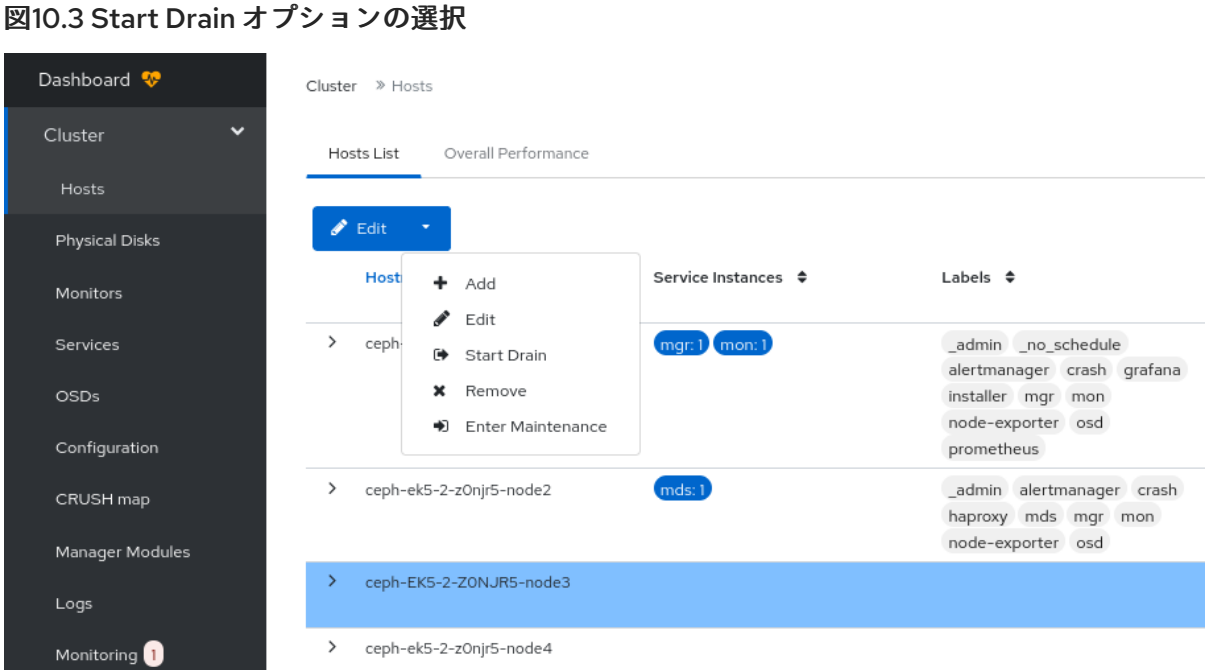

このオプションは、ホストからすべてのデーモンをドレインします。

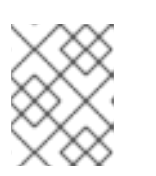

## 注記

**\_no\_schedule** ラベルがホストに自動的に適用され、このホストでのデーモンの デプロイメントがブロックされます。

- a. オプション: ホストからのデーモンのドレインを停止するには、Edit ドロップダウンメ ニューから Stop Drain オプションをクリックします。
- 5. すべてのデーモンがホストから削除されているかどうかを確認します。
	- a. その行の Expand/Collapse アイコンをクリックします
	- b. Daemons を選択します。デーモンは表示されないはずです。

#### 図10.4 ホストデーモンのステータスの確認

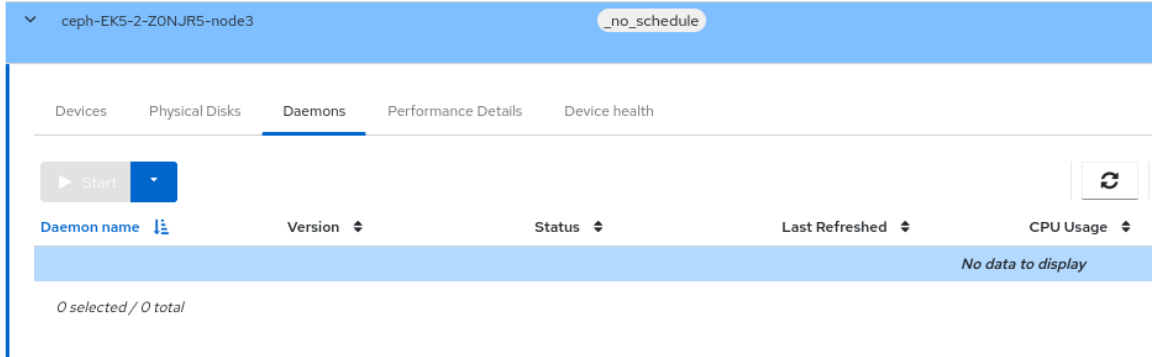

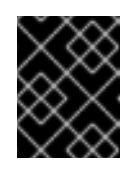

## 重要

すべてのデーモンがホストから削除された後、ホストをクラスターから安全 に削除できます。

6. ホストの削除。

a. Edit ドロップダウンメニューから、Remove をクリックします。

## 図10.5 ホストの削除

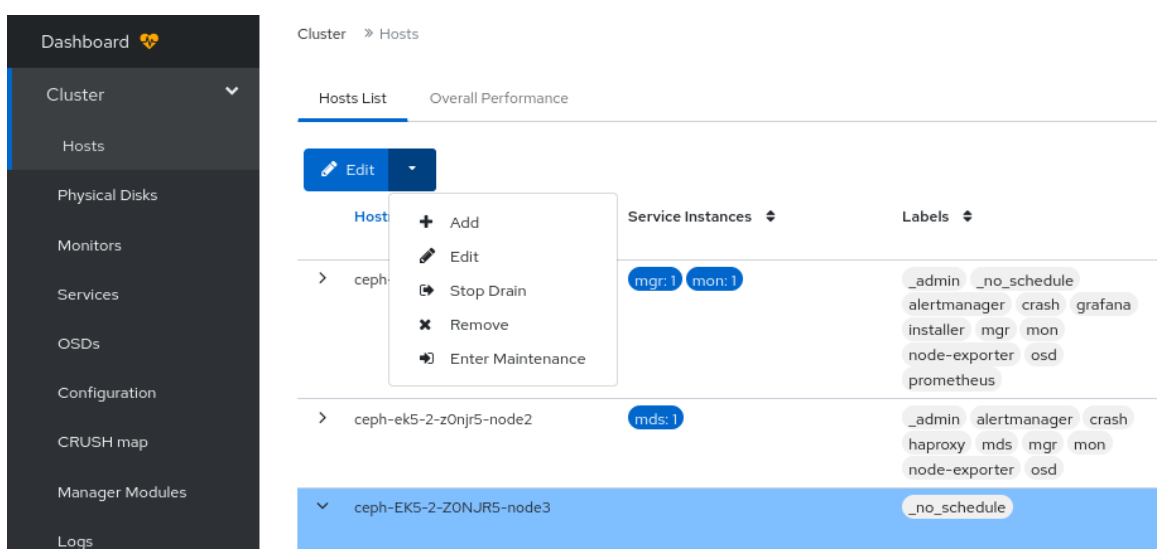

b. Remove Host ダイアログボックスで、Yes, I am sure.をオンにしてから Remove Host を クリックします。

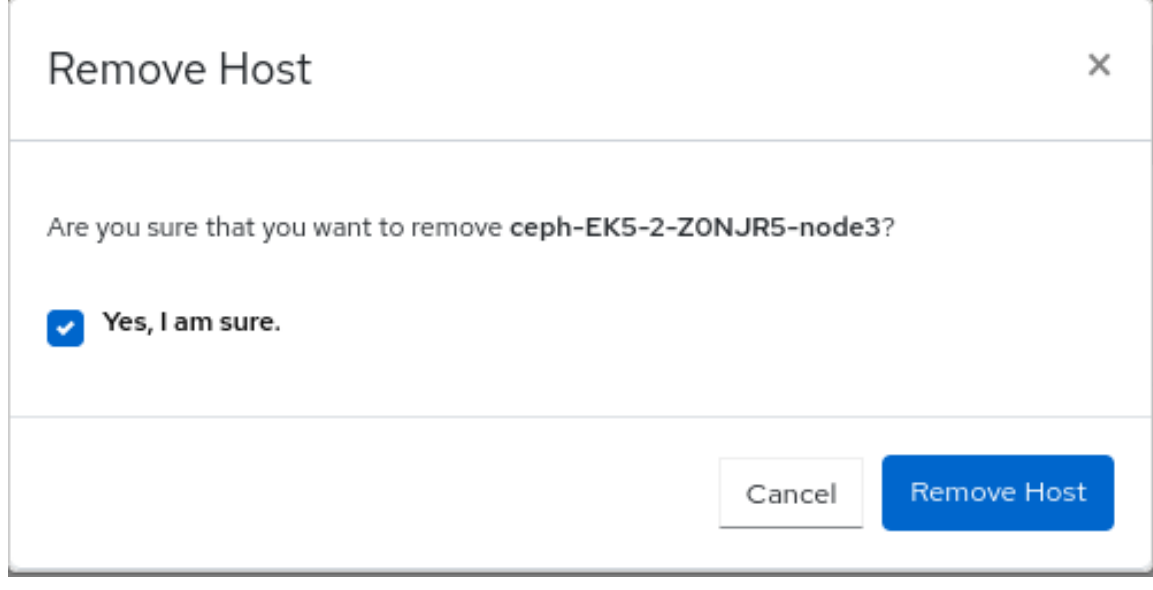

## 検証

1. Hosts リストからホストが正常に削除されると、通知が表示されます。

# 第11章 ダッシュボードでの CEPH OSD の管理

ストレージ管理者は、Red Hat Ceph Storage Dashboard で OSD を監視および管理できます。

Red Hat Ceph Storage Dashboard の機能には、次のようなものがあります。

- OSD、OSD のステータス、統計、属性、メタデータ、デバイスの健全性、パフォーマンスカウ ンター、パフォーマンスの詳細などの情報をリスト表示します。
- OSD のアップ、ダウン、またはアウトのマーク付け、OSD のパージと再加重付け、スクラ ブ、ディープスクラブ、プロファイルの選択によるバックフィルアクティビティー調整を行い ます。
- OSD に関連付けられているすべてのドライブをリスト表示します。
- OSD のデバイスクラスを設定および変更します。
- OSD を新しいドライブとホストにデプロイします。

#### 前提条件

- 稼働中の Red Hat Ceph Storage クラスターがある。
- Red Hat Ceph Storage Dashboard での **cluster-manager** のアクセスレベル

## 11.1. CEPH DASHBOARD での OSD の管理

Red Hat Ceph Storage Dashboard の Ceph OSD で以下のアクションを実行できます。

- 新規 OSD を作成します。
- OSD のデバイスクラスを編集します。
- フラグを No Up、No Down、No In または No Out とマーク付けします。
- OSD をスクラブしてディープスクラブします。
- OSD の加重を変更します。
- OSD を Out、in、Down、Lost にマークします。
- OSD をパージします。
- OSD を破棄します。
- OSD を削除します。

## 前提条件

- 稼働中の Red Hat Ceph Storage クラスターがある。
- Dashboard がインストールされている。
- ホスト、Monitor Daemon と Manager Daemon がストレージクラスターに追加されている。

- 1. ダッシュボードにログインします。
- 2. Cluster ドロップダウンメニューから、OSD を選択します。

#### OSD の作成

1. OSD を作成するには、Create をクリックします。

## 図11.1 OSD 用のデバイスの追加

Primary devices

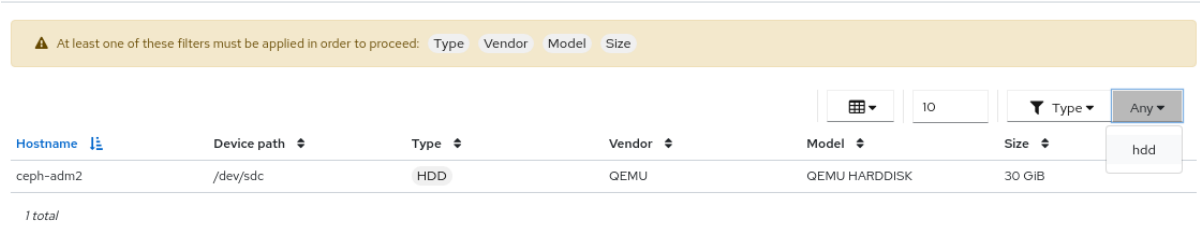

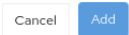

 $\times$ 

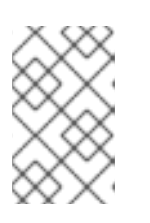

## 注記

使用可能なホストといくつかの使用可能なデバイスがあることを確認してくださ い。Cluster ドロップダウンメニューの Physical Disksで使用可能なデバイスを 確認できます。

- a. Create OSDsウィンドウで、Deployment オプションから次のいずれかのオプションを選 択します。
	- Cost/Capacity-optimized: クラスターは、使用可能なすべての HDD でデプロイされ ます。
	- Throughput-optimized: データの保存には低速のデバイスが使用され、ジャーナ ル/WAL の保存には高速のデバイスが使用されます。
	- IOPS-optimized : 使用可能なすべての NVME が OSD のデプロイに使用されます。
- b. Advanced モードから、+Add をクリックして、プライマリー、WAL、および DB デバイス を追加できます。
	- プライマリーデバイス: プライマリーストレージデバイスには、すべての OSD データ が含まれます。
	- WAL デバイス: Write-Ahead-Log デバイスは、BlueStore の内部ジャーナルに使用さ れ、WAL デバイスがプライマリーデバイスよりも高速な場合にのみ使用されます。た とえば、NVME や SSD などです。
	- DB デバイス: DB デバイスは、BlueStore の内部メタデータを格納するために使用さ れ、DB デバイスがプライマリーデバイスよりも高速な場合にのみ使用されます。たと えば、NVME や SSD などです。
- c. セキュリティー上の目的でデータを暗号化する場合は、Features で encryption を選択し ます。

d. Preview ボタンをクリックし、OSD Creation Preview ダイアログボックスで Create をク リックします。

e. OSD Creation Previewダイアログボックスで、Create をクリックします。

- 2. OSD が正常に作成されたという通知が表示されます。
- 3. OSD ステータスが、in と down から in と up に変わります。

#### OSD の編集

- 1. OSD を編集するには、その行を選択します。
	- a. Edit ドロップダウンメニューから、Edit を選択します。
	- b. デバイスクラスを編集します。
	- c. Edit OSD をクリックします。

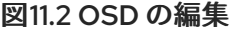

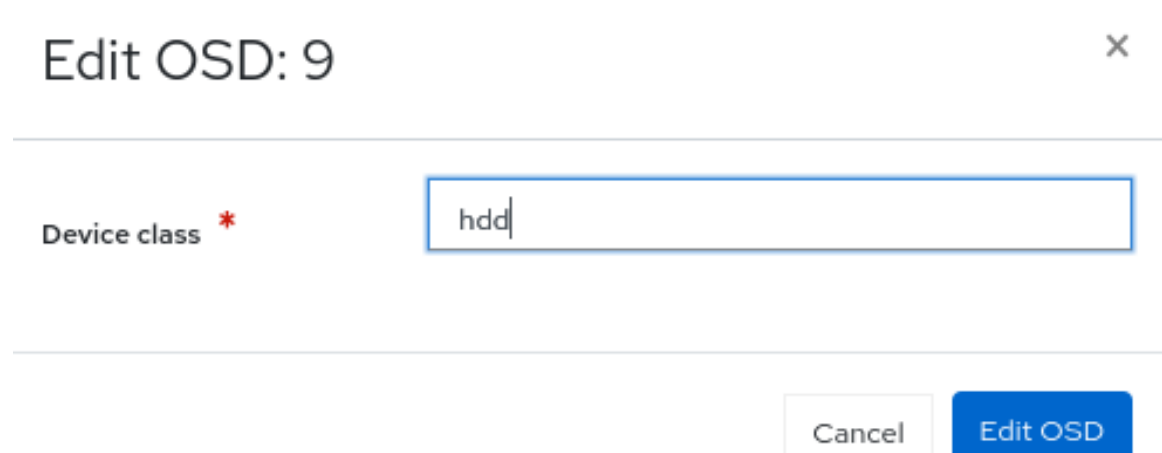

d. OSD が正常に更新されたという通知が表示されます。

#### OSD のフラグのマーク付け

- 1. OSD のフラグをマークするには、その行を選択します。
	- a. Edit ドロップダウンメニューから、Flags を選択します。
	- b. フラグを No Up、No Down、No Inまたは No Out とマーク付けします。
	- c. Update をクリックします。

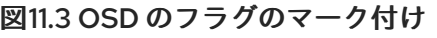

# Individual OSD Flags

## No Up

OSDs are not allowed to start

#### No Down

OSD failure reports are being ignored, such that the monitors will not mark OSDs down

No In

OSDs that were previously marked out will not be marked back in when they start

## No Out

OSDs will not automatically be marked out after the configured interval

Restore previous selection

Update Cancel

 $\times$ 

d. OSD のフラグが正常に更新されたという通知が表示されます。

#### OSD のスクラブ

- 1. OSD をスクラブするには、その行を選択します。
	- a. Edit ドロップダウンメニューから、Scrub を選択します。
	- b. OSDs Scrubダイアログボックスで、Update をクリックします。

図11.4 OSD のスクラブ

# OSDs Scrub

You are about to apply a scrub to the OSD(s): 9.

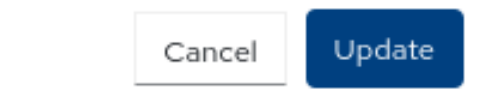

×

## c. OSD のスクラブが正常に開始されたことを示す通知が表示されます。

## OSD のディープスクラブ

1. OSD をディープスクラブするには、その行を選択します。

- a. Edit ドロップダウンメニューから、Deep scrubを選択します。
- b. OSDs Deep Scrubダイアログボックスで、Update をクリックします。

図11.5 OSD のディープスクラブ

# **OSDs Deep Scrub**

You are about to apply a deep scrub to the OSD(s): 9.

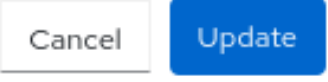

x

c. OSD のディープスクラブが正常に開始されたことを示す通知が表示されます。

#### OSD の加重付けの変更

- 1. OSD の加重を変更するには、その行を選択します。
	- a. Edit ドロップダウンメニューから、Reweight を選択します。
	- b. Reweight OSDダイアログボックスで、0 から 1 の間の値を入力します。
	- c. Reweight をクリックします。

図11.6 OSD の加重の変更

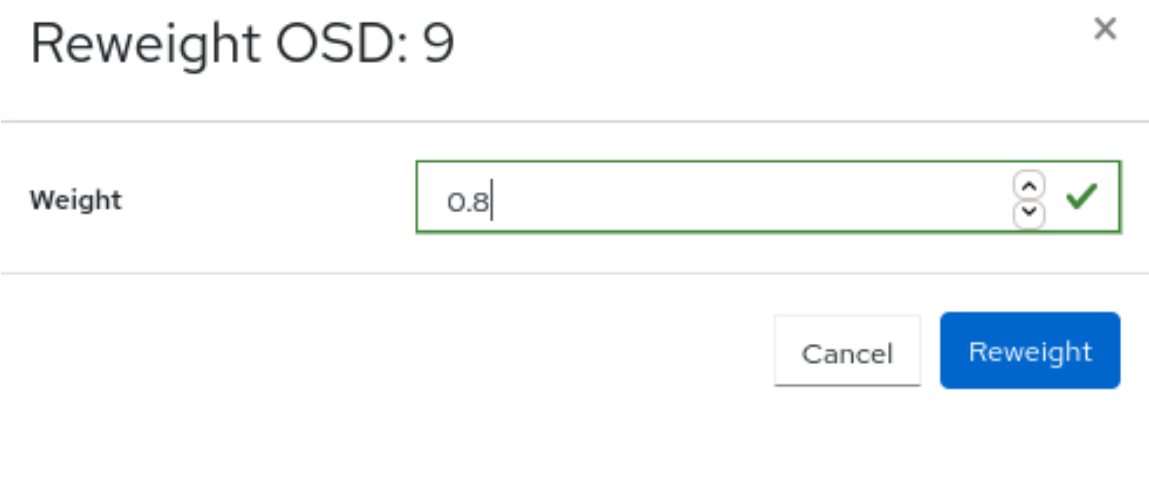

## OSD を Out とマーク付け

- 1. OSD を out とマーク付けするには、その行を選択します。
	- a. Edit ドロップダウンメニューから、Mark Out を選択します。
	- b. Mark OSD out ダイアログボックスで、Mark Out をクリックします。

図11.7 OSD を Out とマーク付け Mark OSD out × OSD(s) 9 will be marked out if you proceed. Mark out Cancel c. OSD のステータスは out に変わります。 OSD を in とマーク付け 1. OSD を in とマーク付けするには、ステータスが out の OSD 行を選択します。 a. Edit ドロップダウンメニューから、Mark Inを選択します。 b. Mark OSD inダイアログボックスで、Mark Inをクリックします。 図11.8 OSD を In とマーク付け × Mark OSD in OSD(s) 9 will be marked in if you proceed. Mark in Cancel c. OSD のステータスは in に変わります。

## OSD を Down とマーク付け

- 1. OSD を down とマーク付けするには、その行を選択します。
	- a. Edit ドロップダウンメニューから、Mark Down を選択します。
	- b. Mark OSD downダイアログボックスで、Mark Down をクリックします。

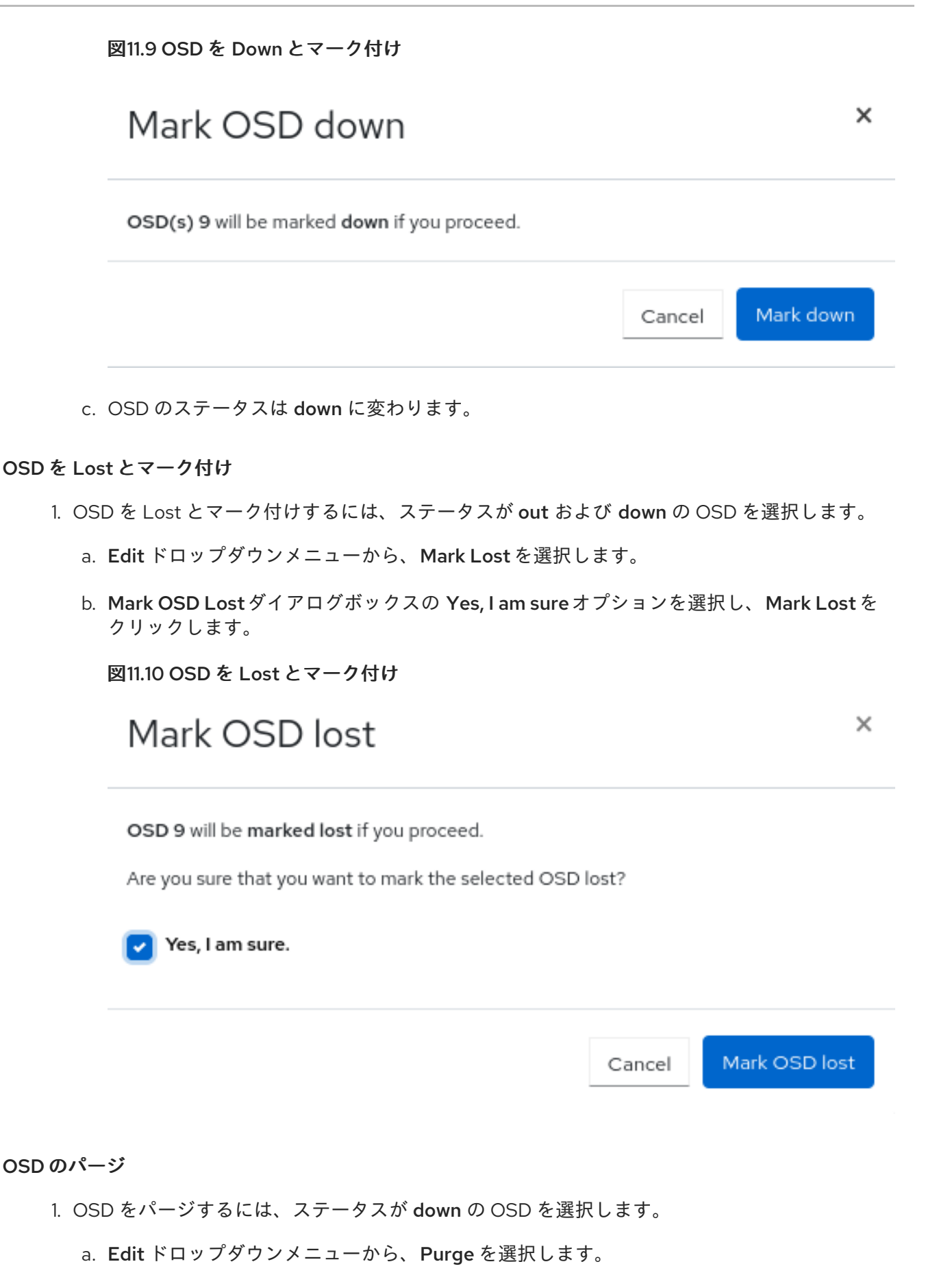

b. Purge OSDsダイアログボックスで、Yes, I am sureオプションを選択し、Purge OSD を クリックします。

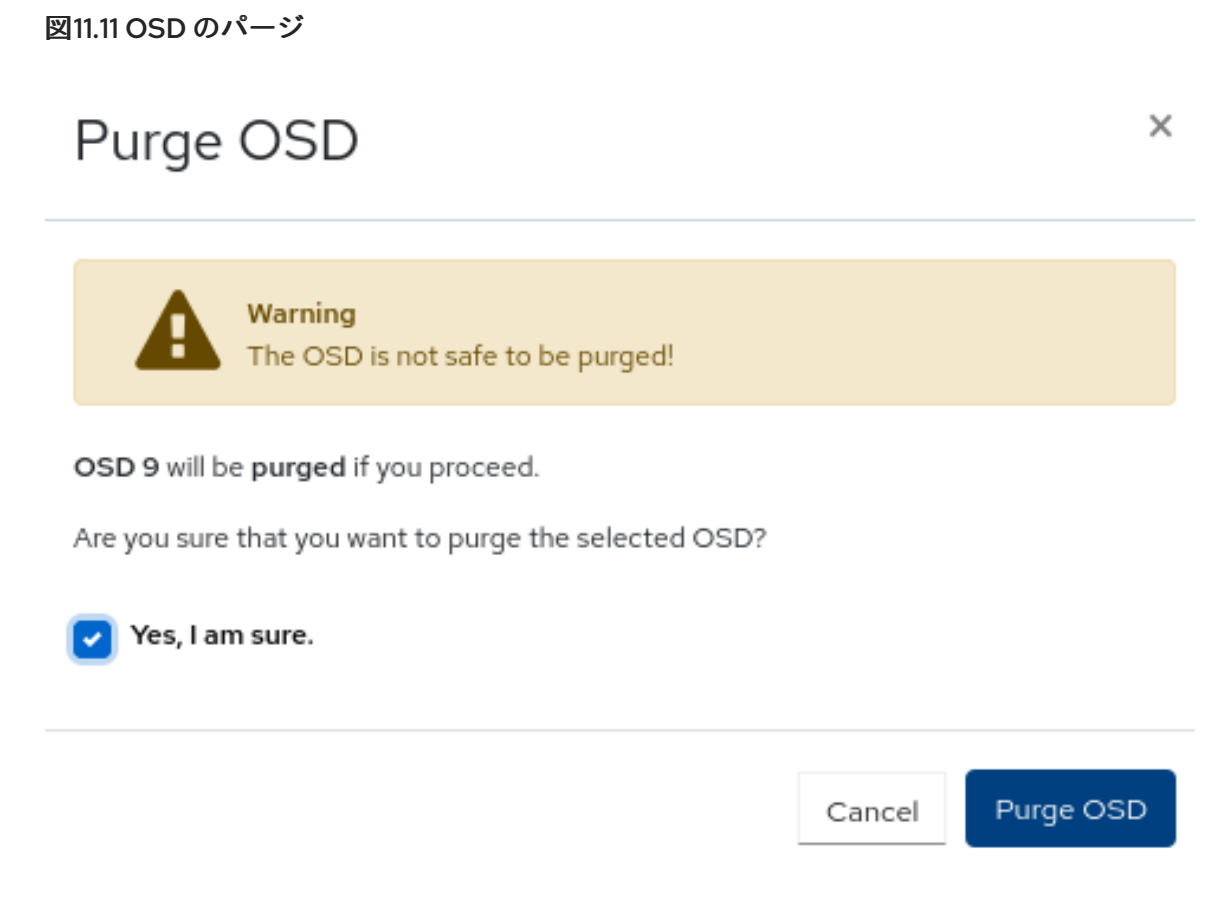

c. すべてのフラグがリセットされ、OSD のステータスが in と up に戻ります。

#### OSD の破棄

- 1. OSD を破棄するには、ステータスが down の OSD を選択します。
	- a. Edit ドロップダウンメニューから、Destroy を選択します。
	- b. Destroy OSDsダイアログボックスで、Yes, I am sureオプションをクリックし、Destroy OSD をクリックします。

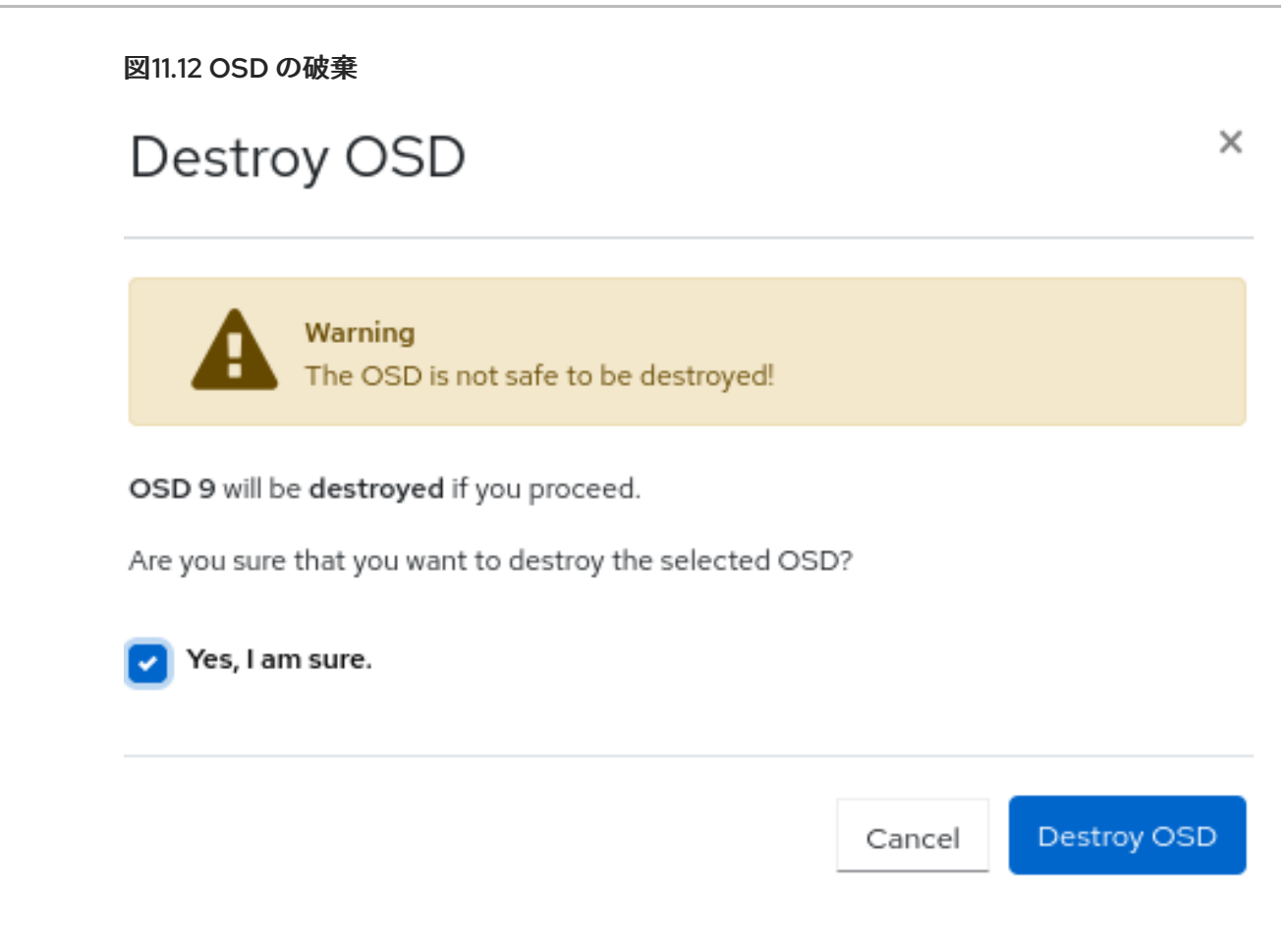

c. OSD のステータスが destroyed に変わります。

## OSD の削除

- 1. OSD を削除するには、ステータスが down の OSD を選択します。
	- a. Edit ドロップダウンメニューから、Delete を選択します。
	- b. Destroy OSDsダイアログボックスで、Yes, I am sureオプションをクリックし、Delete OSD をクリックします。

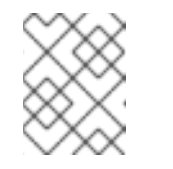

### 注記

障害のある OSD を置き換える必要がある場合は、OSD\_ID を保持すること ができます。

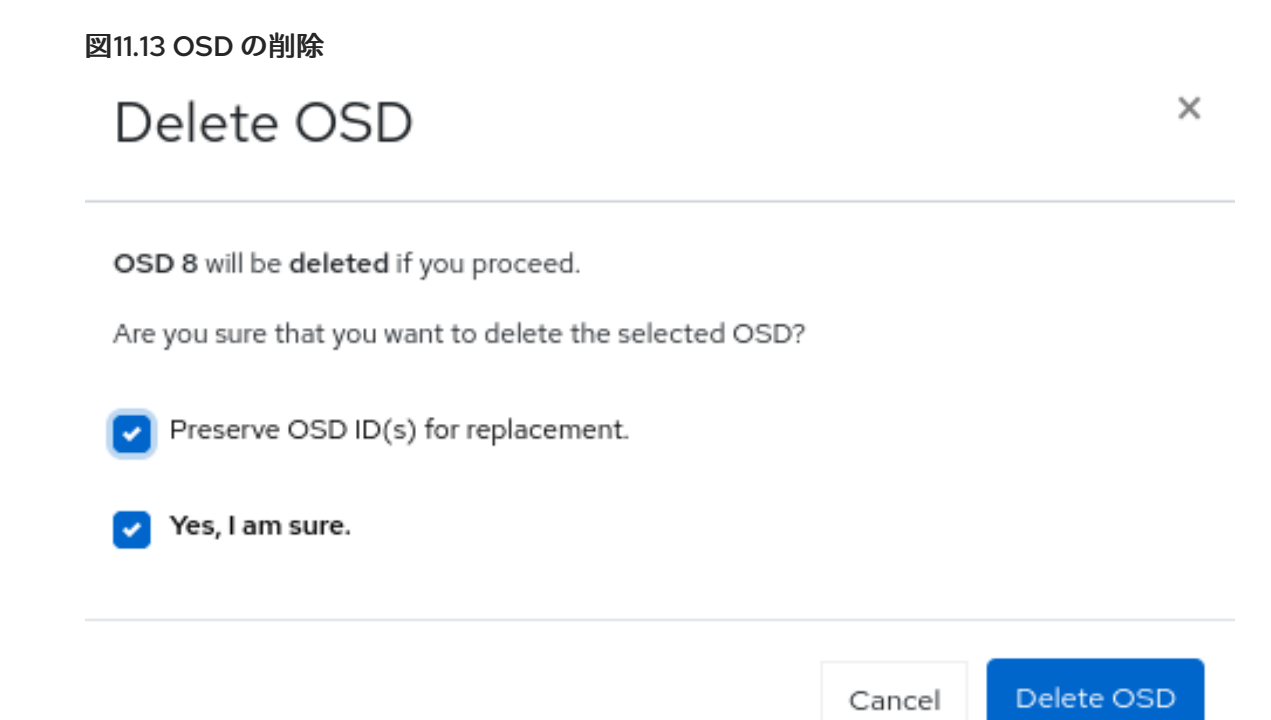

## 11.2. CEPH DASHBOARD で障害が発生した OSD の交換

Red Hat Ceph Storage クラスターで障害のある OSD は、ダッシュボードで **cluster-manager** レベル のアクセス権限がある場合に、置き換えることができます。ダッシュボードでのこの機能で注目すべき 点の 1 つとして、障害のある OSD を置き換える時に OSD ID を保持できることが挙げられます。

#### 前提条件

- 稼働中の Red Hat Ceph Storage クラスターがある。
- **最低でも Ceph Dashboard での cluster-manager** レベルのアクセス。
- 最低でも OSD の1つが down している。

#### 手順

- 1. ダッシュボードでは、以下の方法で障害のある OSD を特定できます。
	- ダッシュボード AlertManager ポップアップ通知。
	- HEALTH\_WARN ステータスを示すダッシュボードのランディングページ。
	- 障害のある OSD を表示するダッシュボードのランディングページ。
	- 障害のある OSD を表示するダッシュボード OSD ページ。

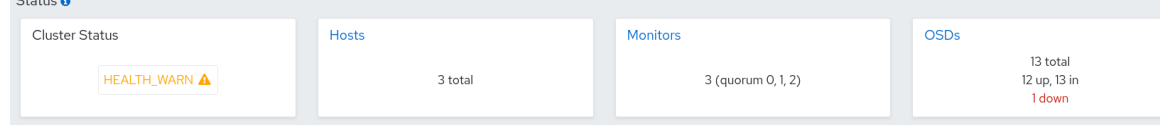

この例では、OSD の 1 つが Dashboard のランディングページでダウンしていることが分か ります。

これとは別に、物理ドライブでは、OSD のいずれかがダウンした場合に LED ライトが点 滅していることを確認できます。

- 2. OSD をクリックします。
- 3. **out** および **down** の OSD を選択します。
	- a. Edit ドロップダウンメニューから Flags を選択し、No Up を選択し、Update をクリック します。
	- b. Edit ドロップダウンメニューから、Delete を選択します。
	- c. Delete OSDダイアログボックスで、Preserve OSD ID(s) for replacementチェックボッ クスと Yes, I am sureチェックボックスを選択します。
	- d. Delete OSDをクリックします。
	- e. OSD のステータスが **out** および **destroyed** に変更されるまで待機します。
- 4. オプション: クラスター全体の No Up Flag を変更する場合は、Cluster-wide configuration ド ロップダウンメニューで Flags を選択します。
	- a. Cluster-wide OSDs Flags ダイアログボックスで、No Up を選択し、更新をクリックしま す。
- 5. オプション: ハードディスク障害が原因で OSD がダウンしている場合は、物理ドライブを置き 換えます。
	- ドライブがホットスワップ可能な場合は、故障したドライブを新しいものと交換します。
	- ドライブがホットスワップに対応しておらず、ホストに複数の OSD が含まれる場合は、ホ スト全体をシャットダウンして物理ドライブを交換する必要がある場合があります。クラ スターのバックフィルを防ぐことを検討してください。詳細は、Red Hat Ceph Storage ト ラブルシューティングガイド の [リバランスの停止および開始](https://access.redhat.com/documentation/ja-jp/red_hat_ceph_storage/6/html-single/troubleshooting_guide/#stopping-and-starting-rebalancing_diag) の章を参照してください。
	- ドライブが **/dev/** ディレクトリー配下に表示されたら、ドライブパスを書き留めます。
	- OSD を手動で追加する必要がある場合には、OSD ドライブを見つけ、ディスクをフォー マットします。
	- 新規ディスクにデータがある場合には、ディスクを消去します。

#### 構文

ceph orch device zap **HOST\_NAME PATH** --force

例

ceph orch device zap ceph-adm2 /dev/sdc --force

- 6. Create ドロップダウンメニューから、Create を選択します。
- 7. Create OSDsウィンドウで、+Add をクリックします。
	- a. Primary devicesダイアログボックスの Hostname ドロップダウンリストから、いずれか のフィルターを選択します。Any ドロップダウンリストから、該当するオプションを選択 します。

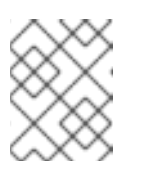

注記

デバイスを追加するには、まずホスト名を選択し、次に少なくとも1つの フィルターを選択する必要があります。

たとえば、Hostname リストから **Type** を選択し、Any リストから **hdd** を選択しま す。Vendor を選択し、Any リストから **ATA** を選択します。

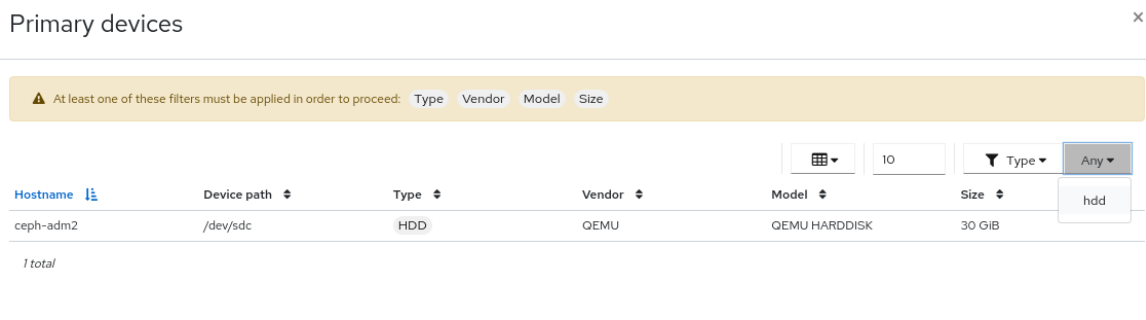

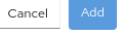

- b. Add をクリックします。
- c. Create OSDs windowウィンドウで、Preview ボタンをクリックします。
- d. OSD Creation Previewダイアログボックスで、Create をクリックします。
- e. OSD が作成されたという通知が表示されます。OSD のステータスが **out** と **down** になり ます。
- 8. ステータスが out および down の新規作成された OSD を選択します。
	- a. Edit ドロップダウンメニューで、Mark-in を選択します。
	- b. Mark OSD inウィンドウで、Mark in を選択します。
	- c. Edit ドロップダウンメニューで、Flags を選択します。
	- d. No Up のチェックを外し、Update をクリックします。

Devices Attributes (OSD map) Metadata Device health Performance counter Performance Details

- 9. オプション: 過去にクラスター全体の設定を No Up のフラグに変更した場合には、Clusterwide configuration メニューで Flags を選択します。
	- a. Cluster-wide OSDs Flags ダイアログボックスで、No Up の選択を解除して、Update を クリックします。

#### 検証

1. 破棄された OSD がデバイスに作成され、OSD ID が保持されていることを確認します。

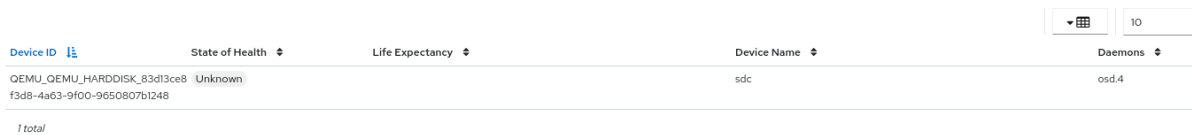

#### 関連情報

- ダウンしている OSD の詳細は、Red Hat Ceph Storage トラブルシューティングガイドの [Down](https://access.redhat.com/documentation/ja-jp/red_hat_ceph_storage/6/html-single/troubleshooting_guide/#down-osds_diag) OSD セクションを参照してください。
- その他のサポートについては、Red Hat Ceph Storage [トラブルシューティングガイドの](https://access.redhat.com/documentation/ja-jp/red_hat_ceph_storage/6/html-single/troubleshooting_guide/#contacting-red-hat-support-for-service) Red Hat Support for service セクションを参照してください。
- システムロールの詳細は、Red Hat Ceph Storage Dashboard ガイドの Ceph Dashboard での ロールの管理 [セクションを参照してください。](https://access.redhat.com/documentation/ja-jp/red_hat_ceph_storage/6/html-single/dashboard_guide/#management-of-roles-on-the-ceph-dashboard)

# 第12章 ダッシュボードを使用した CEPH OBJECT GATEWAY の 管理

ストレージ管理者は、ダッシュボードのオブジェクトゲートウェイ機能により、Ceph オブジェクト ゲートウェイを管理および監視することができます。

Dashboard を使用して、Secure Sockets Layer (SSL) で Ceph オブジェクトゲートウェイサービスを作 成することもできます。

たとえば、監視機能を使用すると、ゾーン名や GET および PUT レートのパフォーマンスグラフなどの ゲートウェイデーモンの詳細を表示できます。管理機能を使用すると、ユーザーとバケットの両方を表 示、作成、編集できます。

Ceph Object Gateway 機能は、ユーザー機能とバケット機能に分けられます。

# 12.1. CEPH オブジェクトゲートウェイログイン認証情報のダッシュボードへ の手動追加

Red Hat Ceph Storage Dashboard は、RADOS Gateway または RGW として知られる Ceph Object Gateway を管理できます。Ceph Object Gateway が **cephadm** とともにデプロイされると、ダッシュ ボードで使用される Ceph Object Gateway クレデンシャルが自動的に設定されます。コマンドライン インターフェイスを使用して、Ceph オブジェクトゲートウェイの認証情報を Ceph Dashboard に手動 で強制することもできます。

#### 前提条件

- 稼働中の Red Hat Ceph Storage クラスターがある。
- Dashboard がインストールされている。
- Ceph Object Gateway がインストールされている。

#### 手順

1. Cephadm シェルにログインします。

例

[root@host01 ~]# cephadm shell

2. クレデンシャルを手動で設定します。

#### 例

[ceph: root@host01 /]# ceph dashboard set-rgw-credentials

これにより、システム内の各レルムの UID ダッシュボード を持つ Ceph Object Gateway ユー ザーが作成されます。

3. オプション: Ceph Object Gateway 管理 API でカスタム **admin** リソースを設定した場合は、管 理リソースも設定する必要があります。

構文

ceph dashboard set-rgw-api-admin-resource **RGW\_API\_ADMIN\_RESOURCE**

## 例

[ceph: root@host01 /]# ceph dashboard set-rgw-api-admin-resource admin Option RGW\_API\_ADMIN\_RESOURCE updated

4. 必要に応じて、自己署名証明書と共に HTTPS を使用している場合は、ダッシュボードで証明 書の検証を無効にして、拒否された接続を回避します。 証明書が不明な認証局によって署名されている場合や、使用するホスト名が証明書のホスト名 と一致しない場合は、拒否される接続が発生する可能性があります。

## 構文

ceph dashboard set-rgw-api-ssl-verify false

## 例

[ceph: root@host01 /]# ceph dashboard set-rgw-api-ssl-verify False Option RGW\_API\_SSL\_VERIFY updated

5. オプション: Object Gateway が要求の処理に時間がかかりすぎて、ダッシュボードでタイムア ウトが発生した場合は、タイムアウト値を設定できます。

## 構文

ceph dashboard set-rest-requests-timeout \_TIME\_IN\_SECONDS\_

デフォルト値の 45 秒。

## 例

[ceph: root@host01 /]# ceph dashboard set-rest-requests-timeout 240

# 12.2. ダッシュボードを使用した SSL での CEPH オブジェクトゲートウェイ サービスの作成

Red Hat Ceph Storage クラスターのインストール後に、2 つの方法を使用して SSL で Ceph オブジェ クトゲートウェイサービスを作成することができます。

- コマンドラインインターフェイスの使用
- ダッシュボードの使用

## 前提条件

- 稼働中の Red Hat Ceph Storage クラスターがある。
- Dashboard がインストールされている。
- 認証局 (CA) からの SSL キー

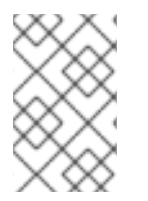

## 注記

ゲートウェイホストのホスト名に一致する CA から SSL 証明書を取得します。Red Hat は、subject alternate name フィールドがあり、S3-style サブドメインで使用するワイル ドカードを持つ CA から証明書を取得することを推奨します。

## 手順

- 1. ダッシュボードにログインします。
- 2. Cluster ドロップダウンメニューから、Services を選択します。
- 3. +Create をクリックします。
- 4. Create Serviceウィンドウで、**rgw** サービスを選択します。
- 5. SSL を選択し、Certificate を **.pem** 形式でアップロードします。

### 図12.1 Ceph オブジェクトゲートウェイサービスの作成

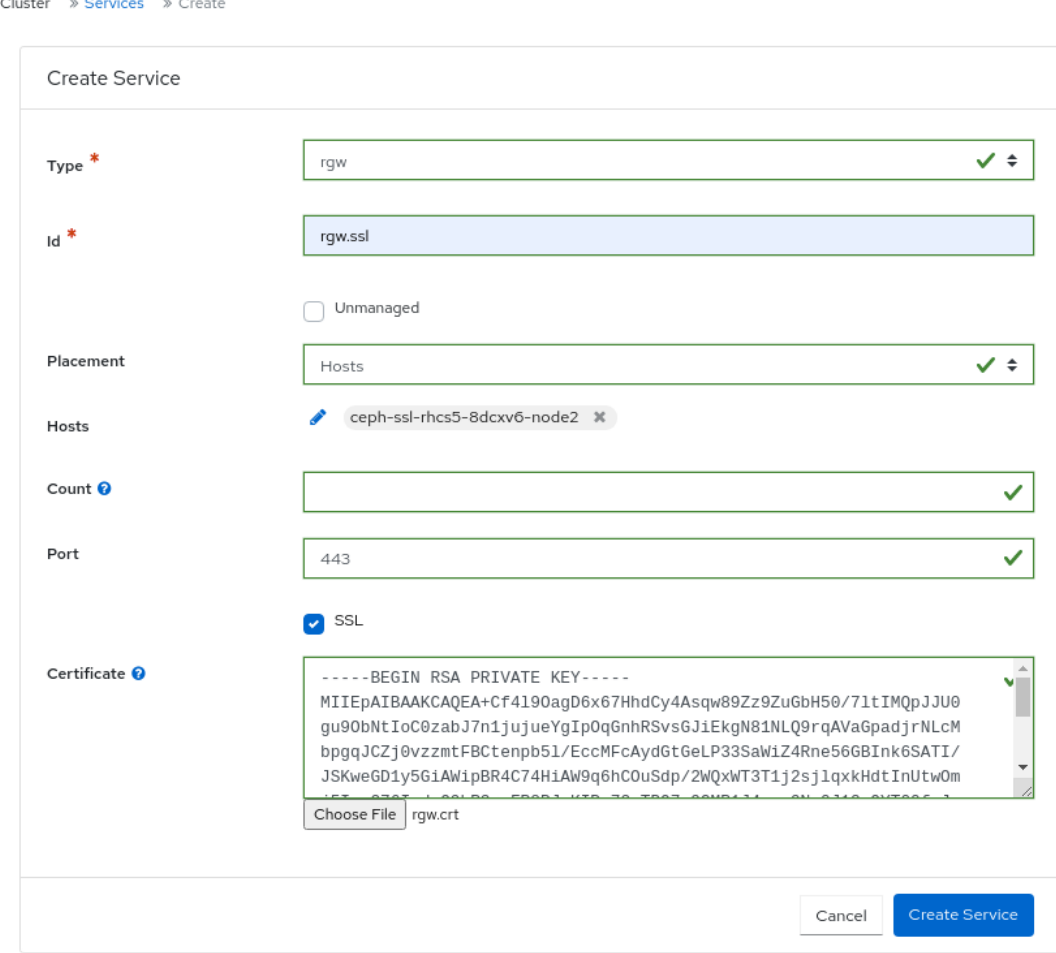

- 6. Create Serviceをクリックします。
- 7. Ceph オブジェクトゲートウェイサービスが稼働していることを確認します。

#### 関連情報

● Red Hat Ceph Storage Object Gateway ガイドの Beast の SSL [の設定](https://access.redhat.com/documentation/ja-jp/red_hat_ceph_storage/6/html-single/object_gateway_guide/#configuring-ssl-for-beast_rgw) セクションを参照して ください。

# 12.3. ダッシュボードでの CEPH OBJECT GATEWAY の高可用性の設定

**Ingress** サービスは、Ceph Object Gateway に可用性の高いエンドポイントを提供します。Ceph Dashboard を使用して、**ingress** サービスを作成および設定できます。

## 前提条件

- 稼働中の Red Hat Ceph Storage クラスターがある。
- 異なるホストで実行されている2つ以上の Ceph Object Gateway デーモン。
- Dashboard がインストールされている。
- 実行中の **rgw** サービス。

- 1. ダッシュボードにログインします。
- 2. Cluster ドロップダウンメニューから、Services を選択します。
- 3. Create をクリックします。
- 4. Create Serviceウィンドウで、**ingress** サービスを選択します。
- 5. バックエンドサービスを選択し、必要なパラメーターを編集します。

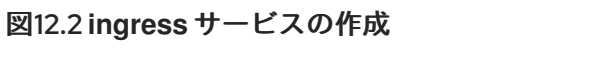

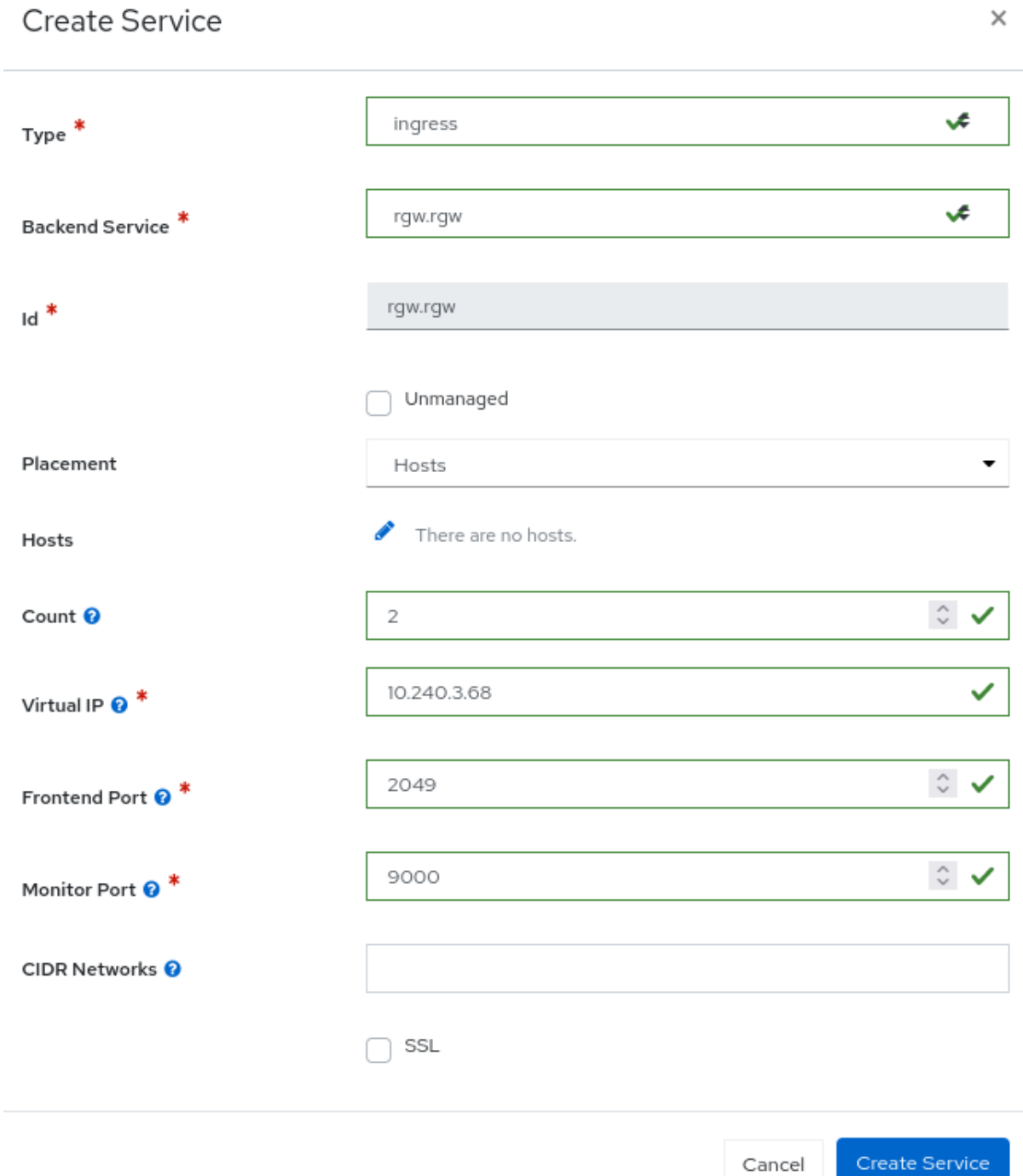

- 6. Create Serviceをクリックします。
- 7. **ingress** サービスが正常に作成されたという通知を受け取ります。

## 関連情報

**ingress** サービスの詳細は、Ceph Object Gateway [の高可用性](https://access.redhat.com/documentation/ja-jp/red_hat_ceph_storage/6/html-single/object_gateway_guide/#high-availability-for-the-ceph-object-gateway)を参照してください。

## 12.4. ダッシュボードでの CEPH OBJECT GATEWAY ユーザーの管理

ストレージ管理者は、Red Hat Ceph Storage Dashboard を使用して Ceph Object Gateway ユーザーの 表示および管理を行うことができます。

#### 前提条件

- 稼働中の Red Hat Ceph Storage クラスターがある。
- Dashboard がインストールされている。
- Ceph Object Gateway がインストールされている。
- Object Gateway のログイン認証情報がダッシュボードに追加されている。

12.4.1. ダッシュボードでの Ceph オブジェクトゲートウェイユーザーの作成

CLI を使用して認証情報を設定すると、Red Hat Ceph Storage で Ceph オブジェクトゲートウェイユー ザーを作成できます。

#### 前提条件

- 稼働中の Red Hat Ceph Storage クラスターがある。
- Dashboard がインストールされている。
- Ceph Object Gateway がインストールされている。
- Object Gateway のログイン認証情報がダッシュボードに追加されている。

- 1. ダッシュボードにログインします。
- 2. ナビゲーションバーで、Object Gateway をクリックします。
- 3. Create Serviceをクリックし、Create をクリックします。
- 4. Create Userウィンドウで、次のパラメーターを設定します。
	- a. ユーザー名、フルネームを設定し、必要に応じてバケットの最大数を編集します。
	- b. 必要に応じて、メールアドレスまたは一時停止のステータスを設定します。
	- c. 必要に応じて、Auto-generate key の選択を解除して、カスタムアクセスキーおよびシー クレットキーを設定します。
	- d. 必要に応じて、ユーザークォータを設定します。
	- e. User quota の Enabled を選択します。
	- f. Unlimited size または Unlimited objects の選択を解除します。
	- g. Max. size または Max. objects に必要な値を入力します。
	- h. 必要に応じて、バケットクォータを設定します。
	- i. Bucket quota で Enabled をオンにします。
	- j. Unlimited size または Unlimited objects の選択を解除します。
	- k. Max. size または Max. objects に必要な値を入力します。

5. Create Userをクリックします。

## 図12.3 Ceph オブジェクトゲートウェイユーザーの作成

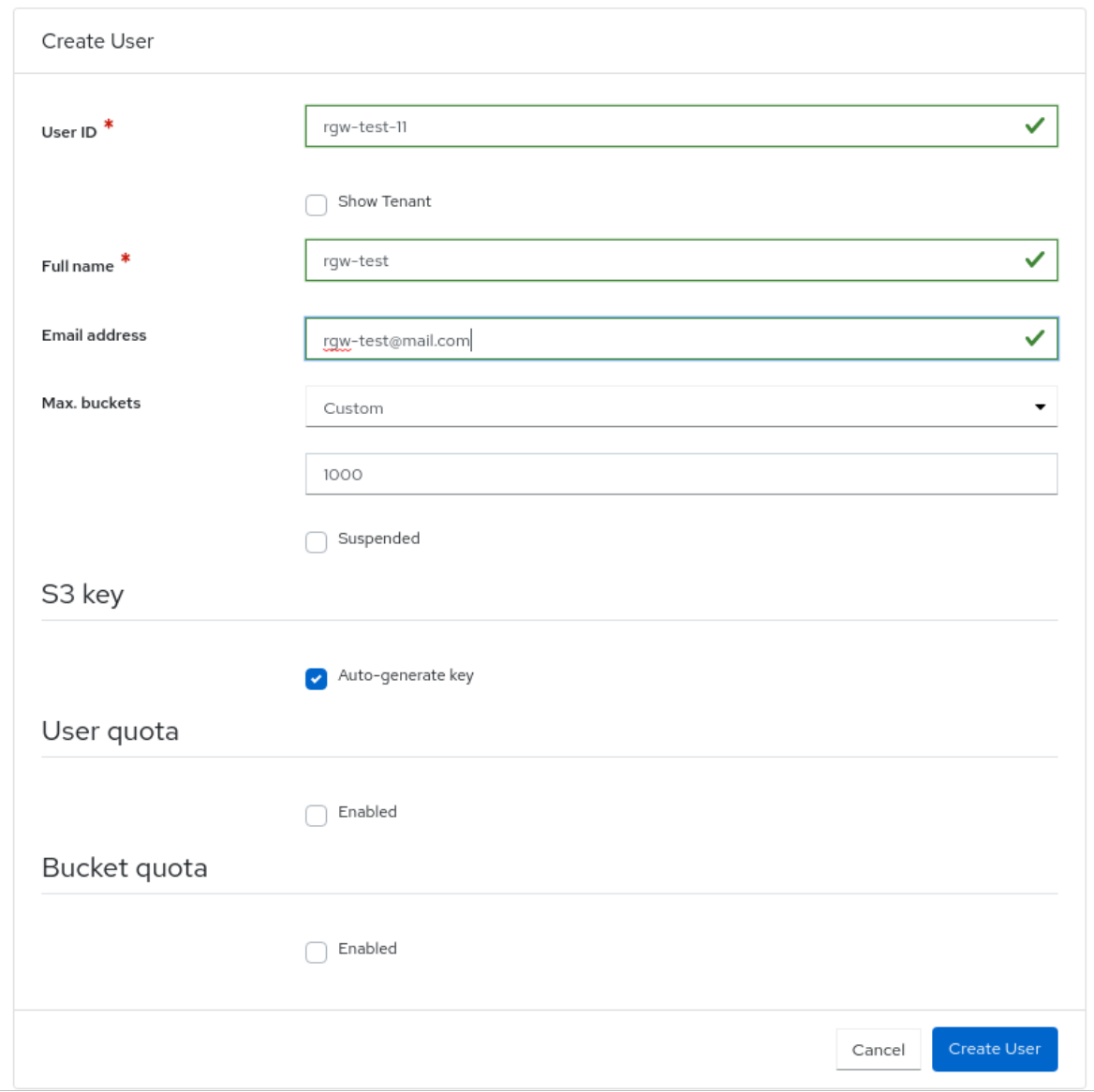

6. ユーザーが正常に作成されたという通知が表示されます。

#### 関連情報

- 詳細は、Red Hat Ceph Storage Dashboard ガイドの [オブジェクトゲートウェイログイン認証](https://access.redhat.com/documentation/ja-jp/red_hat_ceph_storage/6/html-single/dashboard_guide/#manually-adding-ceph-object-gateway-login-credentials-to-the-dashboard_dash) 情報のダッシュボードへの手動追加 セクションを参照してください。
- 詳細は、Red Hat Ceph Storage Object [Gateway](https://access.redhat.com/documentation/ja-jp/red_hat_ceph_storage/6/html-single/object_gateway_guide/) ガイドを参照してください。

12.4.2. ダッシュボードでの Ceph オブジェクトゲートウェイサブユーザーの作成

サブユーザーは、S3 インターフェイスのユーザーに関連付けられます。Red Hat Ceph Storage Dashboard で、特定の Ceph オブジェクトゲートウェイユーザーのサブユーザーを作成できます。

## 前提条件

● 稼働中の Red Hat Ceph Storage クラスターがある。
- Dashboard がインストールされている。
- Ceph Object Gateway がインストールされている。
- Object Gateway のログイン認証情報がダッシュボードに追加されている。
- Object Gateway ユーザーが作成されている。

- 1. ダッシュボードにログインします。
- 2. ナビゲーションバーで、Object Gateway をクリックします。
- 3. Users をクリックします。
- 4. 行をクリックしてユーザーを選択します。
- 5. Edit ドロップダウンメニューから、Edit を選択します。
- 6. Edit User ウィンドウで、+Create Subuserをクリックします。
- 7. Create Subuserダイアログボックスで、ユーザー名を入力し、適切な権限を選択します。
- 8. Auto-generate secretチェックボックスにチェックを入れ、Create Subuserをクリックしま す。

図12.4 Ceph オブジェクトゲートウェイのサブユーザーの作成

# Create Subuser  $\times$ Username rqw-test-11 rgw-test-sub-user Subuser<sup>\*</sup> ✓ុ read, write Permission Swift key Auto-generate secret Create Subuser Cancel 注記 Auto-generate-secret チェックボックスをクリックすると、Object Gateway の秘密鍵が自動的に生成されます。

- 9. Edit User ウィンドウで、Edit userボタンをクリックします。
- 10. ユーザーが正常に更新されたことを示す通知が表示されます。

12.4.3. ダッシュボードで Ceph オブジェクトゲートウェイユーザーの編集

CLI を使用して認証情報を設定すると、Red Hat Ceph Storage で Ceph オブジェクトゲートウェイユー ザーを編集できます。

#### 前提条件

- 稼働中の Red Hat Ceph Storage クラスターがある。
- Dashboard がインストールされている。
- Ceph Object Gateway がインストールされている。
- Object Gateway のログイン認証情報がダッシュボードに追加されている。

● Ceph オブジェクトゲートウェイユーザーが作成されている。

#### 手順

- 1. ダッシュボードにログインします。
- 2. ナビゲーションバーで、Object Gateway をクリックします。
- 3. Users をクリックします。
- 4. ユーザー機能を編集するには、その行をクリックします。
- 5. Edit ドロップダウンメニューで Edit を選択します。
- 6. Edit User ウィンドウで、必要なパラメーターを編集します。
- 7. Edit User をクリックします。

#### 図12.5 Ceph オブジェクトゲートウェイユーザーの編集

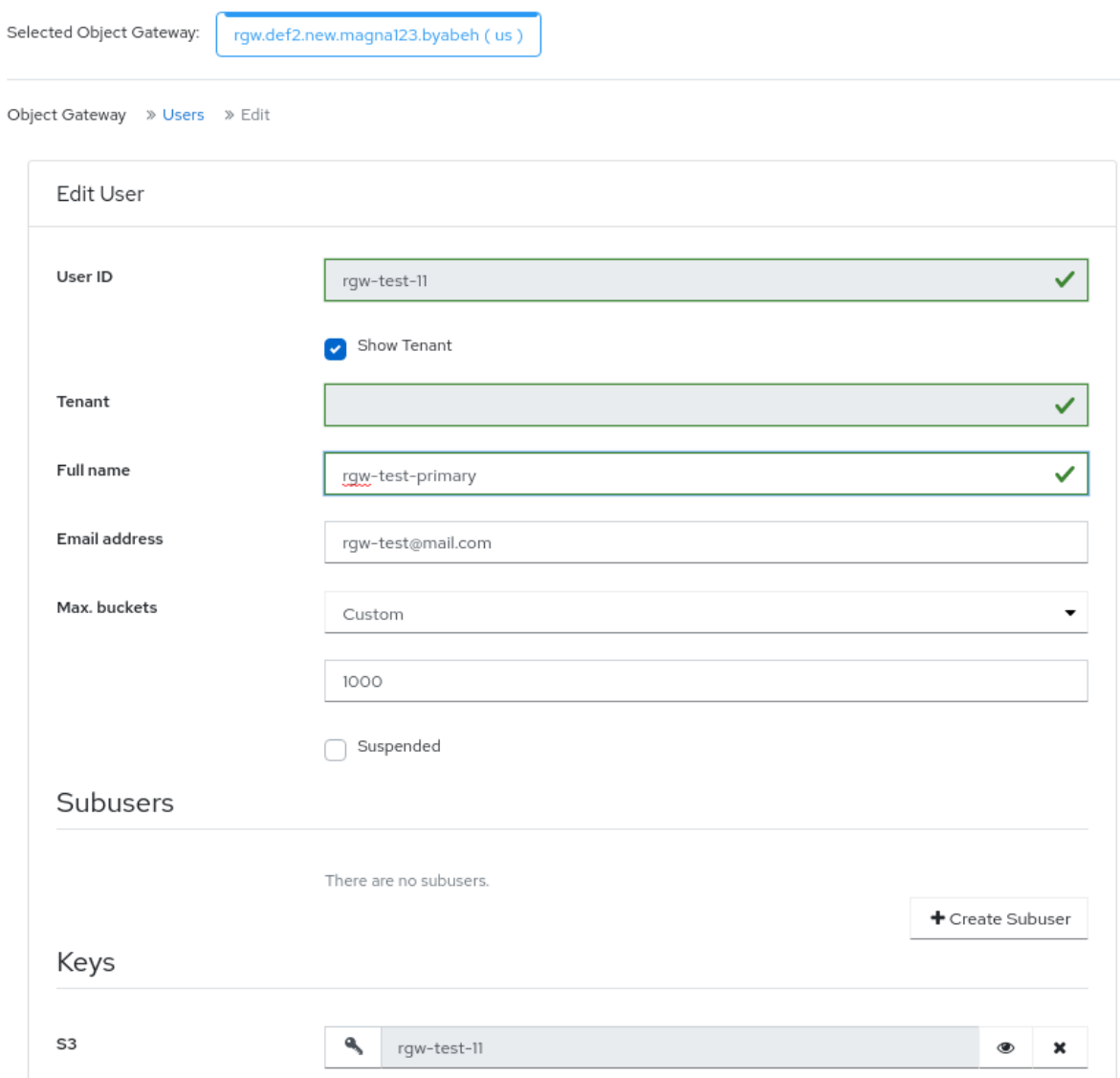

8. ユーザーが正常に更新されたことを示す通知が表示されます。

#### 関連情報

- 詳細は、Red Hat Ceph Storage Dashboard ガイドの [オブジェクトゲートウェイログイン認証](https://access.redhat.com/documentation/ja-jp/red_hat_ceph_storage/6/html-single/dashboard_guide/#manually-adding-ceph-object-gateway-login-credentials-to-the-dashboard_dash) 情報のダッシュボードへの手動追加 セクションを参照してください。
- 詳細は、Red Hat Ceph Storage Object [Gateway](https://access.redhat.com/documentation/ja-jp/red_hat_ceph_storage/6/html-single/object_gateway_guide/) ガイドを参照してください。

### 12.4.4. Dashboard での Ceph オブジェクトゲートウェイユーザーの削除

CLI を使用して認証情報を設定すると、Red Hat Ceph Storage で Ceph オブジェクトゲートウェイユー ザーを削除できます。

#### 前提条件

- 稼働中の Red Hat Ceph Storage クラスターがある。
- Dashboard がインストールされている。
- Ceph Object Gateway がインストールされている。
- Object Gateway のログイン認証情報がダッシュボードに追加されている。
- Ceph オブジェクトゲートウェイユーザーが作成されている。

- 1. ダッシュボードにログインします。
- 2. ナビゲーションバーで、Object Gateway をクリックします。
- 3. Users をクリックします。
- 4. ユーザーを削除するには、その行をクリックします。
- 5. Edit ドロップダウンメニューから、Delete を選択します。
- 6. Edit User ウィンドウで、必要なパラメーターを編集します。
- 7. Delete userダイアログウィンドウで、Yes, I am sureボックスをクリックし、Delete User を クリックして設定を保存します。

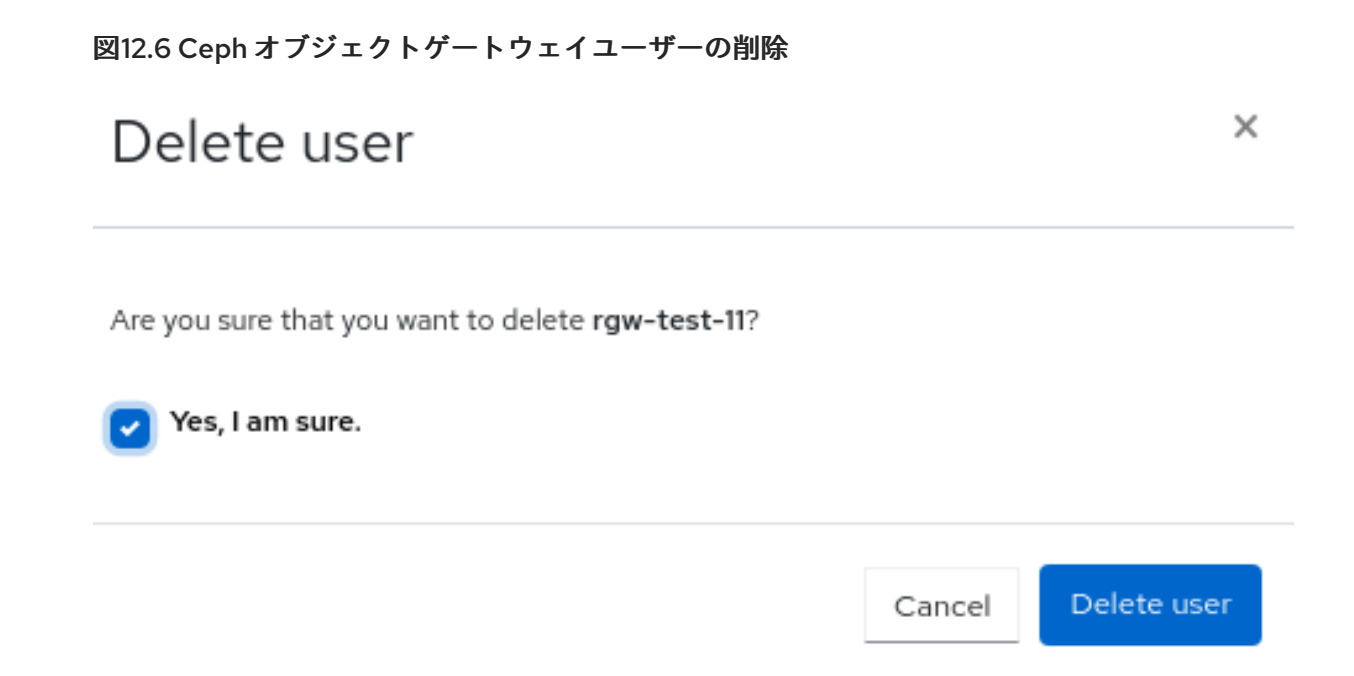

#### 関連情報

- 詳細は、Red Hat Ceph Storage Dashboard ガイドの [オブジェクトゲートウェイログイン認証](https://access.redhat.com/documentation/ja-jp/red_hat_ceph_storage/6/html-single/dashboard_guide/#manually-adding-ceph-object-gateway-login-credentials-to-the-dashboard_dash) 情報のダッシュボードへの手動追加 セクションを参照してください。
- 詳細は、Red Hat Ceph Storage Object [Gateway](https://access.redhat.com/documentation/ja-jp/red_hat_ceph_storage/6/html-single/object_gateway_guide/) ガイドを参照してください。

### 12.5. ダッシュボードでの CEPH OBJECT GATEWAY バケットの管理

ストレージ管理者は、Red Hat Ceph Storage Dashboard を使用して Ceph Object Gateway バケットを 表示し、管理できます。

#### 前提条件

- 稼働中の Red Hat Ceph Storage クラスターがある。
- Dashboard がインストールされている。
- Ceph Object Gateway がインストールされている。
- 少なくとも 1つの Ceph Object Gateway ユーザーが作成されている。
- Object Gateway のログイン認証情報がダッシュボードに追加されている。

12.5.1. ダッシュボードでの Ceph オブジェクトゲートウェイバケットの作成

CLI を使用して認証情報を設定すると、Red Hat Ceph Storage に Ceph オブジェクトゲートウェイバ ケットを作成できます。

#### 前提条件

- 稼働中の Red Hat Ceph Storage クラスターがある。
- Dashboard がインストールされている。
- Ceph Object Gateway がインストールされている。
- Object Gateway のログイン認証情報がダッシュボードに追加されている。
- オブジェクトゲートウェイユーザーが作成されいる、停止されていない。

- 1. ダッシュボードにログインします。
- 2. ナビゲーションバーで、Object Gateway をクリックします。
- 3. Buckets をクリックし、Create をクリックします。
- 4. Create Bucket ウィンドウで、Name に値を入力し、中断されていないユーザーを選択しま す。配置ターゲットを選択します。

図12.7 Ceph Object Gateway バケットの作成

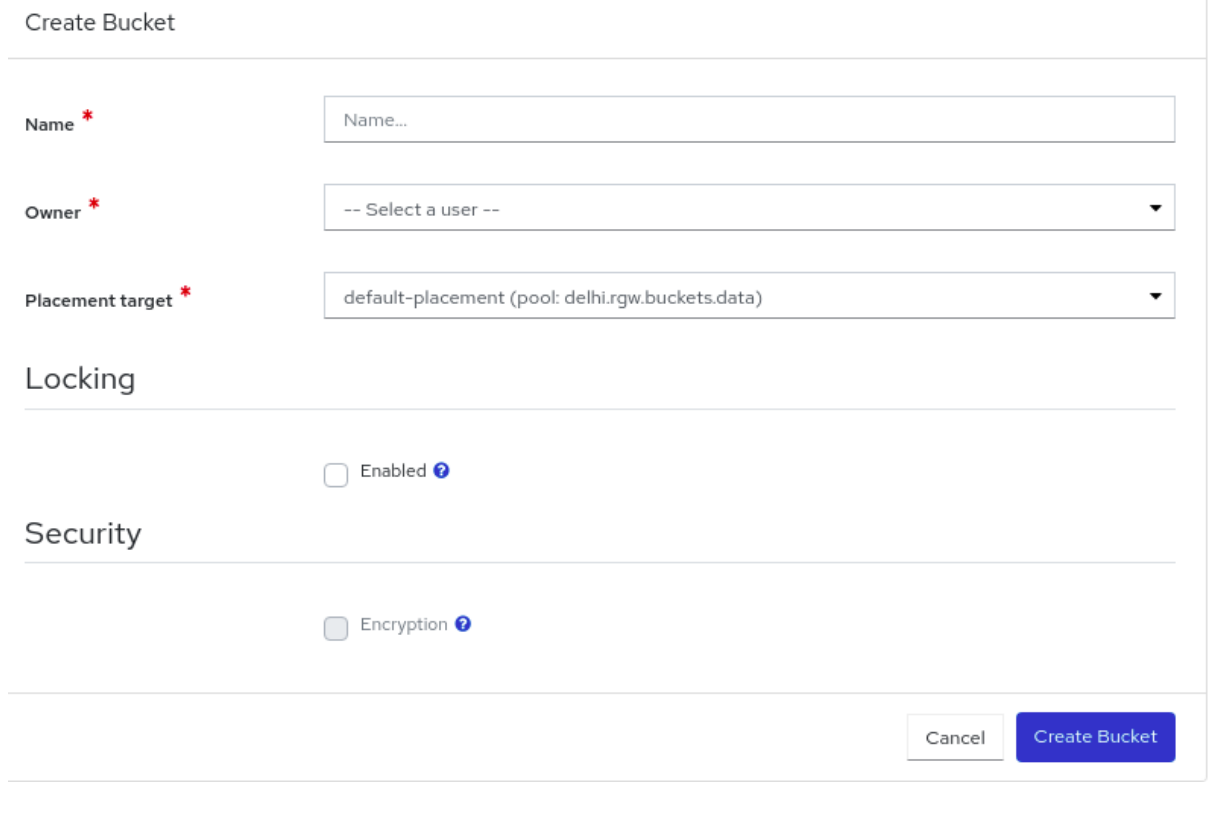

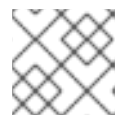

#### 注記

バケットの配置ターゲットが作成時に選択され、これは変更できません。

- 5. オプション: バケットのオブジェクトの Locking を有効にします。ロックは、バケットの作成 中にのみ有効にできます。ロックが有効になったら、Compliance または Governance のロッ クモードと、日または年単位 (両方の選択不可) のロック保持期間を選択します。
- 6. オプション: Security を有効にして、バケット内のオブジェクトを暗号化します。バケットで暗 号化を有効にするには、SSE-S3 の値を設定する必要があります。
	- a. 設定するには、疑問符の上にカーソルを置き、Click hereをクリックします。
	- b. Update RGW Encryption Configurationsウィンドウで、Encryption Typeとして **SSE-S3** を選択し、必要な詳細を指定して Submit をクリックします。

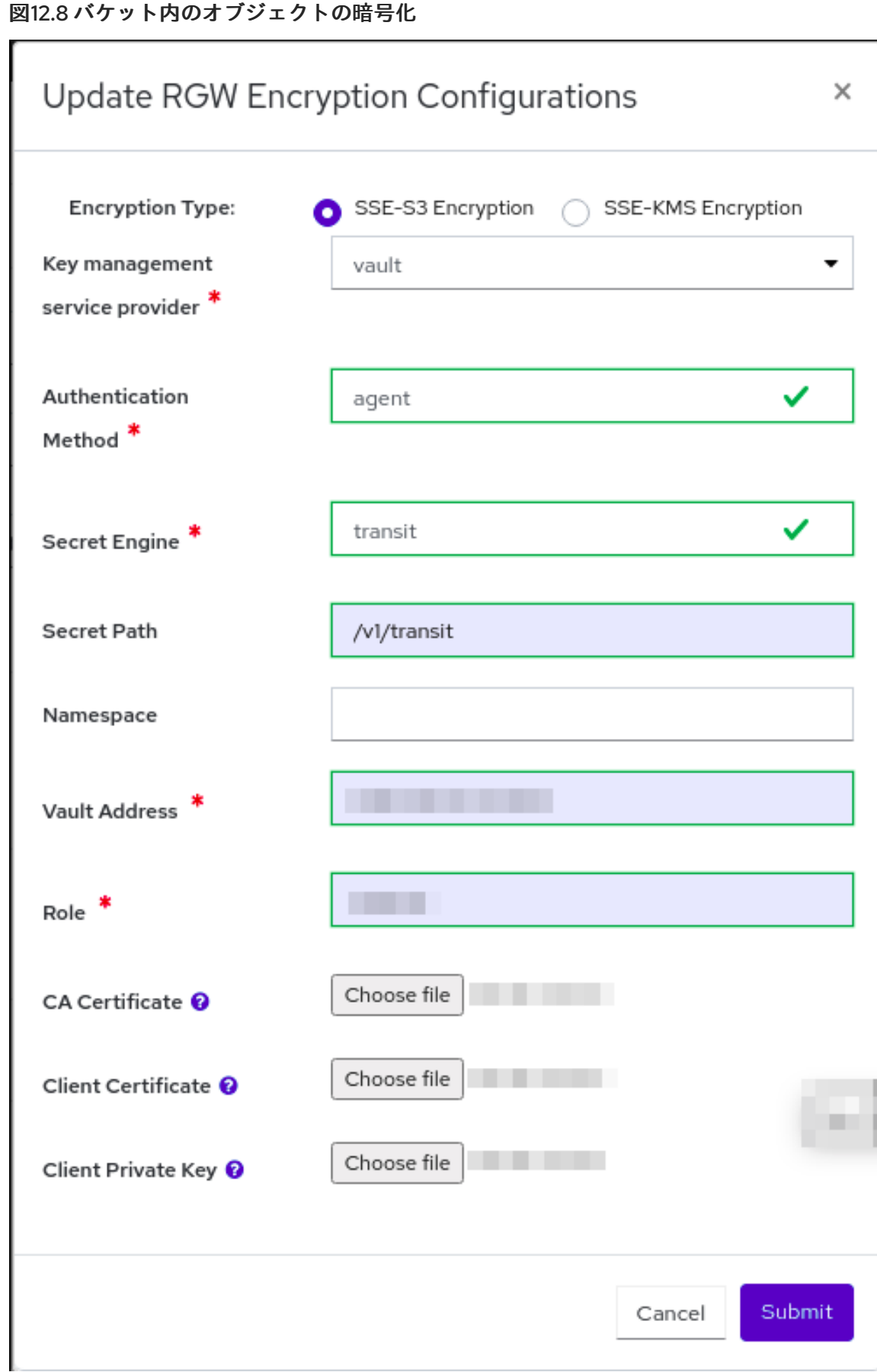

注記

**SSE-S3** 暗号化タイプを使用する場合、Ceph は、ユーザーがボールトに保 管する暗号鍵を管理します。

- 7. Create bucket をクリックします。
- 8. バケットが正常に作成されたことを示す通知が表示されます。

12.5.2. ダッシュボードでの Ceph オブジェクトゲートウェイバケットの編集

CLI を使用して認証情報を設定すると、Red Hat Ceph Storage に Ceph オブジェクトゲートウェイバ ケットを編集できます。

#### 前提条件

- 稼働中の Red Hat Ceph Storage クラスターがある。
- Dashboard がインストールされている。
- Ceph Object Gateway がインストールされている。
- Object Gateway のログイン認証情報がダッシュボードに追加されている。
- オブジェクトゲートウェイユーザーが作成されいる、停止されていない。
- Ceph Object Gateway バケットが作成されている。

- 1. ダッシュボードにログインします。
- 2. ナビゲーションバーで、Object Gateway をクリックします。
- 3. Buckets をクリックします。
- 4. バケットを編集するには、その行をクリックします。
- 5. Edit ドロップダウンで Edit を選択します。
- 6. Edit bucket ウィンドウで、ドロップダウンからユーザーを選択して Owner を編集します。

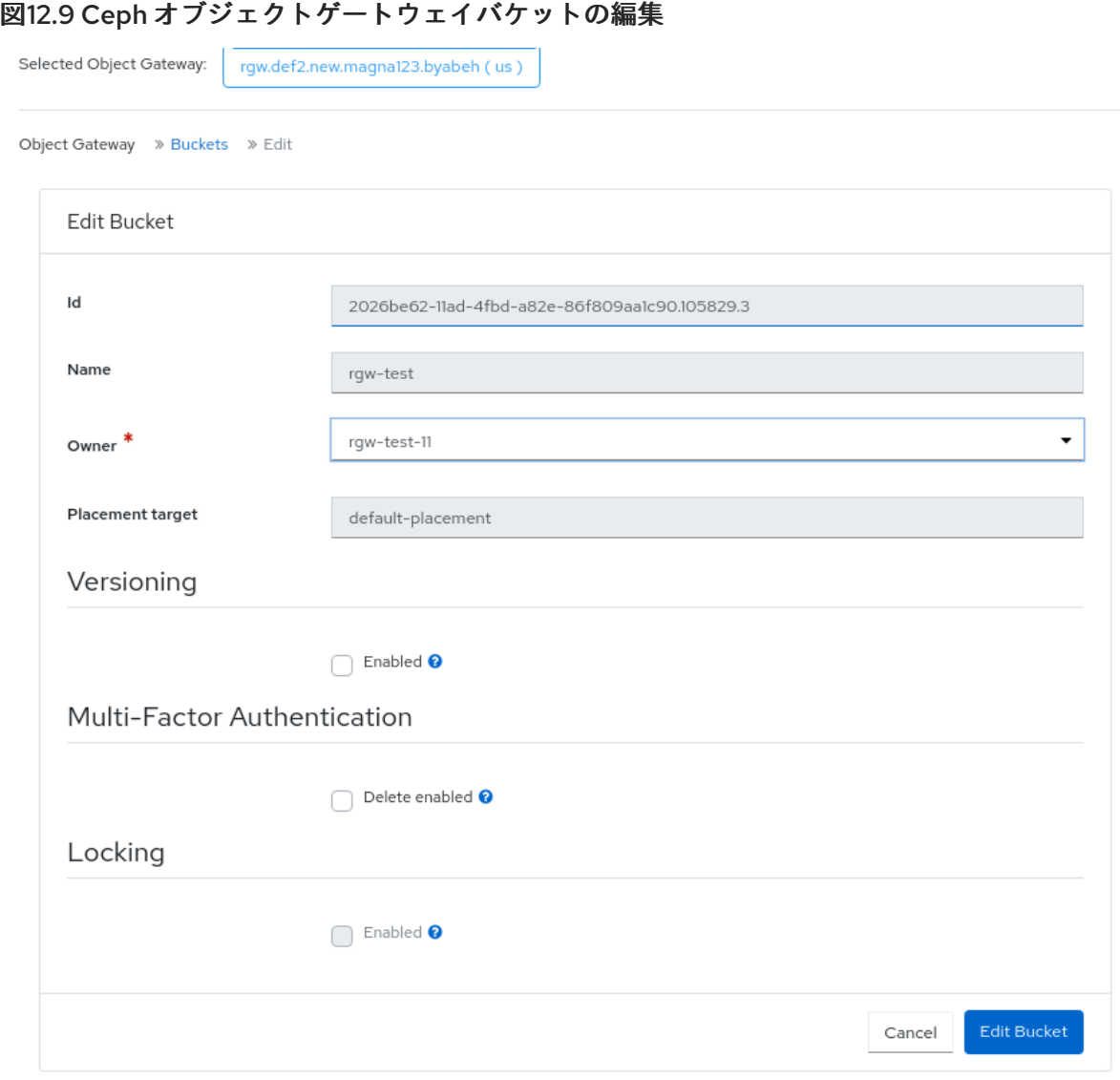

- a. オプション: 既存バケットのすべてのオブジェクトのバージョン管理状態を有効にするに は、 Versioning を有効にします。
	- バージョン管理を有効にするには、バケットの所有者である必要があります。
	- バケットの作成時に Locking が有効化されると、バージョン管理を無効にできませ ん。
	- バケットに追加したすべてのオブジェクトは、一意のバージョン ID を受信します。
	- バージョン管理の状態がバケットに設定されていない場合、バケットにはバージョン管 理の状態がありません。
- b. オプション: Multi-Factor Authenticationの Delete enabledにチェックを入れます。 Multi-Factor Authentication (MFA) により、ユーザーは特定のバケットのオブジェクトの 削除時にワンタイムパスワード (OTP) を使用しなければならないようにします。Token Serial Number および Token PIN の値を入力します。

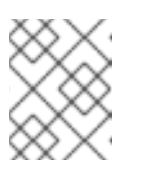

#### 注記

バケットは、S3 API を使用してバージョン管理および MFA を有効にして設 定する必要があります。

- 7. Edit Bucket をクリックします。
- 8. バケットが正常に更新されたことを示す通知が表示されます。

12.5.3. ダッシュボードでの Ceph オブジェクトゲートウェイバケットの削除

CLI を使用して認証情報を設定すると、Red Hat Ceph Storage に Ceph オブジェクトゲートウェイバ ケットを削除できます。

#### 前提条件

- 稼働中の Red Hat Ceph Storage クラスターがある。
- Dashboard がインストールされている。
- Ceph Object Gateway がインストールされている。
- Object Gateway のログイン認証情報がダッシュボードに追加されている。
- オブジェクトゲートウェイユーザーが作成されいる、停止されていない。
- Ceph Object Gateway バケットが作成されている。

#### 手順

- 1. ダッシュボードにログインします。
- 2. ナビゲーションバーで、Object Gateway をクリックします。
- 3. Buckets をクリックします。
- 4. バケットを削除するには、その行をクリックします。
- 5. Edit ドロップダウンから Delete を選択します。
- 6. Delete Bucket ダイアログボックスで Yes, I am sureボックスをクリックして Delete bucket クリックし、設定を保存します。

図12.10 Ceph オブジェクトゲートウェイバケットの削除

# Delete bucket

 $\times$ 

Are you sure that you want to delete rgw-test?

Yes, I am sure.

# 12.6. CEPH DASHBOARD でのマルチサイトオブジェクトゲートウェイ設定 の監視

Red Hat Ceph Storage Dashboard は、マルチサイトオブジェクトゲートウェイ設定で、別のゾーンの ユーザーとバケットの監視をサポートします。たとえば、ユーザーとバケットがプライマリーサイトの ゾーンに作成された場合に、セカンダリーサイトのセカンダリーゾーンでユーザーとバケットを監視で きます。

#### 前提条件

- 両方のサイトに1つ以上の実行中の Red Hat Ceph Storage クラスターがデプロイされている。
- Dashboard がインストールされている。
- マルチサイトのオブジェクトゲートウェイがプライマリーサイトおよびセカンダリーサイトで 設定されている。
- プライマリーサイトおよびセカンダリーサイトのオブジェクトゲートウェイのログイン認証情 報がダッシュボードに追加されている。
- オブジェクトゲートウェイユーザーがプライマリーサイトに作成されている。
- オブジェクトゲートウェイバケットがプライマリーサイトに作成されている。

#### 手順

- 1. セカンダリーサイトのダッシュボードランディングページの垂直メニューバーで、Object Gateway ドロップダウンリストをクリックします。
- 2. Buckets を選択します。
- 3. プライマリーサイトでオブジェクトゲートウェイユーザー用に作成された、これらのオブジェ クトゲートウェイバケットがセカンダリーランディングページに表示されます。

#### 図12.11 マルチサイトオブジェクトゲートウェイの監視

Object Gateway >> Buckets

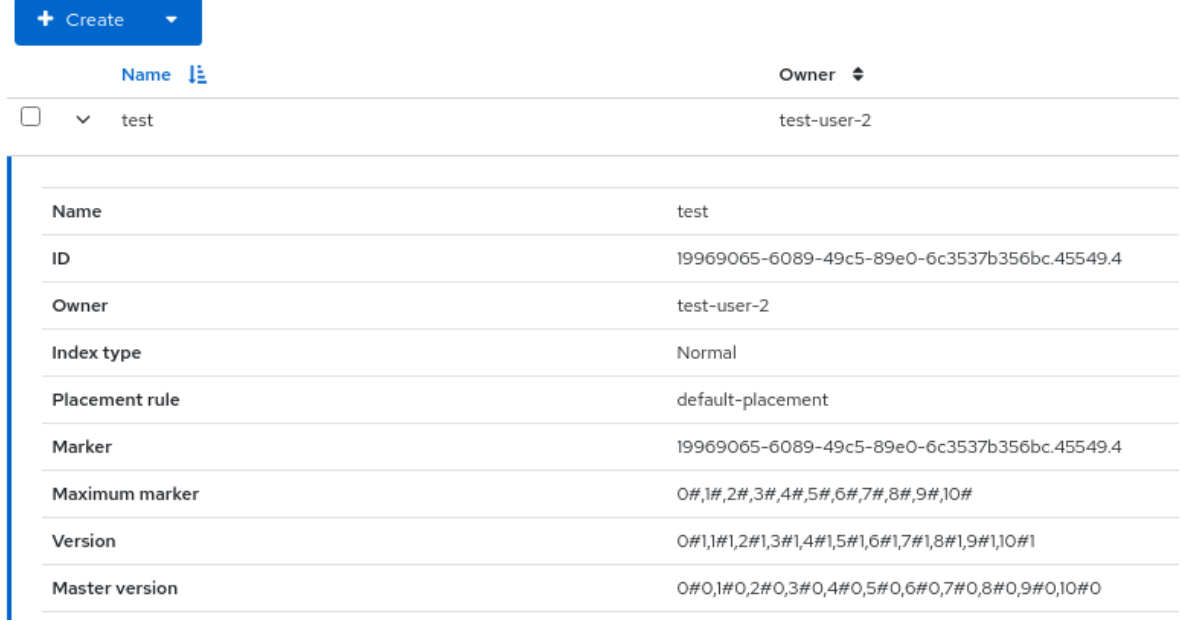

#### 関連情報

- [マルチサイトの設定に関する詳細は、](https://access.redhat.com/documentation/ja-jp/red_hat_ceph_storage/6/html-single/object_gateway_guide/#multisite-configuration-and-administration)Red Hat Ceph Storage Object Gateway ガイドのマル チサイト設定および管理 セクションを参照してください。
- オブジェクトゲートウェイのログイン認証情報をダッシュボードに追加する方法は、Red Hat Ceph Storage Dashboard ガイドの Ceph Object Gateway ログイン認証情報のダッシュボー ドへの手動追加 [セクションを参照してください。](https://access.redhat.com/documentation/ja-jp/red_hat_ceph_storage/6/html-single/dashboard_guide/#manually-adding-ceph-object-gateway-login-credentials-to-the-dashboard_dash)
- ダッシュボードでのオブジェクトゲートウェイユーザーの作成に関する詳細は、Red Hat Ceph Storage Dashboard ガイドの [ダッシュボードでの](https://access.redhat.com/documentation/ja-jp/red_hat_ceph_storage/6/html-single/dashboard_guide/#creating-ceph-object-gateway-users-on-the-dashboard_dash) Ceph Object Gateway ユーザーの作成セク ションを参照してください。
- ダッシュボードでオブジェクトゲートウェイバケットを作成する方法の詳細は、Red Hat Ceph Storage Dashboard ガイドの [ダッシュボードでの](https://access.redhat.com/documentation/ja-jp/red_hat_ceph_storage/6/html-single/dashboard_guide/#creating-ceph-object-gateway-buckets-on-the-dashboard_dash) Ceph Object Gateway バケットの作成セク ションを参照してください。

### 12.7. CEPH ダッシュボードでのマルチサイトオブジェクト設定のバケット の管理

ストレージ管理者は、Red Hat Ceph Storage Dashboard で別のゾーンのゾーンバケットを編集できま す。ただし、プライマリーサイトで、セカンダリーサイトのバケットを削除できます。他のサイトで、 プライマリーサイトのマスターゾーンのバケットは削除できません。たとえば、バケットがセカンダ リーサイトのゾーンに作成されている場合に、プライマリーサイトのマスターゾーンでこれらのバケッ トを編集および削除できます。

#### 前提条件

- 両方のサイトに 1 つ以上の実行中の Red Hat Ceph Storage クラスターがデプロイされている。
- Dashboard がインストールされている。
- マルチサイトのオブジェクトゲートウェイがプライマリーサイトおよびセカンダリーサイトで 設定されている。
- プライマリーサイトおよびセカンダリーサイトのオブジェクトゲートウェイのログイン認証情 報がダッシュボードに追加されている。
- オブジェクトゲートウェイユーザーがプライマリーサイトに作成されている。
- オブジェクトゲートウェイバケットがプライマリーサイトに作成されている。
- **最低でも Ceph Dashboard での rgw-manager** レベルのアクセス。

#### 12.7.1. Ceph Dashboard でのマルチサイトオブジェクトゲートウェイ設定のバケットの 編集

マルチサイトのオブジェクトゲートウェイ設定の場合には、Red Hat Ceph Storage Dashboard の別の ゾーンで、あるゾーンのバケットの詳細を編集および更新できます。ダッシュボードの機能で、バケッ トの所有者、バージョン管理、マルチファクター認証、ロック機能を編集できます。

#### 前提条件

● 両方のサイトに 1つ以上の実行中の Red Hat Ceph Storage クラスターがデプロイされている。

- Dashboard がインストールされている。
- マルチサイトのオブジェクトゲートウェイがプライマリーサイトおよびセカンダリーサイトで 設定されている。
- プライマリーサイトおよびセカンダリーサイトのオブジェクトゲートウェイのログイン認証情 報がダッシュボードに追加されている。
- オブジェクトゲートウェイユーザーがプライマリーサイトに作成されている。
- オブジェクトゲートウェイバケットがプライマリーサイトに作成されている。
- 最低でも Ceph Dashboard での **rgw-manager** レベルのアクセス。

- 1. セカンダリーサイトのダッシュボードランディングページの垂直メニューバーで、Object Gateway ドロップダウンリストをクリックします。
- 2. Buckets を選択します。
- 3. プライマリーサイトでオブジェクトゲートウェイユーザー用に作成された、これらのオブジェ クトゲートウェイバケットがセカンダリーランディングページに表示されます。

#### 図12.12 オブジェクトゲートウェイモニタリング

Object Gateway > Buckets

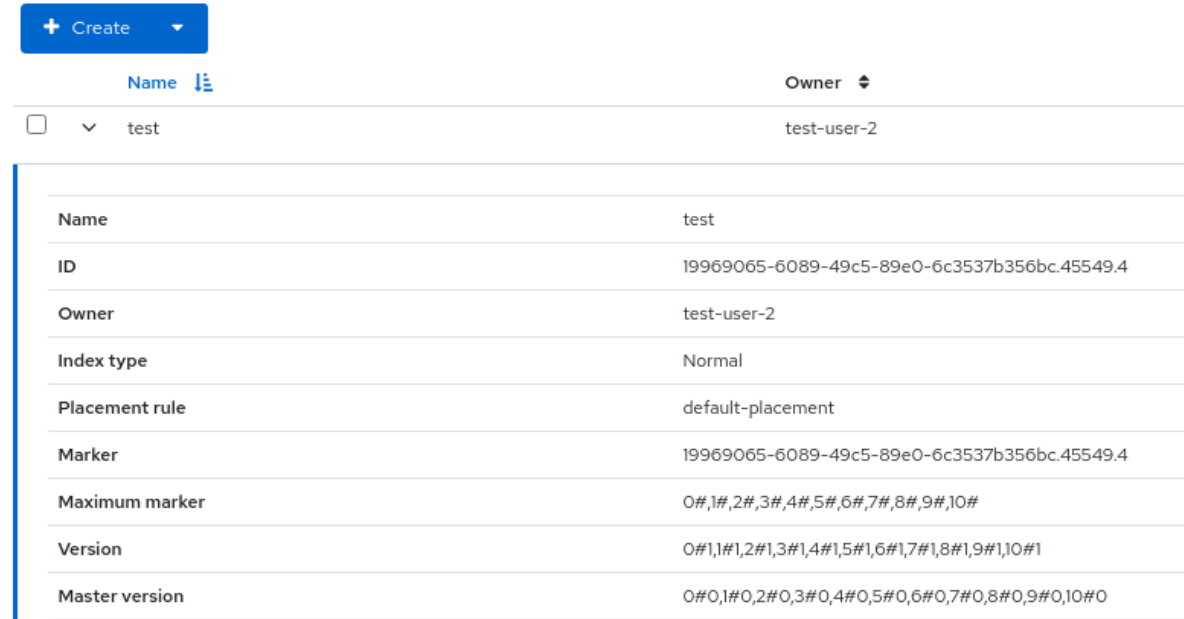

- 4. 編集するバケットの行をクリックします。
- 5. Edit ドロップダウンメニューで Edit を選択します。
- 6. Edit Bucket ウィンドウで、必要なパラメーターを編集し、Edit Bucket をクリックします。

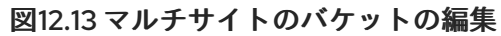

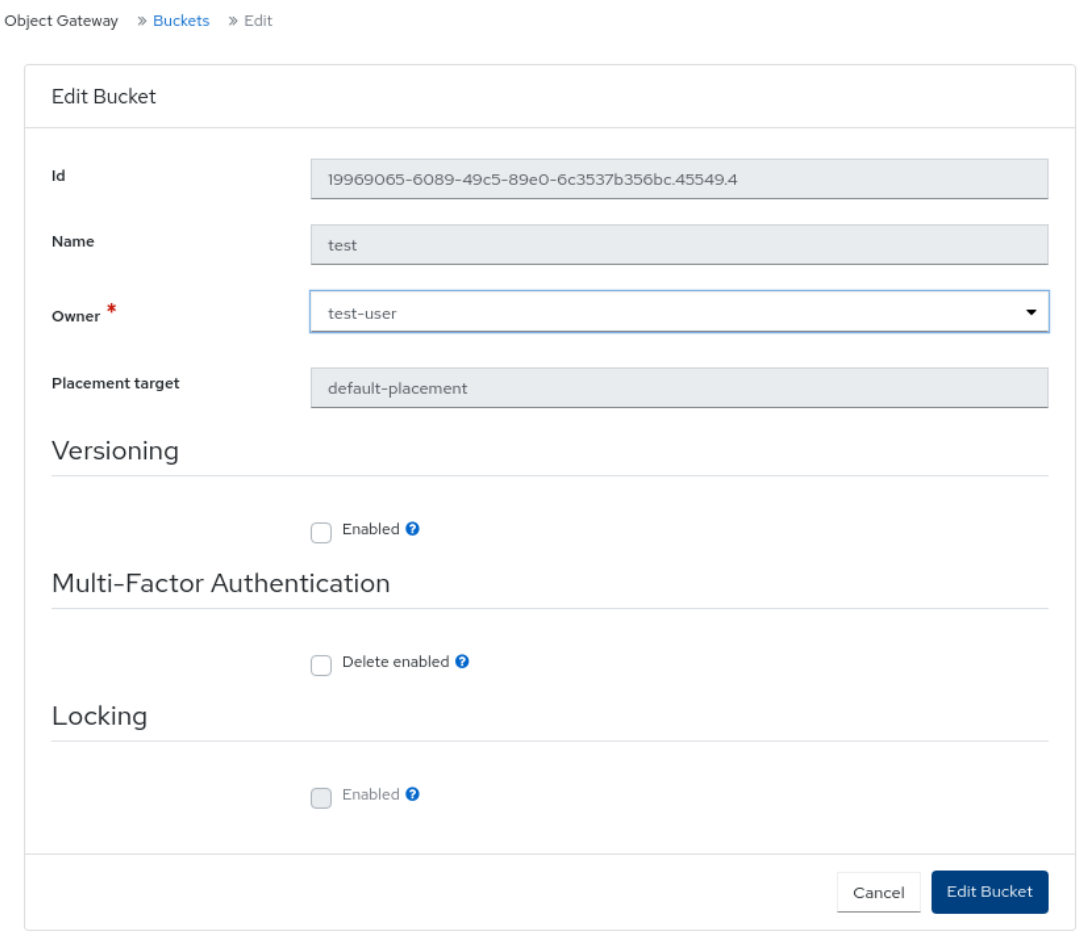

#### 検証

● バケットが正常に更新されたことを示す通知が表示されます。

#### 関連情報

- [マルチサイトの設定に関する詳細は、](https://access.redhat.com/documentation/ja-jp/red_hat_ceph_storage/6/html-single/object_gateway_guide/#multisite-configuration-and-administration)Red Hat Ceph Storage Object Gateway ガイドのマル チサイト設定および管理 セクションを参照してください。
- オブジェクトゲートウェイのログイン認証情報をダッシュボードに追加する方法は、Red Hat Ceph Storage Dashboard ガイドの Ceph Object Gateway ログイン認証情報の Ceph ダッシュ ボードへの手動追加 [セクションを参照してください。](https://access.redhat.com/documentation/ja-jp/red_hat_ceph_storage/6/html-single/dashboard_guide/#manually-adding-ceph-object-gateway-login-credentials-to-the-dashboard_dash)
- ダッシュボードでのオブジェクトゲートウェイユーザーの作成に関する詳細は、Red Hat Ceph Storage Dashboard ガイドの Ceph Dashboard での Ceph Object Gateway [ユーザーの作成](https://access.redhat.com/documentation/ja-jp/red_hat_ceph_storage/6/html-single/dashboard_guide/#creating-ceph-object-gateway-users-on-the-dashboard_dash)セ クションを参照してください。
- ダッシュボードでオブジェクトゲートウェイバケットを作成する方法の詳細は、Red Hat Ceph Storage Dashboard ガイドの Ceph ダッシュボードでの Ceph Object Gateway バケットの作 成 [セクションを参照してください。](https://access.redhat.com/documentation/ja-jp/red_hat_ceph_storage/6/html-single/dashboard_guide/#creating-ceph-object-gateway-buckets-on-the-dashboard_dash)
- システムロールの詳細は、Red Hat Ceph Storage Dashboard ガイドの Ceph Dashboard での ロールの管理 [セクションを参照してください。](https://access.redhat.com/documentation/ja-jp/red_hat_ceph_storage/6/html-single/dashboard_guide/#management-of-roles-on-the-ceph-dashboard)

12.7.2. Ceph Dashboard でのマルチサイトサイトサイトサイトサイトサイトサイトサイトサイトサイトサイトサイト<br>12.7.2. Ceph Dashboard でのマルチサイトサイトサイトサイトサイトサイトサイトサイト

12.7.2. Ceph Dashboard でのマルチサイトオブジェクトゲートウェイ設定のバケットの 削除

マルチサイトのオブジェクトゲートウェイ設定の場合に、Red Hat Ceph Storage Dashboard でプライ マリーサイトからセカンダリーサイトのバケットを削除できます。

重要: Red Hat は、セカンダリーサイトからプライマリーサイトのバケットを削除することを推奨して いません。

#### 前提条件

- 両方のサイトに1つ以上の実行中の Red Hat Ceph Storage クラスターがデプロイされている。
- Dashboard がインストールされている。
- マルチサイトのオブジェクトゲートウェイがプライマリーサイトおよびセカンダリーサイトで 設定されている。
- プライマリーサイトおよびセカンダリーサイトのオブジェクトゲートウェイのログイン認証情 報がダッシュボードに追加されている。
- オブジェクトゲートウェイユーザーがプライマリーサイトに作成されている。
- オブジェクトゲートウェイバケットがプライマリーサイトに作成されている。
- 最低でも Ceph Dashboard での rgw-manager レベルのアクセス。

#### 手順

- 1. プライマリーサイトのダッシュボードランディングページの垂直メニューバーで、Object Gateway ドロップダウンリストをクリックします。
- 2. Buckets を選択します。
- 3. セカンダリーサイトのこれらのオブジェクトゲートウェイバケットは、ここで確認できます。
- 4. 削除するバケットの行をクリックします。
- 5. Edit ドロップダウンメニューから、Delete を選択します。
- 6. Delete Bucket ダイアログボックスで、Yes, I am sureチェックボックスをオンにし て、Delete Bucket をクリックします。

#### 検証

選択したバケットの行が正常に削除されます。

#### 関連情報

- [マルチサイトの設定に関する詳細は、](https://access.redhat.com/documentation/ja-jp/red_hat_ceph_storage/6/html-single/object_gateway_guide/#multisite-configuration-and-administration)Red Hat Ceph Storage Object Gateway ガイドの マル チサイト設定および管理 セクションを参照してください。
- オブジェクトゲートウェイのログイン認証情報をダッシュボードに追加する方法は、Red Hat Ceph Storage Dashboard ガイドの Ceph Object Gateway ログイン認証情報の Ceph ダッシュ ボードへの手動追加 [セクションを参照してください。](https://access.redhat.com/documentation/ja-jp/red_hat_ceph_storage/6/html-single/dashboard_guide/#manually-adding-ceph-object-gateway-login-credentials-to-the-dashboard_dash)
- ダッシュボードでのオブジェクトゲートウェイユーザーの作成に関する詳細は、Red Hat Ceph Storage Dashboard ガイドの Ceph Dashboard での Ceph Object Gateway [ユーザーの作成](https://access.redhat.com/documentation/ja-jp/red_hat_ceph_storage/6/html-single/dashboard_guide/#creating-ceph-object-gateway-users-on-the-dashboard_dash)セ クションを参照してください。
- ダッシュボードでオブジェクトゲートウェイバケットを作成する方法の詳細は、Red Hat Ceph Storage Dashboard ガイドの Ceph ダッシュボードでの Ceph Object Gateway バケットの作 成 [セクションを参照してください。](https://access.redhat.com/documentation/ja-jp/red_hat_ceph_storage/6/html-single/dashboard_guide/#creating-ceph-object-gateway-buckets-on-the-dashboard_dash)
- システムロールの詳細は、Red Hat Ceph Storage Dashboard ガイドの Ceph Dashboard での ロールの管理 [セクションを参照してください。](https://access.redhat.com/documentation/ja-jp/red_hat_ceph_storage/6/html-single/dashboard_guide/#management-of-roles-on-the-ceph-dashboard)

# 第13章 CEPH DASHBOARD を使用したブロックデバイスの管理

ストレージ管理者は、Red Hat Ceph Storage Dashboard でブロックデバイスイメージを管理し、監視 することができます。機能は、一般的なイメージ機能とミラーリング機能に分けられます。たとえば、 新規イメージの作成、クラスター間でミラーリングされたイメージの状態の表示、イメージでの IOPS 制限を設定できます。

# 13.1. CEPH DASHBOARD でのブロックデバイスイメージの管理

ストレージ管理者は、Red Hat Ceph Storage Dashboard を使用して、イメージの作成、編集、コ ピー、パージ、および削除を実行できます。

また、Ceph Dashboard を使用して、イメージのスナップショット作成、複製、コピー、ロールバッ ク、削除が可能です。

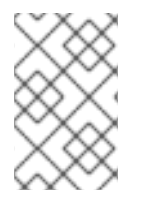

### 注記

Block Device のイメージテーブルは、Block Device 情報の取得コストを削減するため に、10000 以上のイメージストレージクラスターで使用できるようにページ分割されて います。

#### 13.1.1. Ceph Dashboard でのイメージの作成

Red Hat Ceph Storage Dashboard でブロックデバイスイメージを作成できます。

#### 前提条件

- 稼働中の Red Hat Ceph Storage クラスターがある。
- Dashboard がインストールされている。
- rbd アプリケーションが有効になっているプールが作成されている。

- 1. ダッシュボードにログインします。
- 2. ナビゲーションメニューで、ブロック ドロップダウンメニューをクリックします。
- 3. Images を選択します。
- 4. Create をクリックします。
- 5. Create RBDウィンドウで、パラメーターを入力します。
- 6. オプション: Advanced をクリックし、パラメーターを設定します。
- 7. Create RBDをクリックします。
- 8. ブロックデバイスイメージの作成

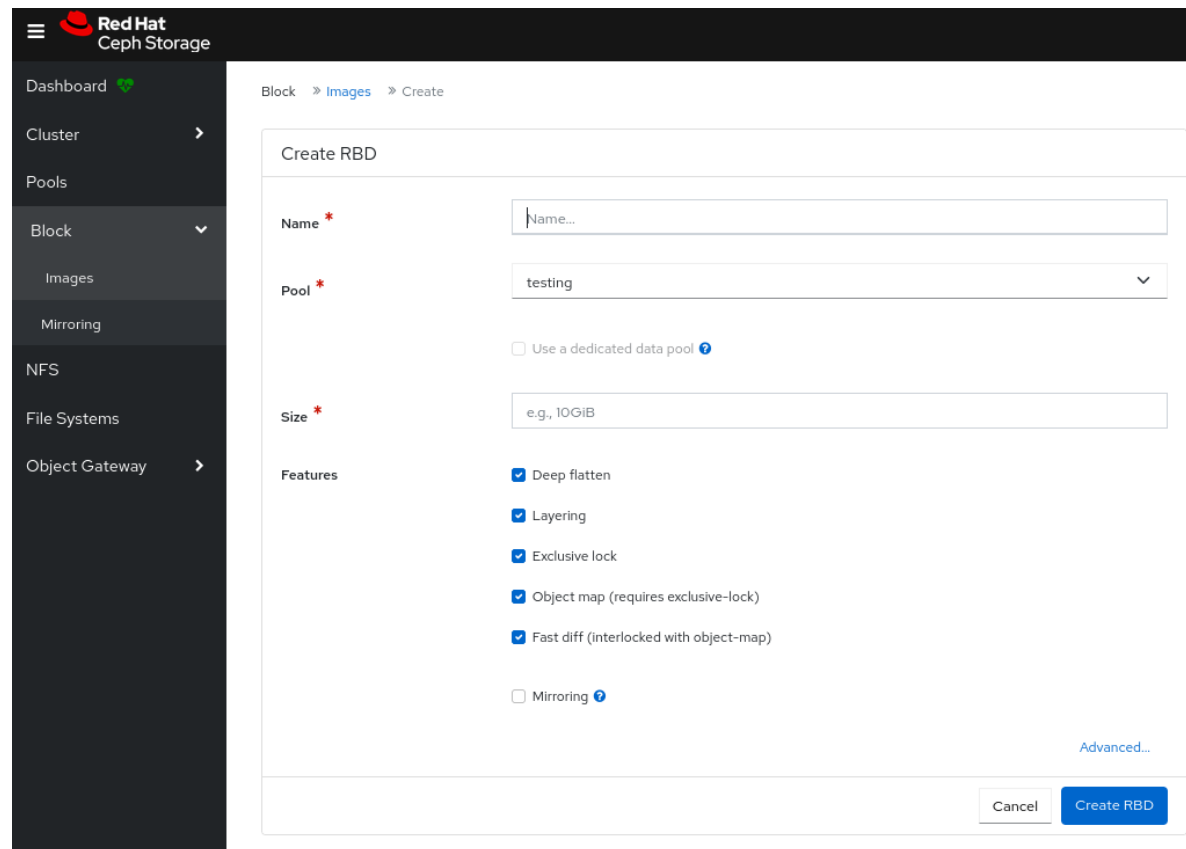

図13.1 ブロックデバイスイメージの作成

9. イメージが正常に作成されたことを示す通知が表示されます。

#### 関連情報

- イメージの詳細は、Red Hat Ceph Storage [ブロックデバイスガイド](https://access.redhat.com/documentation/ja-jp/red_hat_ceph_storage/6/html-single/block_device_guide/)を参照してください。
- 詳細は、Red Hat Ceph Storage Dashboard ガイドの Ceph Dashboard [でのプールの作成](https://access.redhat.com/documentation/ja-jp/red_hat_ceph_storage/6/html-single/dashboard_guide/#creating-pools-on-the-ceph-dashboard_dash)セ クションを参照してください。

#### 13.1.2. Ceph Dashboard での namespace の作成

Red Hat Ceph Storage Dashboard で、ブロックデバイスイメージの namespace を作成できます。

namespace が作成されると、それらの namespace のユーザーにアクセス権を割り当てることができま す。

#### 前提条件

- 稼働中の Red Hat Ceph Storage クラスターがある。
- Dashboard がインストールされている。
- rbd アプリケーションが有効になっているプールが作成されている。

- 1. ダッシュボードにログインします。
- 2. ナビゲーションメニューで、ブロック ドロップダウンメニューをクリックします。
- 3. Images を選択します。
- 4. ネームスペースを作成するには、Namespaces タブで Create をクリックします。
- 5. Create Namespaceウィンドウでプールを選択し、namespace の名前を入力します。
- 6. Create をクリックします。

図13.2 namespace の作成

# **Create Namespace**

×

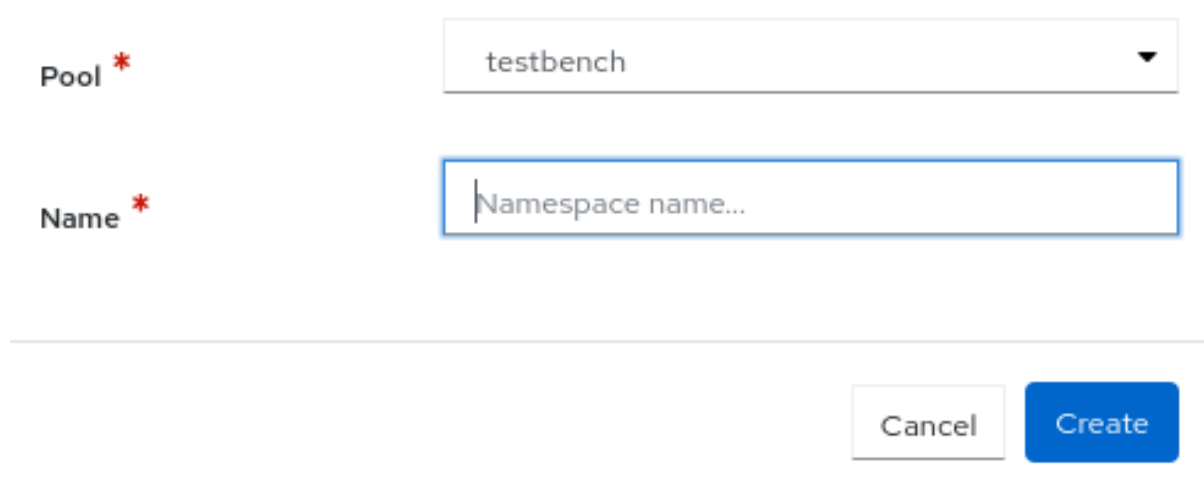

7. namespace が正常に作成されたという通知が表示されます。

#### 関連情報

● 詳細は、ナレッジベースの記事 Segregate Block device images within isolated [namespaces](https://access.redhat.com/solutions/4872331) を参照してください。

#### 13.1.3. Ceph Dashboard でのイメージの編集

Red Hat Ceph Storage Dashboard でブロックデバイスイメージを編集できます。

#### 前提条件

- 稼働中の Red Hat Ceph Storage クラスターがある。
- Dashboard がインストールされている。
- rbd アプリケーションが有効になっているプールが作成されている。
- イメージが作成されている。

- 1. ダッシュボードにログインします。
- 2. ナビゲーションバーで、Block ドロップダウンメニューをクリックします。
- 3. Images を選択します。
- 4. イメージを編集するには、その行をクリックします。
- 5. Edit ドロップダウンメニューで、Edit を選択します。
- 6. Edit RBD ウィンドウで、必要なパラメーターを編集し、Edit RBD をクリックします。

#### 図13.3 ブロックデバイスイメージの編集

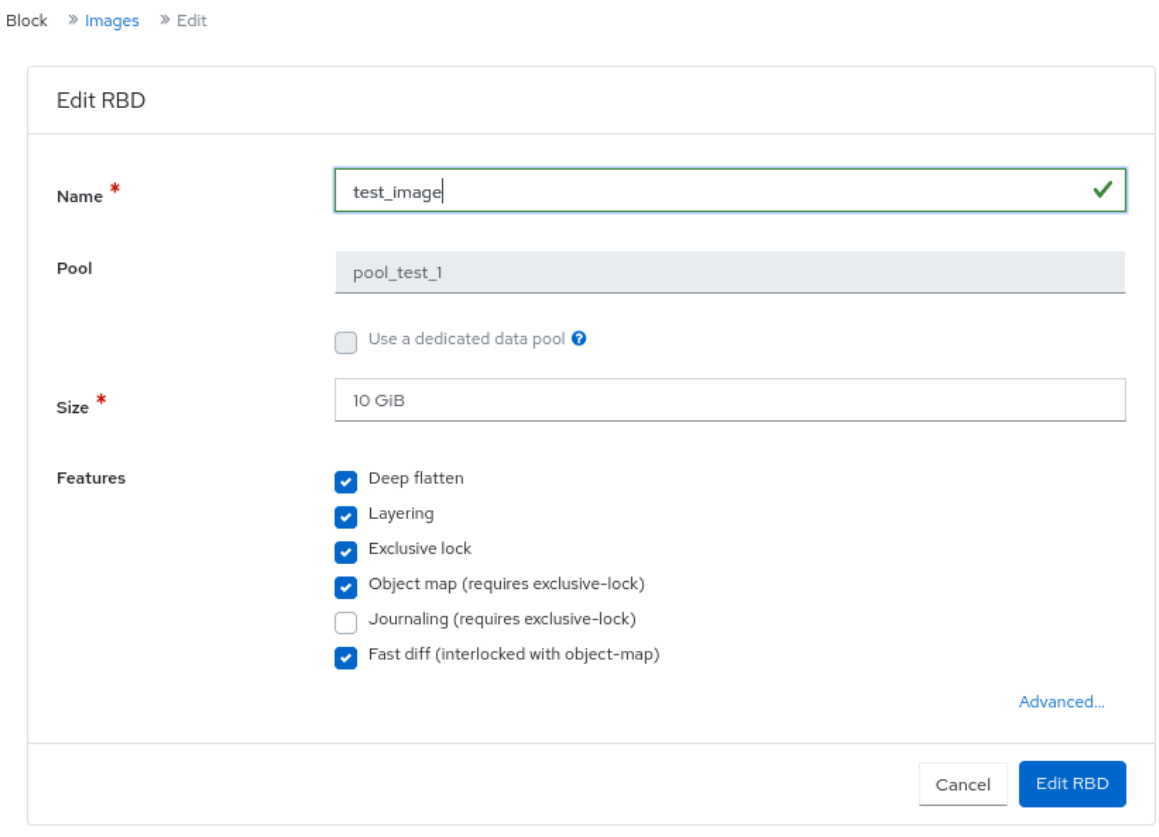

7. イメージが正常に更新されたことを示す通知が表示されます。

#### 関連情報

- イメージの詳細は、Red Hat Ceph Storage [ブロックデバイスガイド](https://access.redhat.com/documentation/ja-jp/red_hat_ceph_storage/6/html-single/block_device_guide/)を参照してください。
- 詳細は、Red Hat Ceph Storage Dashboard ガイドの Ceph Dashboard [でのプールの作成](https://access.redhat.com/documentation/ja-jp/red_hat_ceph_storage/6/html-single/dashboard_guide/#creating-pools-on-the-ceph-dashboard_dash)セ クションを参照してください。

#### 13.1.4. Ceph Dashboard でのイメージのコピー

Red Hat Ceph Storage Dashboard でブロックデバイスイメージをコピーすることができます。

#### 前提条件

- 稼働中の Red Hat Ceph Storage クラスターがある。
- Dashboard がインストールされている。
- rbd アプリケーションが有効になっているプールが作成されている。
- イメージが作成されている。

- 1. ダッシュボードにログインします。
- 2. ナビゲーションバーで、Block ドロップダウンメニューをクリックします。
- 3. Images を選択します。
- 4. イメージをコピーするには、その行をクリックします。
- 5. Edit ドロップダウンメニューで、Copy を選択します。
- 6. Copy RBD ウィンドウで、必要なパラメーターを設定し、Copy RBD をクリックします。

#### 図13.4 ブロックデバイスイメージのコピー

Block > Images > Copy

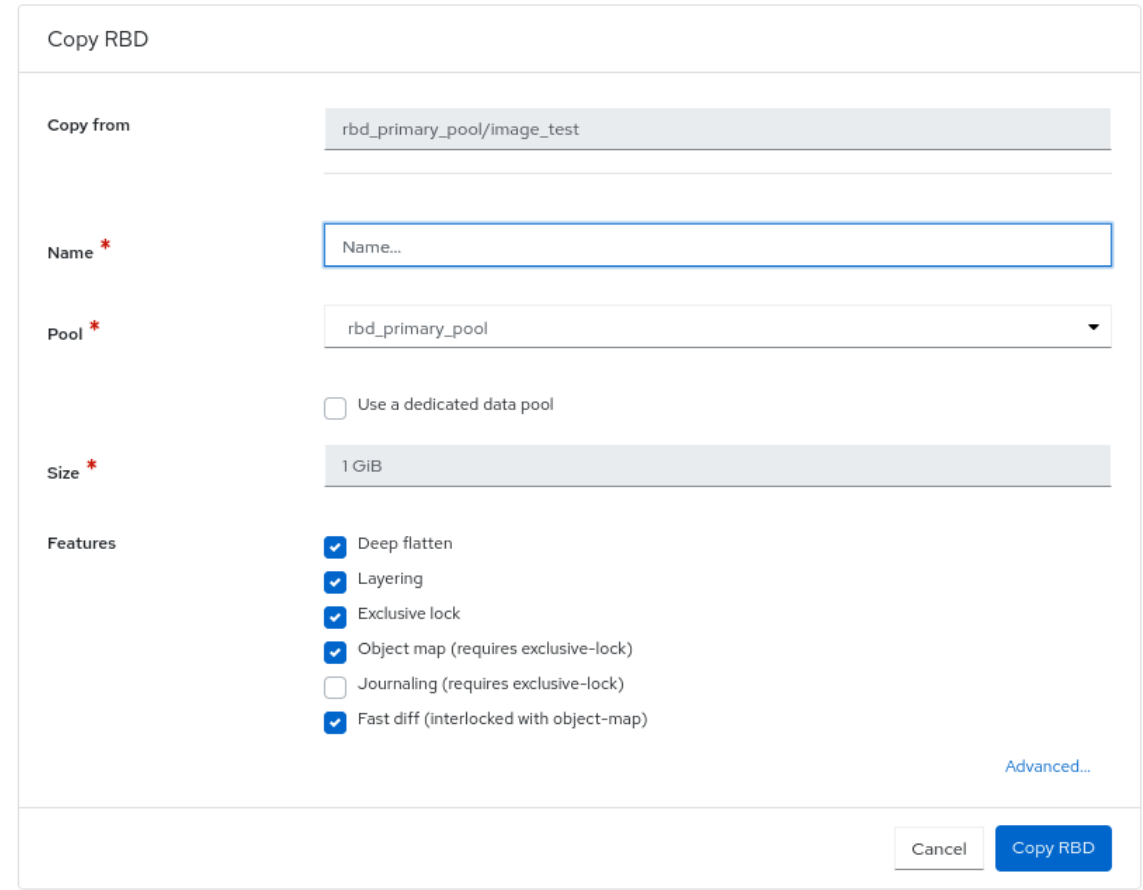

7. イメージが正常にコピーされたことを示す通知が表示されます。

#### 関連情報

- イメージの詳細は、Red Hat Ceph Storage [ブロックデバイスガイド](https://access.redhat.com/documentation/ja-jp/red_hat_ceph_storage/6/html-single/block_device_guide/)を参照してください。
- 詳細は、Red Hat Ceph Storage Dashboard ガイドの Ceph Dashboard [でのプールの作成](https://access.redhat.com/documentation/ja-jp/red_hat_ceph_storage/6/html-single/dashboard_guide/#creating-pools-on-the-ceph-dashboard_dash)セ クションを参照してください。

#### 13.1.5. Ceph Dashboard でのイメージのゴミ箱への移動

Red Hat Ceph Storage Dashboard で削除する前に、ブロックデバイスイメージをゴミ箱に移動できま す。

#### 前提条件

- 稼働中の Red Hat Ceph Storage クラスターがある。
- Dashboard がインストールされている。
- rbd アプリケーションが有効になっているプールが作成されている。
- イメージが作成されている。

#### 手順

- 1. ダッシュボードにログインします。
- 2. ナビゲーションメニューで、Block をクリックします。
- 3. ドロップダウンメニューから Images を選択します。
- 4. イメージをトレイに移動するには、その行をクリックします。
- 5. Edit ドロップダウンの Move to Trash を選択します。
- 6. Moving an image to trashウィンドウで、イメージが保護する必要のある日付を編集 し、Move Image をクリックします。

図13.5 イメージのごみ箱への移動

# Move an image to trash

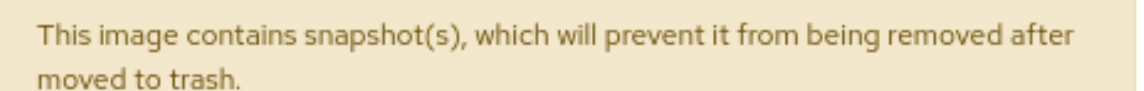

To move rbd\_primary\_pool/image\_test to trash, click Move . Optionally, you can pick an expiration date.

#### Protection expires at

NOT PROTECTED

Cancel Move

 $\times$ 

7. イメージがゴミ箱に移動されたことを示す通知が表示されます。

13.1.6. Ceph Dashboard でのゴミ箱のパージ

Red Hat Ceph Storage Dashboard を使用して、ゴミ箱をパージすることができます。

#### 前提条件

- $\bullet$ 稼働中の Red Hat Ceph Storage クラスターがある。
- Dashboard がインストールされている。
- rbd アプリケーションが有効になっているプールが作成されている。
- イメージがゴミ箱に捨てられている。

#### 手順

- 1. ダッシュボードにログインします。
- 2. ナビゲーションバーで、Block をクリックします。
- 3. Images を選択します。
- 4. Trash タブで、Purge Trash をクリックします。
- 5. Purge Trash ウィンドウでプールを選択し、Purge Trash をクリックします。

図13.6 ゴミ箱のパージ

# Purge Trash

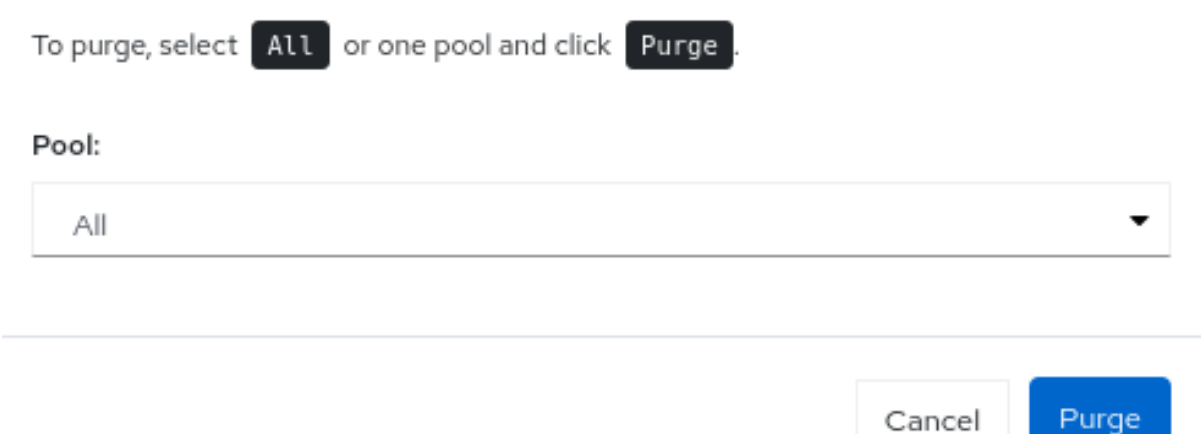

6. ごみ箱にあるプールが正常にパージされたことを示す通知が表示されます。

#### 関連情報

● 詳細は、Red Hat Ceph Storage ブロックデバイスガイドの ブロックデバイススナップショッ トの削除 [セクションを参照してください。](https://access.redhat.com/documentation/ja-jp/red_hat_ceph_storage/6/html-single/block_device_guide/#purging-the-block-device-snapshots_block)

#### 13.1.7. Ceph Dashboard のゴミ箱からのイメージの復元

Red Hat Ceph Storage Dashboard では、ゴミ箱にあるイメージや期限切れのイメージを復元できま す。

×

#### 前提条件

- 稼働中の Red Hat Ceph Storage クラスターがある。
- Dashboard がインストールされている。
- rbd アプリケーションが有効になっているプールが作成されている。
- イメージがゴミ箱に捨てられている。

#### 手順

- 1. ダッシュボードにログインします。
- 2. ナビゲーションメニューで、Block をクリックします。
- 3. Images を選択します。
- 4. ゴミ箱からイメージを復元するには、Trash タブでその行をクリックします。
- 5. Restore ドロップダウンメニューで Restore を選択します。
- 6. Restore Image ウィンドウで、イメージの名前を入力してから、Restore をクリックします。 図13.7 ゴミ箱からのイメージの復元

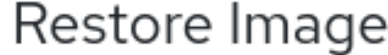

To restore rbd primary pool/image test@450cb496723a, type the image's new name and click Restore.

×

### New Name

image\_test

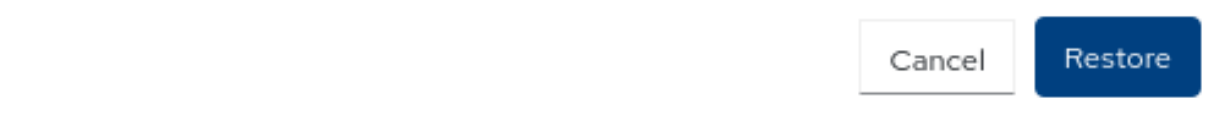

7. イメージが正常に復元されたことを示す通知が表示されます。

#### 関連情報

● RBD [プールでのイメージ作成の詳細は、](https://access.redhat.com/documentation/ja-jp/red_hat_ceph_storage/6/html-single/dashboard_guide/#creating-images-on-the-ceph-dashboard_dash)Red Hat Ceph Storage Dashboard ガイドの Ceph Dashboard でのイメージの作成 セクションを参照してください。

#### 13.1.8. Ceph Dashboard でのイメージの削除

Ceph Dashboard でクラスターからイメージを削除できます。

盖担欠

#### 前提条件

- 稼働中の Red Hat Ceph Storage クラスターがある。
- Dashboard がインストールされている。
- rbd アプリケーションが有効になっているプールが作成されている。
- イメージが作成されている。

#### 手順

- 1. ダッシュボードにログインします。
- 2. ナビゲーションバーで Block をクリックします。
- 3. Images を選択します。
- 4. イメージを削除するには、その行を選択します。
- 5. Edit ドロップダウンから Delete を選択します。
- 6. Delete RBDダイアログボックスで Yes, I am sureボックスをクリックして Delete RBDをク リックして設定を保存します。

図13.8 イメージの削除

# Delete RBD

Are you sure that you want to delete rbd\_primary\_pool/450cb496723a?

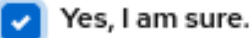

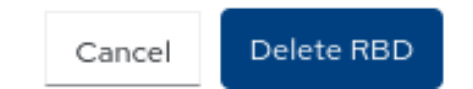

7. イメージが正常に削除されたことを示す通知が表示されます。

#### 関連情報

● RBD プールでのイメージ作成に関する詳しい情報は、Red Hat Ceph Storage Dashboard ガイ ド の Ceph Dashboard [でのイメージのゴミ箱への移動](https://access.redhat.com/documentation/ja-jp/red_hat_ceph_storage/6/html-single/dashboard_guide/#moving-images-to-trash-on-the-ceph-dashboard_dash)セクションを参照してください。

#### 13.1.9. Ceph Dashboard での namespace の削除

Red Hat Ceph Storage Dashboard でイメージの namespace を削除できます。

#### 前提条件

 $\times$ 

- 稼働中の Red Hat Ceph Storage クラスターがある。
- Dashboard がインストールされている。
- rbd アプリケーションが有効になっているプールが作成されている。
- 名前空間がプール内に作成されます。

- 1. ダッシュボードにログインします。
- 2. ナビゲーションバーで Block をクリックします。
- 3. Images を選択します。
- 4. イメージの名前空間を作成するには、Namespaces タブで、その行をクリックします。
- 5. Delete をクリックします。
- 6. Delete Namespaceダイアログボックスで Yes, I am sureボックスをクリックして Delete Namespace をクリックして設定を保存します。

図13.9 namespace の削除

# Delete Namespace

Are you sure that you want to delete testbench/namespace-testing?

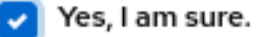

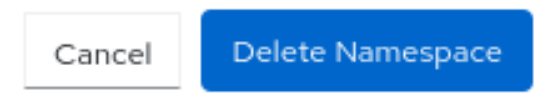

×

7. namespace が正常に削除されたことを示す通知が表示されます。

#### 13.1.10. Ceph Dashboard でのイメージのスナップショット作成

Red Hat Ceph Storage Dashboard で Ceph ブロックデバイスイメージのスナップショットを作成でき ます。

#### 前提条件

- 稼働中の Red Hat Ceph Storage クラスターがある。
- Dashboard がインストールされている。
- rbd アプリケーションが有効になっているプールが作成されている。

イメージが作成されている。

#### 手順

- 1. ダッシュボードにログインします。
- 2. ナビゲーションメニューで、Block をクリックします。
- 3. Images を選択します。
- 4. イメージのスナップショットを作成するには、Images タブでその行をクリックし、Snapshots タブをクリックします。
- 5. Create ドロップダウンで Create を選択します。
- 6. Delete ダイアログで、名前を入力し、Create RBD Snapshotをクリックします。

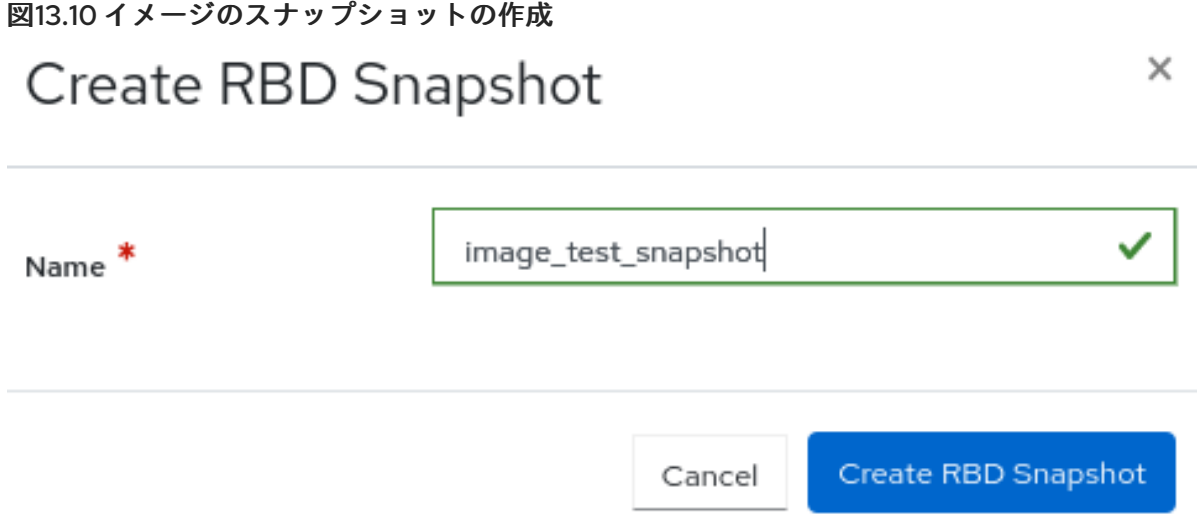

7. スナップショットが正常に作成されたことを示す通知が表示されます。

#### 関連情報

- スナップショットの作成について、詳細は Red Hat Ceph Storage ブロックデバイスガイドの [ブロックデバイスのスナップショットの作成](https://access.redhat.com/documentation/ja-jp/red_hat_ceph_storage/6/html-single/block_device_guide/#creating-a-block-device-snapshot_block) セクションを参照してください。
- RBD プールの作成について、詳細は Red Hat Ceph Storage Dashboard ガイドの Ceph Dashboard でのプールの作成 [セクションを参照してください。](https://access.redhat.com/documentation/ja-jp/red_hat_ceph_storage/6/html-single/dashboard_guide/#creating-pools-on-the-ceph-dashboard_dash)
- 詳細は、Red Hat Ceph Storage Dashboard ガイドの Ceph Dashboard [でのイメージの作成](https://access.redhat.com/documentation/ja-jp/red_hat_ceph_storage/6/html-single/dashboard_guide/#creating-images-on-the-ceph-dashboard_dash) セクションを参照してください。

#### 13.1.11. Ceph Dashboard でのイメージのスナップショット名変更

Red Hat Ceph Storage Dashboard で Ceph ブロックデバイスイメージのスナップショットの名前を変 更できます。

#### 前提条件

● 稼働中の Red Hat Ceph Storage クラスターがある。

- Dashboard がインストールされている。
- rbd アプリケーションが有効になっているプールが作成されている。
- イメージが作成されている。
- イメージのスナップショットが作成されます。

- 1. ダッシュボードにログインします。
- 2. ナビゲーションメニューで、Block をクリックします。
- 3. Images を選択します。
- 4. イメージのスナップショットの名前を変更するには、Images タブでその行をクリック し、Snapshots タブをクリックします。
- 5. Rename ドロップダウンメニューで、Rename を選択します。
- 6. Rename RBD Snapshotダイアログで、名前を入力し、Rename RBD Snapshotをクリックし ます。

図13.11 イメージのスナップショットの名前変更

# Rename RBD Snapshot Name<sup>\*</sup>

image test snapshot

Cancel

Rename RBD Snapshot

 $\times$ 

#### 関連情報

- 詳細は、Red Hat Ceph Storage ブロックデバイスガイドの ブロックデバイススナップショッ トの名前変更 [セクションを参照してください。](https://access.redhat.com/documentation/ja-jp/red_hat_ceph_storage/6/html-single/block_device_guide/#renaming-a-block-device-snapshot_block)
- RBD プールの作成について、詳細は Red Hat Ceph Storage Dashboard ガイドの Ceph Dashboard でのプールの作成 [セクションを参照してください。](https://access.redhat.com/documentation/ja-jp/red_hat_ceph_storage/6/html-single/dashboard_guide/#creating-pools-on-the-ceph-dashboard_dash)
- 詳細は、Red Hat Ceph Storage Dashboard ガイドの Ceph Dashboard [でのイメージの作成](https://access.redhat.com/documentation/ja-jp/red_hat_ceph_storage/6/html-single/dashboard_guide/#creating-images-on-the-ceph-dashboard_dash) セクションを参照してください。

#### 13.1.12. Ceph Dashboard でのイメージのスナップショット保護

Red Hat Ceph Storage Dashboard で Ceph ブロックデバイスイメージのスナップショットを保護しま す。

これは、スナップショットのクローンを作成する必要がある場合に必要です。

#### 前提条件

- 稼働中の Red Hat Ceph Storage クラスターがある。
- Dashboard がインストールされている。
- rbd アプリケーションが有効になっているプールが作成されている。
- イメージが作成されている。
- イメージのスナップショットが作成されます。

#### 手順

- 1. ダッシュボードにログインします。
- 2. ナビゲーションメニューで、Block をクリックします。
- 3. Images を選択します。
- 4. イメージのスナップショットの名前を保護するには、Images タブでその行をクリック し、Snapshots タブをクリックします。
- 5. Rename ドロップダウンで Protect を選択します。
- 6. スナップショットの State が UNPROTECTED から PROTECTED に変わります。

#### 関連情報

● 詳細は、Red Hat Ceph Storage ブロックデバイスガイドの ブロックデバイススナップショッ トの保護 [セクションを参照してください。](https://access.redhat.com/documentation/ja-jp/red_hat_ceph_storage/6/html-single/block_device_guide/#protecting-a-block-device-snapshot_block)

13.1.13. Ceph Dashboard でのイメージのスナップショットのクローン作成

Red Hat Ceph Storage Dashboard でイメージのスナップショットのクローンを作成できます。

#### 前提条件

- 稼働中の Red Hat Ceph Storage クラスターがある。
- Dashboard がインストールされている。
- rbd アプリケーションが有効になっているプールが作成されている。
- イメージが作成されている。
- イメージのスナップショットが作成され、保護されている。

- 1. ダッシュボードにログインします。
- 2. ナビゲーションメニューで、Block をクリックします。
- 3. Images を選択します。
- 4. イメージのスナップショットの名前を保護するには、Images タブでその行をクリック し、Snapshots タブをクリックします。
- 5. Rename ドロップダウンメニューで、Clone を選択します。
- 6. Clone RBD ウィンドウで、パラメーターを編集し、Clone RBD をクリックします。

#### 図13.12 イメージのスナップショットのクローン作成

Block > Images > Clone

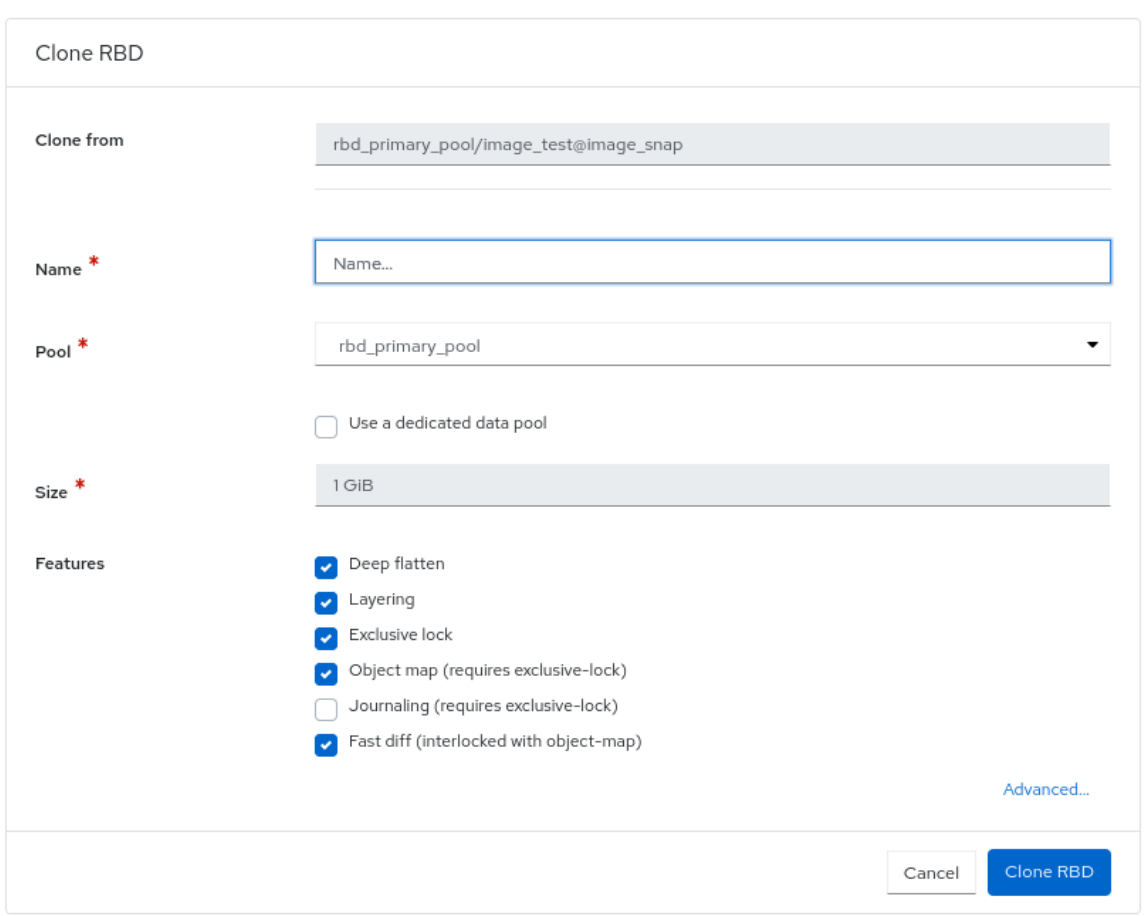

7. スナップショットが正常にクローンされたことを示す通知が表示されます。Images タブでは、 クローンされたイメージを検索できます。

#### 関連情報

- 詳細は、Red Hat Ceph Storage ブロックデバイスガイドの ブロックデバイススナップショッ トの保護 [セクションを参照してください。](https://access.redhat.com/documentation/ja-jp/red_hat_ceph_storage/6/html-single/block_device_guide/#protecting-a-block-device-snapshot_block)
- 詳細は、Red Hat Ceph Storage Dashboard ガイドの Ceph Dashboard でのイメージのスナッ プショット保護 [セクションを参照してください。](https://access.redhat.com/documentation/ja-jp/red_hat_ceph_storage/6/html-single/dashboard_guide/#protecting-snapshots-of-images-on-the-ceph-dashboard_dash)

#### 13.1.14. Ceph Dashboard でのイメージのスナップショットのコピー

Red Hat Ceph Storage Dashboard でイメージのスナップショットをコピーできます。

#### 前提条件

- 稼働中の Red Hat Ceph Storage クラスターがある。
- Dashboard がインストールされている。
- rbd アプリケーションが有効になっているプールが作成されている。
- イメージが作成されている。
- イメージのスナップショットが作成されます。

- 1. ダッシュボードにログインします。
- 2. ナビゲーションメニューで、Block をクリックします。
- 3. Images を選択します。
- 4. イメージのスナップショットの名前を保護するには、Images タブでその行をクリック し、Snapshots タブをクリックします。
- 5. Rename ドロップダウンメニューで Copy を選択します。
- 6. Copy RBD ウィンドウでパラメーターを入力し、Copy RBD ボタンをクリックします。

図13.13 イメージのスナップショットのコピー

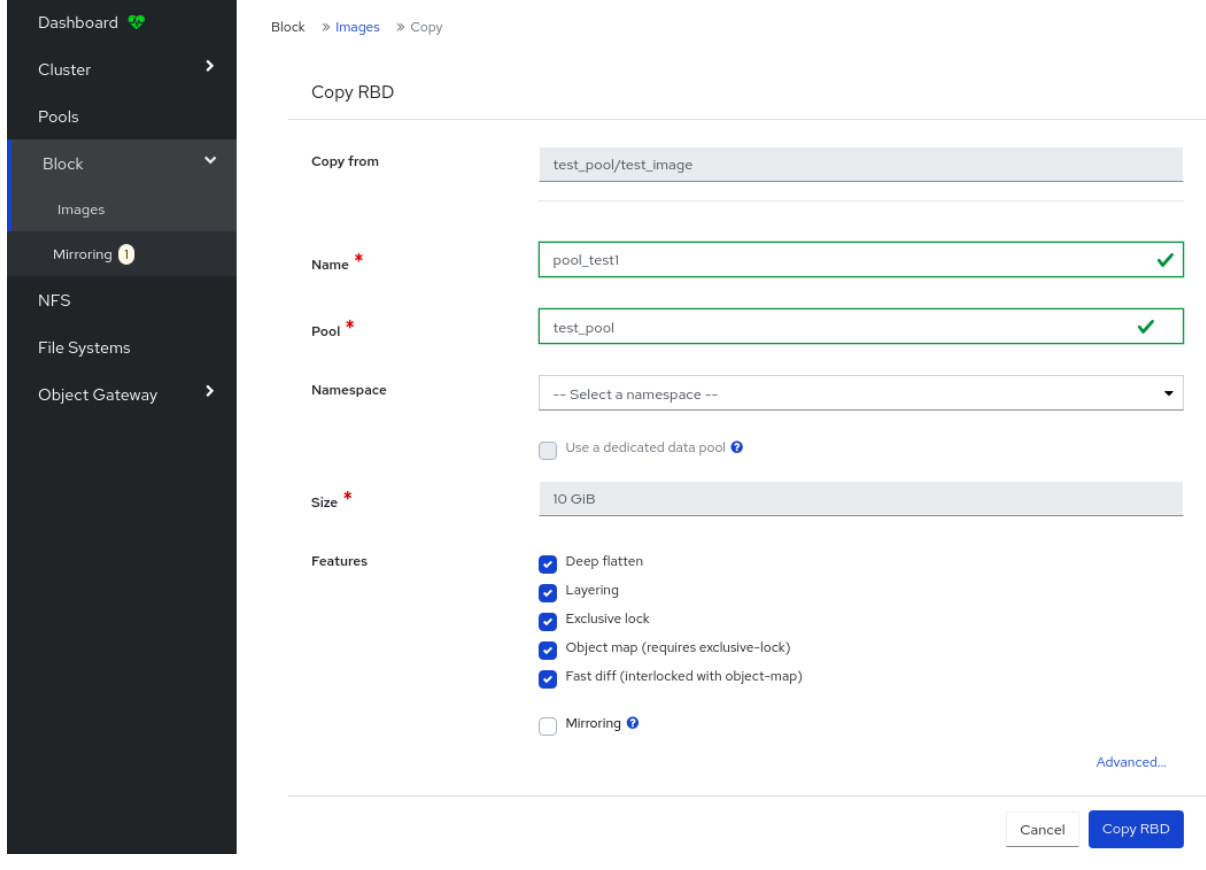

7. スナップショットが正常にコピーされたことを示す通知が表示されます。コピーしたイメージ は、Images タブで検索できます。

関連情報

- RBD プールの作成について、詳細は Red Hat Ceph Storage Dashboard ガイドの Ceph Dashboard でのプールの作成 [セクションを参照してください。](https://access.redhat.com/documentation/ja-jp/red_hat_ceph_storage/6/html-single/dashboard_guide/#creating-pools-on-the-ceph-dashboard_dash)
- 詳細は、Red Hat Ceph Storage Dashboard ガイドの Ceph Dashboard [でのイメージの作成](https://access.redhat.com/documentation/ja-jp/red_hat_ceph_storage/6/html-single/dashboard_guide/#creating-images-on-the-ceph-dashboard_dash) セクションを参照してください。

13.1.15. Ceph Dashboard でのイメージのスナップショットの保護解除

Red Hat Ceph Storage Dashboard で Ceph ブロックデバイスイメージのスナップショットの保護を解 除できます。

これは、スナップショットを削除する必要がある場合に必要です。

#### 前提条件

- 稼働中の Red Hat Ceph Storage クラスターがある。
- Dashboard がインストールされている。
- rbd アプリケーションが有効になっているプールが作成されている。
- イメージが作成されている。
- イメージのスナップショットが作成され、保護されている。

#### 手順

- 1. ダッシュボードにログインします。
- 2. ナビゲーションメニューで、Block をクリックします。
- 3. Images を選択します。
- 4. イメージのスナップショット名の保護を解除するには、Images タブでその行をクリック し、Snapshots タブをクリックします。
- 5. Rename ドロップダウンメニューで UnProtect を選択します。
- 6. スナップショットの State が PROTECTED から UNPROTECTED に変わります。

#### 関連情報

- 詳細は、Red Hat Ceph Storage ブロックデバイスガイドの ブロックデバイススナップショッ トの保護解除 [セクションを参照してください。](https://access.redhat.com/documentation/ja-jp/red_hat_ceph_storage/6/html-single/block_device_guide/#unprotecting-a-block-device-snapshot_block)
- 詳細は、Red Hat Ceph Storage Dashboard ガイドの Ceph Dashboard でのイメージのスナッ プショット保護 [セクションを参照してください。](https://access.redhat.com/documentation/ja-jp/red_hat_ceph_storage/6/html-single/dashboard_guide/#protecting-snapshots-of-images-on-the-ceph-dashboard_dash)

13.1.16. Ceph Dashboard でのイメージのスナップショットのロールバック

Red Hat Ceph Storage Dashboard で Ceph ブロックデバイスイメージのスナップショットをロール バックすることができます。イメージをスナップショットにロールバックすると、イメージの現行バー ジョンがスナップショットからのデータで上書きされます。ロールバックの実行にかかる時間は、イ メージのサイズとともに増加します。イメージをスナップショットにロールバックするよりも、クロー ンする方が短時間ででき、既存の状態に戻す方法として推奨されます。

#### 前提条件

- 稼働中の Red Hat Ceph Storage クラスターがある。
- Dashboard がインストールされている。
- rbd アプリケーションが有効になっているプールが作成されている。
- イメージが作成されている。
- イメージのスナップショットが作成されます。

#### 手順

- 1. ダッシュボードにログインします。
- 2. ナビゲーションメニューで、Block をクリックします。
- 3. Images を選択します。
- 4. イメージのスナップショットをロールバックするには、Images タブでその行をクリック し、Snapshots タブをクリックします。
- 5. Rename ドロップダウンメニューで、Rollback を選択します。
- 6. RBD snapshot rollbackダイアログボックスで、Rollback をクリックします。

図13.14 イメージのスナップショットのロールバック

RBD snapshot rollback

You are about to rollback rbd\_primary\_pool/image\_test@image\_snap.

#### Rollback Cancel

 $\times$ 

#### 関連情報

- 詳細は、Red Hat Ceph Storage ブロックデバイスガイドの ブロックデバイススナップショッ トのロールバック [セクションを参照してください。](https://access.redhat.com/documentation/ja-jp/red_hat_ceph_storage/6/html-single/block_device_guide/#rolling-back-a-block-device-snapshot_block)
- RBD プールの作成について、詳細は Red Hat Ceph Storage Dashboard ガイドの Ceph Dashboard でのプールの作成 [セクションを参照してください。](https://access.redhat.com/documentation/ja-jp/red_hat_ceph_storage/6/html-single/dashboard_guide/#creating-pools-on-the-ceph-dashboard_dash)
- 詳細は、Red Hat Ceph Storage Dashboard ガイドの Ceph Dashboard [でのイメージの作成](https://access.redhat.com/documentation/ja-jp/red_hat_ceph_storage/6/html-single/dashboard_guide/#creating-images-on-the-ceph-dashboard_dash) セクションを参照してください。

### 13.1.17. Ceph Dashboard でのイメージのスナップショットの削除

Red Hat Ceph Storage Dashboard で Ceph ブロックデバイスイメージのスナップショットを削除でき ます。

#### 前提条件

- 稼働中の Red Hat Ceph Storage クラスターがある。
- Dashboard がインストールされている。
- rbd アプリケーションが有効になっているプールが作成されている。
- イメージが作成されている。
- イメージのスナップショットが作成され、保護されていない。

- 1. ダッシュボードにログインします。
- 2. ナビゲーションメニューで、Block をクリックします。
- 3. Images を選択します。
- 4. イメージのスナップショットを作成するには、Images タブでその行をクリックし、Snapshots タブをクリックします。
- 5. Rename ドロップダウンメニューで、Delete を選択します。

図13.15 イメージのスナップショットの削除

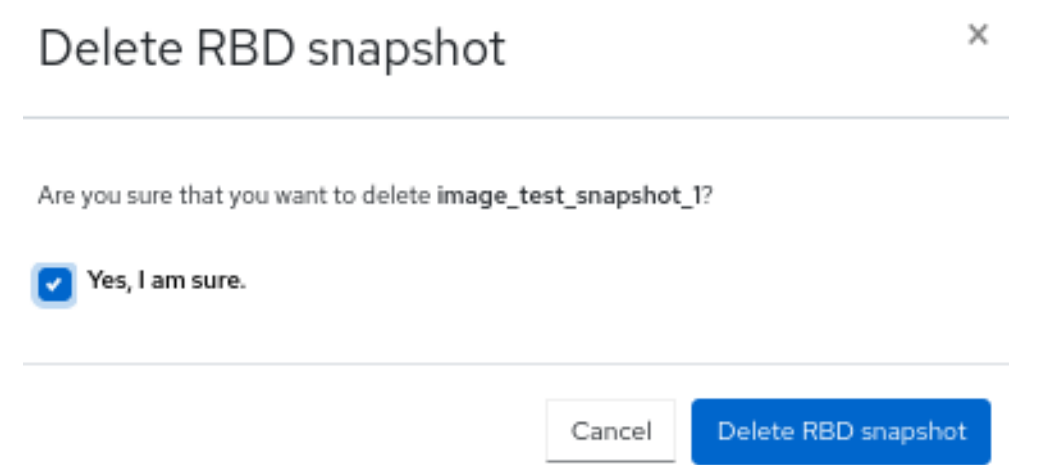

6. スナップショットが正常に削除されたことを示す通知が表示されます。

#### 関連情報

- 詳細は、Red Hat Ceph Storage ブロックデバイスガイドの ブロックデバイススナップショッ トの削除 [セクションを参照してください。](https://access.redhat.com/documentation/ja-jp/red_hat_ceph_storage/6/html-single/block_device_guide/#deleting-a-block-device-snapshot_block)
- 詳細は、Red Hat Ceph Storage Dashboard ガイドの Ceph Dashboard でのイメージのスナッ プショットの保護解除 [セクションを参照してください。](https://access.redhat.com/documentation/ja-jp/red_hat_ceph_storage/6/html-single/dashboard_guide/#unprotecting-snapshots-of-images-on-the-ceph-dashboard_dash)

### 13.2. CEPH DASHBOARD でのミラーリング機能の管理

ストレージ管理者は、Red Hat Ceph Storage Dashboard でブロックデバイスのミラーリング機能を管 理し、監視することができます。

ストレージクラスター間でデータイメージをミラーリングして、別の階層を Ceph ブロックデバイスに

追加して冗長化できます。Ceph ブロックデバイスのミラーリングについて理解して使用すると、サイ ト障害など、データ損失から守ることができます。Ceph ブロックデバイスのミラーリングには、一方 向ミラーリングまたは双方向ミラーリングの 2 つの設定があり、プールと個別のイメージにミラーリン グを設定できます。

#### 13.2.1. Ceph Dashboard のミラーリングビュー

Red Hat Ceph Storage Dashboard でブロックデバイスのミラーリングを表示できます。

デーモン、サイトの詳細、プール、およびブロックデバイスミラーリング用に設定されたイメージを表 示できます。

#### 前提条件

- 稼働中の Red Hat Ceph Storage クラスターがある。
- Dashboard がインストールされている。
- ミラーリングが設定されている。

#### 手順

- 1. ダッシュボードにログインします。
- 2. ナビゲーションメニューで、Block をクリックします。
- 3. Mirroring をクリックします。

#### 図13.16 ブロックデバイスのミラーリングの表示

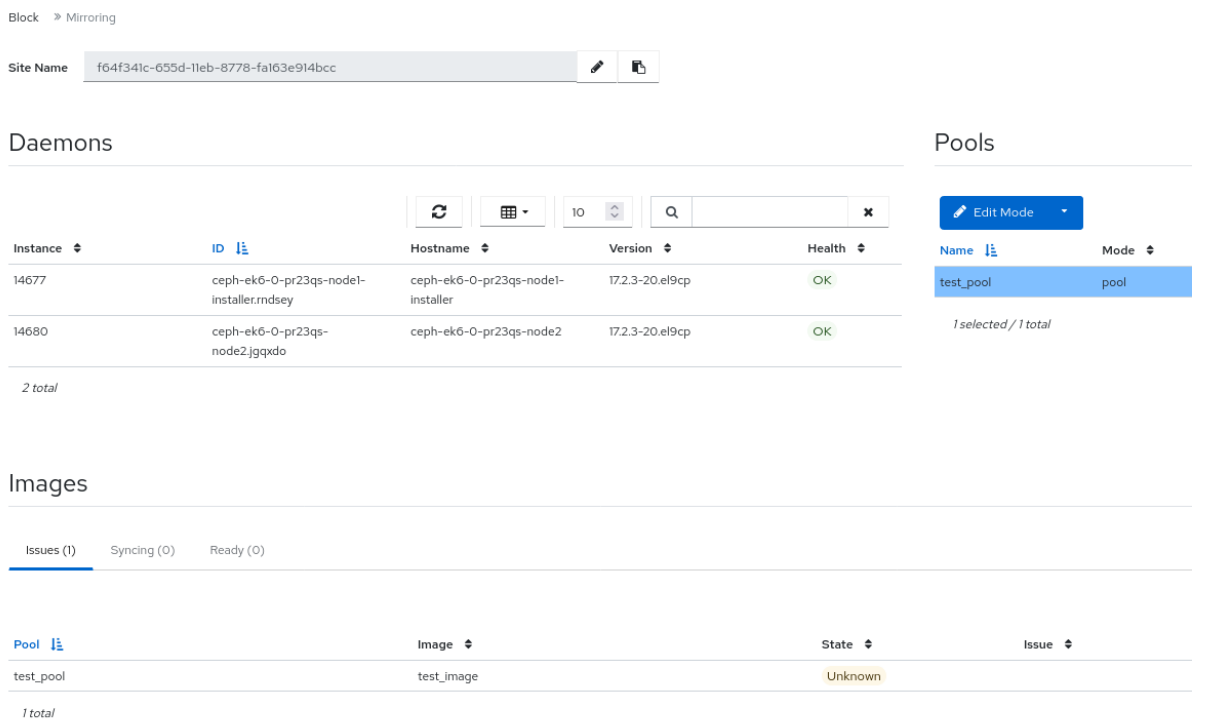

#### 関連情報

● ミラーリングの詳細は、Red Hat Ceph Storage ブロックデバイスガイドの Ceph ブロックデ バイスのミラーリング [セクションを参照してください。](https://access.redhat.com/documentation/ja-jp/red_hat_ceph_storage/6/html-single/block_device_guide/#mirroring-ceph-block-devices)

### 13.2.2. Ceph Dashboard でのプールの編集モード

Red Hat Ceph Storage Dashboard では、プールとイメージを含むミラーリング機能全体のモードを編 集できます。

#### 前提条件

- 稼働中の Red Hat Ceph Storage クラスターがある。
- Dashboard がインストールされている。
- rbd アプリケーションが有効になっているプールが作成されている。
- イメージが作成されている。
- ミラーリングが設定されている。

#### 手順

- 1. ダッシュボードにログインします。
- 2. ナビゲーションメニューで、Block をクリックします。
- 3. Mirroring をクリックします。
- 4. Pools タブで、編集するピアをクリックします。
- 5. Edit Modeドロップダウンで、Edit Modeを選択します。
- 6. [プールミラーモードの編集] ウィンドウで、ドロップダウンからモードを選択し、[更新] をク リックします。プールは正常に更新されました。

×

図13.17 ミラーリングのモード編集

Edit nool mirror modo

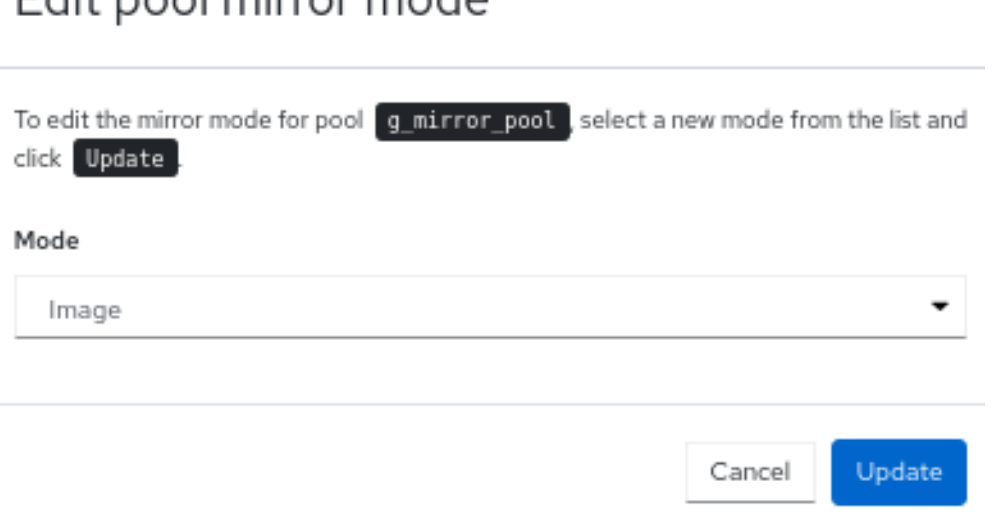

#### 関連情報

● 詳細は、Red Hat Ceph Storage ブロックデバイスガイドの Ceph ブロックデバイスのミラー リング [セクションを参照してください。](https://access.redhat.com/documentation/ja-jp/red_hat_ceph_storage/6/html-single/block_device_guide/#ceph-block-device-mirroring_block)
# 13.2.3. Ceph Dashboard でのミラーリングのピアの追加

**rbd-daemon** ミラーにストレージクラスターピアを追加して、Red Hat Ceph Storage Dashboard でピ アストレージクラスターを検出することができます。

### 前提条件

- 正常かつ実行中の2つの Red Hat Ceph Storage クラスター
- ダッシュボードは両方のクラスターにインストールされます。
- 同じ名前で作成されたプール。
- rbd アプリケーションが両方のクラスターで有効になっています。

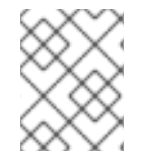

# 注記

イメージが作成されるプールに対してミラーリングが有効になっていることを確認しま す。

### 手順

#### Site A

- 1. ダッシュボードにログインします。
- 2. Navigation メニューから Block ドロップダウンメニューをクリックし、Mirroring をクリック します。
- 3. ブートストラップトークンの作成を クリックし、ウィンドウで以下を設定します。

図13.18 ブートストラップトークンを作成する

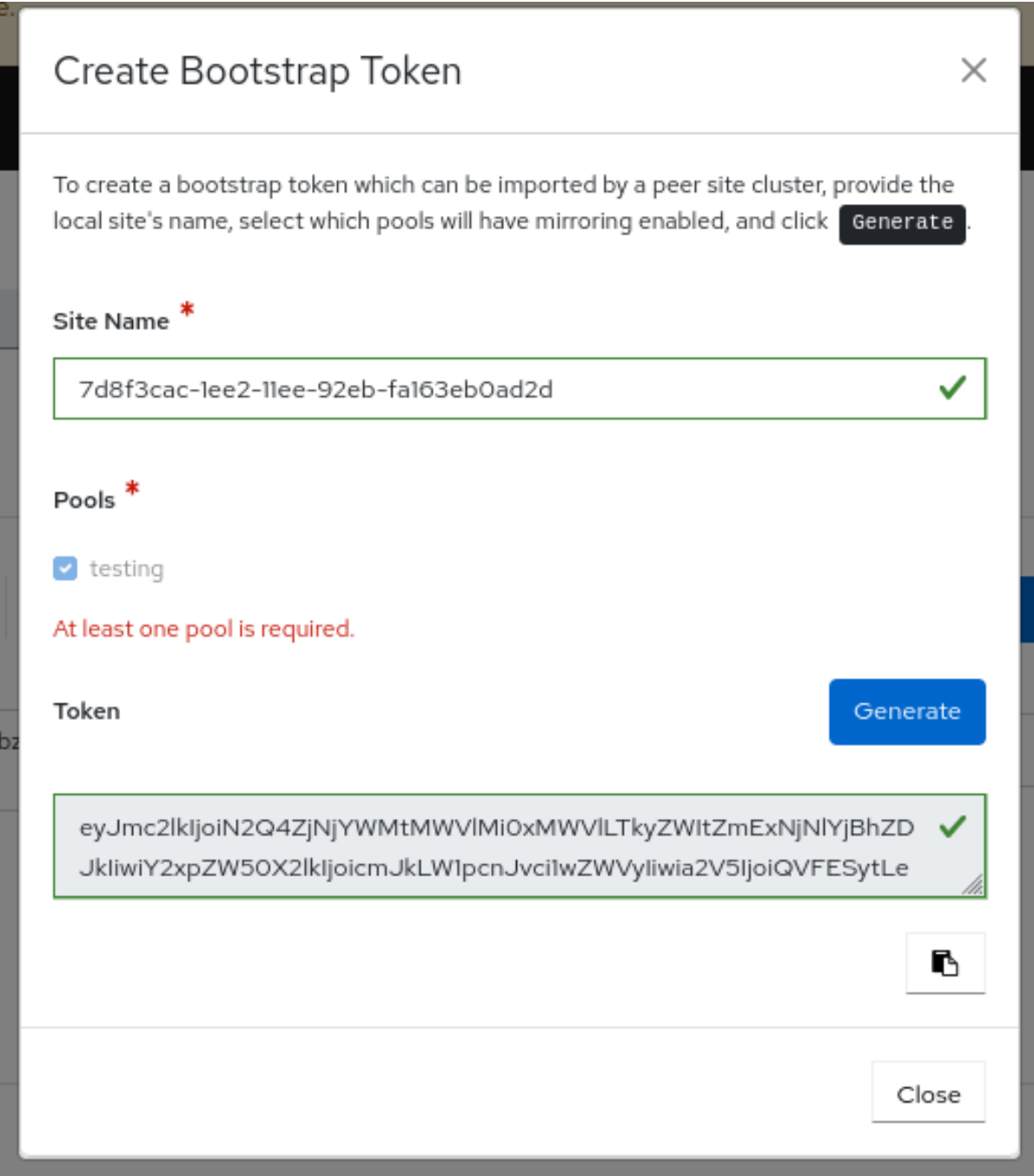

- a. 指定されたサイト名に対して、ミラーリングするプールを選択します。
- b. 選択したプールに対して、生成 をクリックして新しいブートストラップトークンを生成し ます。
- c. Copy アイコンをクリックして、トークンをクリップボードにコピーします。
- d. Close をクリックします。
- 4. プールミラーモードを有効にします。
	- a. プールを選択します。
	- b. Edit Modeをクリックします。
	- c. Edit pool mirror modeウィンドウで、ドロップダウンから Image を選択します。

d. Update をクリックします。

#### Site B

1. ダッシュボードにログインします。

注記

- 2. Navigation メニューから Block ドロップダウンメニューをクリックし、Mirroring をクリック します。
- 3. Create Bootstrap tokenドロップダウンから、Import Bootstrap Tokenを選択します。

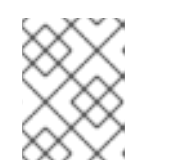

ブートストラップトークンをインポートする特定のプールに対してミラーリング モードが有効になっていることを確認します。

4. Import Bootstrap Tokenウィンドウで方向を選択し、サイト A から先ほどコピーしたトーク ンを貼り付けます。

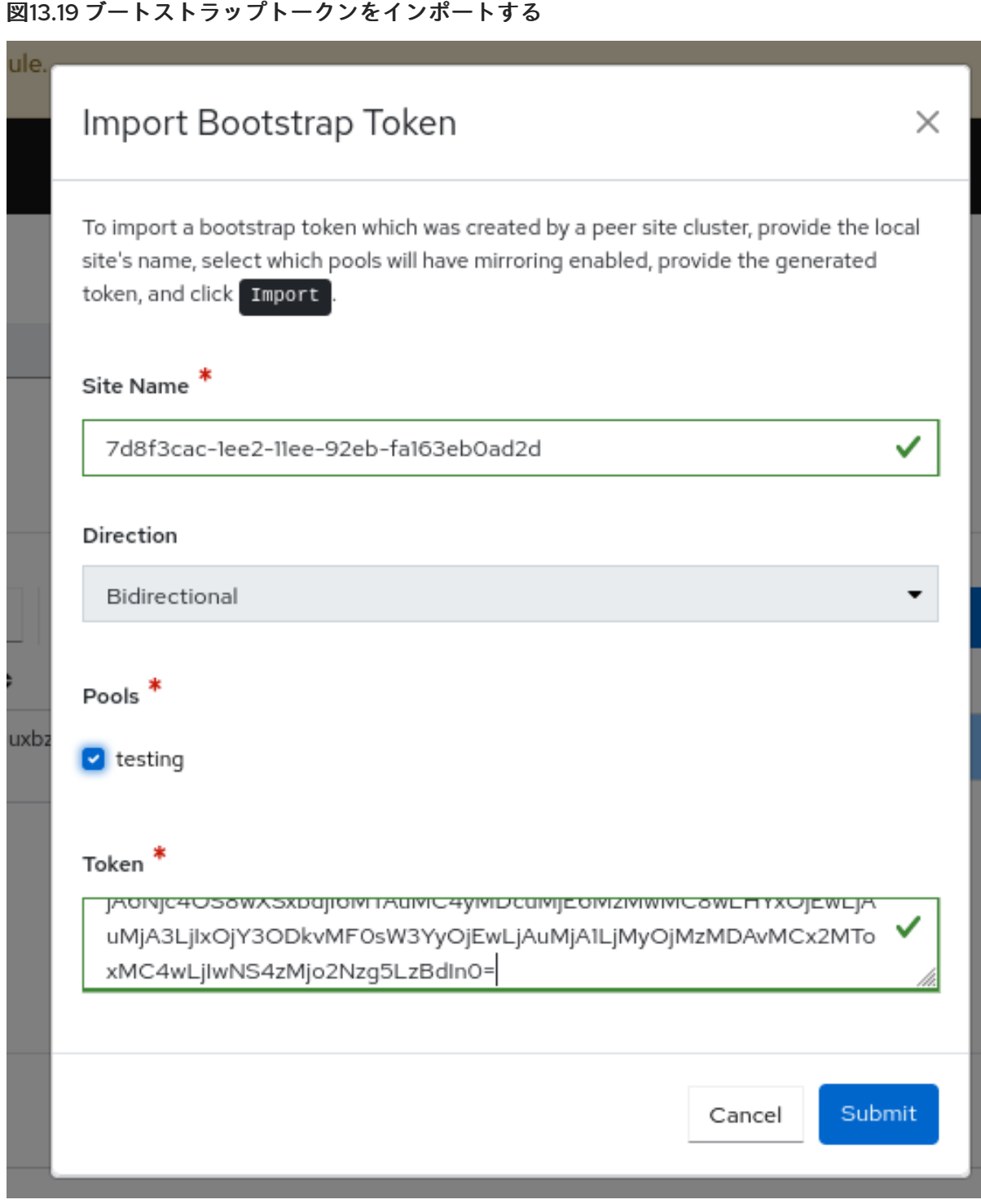

- 5. 送信 をクリックします。 ピアが追加され、イメージがサイト B のクラスターにミラーリングされます。
- 6. プールの健全性が OK 状態であることを確認します。
	- Navigation メニューの Block で、Mirroring を選択します。プールの健全性は 良好 です。

### Site A

- 1. Mirroring を有効にしてイメージを作成します。
	- a. Navigation メニューから、Block ドロップダウンメニューをクリックします。
	- b. Images をクリックします。
- c. Create をクリックします。
- d. Create RBDウィンドウで、Name、Size を指定し、Mirroring を有効にします。

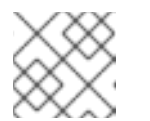

注記

Journal または Snapshot を選択できます。

e. Create RBDをクリックします。

図13.20 ミラーリングイメージの作成

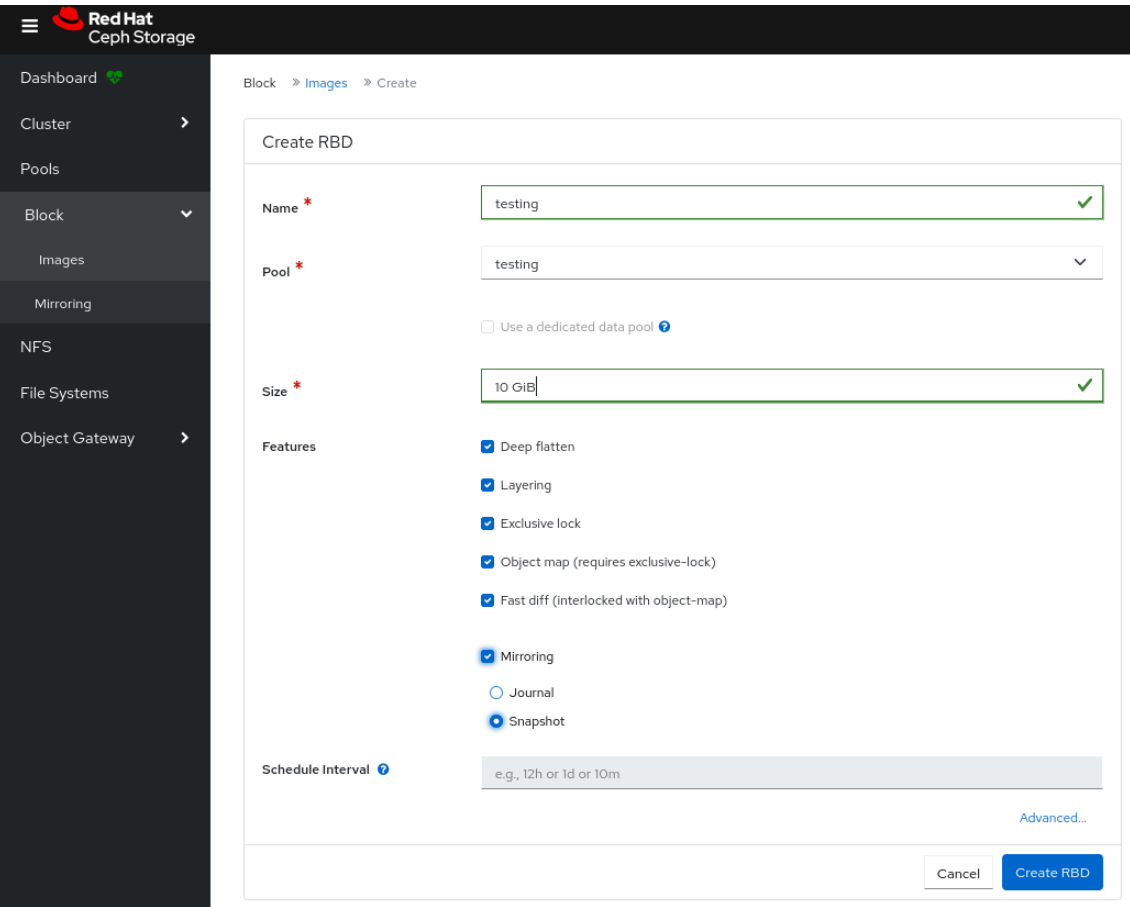

- 2. イメージが両方のサイトで利用できることを確認します。
	- Navigation メニューの Block で、Images を選択します。サイト A のイメージは **primary** であり、サイト B のイメージは **secondary** です。

#### 関連情報

● 詳細は、Red Hat Ceph Storage Block Device Guideの Configuring two-way mirroring using the command-line interface [セクションを参照してください。](https://access.redhat.com/documentation/ja-jp/red_hat_ceph_storage/6/html-single/block_device_guide/#configuring-ceph-block-device-mirroring-using-the-command-line-interface_two-way)

# 13.2.4. Ceph Dashboard でのミラーリングのピアの編集

**rbd-daemon** ミラーにストレージクラスターピアを編集して、Red Hat Ceph Storage Dashboard でピ アストレージクラスターを検出することができます。

#### 前提条件

- 稼働中の Red Hat Ceph Storage クラスターがある。
- Dashboard がインストールされている。
- rbd アプリケーションが有効になっているプールが作成されている。
- イメージが作成されている。
- ミラーリングが設定されている。
- ピアが追加されている。

### 手順

- 1. ダッシュボードにログインします。
- 2. ナビゲーションメニューで、Block をクリックします。
- 3. Mirroring をクリックします。
- 4. Pools タブで、編集するピアをクリックします。
- 5. Edit Modeドロップダウンメニューで、Edit peer を選択します。
- 6. Edit pool mirror peer ウィンドウでパラメーターを編集し、Submit をクリックします。

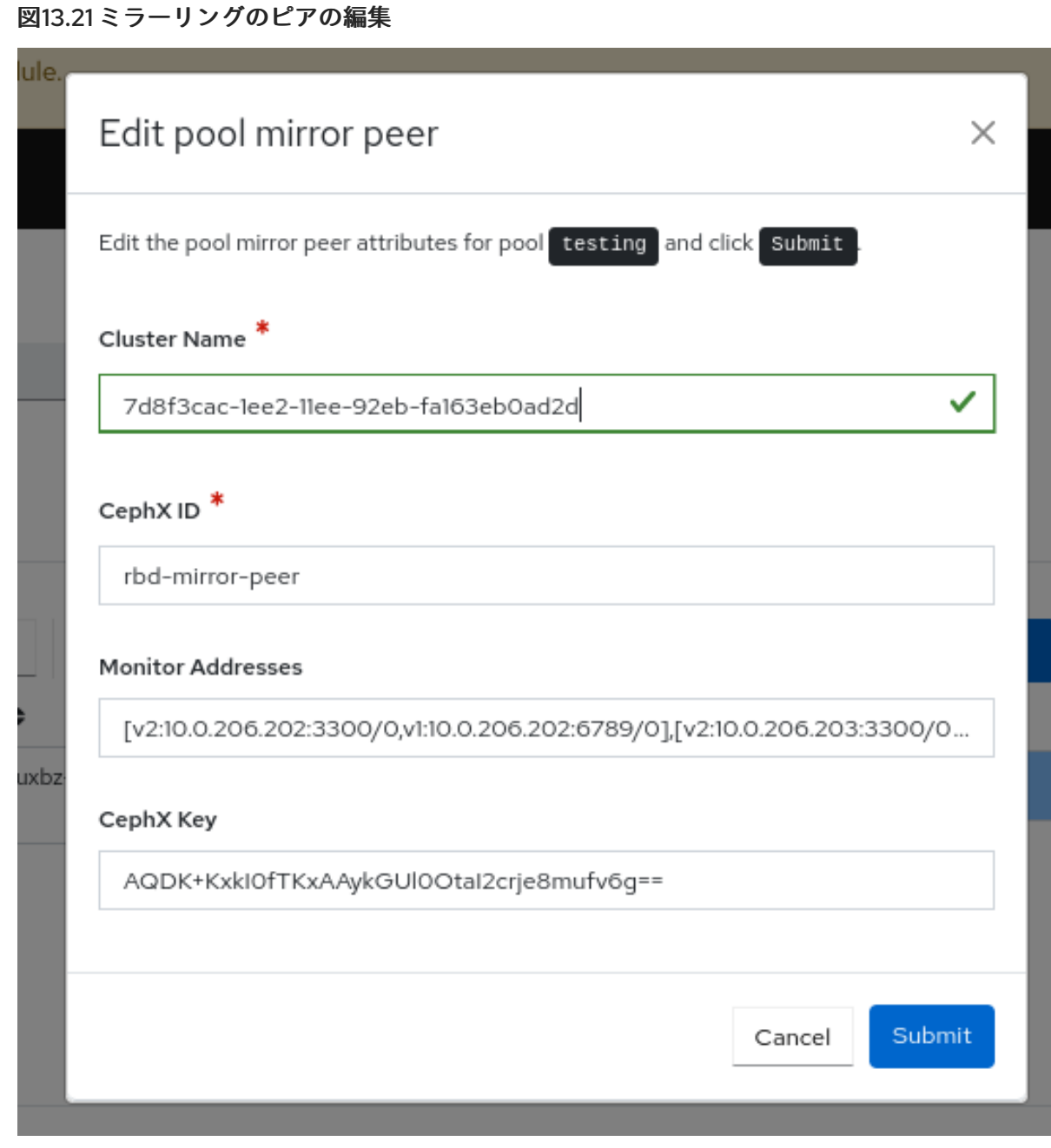

7. ピアが正常に更新されたことを示す通知が表示されます。

## 関連情報

● 詳細は、Red Hat Ceph Storage ダッシュボードガイドの Ceph Dashboard でのミラーリング のピアの追加 [セクションを参照してください。](https://access.redhat.com/documentation/ja-jp/red_hat_ceph_storage/6/html-single/dashboard_guide/#adding-peer-in-mirroring-on-the-ceph-dashboard_dash)

13.2.5. Ceph Dashboard でのミラーリングのピアの削除

'rbd-daemon' ミラーにストレージクラスターピアを編集して、Red Hat Ceph Storage Dashboard でピ アストレージクラスターを検出することができます。

## 前提条件

- 稼働中の Red Hat Ceph Storage クラスターがある。
- Dashboard がインストールされている。
- rbd アプリケーションが有効になっているプールが作成されている。
- イメージが作成されている。
- ミラーリングが設定されている。
- ピアが追加されている。

### 手順

- 1. ダッシュボードにログインします。
- 2. ナビゲーションメニューで、Block をクリックします。
- 3. Mirroring をクリックします。
- 4. Pools タブで、削除するピアをクリックします。
- 5. Edit Modeドロップダウンメニューで、Delete peer を選択します。
- 6. Delete mirror peerダイアログウィンドウで Yes, I am sureボックスをクリックして Delete mirror peer クリックし、設定を保存します。

図13.22 ミラーリングのピアの削除

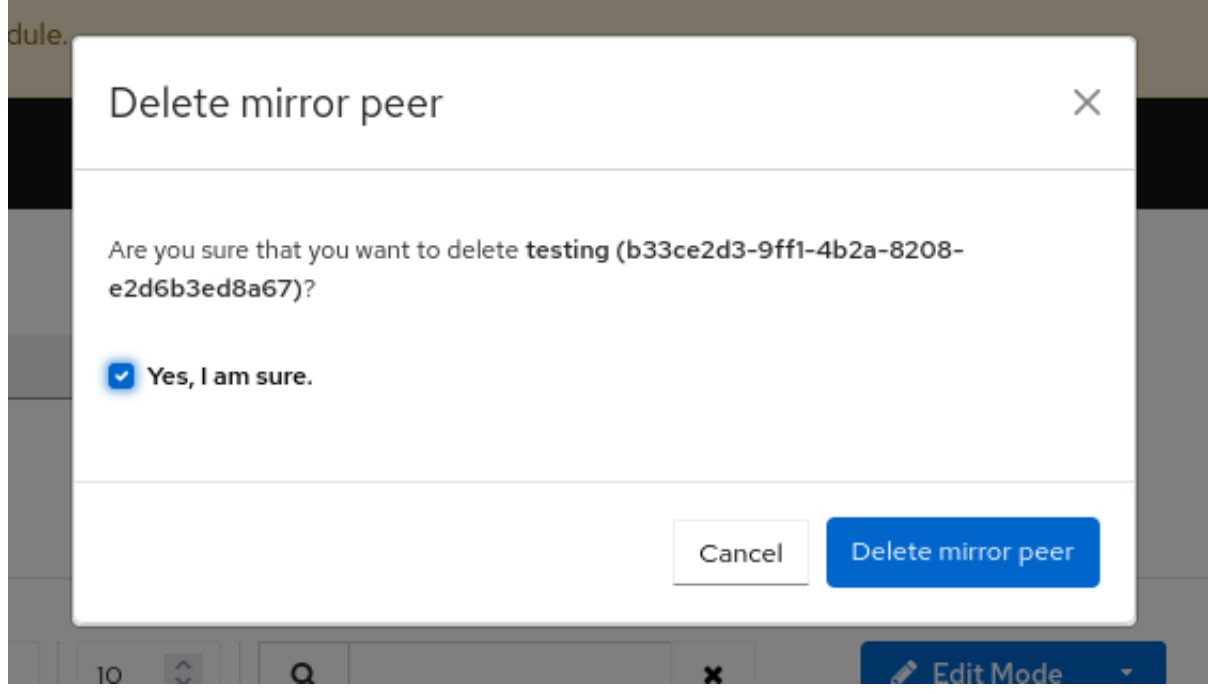

7. ピアが正常に削除されたことを示す通知が表示されます。

### 関連情報

● 詳細は、Red Hat Ceph Storage ダッシュボードガイドの Ceph Dashboard でのミラーリング のピアの追加 [セクションを参照してください。](https://access.redhat.com/documentation/ja-jp/red_hat_ceph_storage/6/html-single/dashboard_guide/#adding-peer-in-mirroring-on-the-ceph-dashboard_dash)

# 第14章 テレメトリーのアクティブ化および非アクティブ化

テレメトリーモジュールをアクティブ化すると、Ceph 開発者は、Ceph がどのように使用され、ユー ザーがどのような問題に遭遇し得るかを把握できます。これにより、ダッシュボードのエクスペリエン スを向上できます。テレメトリーモジュールをアクティブ化すると、クラスターに関する匿名データが Ceph 開発者に送信されます。

Ceph 開発者に送信されたテレメトリーデータは[、パブリックテレメトリーダッシュボード](https://telemetry-public.ceph.com/) に表示され ます。これにより、レポートしているクラスターの数、当該クラスターの総容量と OSD 数、および バージョン分布の傾向に関する統計情報の概要を、コミュニティーが簡単に確認できるようになりま す。

テレメトリーレポートはいくつかのチャネルに分類され、それぞれに異なる種類の情報が含まれます。 テレメトリーが有効になっている場合、個々のチャネルをオンまたはオフにすることができます。テレ メトリーがオフの場合、チャネルごとの設定は無効です。

#### Basic

クラスターに関する基本情報を提供します。

#### Crash

デーモンのクラッシュに関する情報を提供します。

#### Device

デバイスのメトリクスに関する情報を提供します。

#### Ident

クラスターに関するユーザー提供の識別情報を提供します。

Perf

クラスターのさまざまなパフォーマンスメトリクスを提供します。

データレポートには、開発者が Ceph の使用方法をより深く理解するのに役立つ情報が含まれていま す。データには、クラスターのデプロイ方法、Ceph のバージョン、ホストの分布、その他のパラメー ターに関するカウンターと統計情報が含まれます。

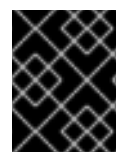

#### 重要

データレポートには、プール名、オブジェクト名、オブジェクトの内容、ホスト名、デ バイスのシリアル番号などの機密データは含まれません。

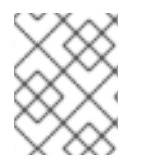

#### 注記

テレメトリーは API を使用して管理することもできます。詳細は、Red Hat Ceph Storage 開発者ガイド の [Telemetry](https://access.redhat.com/documentation/ja-jp/red_hat_ceph_storage/6/html-single/developer_guide/#telemetry) の章を参照してください。

### 手順

1. 次のいずれかの方法でテレメトリーモジュールをアクティブ化します。

● Ceph Dashboard 内のバナーから移動します。

**Red Hat Ceph Storage** 

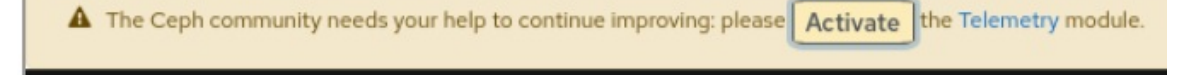

- **Settings→Telemetry configuration に移動します。**
- 2. テレメトリーを有効にする必要がある各チャネルを選択します。

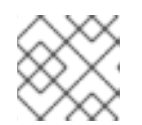

注記

各チャネルタイプの詳細は、チャネルの横にある More Info をクリックします。

- 3. クラスターの Contact Information を入力します。連絡先、Ceph クラスターの説明、および 組織を入力します。
- 4. オプション: Advanced Settings フィールドのオプションを入力します。

Interval

間隔を時間単位で設定します。モジュールは、この時間間隔ごとに新しいレポートをコンパ イルして送信します。デフォルトの間隔は 24 時間です。

Proxy

設定されたテレメトリーエンドポイントにクラスターが直接接続できない場合は、このオプ ションを使用して HTTP または HTTPS プロキシーサーバーを設定します。次のいずれかの 形式でサーバーを追加します。 **<https://10.0.0.1:8080>** または **<https://ceph:telemetry@10.0.01:8080>**

デフォルトのエンドポイントは **telemetry.ceph.com** です。

- 5. Next をクリックします。これにより、テレメトリーを有効にする前に Telemetry report preview が表示されます。
- 6. Report preview を確認します。

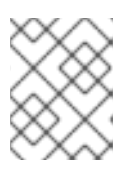

注記

レポートはダウンロードしてローカルに保存することも、クリップボードにコ ピーすることもできます。

- 7. I agree to my telemetry data being submitted under the Community Data License Agreement を選択します。
- 8. Update をクリックしてテレメトリーモジュールを有効にします。 テレメトリーのアクティブ化を確認する次のメッセージが表示されます。

The Telemetry module has been configured and activated successfully

# 14.1. テレメトリーの非アクティブ化

テレメトリーモジュールを非アクティブ化するには、Settings**→**Telemetry configuration に移動 し、Deactivate をクリックします。